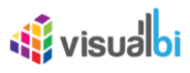

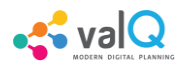

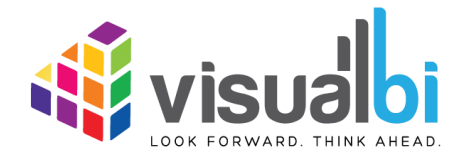

## **ValQ Custom Visual for Microsoft Power BI**

# **- User Guide -**

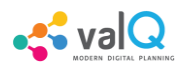

### **Table of Contents**

*<u>Ni</u>* visualbi

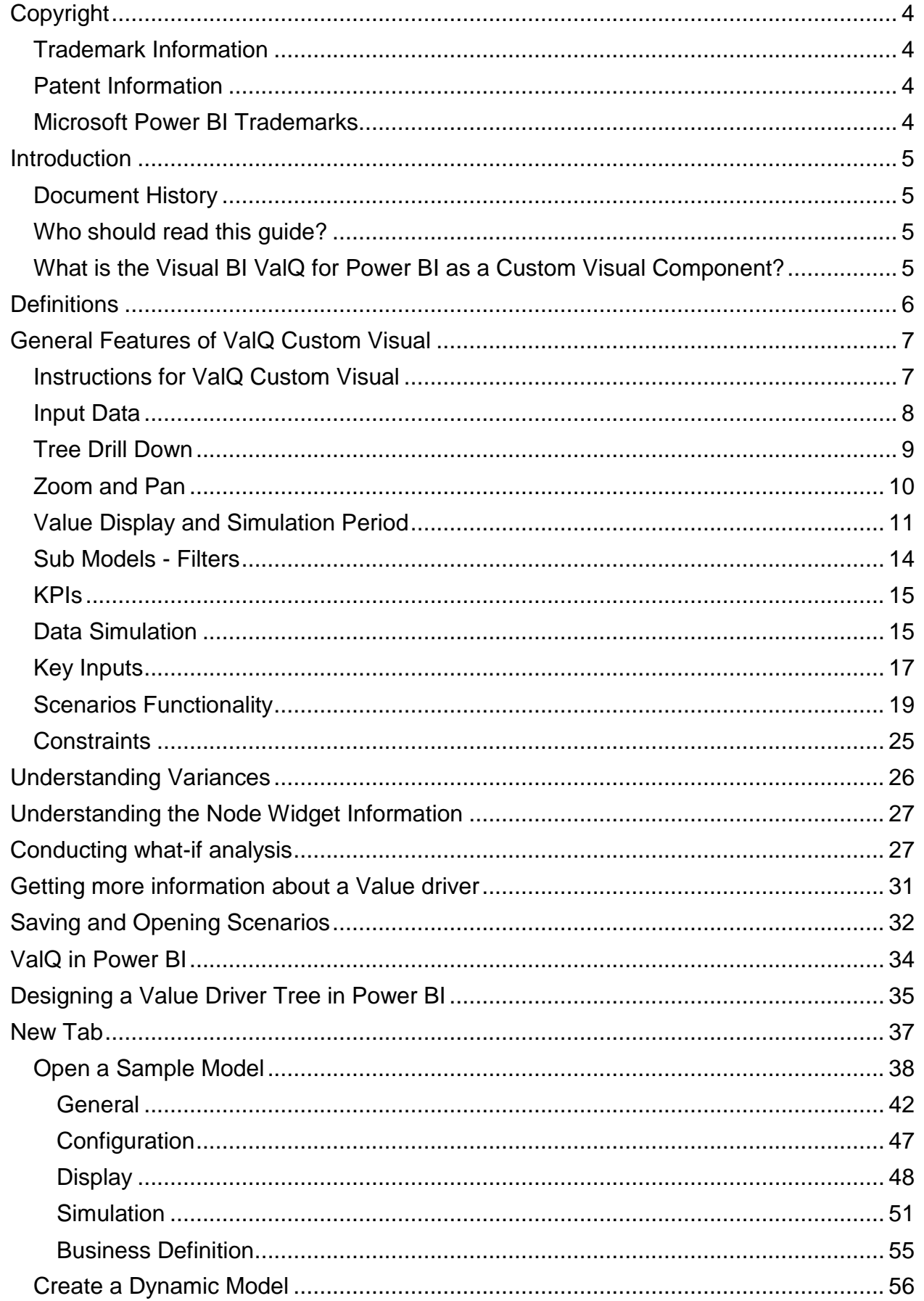

### *<u>it</u>* visualbi

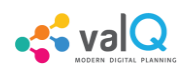

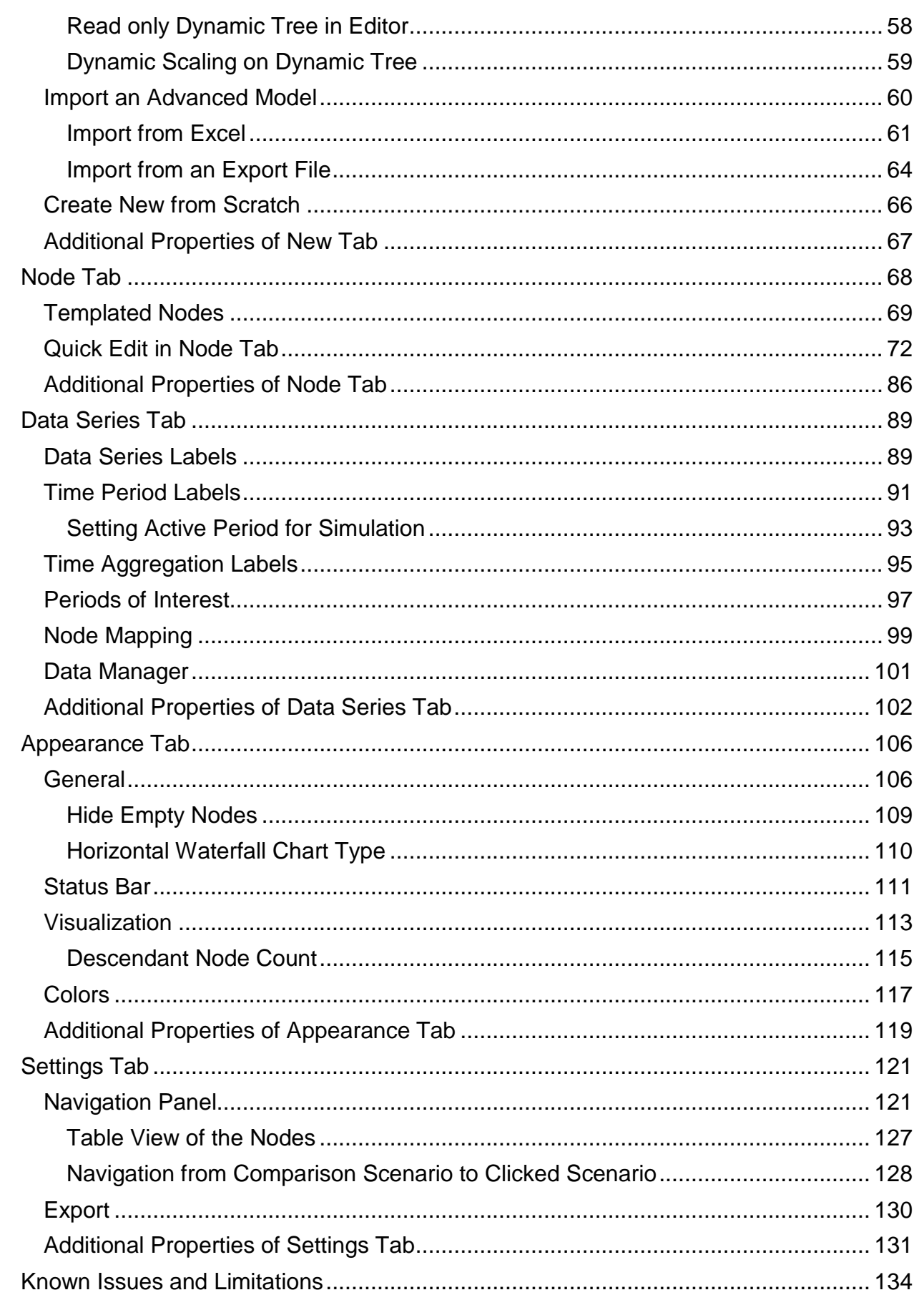

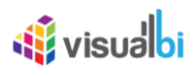

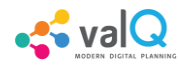

### <span id="page-3-0"></span>**Copyright**

©Visual BI Solutions, Inc. ("Visual BI"). All rights reserved. No part of this document may be reproduced or transmitted in any form or by any means, electronic or mechanical, for any purpose, without the express written permission of Visual BI. Under the law, reproducing includes translating into another language or format.

As between the parties, Visual BI retains title to, and ownership of, all proprietary rights with respect to the software contained within its products. The software is protected by United States copyright laws and international treaty provision. Therefore, you must treat the software like any other copyrighted material (e.g. a book or sound recording).

Every effort has been made to ensure that the information in this manual is accurate. Visual BI Solutions is not responsible for printing or clerical errors. Information in this document is subject to change without notice.

#### <span id="page-3-1"></span>**Trademark Information**

Visual BI® and the Visual BI logo design are trademarks of Visual BI. in the United States and various other countries. All other trademarks are the property of their respective owners.

### <span id="page-3-2"></span>**Patent Information**

The accompanying product is protected by one or more U.S. and foreign patents and/or pending patent applications held by Visual BI.

#### <span id="page-3-3"></span>**Microsoft Power BI Trademarks**

Microsoft Power BI and the services mentioned herein as well as their respective logos are trademarks or registered trademarks of Microsoft Power BI. All other product and service names mentioned are the trademarks of their respective companies.

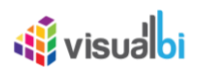

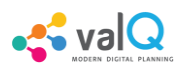

### <span id="page-4-0"></span>**Introduction**

### <span id="page-4-1"></span>**Document History**

This document is valid for the releases shown in the Table below:

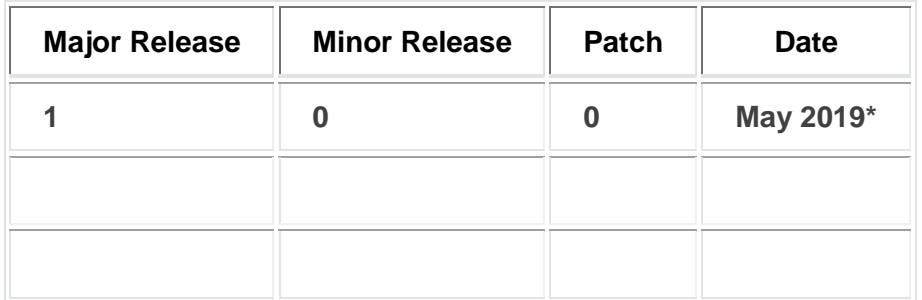

*Document History*

#### <span id="page-4-2"></span>**Who should read this guide?**

This User Guide for ValQ as Custom Visual for Microsoft Power BI offered by Visual BI is meant for users that are going to use Apps leveraging the ValQ Custom Visual to analyse value driver relationships, compare versions such as Forecast vs Current Budget and simulate what\*if scenarios such a change in price, volumes and efficiencies real\*time.

#### <span id="page-4-3"></span>**What is the Visual BI ValQ for Power BI as a Custom Visual Component?**

ValQ for Microsoft Power BI is a custom visual component which involves mathematical or conceptual business models visualized in a way that links the business KPI's (what management or stakeholders care about) to the operational drivers (the things that can be influenced to change the KPI's).

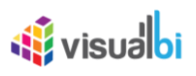

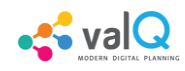

### <span id="page-5-0"></span>**Definitions**

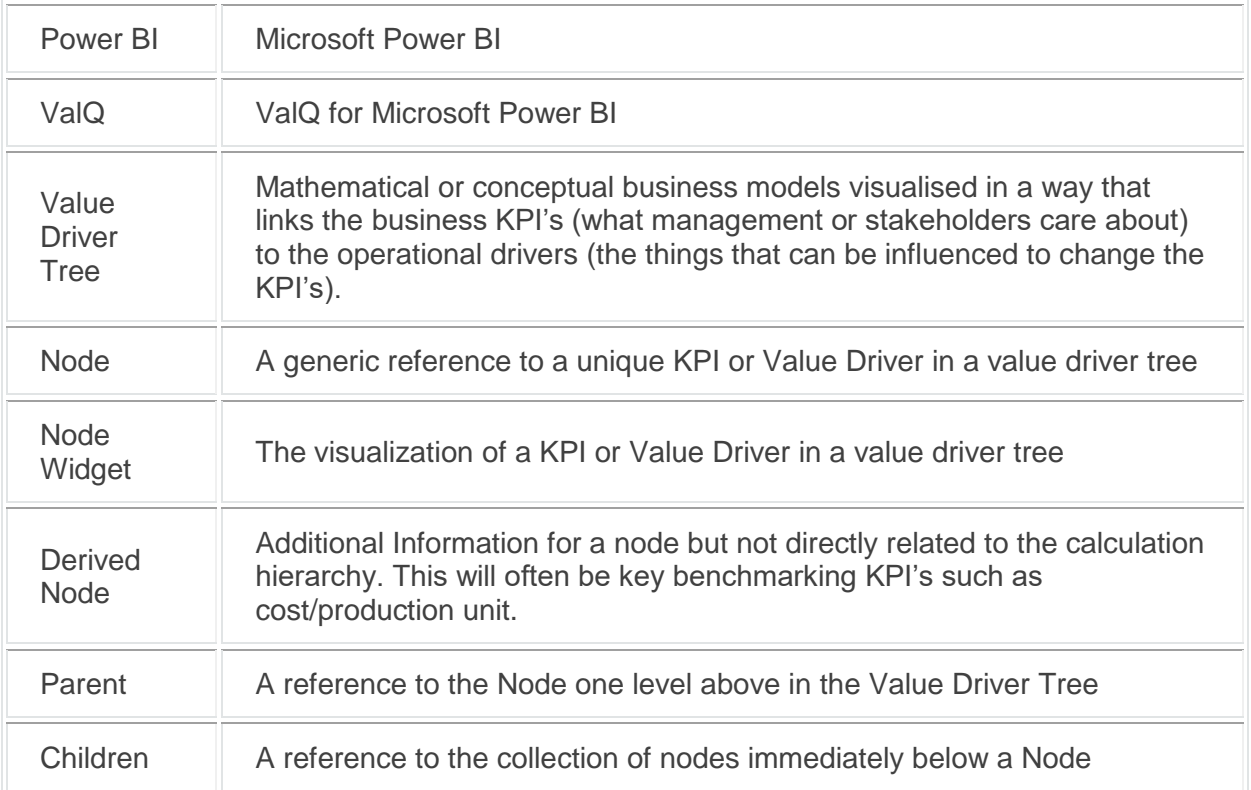

*Definitions*

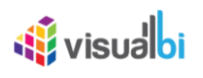

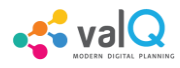

### <span id="page-6-0"></span>**General Features of ValQ Custom Visual**

#### <span id="page-6-1"></span>**Instructions for ValQ Custom Visual**

The ValQ Custom Visual provides various components that the Designer can use in conjunction with Microsoft Power BI. The ValQ custom visual also offers many configuration options.

In this guide, we will describe the common end user functionality using a demo as an example. It is however important to understand that your specific implementation may differ.

Once your designer has implemented and configured the ValQ Custom Visual, it will be accessed the same way you access your current Power BI Apps.

When you open a ValQ Custom Visual, it will open in a similar manner at the screenshot below:

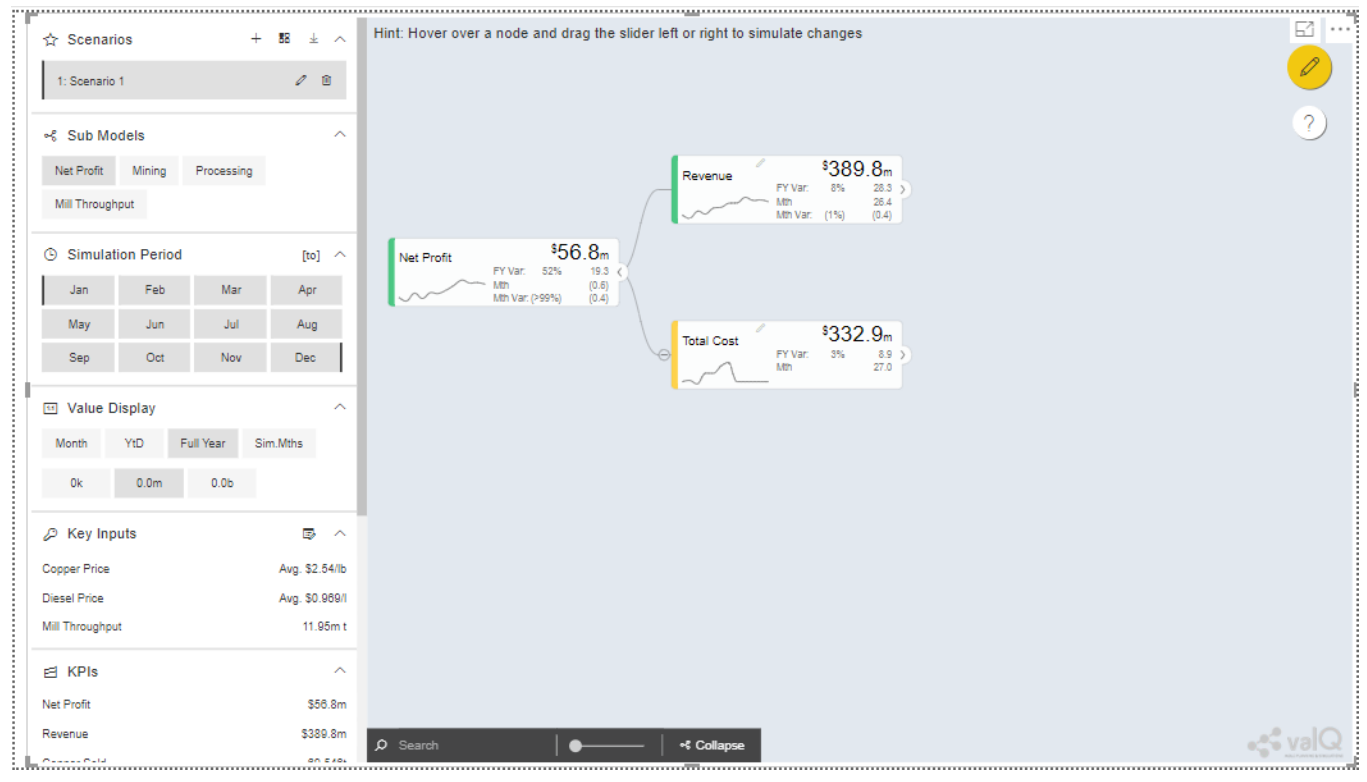

ValQ Screen

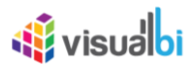

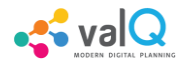

The left panel is the navigation panel and on the canvas you will find the value driver tree. By default, the tree is open on collapsed mode at a level defined by the designer. This is typically completely collapsed.

#### <span id="page-7-0"></span>**Input Data**

The ValQ Custom Visual works with two input data series – the primary and the comparison data series. A common way of using this is to compare Forecast vs Budget, Budget vs Last Year Actuals etc. The data series is at a certain time grain. This would typically be 1 year by 12 months or a multiyear view like 5 years plan by year.

The selecting of the time series will often be based on Filters or Variables. A typical scenario is where the designer has defined 4 variables on the underlying data sources:

Primary:

Version: ie. Defaulted to Forecast

Year: ie. Defaulted to Current Year

Comparison:

Version ie. Defaulted to Budget

Year ie. Defaulted to Current Year

This allows the users to compare different versions and years in the value driver tree model.

<span id="page-7-1"></span>The ValQ Custom Visual can display individual periods but can also apply time aggregation such as Full Year, Year-to-Date. You can see the currently selected Value Display aggregation on the Navigation Panel. In the screenshot above, Full Year is selected. The primary value displayed on the Widgets is therefore in this instance the Full Year aggregated data.

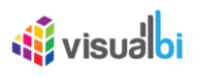

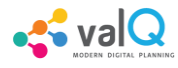

#### **Tree Drill Down**

Nodes that has children will have an expand '>' button to the right of the Widget as highlighted below:

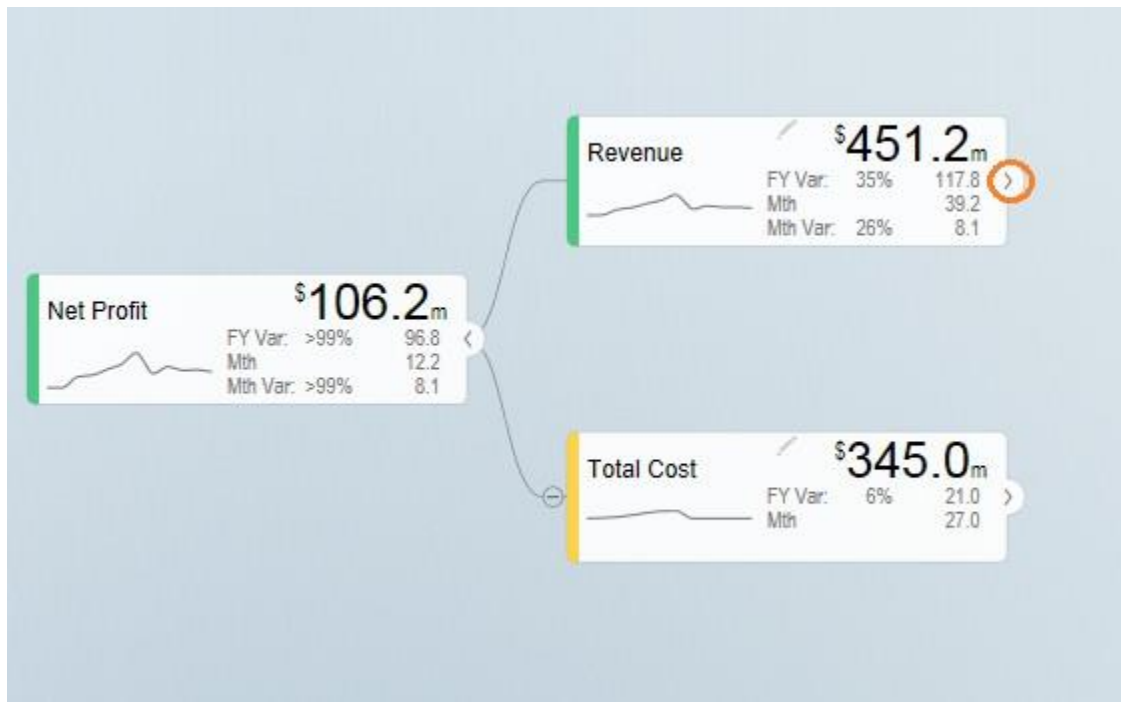

Nodes with children

You can drill down the tree by clicking the expand button.

The tree will focus on the branches that are being expanded. You can collapse any specific node by clicking the '<' collapse button on the right of a widget.

Value Driver Trees are in reality networks. The same driver may impact multiple aspects of the Tree. The component therefore contains a concept of linked nodes. Such nodes have a link  $\mathcal C$  icon that you can click which will jump to where the linked node is defined and highlight the node:

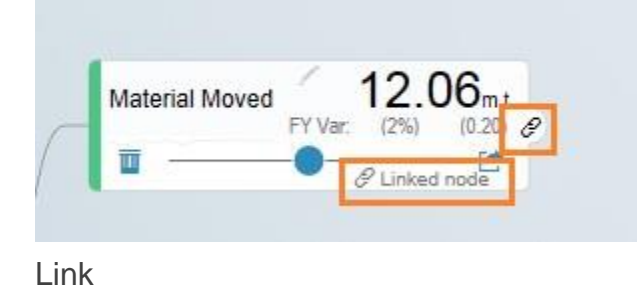

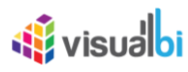

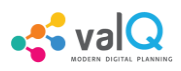

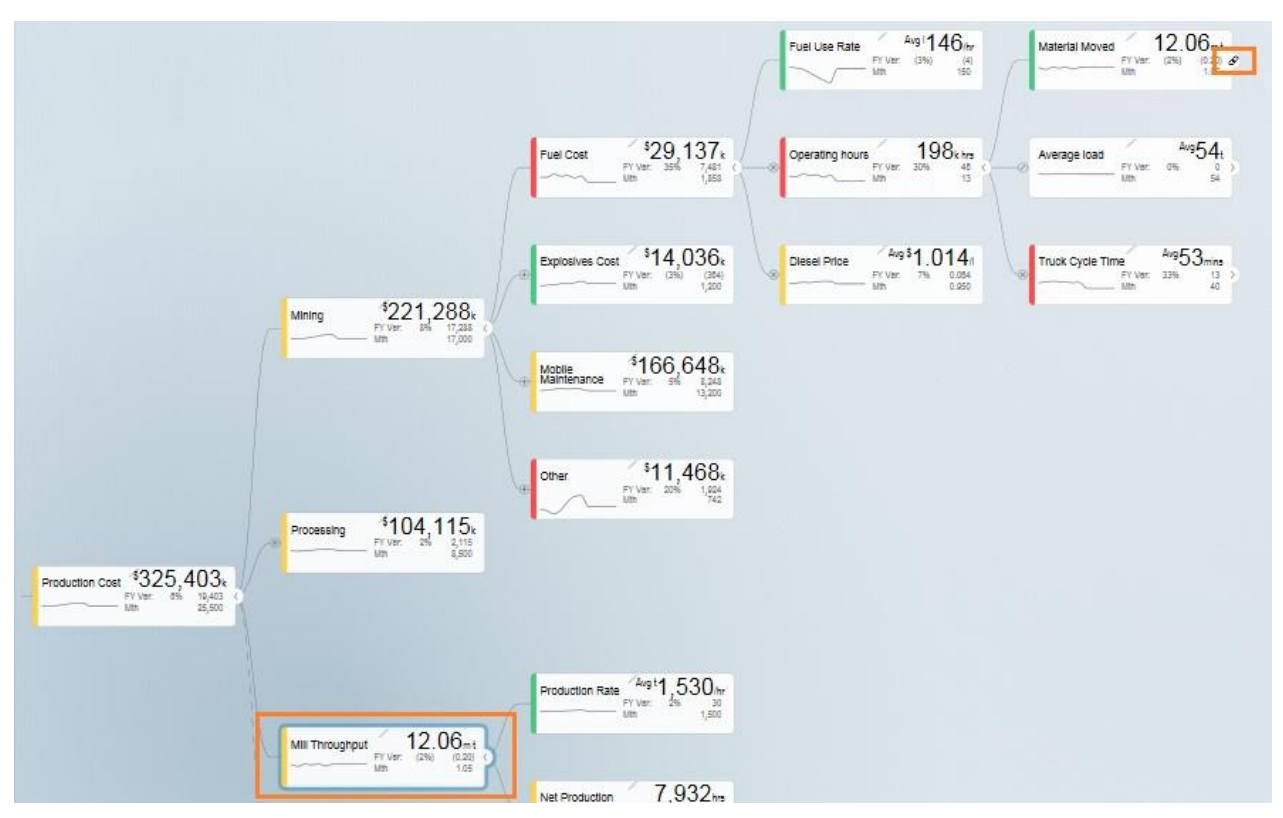

Linked Nodes

To collapse all nodes, click on the collapse icon on the bottom left of the canvas < Collapse

#### <span id="page-9-0"></span>**Zoom and Pan**

Value Driver Trees can be large. You can zoom and pan the canvas view. If you are using an iPad or iPhone, you can zoom by pinching and pan by dragging the same way you would navigate a map.

If you are using a mouse with a scroll wheel, you can point your curser anywhere in the canvas and scroll the wheel to zoom in and out.

To pan, click and hold the left bottom of the mouse and drag the tree around.

<span id="page-9-1"></span>You can also use the zoom button to zoom if your device doesn't support other options <collapse

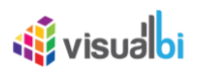

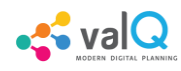

#### **Value Display and Simulation Period**

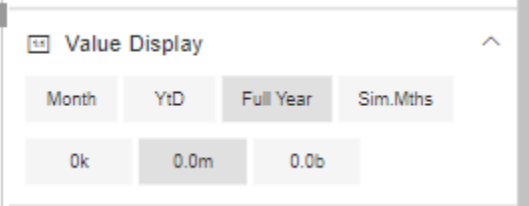

Value Display

With the 'Value Display' functionality you can choose the time aggregation you want to display as the primary value. The designer can link certain nodes to a user selected scaling. You can select the scale you wish to display by selecting this under the Value Display section. Note that the options here can be configured so they may differ. It is important to note that not all notes are scaled using this as the value driver tree typically contains both amounts, prices, rates and physical volumes.

In addition to the primary display value, the designer can also choose a secondary value to be displayed. I.e. if you are showing Full Year as primary, in the below example, it has been configured to visualize the Month data as secondary:

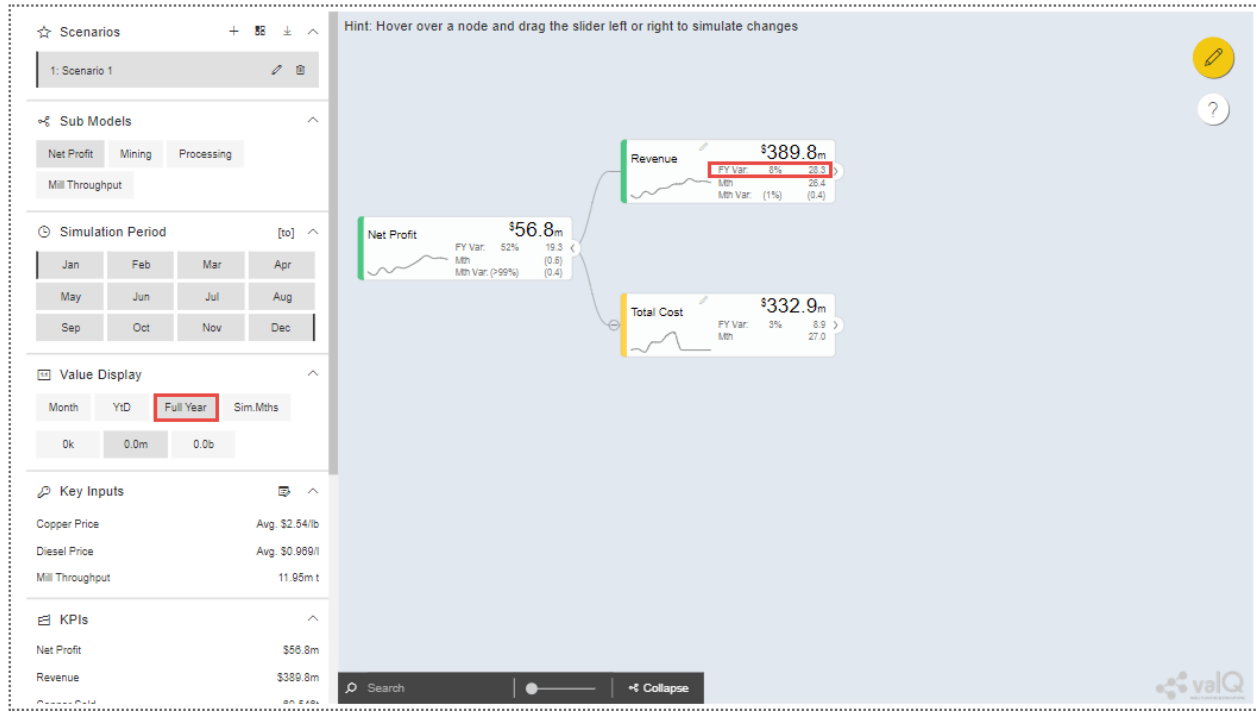

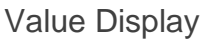

The time aggregation and display relates to the Simulation Period selected.

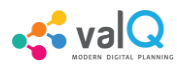

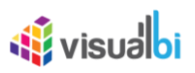

When **Month** is selected, it shows the first month of the simulation interval selected. By default, the simulation period is the selected period and the future. This is an important concept as when we simulate, we generally don't want to apply a change to the past as we can't change it. It is possible to also set the 'to' period in a simulation, just click <sup>[to]</sup> and highlight the month you want as the end period of a simulation. This is however a special scenario.

| ☆ Scenarios<br>$\ddot{}$<br>88<br>$\pm$ $\sim$ | Ьű<br>$\cdots$<br>Hint: Hover over a node and drag the slider left or right to simulate changes |
|------------------------------------------------|-------------------------------------------------------------------------------------------------|
|                                                | G<br>$\boldsymbol{\mathsf{x}}$                                                                  |
| $\mathcal{O}$ 0<br>1: Scenario 1               | Jan<br>26.4<br>Feb<br>24.0                                                                      |
| $\sim$                                         | 29.2<br>Mar<br>27.1<br>Apr                                                                      |
| →§ Sub Models                                  | 31.4<br>May<br>32.0<br>Jun                                                                      |
| Net Profit<br>Mining<br>Processing             | \$39.2m<br><b>Jul</b><br>35.0<br>Revenue<br>35.2<br>Mth Var.<br>Aug<br>22%                      |
| Mill Throughput                                | <b>FY</b><br>389.8<br><b>Sep</b><br>39.2<br>FY Var:<br>28.3<br>8%<br>Oct<br>37.0                |
| <b>Simulation Period</b><br>[to] $\sim$        | 37.3<br><b>Nov</b><br>\$12.2m<br>36.1<br><b>Dec</b><br>Net Profit                               |
| Feb<br>Mar<br>Jan<br>Apr                       | <b>Full Year</b><br>389.8<br>7.2<br>Mth Var: >99%<br>YID<br>240.2<br>56.8<br>FY<br>FY Var: 52%  |
| Jul<br>May<br>Aug<br>Jun                       | 19.3<br>Sim.Mths<br>39.2<br>Pct Change to baseline                                              |
|                                                | \$27.0m<br><b>Total Cost</b>                                                                    |
| Oct<br>Nov<br>Dec<br>Sep                       | FY<br>FY Var:<br>332.9<br>8.9<br>3%                                                             |
| 回 Value Display<br>$\widehat{\phantom{a}}$     |                                                                                                 |
| YtD<br><b>Full Year</b><br>Sim.Mths<br>Month   |                                                                                                 |
| 0.0 <sub>m</sub><br>0.0 <sub>b</sub><br>0k     |                                                                                                 |
|                                                |                                                                                                 |
| Rey Inputs<br>取り入り                             |                                                                                                 |
| Copper Price<br>\$2,40/lb                      |                                                                                                 |
| <b>Diesel Price</b><br>\$0.950/                |                                                                                                 |
| $1.05m$ t<br>Mill Throughput                   |                                                                                                 |
| <b>El KPIs</b><br>$\boldsymbol{\wedge}$        |                                                                                                 |
| Net Profit<br>\$12.2m                          |                                                                                                 |
| Revenue<br>\$39.2m                             |                                                                                                 |
| <b>TRANCH</b><br>Concert Calif                 | $\rho$ Search<br><collapse></collapse>                                                          |

Simulation Period

**YTD** – the selected period -1 is the year to date data (eg. selected simulation period is September to December, the YTD data will be from Jan to August).

Note: Simulation of future periods will not impact the YTD data.

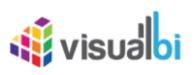

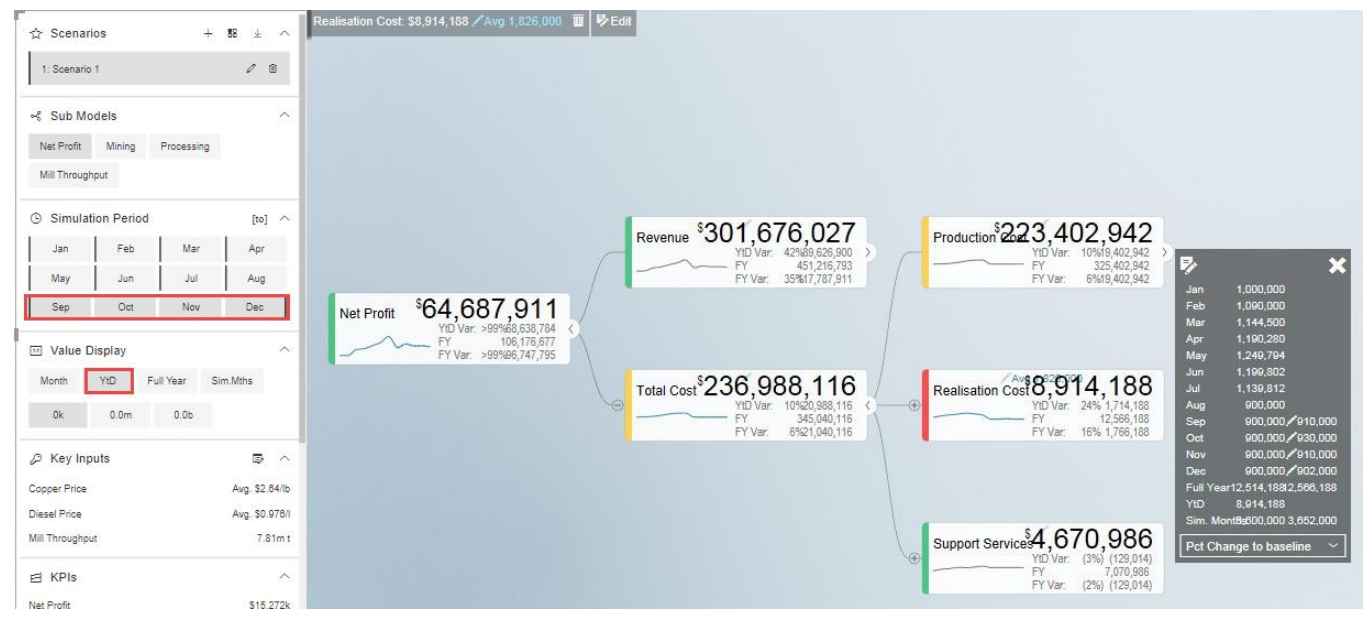

Value Display and Simulation Period

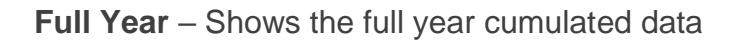

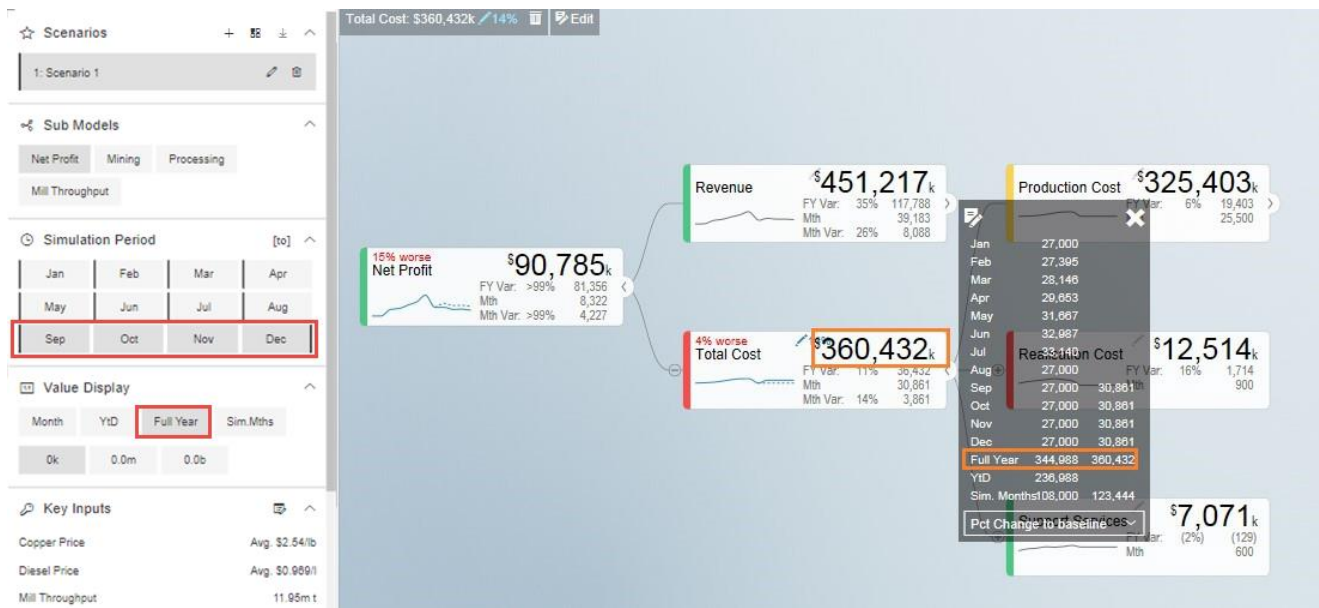

Value Display and Simulation Period

**Sim. Period** – to simulate a specific period, for example a 3 month rolling forecast from September to November, click the first month September then click <sup>[to]</sup> [a](file:///E:/valqpbx/build/html/_images/image10.png)nd click the last month November for simulation. You can then choose to only show the values aggregated for the selected simulation periods

.: valQ

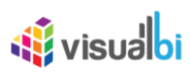

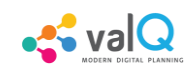

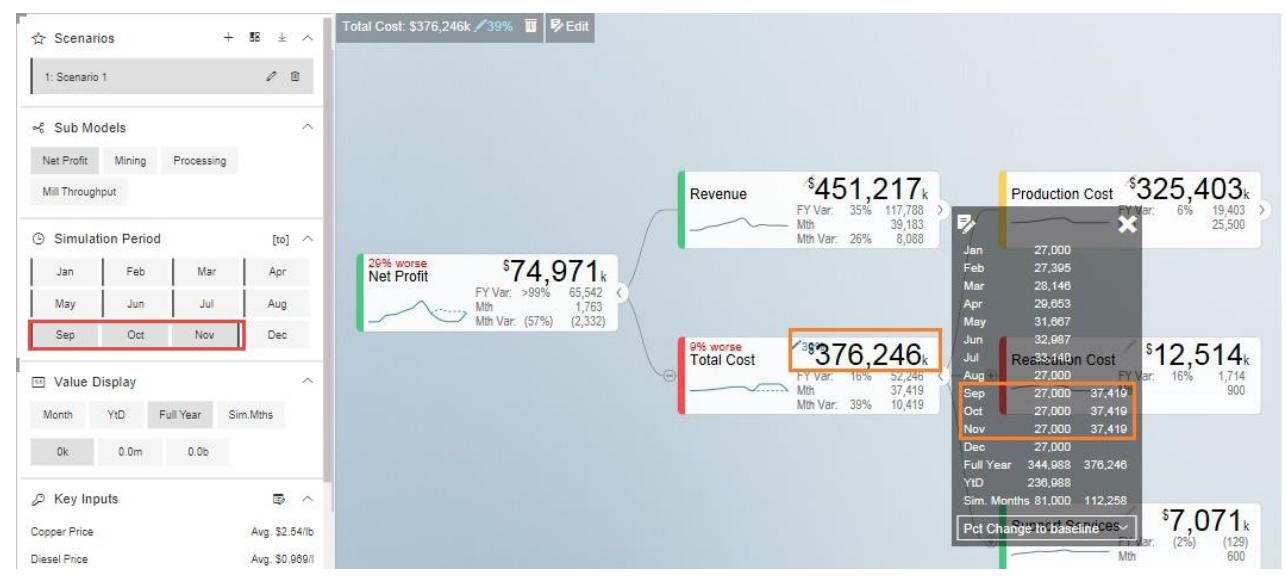

Value Display and Simulation Period

#### <span id="page-13-0"></span>**Sub Models - Filters**

If your Value Driver Tree is large, the designer may have defined specific sub views. These would be listed under the Sub Models Section of the Navigation Panel. When clicking on one of these views, the tree will be filtered and the specific node will be made the top node. Calculation dependencies are still respected but this significantly improves the navigation as it focuses the tree on a specific area.

In this example, the options defined are:

- Open all company level: Net Profit
- Open per department: Mining, Processing or the operational tree for Mill Throughput

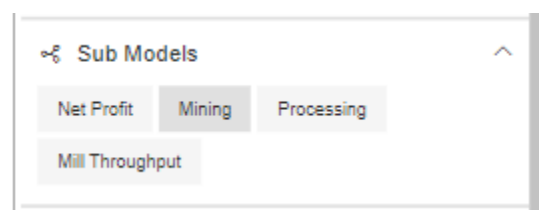

<span id="page-13-1"></span>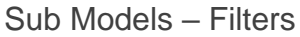

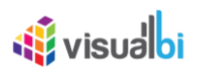

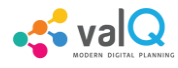

#### **KPIs**

The Navigation Panel can be configured to list a set of KPI's from the value driver tree. You are able to navigate to each of them for a fast view on the simulation impact on a given KPI. Click on the KPI to navigate to the node.

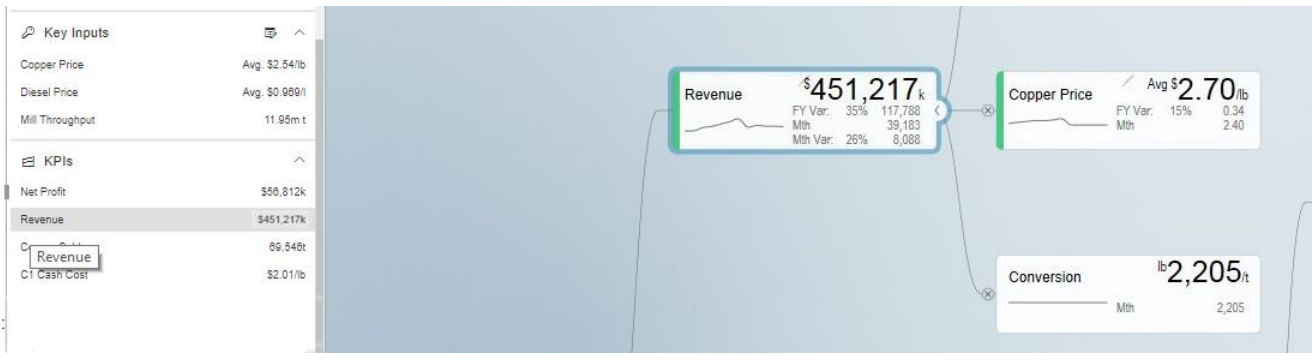

KPIs

#### <span id="page-14-0"></span>**Data Simulation**

There are 2 options to simulate:

• Hover over a desired node to simulate, slide the scaling button to right for positive impact or left for negative impact. The simulation will be showed on the right hand side. A window will open displaying the changes. The pencil icon will display the change in

percentagethat has been made:  $\frac{10\%}{10\%}$ , and a legend with percentage showing if the

15% better adjust has made the scenario better or worse

### **W** visualbi

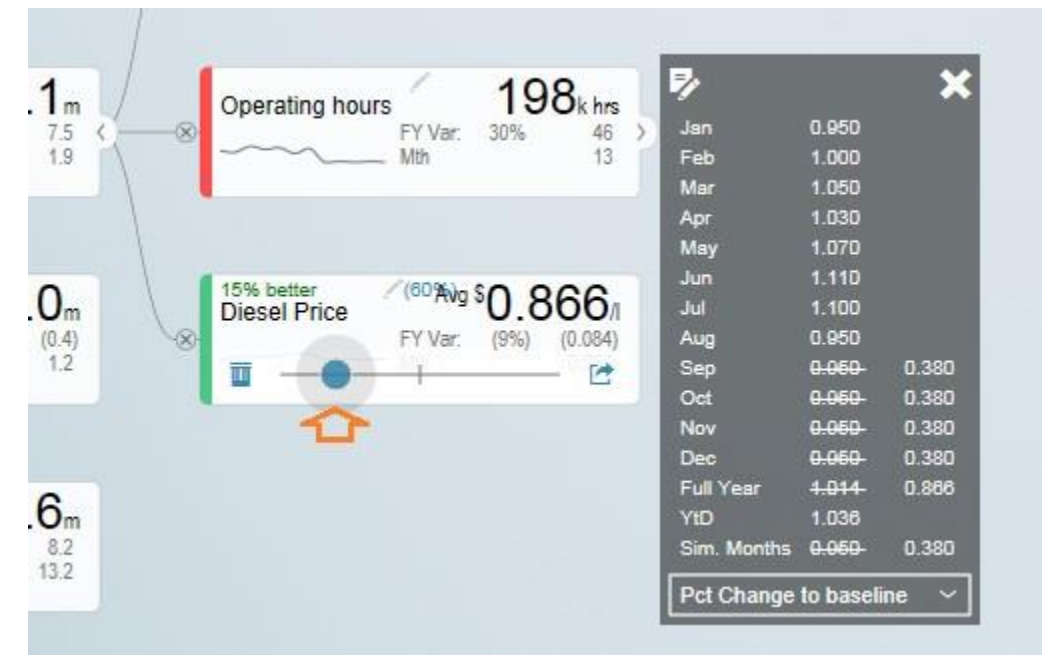

Data Simulation

Click on [t](file:///E:/valqpbx/build/html/_images/image20.png)he [a](file:///E:/valqpbx/build/html/_images/image21.png)rrow icon of the node  $\mathbf{E}$  then click 'Edit Key Input'  $\mathbf{E}$  and manually edit the changes in simulation per period. Click X to close manual input table.

**Notes** 

• You can update the periods highlighted in YELLOW based on the selected simulation period.

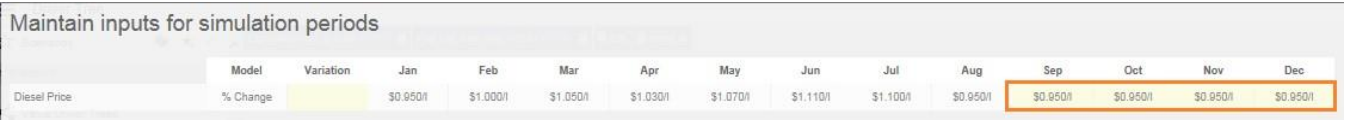

Simulation Periods

The edit icon will indicate the months that have been edited.

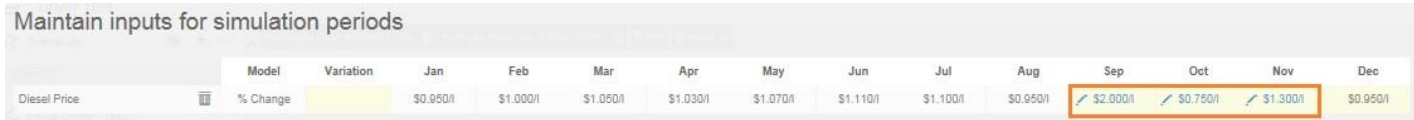

Simulation Periods

• You can update the 'Variation' column which will overwrite the numbers in the selected simulation periods. Any manual updates in period will not be overwritten by the 'Variation' column. In the example below, in blue are the months which were manually edited and in orange are highlighted the variation and in this case the month to which the variation was applied.

 $\sim$  val $\Omega$ 

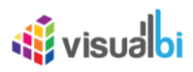

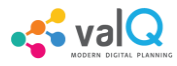

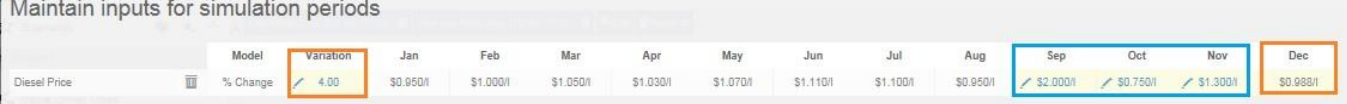

Simulation Periods

Click reset icon to return to the original data  $\overline{\mathbb{I}}$ .

#### <span id="page-16-0"></span>**Key Inputs**

Key Inputs is available on the left side panel to directly simulate key cost drivers without going into the node details.

Clickthe 'Edit Key Input' icon  $\blacksquare$  and manually edit the changes in simulation per periods.

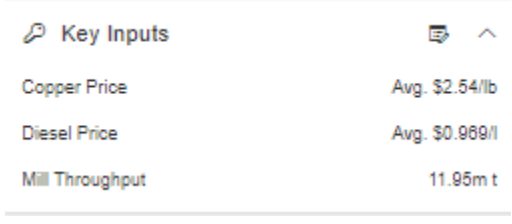

Key Inputs

Notes:

• Can update the periods highlighted in YELLOW based on the selected simulation period. All the changes in the Key Assumptions are highlighted in the left side panel side.

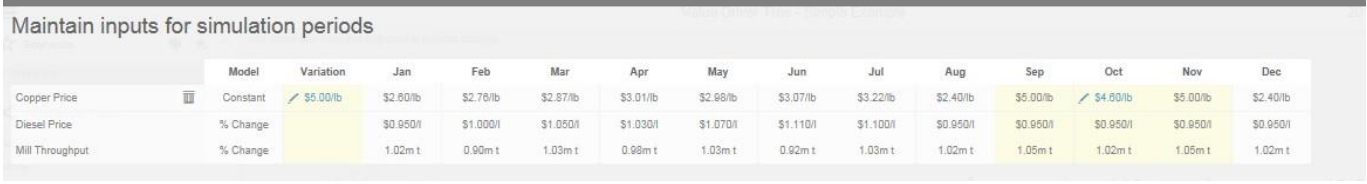

#### Simulation Periods

Click X to close manual input table.

• Click a Key Assumption or Key Performance Indicator and it will highlight the source nodes to further check the details.

### *<u>M</u>* visualbi

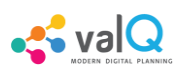

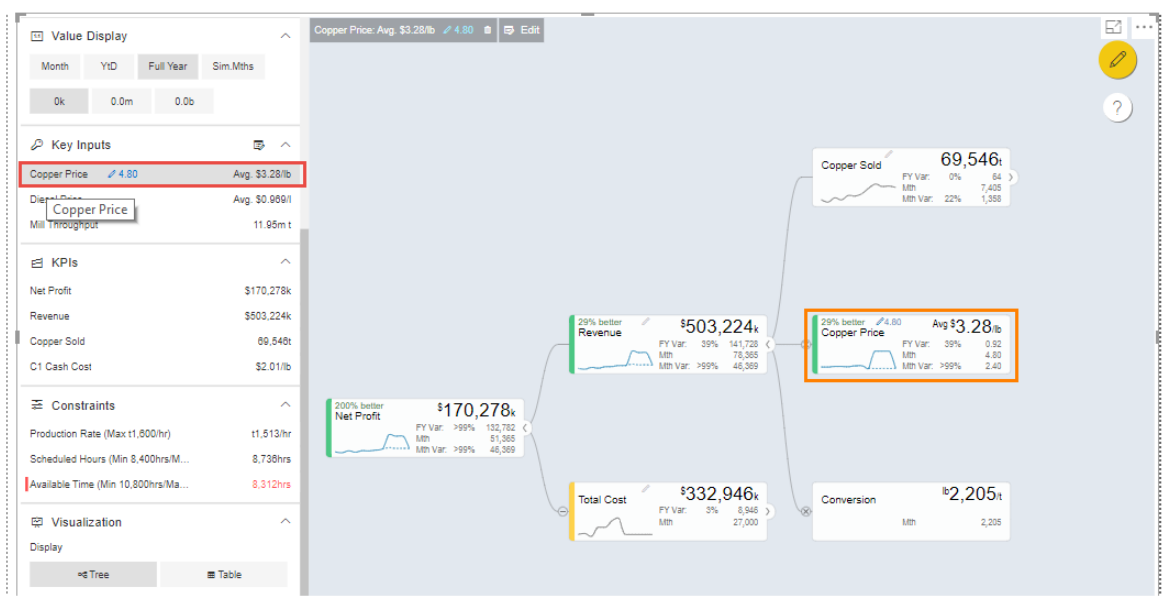

#### Key Inputs

All simulations are highlighted in the upper right corner.

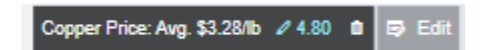

<span id="page-17-0"></span>Click **L** [t](file:///E:/valqpbx/build/html/_images/image31.png)o return to the original selected version without any simulation.

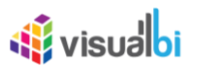

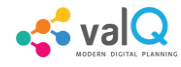

#### **Scenarios Functionality**

You can create multiple scenarios in parallel, compare them as well as sharing the collection with others.

This is how you do it.

• Create a Scenario 1 by clicking the "+" button in the Navigation Panel (see Figure below).

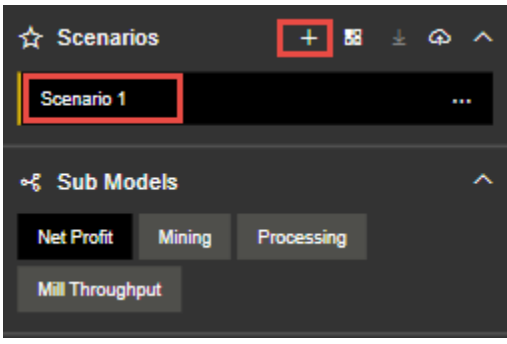

Create Scenario

• You can view the Context Drop Down Menu as shown in the below Figure.

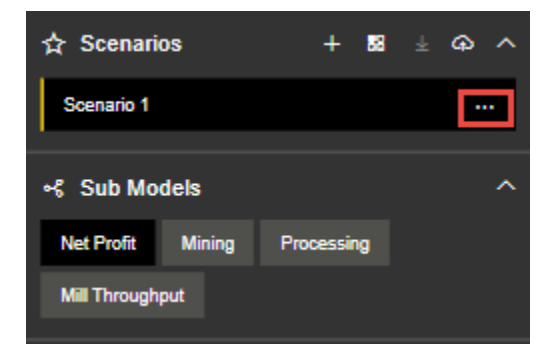

Context Drop Down Menu

• After clicking the Context Drop Down Menu, you will be able to view the Menu items such as Copy Scenario, Edit and Delete Functions (see Figure below).

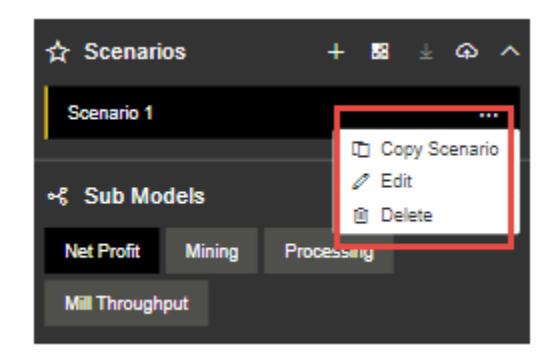

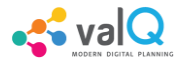

*<u>Ni</u>* visualbi

Context Drop Down Menu Items

• When you click the "Copy Scenario" Menu Item, you will be able to create the Scenario 2 with the same configuration as done for Scenario 1.

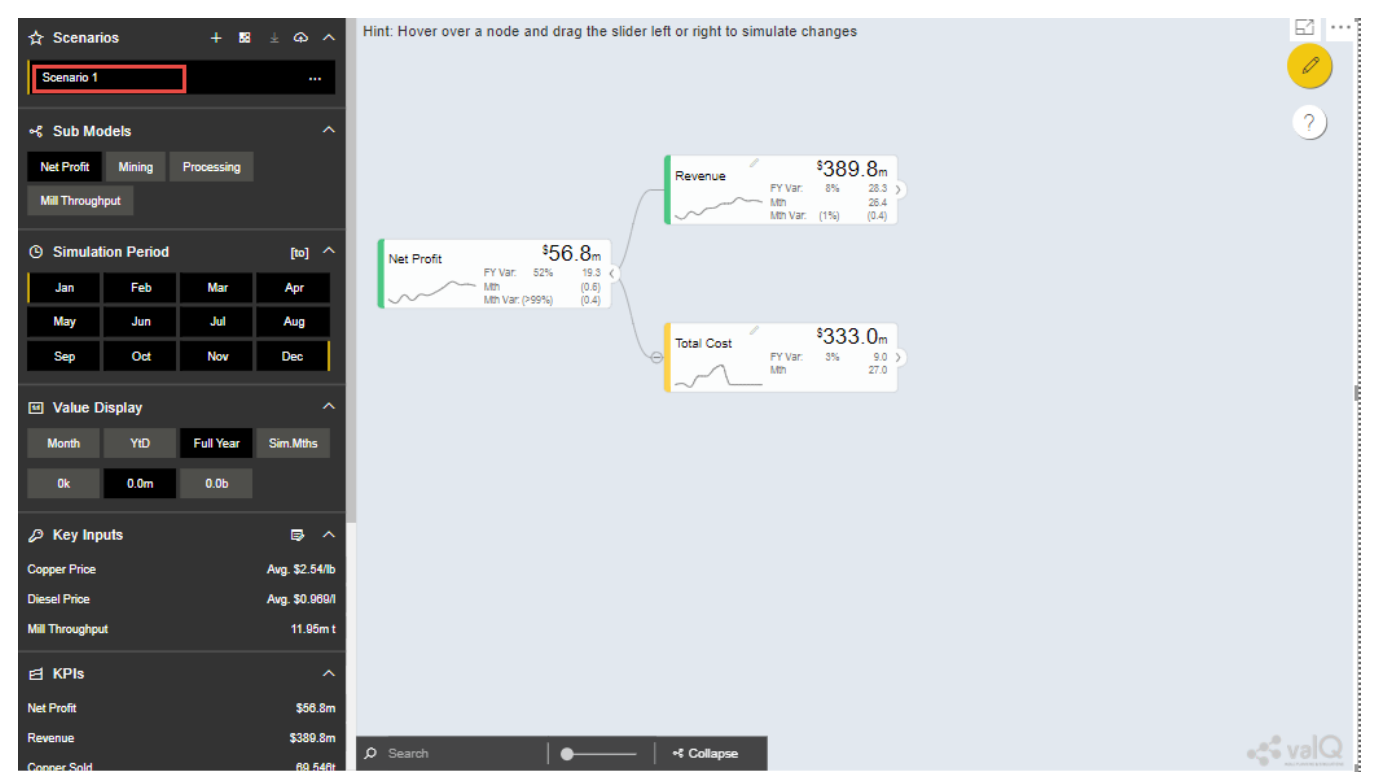

Scenario 1

The above Figure shows the settings for Scenario 1. When you click the "Copy Scenario" Menu Item, you will be able to view the Scenario 2 being created with the same set of configuration done for Scenario 1 (see Figure below).

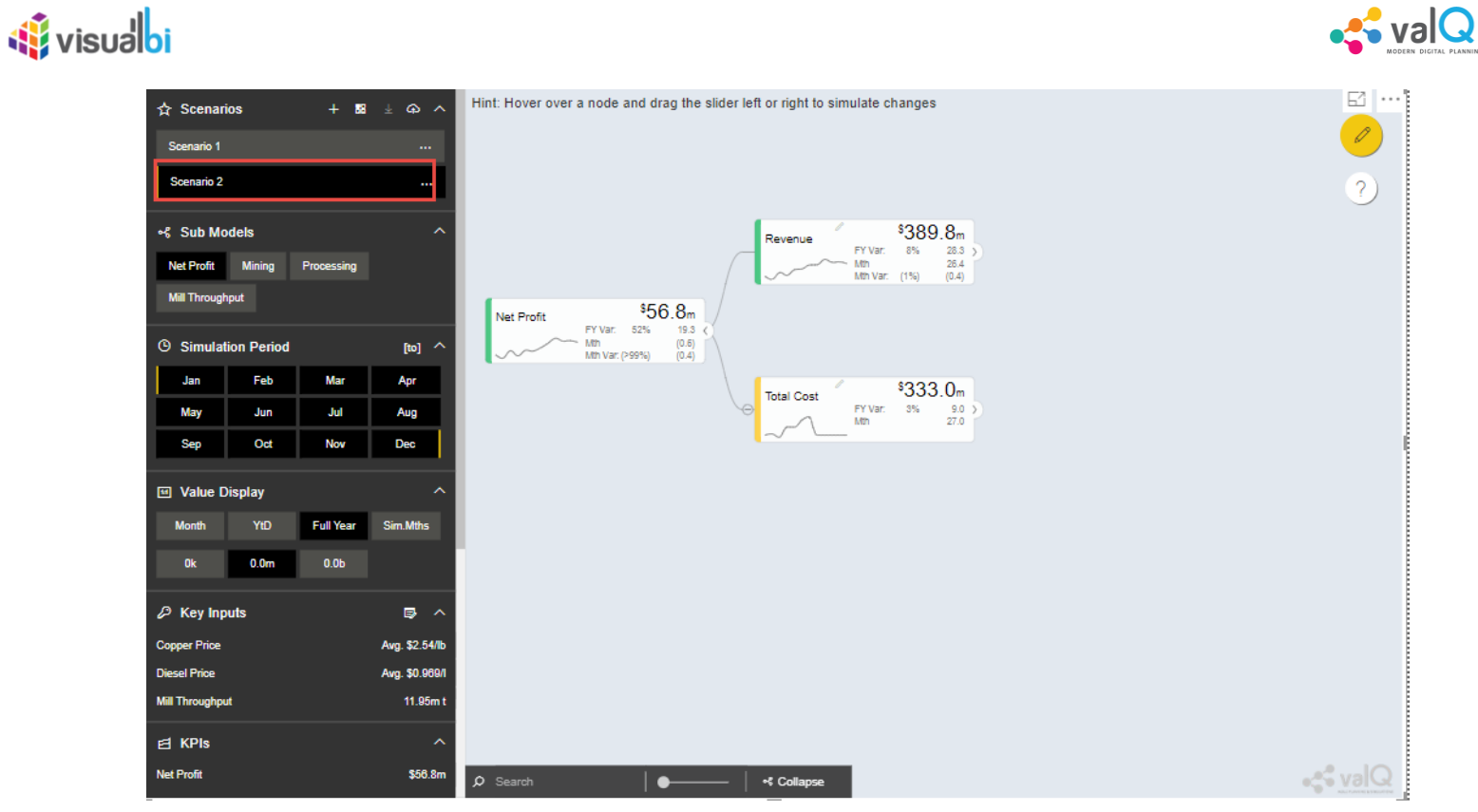

Scenario 2

The copied scenario is the replicate of the last scenario (e.g. Scenario 2 will have the same data from the copied Scenario 1.

• By clicking the "Edit" Menu Item, you will be able to edit the Scenario (see Figure below).

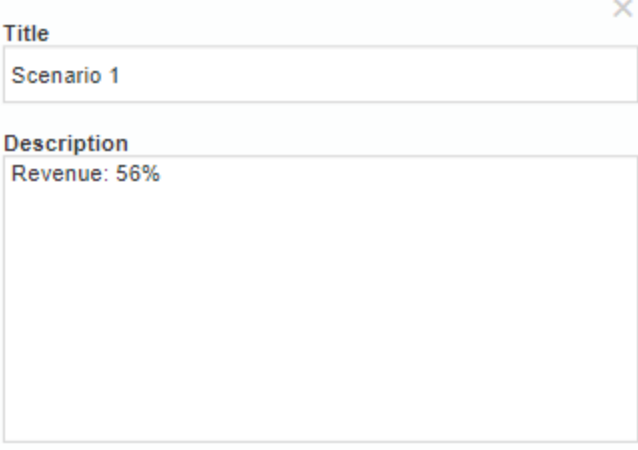

Scenario 1 Edit

From the above Figure, you can observe that you will be able to edit the labels for the Title and Description for the selected Scenario.

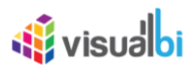

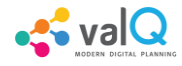

- By clicking the "Delete" Menu Item, you will be able to delete the entire Scenario.
- Click 'Create a new Scenario and make it the active scenario' icon as shown below

 $\ddot{+}$ 

Create a new Scenario and make it the active scenario icon

This will create a new Scenario and will highlight the created Scenario as the active scenario.

• Click 'Compare Scenario' icon to generate a report comparison format with the key Assumptions and KPI's (see Figure below).

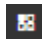

Compare Scenario icon

- Comparison report compares all scenarios that have been created in the active collection. It also shows the Simulated Data Scenario (Baseline: Full Year), Comparison Version (Full Year) and Simulated Data Scenario Year to Date (Baseline: YTD).
- From the below Figure, the GREEN fonts denotes the most favorable results and the RED fonts denotes the least favorable result in the scenario comparison report

| Net Profit: Full Year Scenario Comparison |              |                                                                          |                |                                                                                         |                  |                                                                                    |           |                                                    |                                     | <b>CALL ROAD</b>               | 145. | $\mathbf{x}$   |
|-------------------------------------------|--------------|--------------------------------------------------------------------------|----------------|-----------------------------------------------------------------------------------------|------------------|------------------------------------------------------------------------------------|-----------|----------------------------------------------------|-------------------------------------|--------------------------------|------|----------------|
|                                           | $\bullet$    | Scenario 1: Full Year<br>\$26,017k                                       |                | Scenario 2: Full Year<br>• $$107,912k$                                                  |                  | Scenario 3: Full Year<br>s27,701k                                                  |           | Forecast '07: Full Year<br>$$106,229$ <sub>k</sub> | Budget '07: Full Year<br>$$9,429_k$ | Forecast '07: YtD<br>\$64,688k |      |                |
|                                           | Organ        | \$106,229k (\$80,212k)<br>(\$0x) \$26,017k<br>Compounding Inv<br>Simpson |                | \$106,229k<br>\$1,684k \$107,912k<br>Organ<br>$\mathcal{O}_{\mathcal{C}_{\text{disc}}}$ | $a_{\text{max}}$ | \$106,229(\$80,212k)<br>\$1,684k \$0k \$27,701k<br>Other Streets<br>Production Av. |           |                                                    |                                     |                                | 4br  | <b>Amazine</b> |
| <b>日 KPIs</b>                             |              |                                                                          |                |                                                                                         |                  |                                                                                    |           |                                                    |                                     |                                |      |                |
| Net Profit                                | ۰<br>ø       | \$26,017k<br>\$388.703k                                                  | ۰<br>$\bullet$ | \$107,912k<br>\$451,217k                                                                | $\circ$          | \$27,701k<br>\$366,703k                                                            | $\circ$   | \$106,229k<br>\$451,217k                           | \$9,429k<br>\$333,429k              | \$64,688k<br>\$301,676k        | 02G  |                |
| Revenue<br>Copper Sold                    | O<br>$\circ$ | 59,742t<br>\$2.39/lb                                                     | ۰<br>$\bullet$ | 75,715t<br>\$1.91/lb                                                                    | $\circ$          | 59,742t<br>\$2.38/lb                                                               | $\bullet$ | 75,715t<br>\$1.92/lb                               | 64,077t<br>\$2.16/lb                | 47,452t<br>\$2.03/lb           |      |                |
| C1 Cash Cost                              |              |                                                                          |                |                                                                                         |                  |                                                                                    |           |                                                    |                                     |                                |      |                |
| Rey Inputs<br>Copper Price                | $\circ$      | \$2.78/lb                                                                | $\circ$        | \$2,70/lb                                                                               | $\circ$          | \$2,70%                                                                            | $\circ$   | \$2,70%                                            | \$2.36/lb                           | \$2.88/lb                      |      |                |
| Diesel Price                              | $\circ$      | \$1,026/                                                                 | ۰              | \$1,014/1                                                                               | $\bullet$        | \$1.014/                                                                           | $\bullet$ | \$1.014/                                           | \$0.950/                            | \$1.038/                       |      |                |
| Mill Throughput                           | $\circ$      | $9.62m$ t                                                                | $\bullet$      | 12.06mt                                                                                 | $\circ$          | 9.62m t                                                                            | $\circ$   | 12.06mt                                            | 12.26m t                            | 7.92mt                         |      |                |
| E Download to Exce                        |              |                                                                          |                | esa: nos                                                                                |                  | 5.417                                                                              |           | <b>Nomer 404 115</b>                               | <b>THE MAX</b>                      |                                |      |                |

Full Year Scenario Comparison

### *<u>di</u>* visualbi

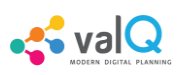

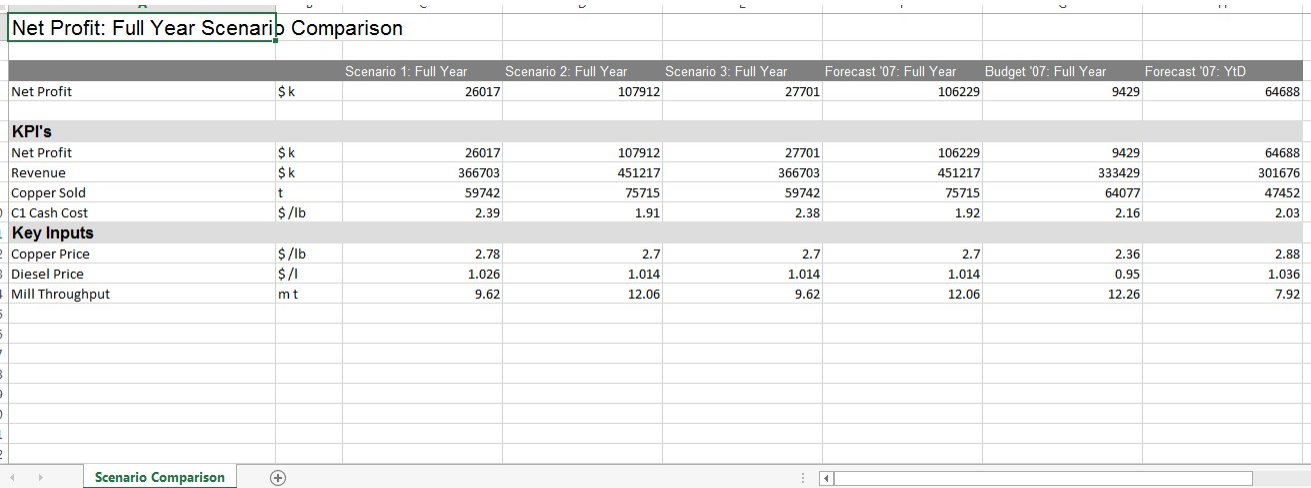

Full Year Scenario Comparison

• You have the option to make additional simulation in the new scenario or click the icon appearing in the top most right pane to return to the original selected version without any simulation and then make a new simulation (see Figure below).

 $\hat{\mathbf{I}}$  Reset all

Reset All icon

• Click the Download icon located in the Scenarios Section to extract the report in xml format (see Figure below).

 $\downarrow$ 

Download icon

• Click the icon for write back functionality (see Figure below). By clicking this option you will be able to write back/post ValQ data to a configured URL in the server.

ه

Write back icon

• The created Scenarios can be reordered based on our choice by a simple drag and drop options. For our example, you have reordered the Scenarios as shown in the below Figure.

### *<u>Ni</u>* visualbi

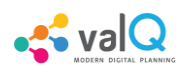

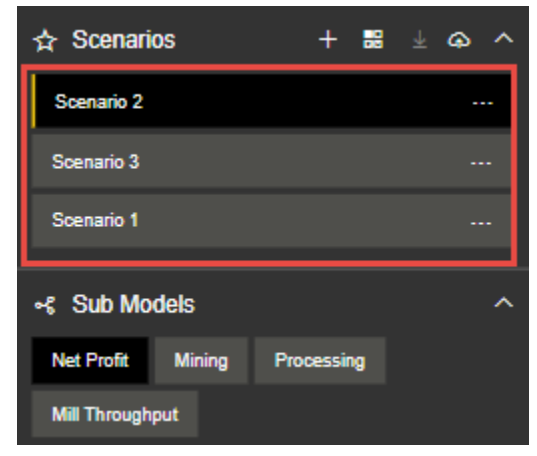

Reordered Scenarios

Based on the reordered scenarios, you will be able to view the Comparison Report with the similar reordered hierarchy as shown in the below Figure.

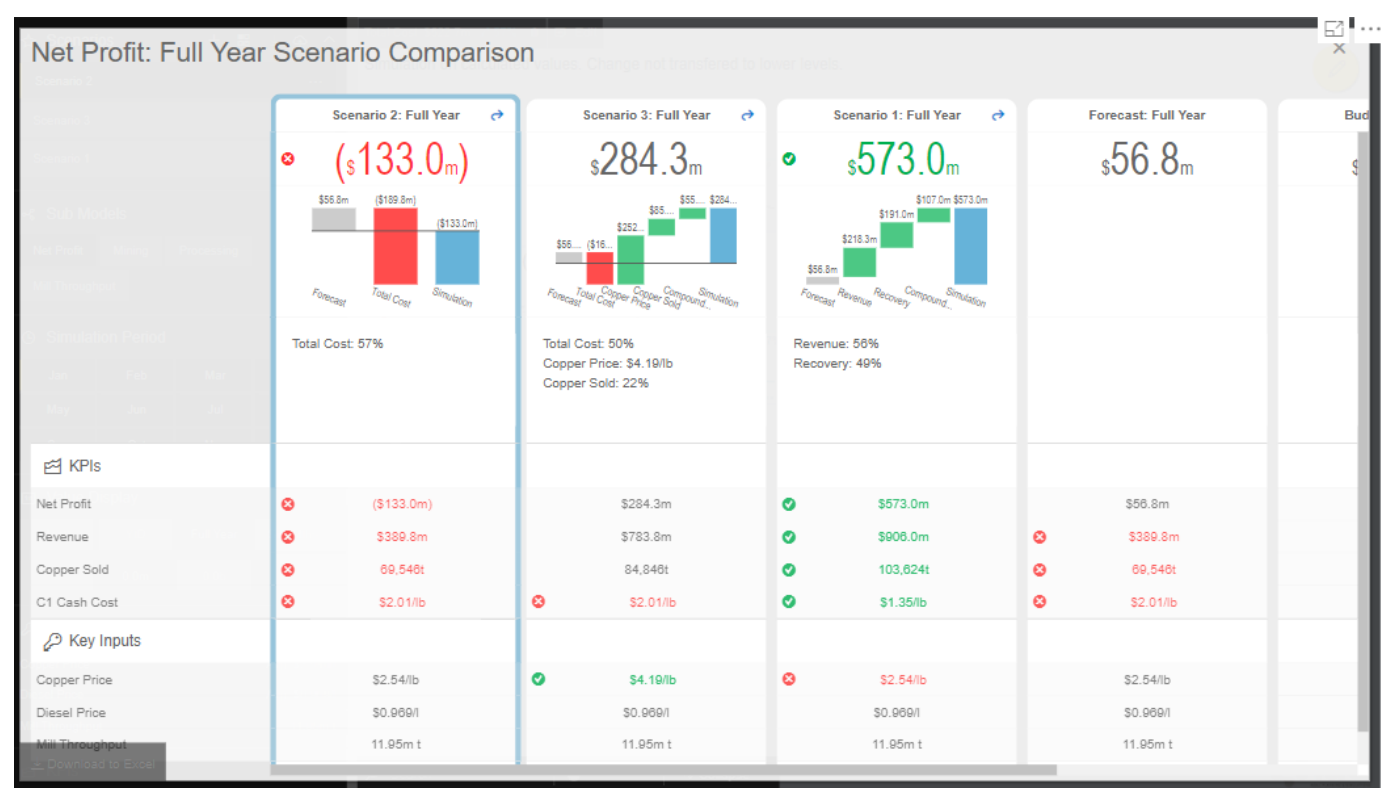

<span id="page-23-0"></span>Comparison Report with reordered Scenarios

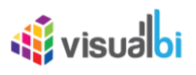

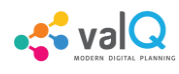

#### **Constraints**

Constraints are also available in the left side panel that identifies the metrics that are overcapacity (highlighted in RED fonts) or still have opportunities for further improvements (WHITE fonts).

Notes:

- RED fonts means over capacity as compared to the maximum limit. (e.g. Production Rate 1.680 tonnes per hour is over capacity as compared to the maximum limit of 1.600 tonnes per hour).
- WHITE fonts means still have opportunities for improvement as compared to the maximum limit.

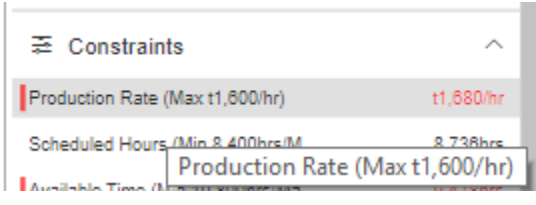

**Constraints** 

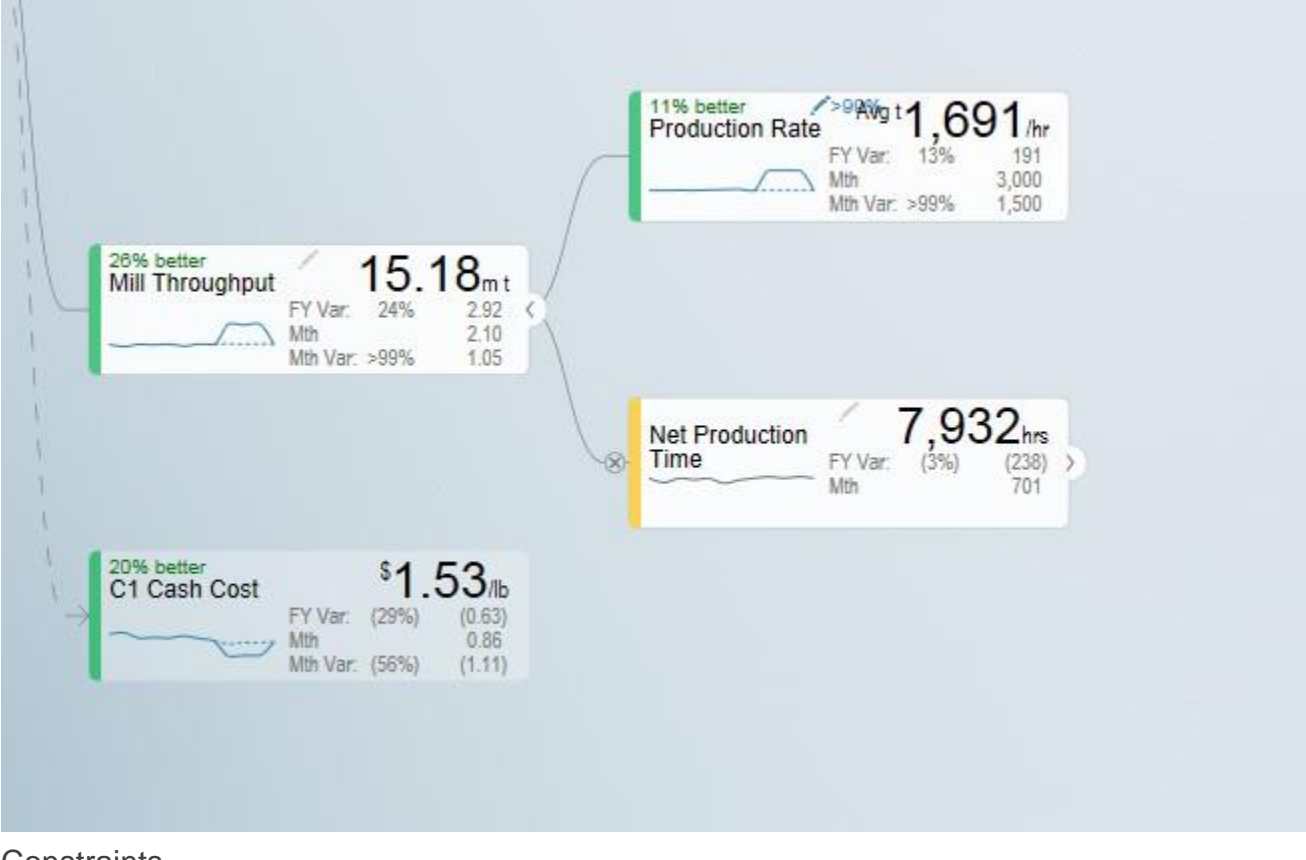

**Constraints** 

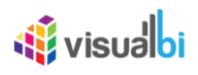

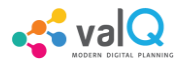

### <span id="page-25-0"></span>**Understanding Variances**

The starting point for a simulation is a selection of two versions - **Primary Version** and a **Comparison Version** and a year. For instance a forecast vs current budget.

Once we start simulating, changes are applied to the primary version. We call this changing version the Simulation.

To understand the improvements we achieve, we also keep track of the original values from the primary version without simulation changes. We therefore have 3 data series in the model that we calculate and compare:

- 1. Simulation (The Primary Version including applied variations)
- 2. Original (The Primary Version without variations)
- 3. Target (The Comparison Version)

Based on the above, we calculate the following variances:

• Simulated Variance (Simulation vs Target)

Q: If we changed these things, would we hit target?

• Simulation Impact (Simulation vs Original)

Q: How much would we improve if we made these changes?

• Original Variance (Original vs. Target)

<span id="page-25-1"></span>Q: What was our variance if we did nothing?

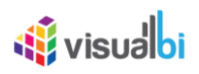

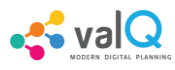

### **Understanding the Node Widget Information**

The Node Widget for a Value Driver displays key information such as value, variance, simulation impacts and trend without having to navigate further.

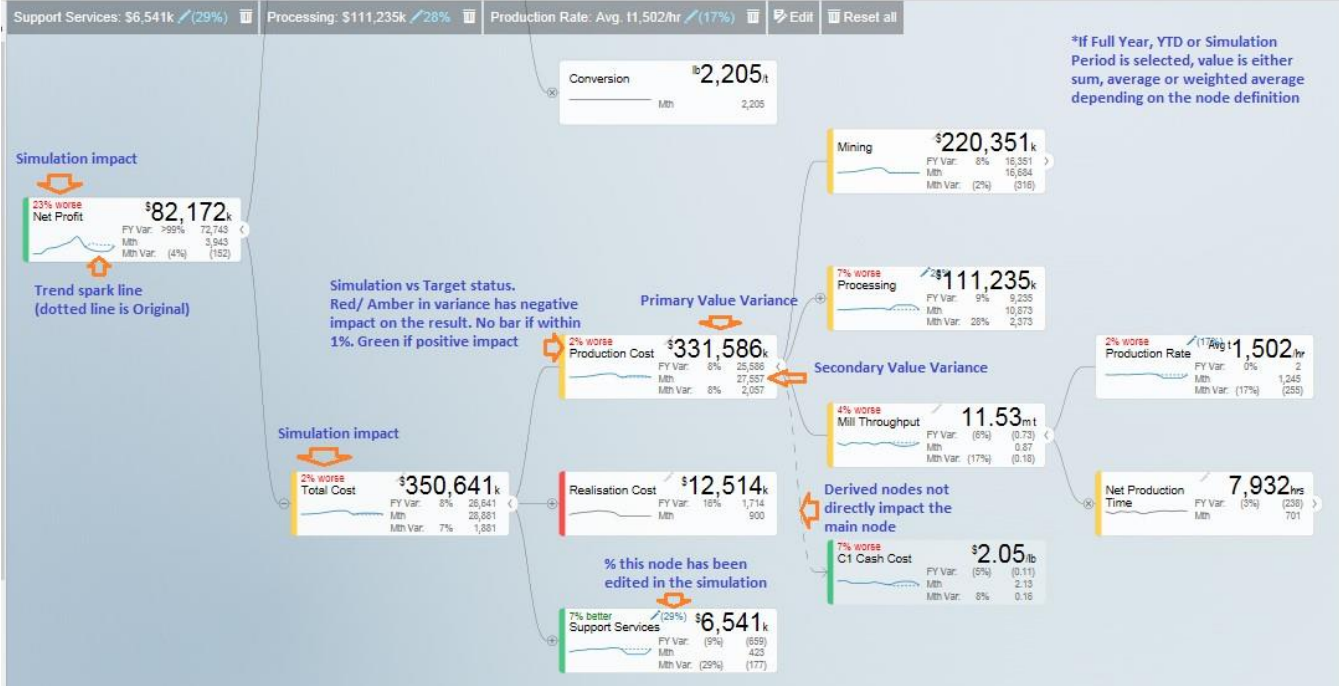

Node Widget Information

### <span id="page-26-0"></span>**Conducting what-if analysis**

One of the main aspects of the ValQ Custom Visual is to be able to simulate the impacts changes to key drivers such as prices have on the full year forecast. As we can't change the past, such a simulated change should only be applied to future period. The ValQ Custom Visual have this capability. When performing what-if analysis, the period that a simulation should be applied from is selected in the Side Panel (current period is default):

### **W** visualbi

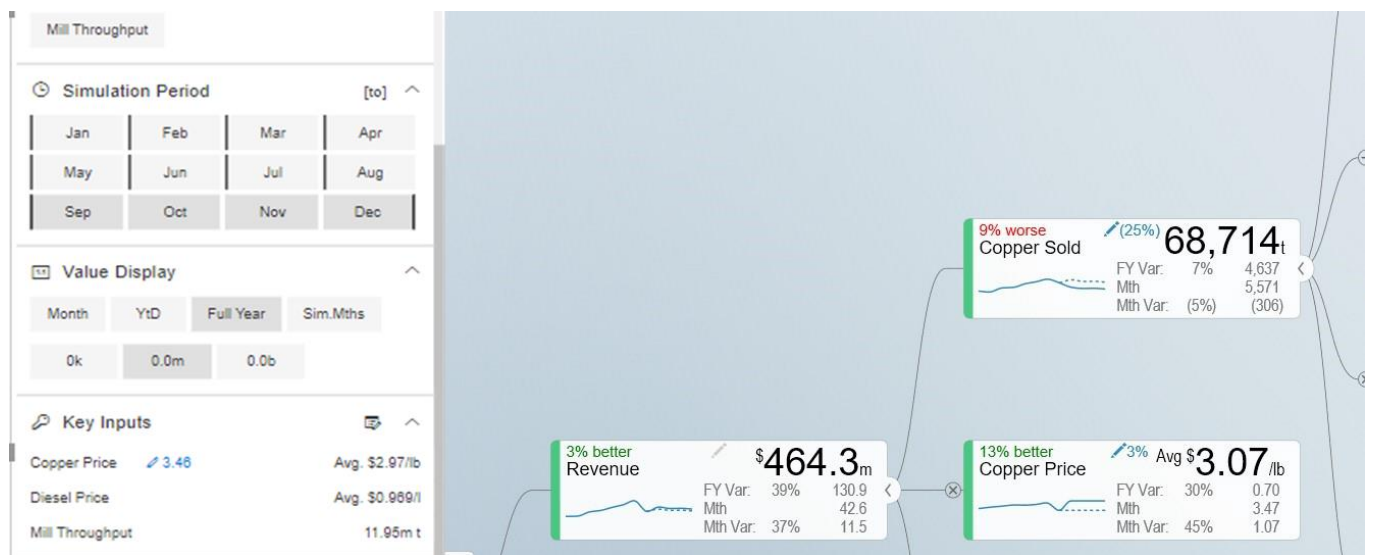

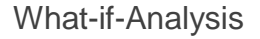

Assuming that we calculate fuel cost based on litre per month and price as \$/l and we are at the end of period 9, the simulated cost should be calculated first at the monthly level with the % change applied to period 9 and onwards. Once the individual months are calculated, they can then be aggregated based on the rule of the node (sum for diesel cost, weighted average for diesel price):

$$
Simulated\ Forecast\,Fuel\,Cost=\sum_{i=1}^{6} Litres_i\times Price_i+\sum_{i=9}^{12} Litres_i\times Price_i\times Price\,Change\%
$$

When hovering over a node, the bottom half of the node becomes a slider. Drag the slider left to vary the node by a negatively, drag right for positive. As you drag, the values for the selected node is dynamically recalculated and displayed. When releasing, the tree will immediately recalculate all dependent nodes and show the result.

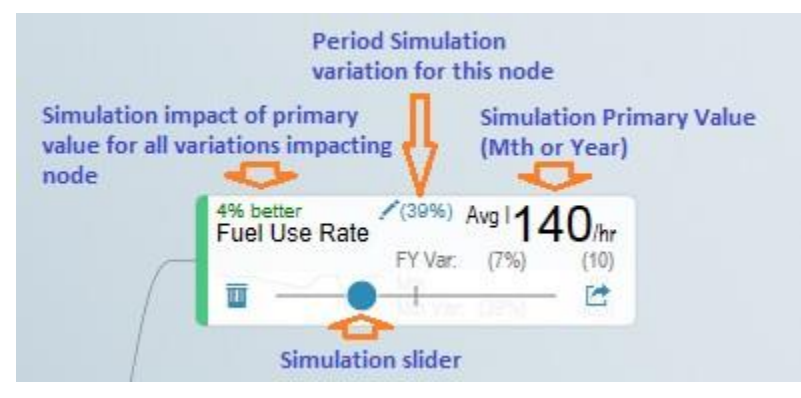

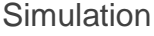

A simulation change is either a pct. Change, a fixed future price or a pct. Growth depending on the simulation model defined for the value driver.

**Py** val G

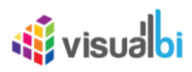

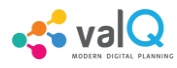

The default method for the driver can be seen on the simulation tooltip. You can also change the selected model by selecting at the bottom of the tooltip.

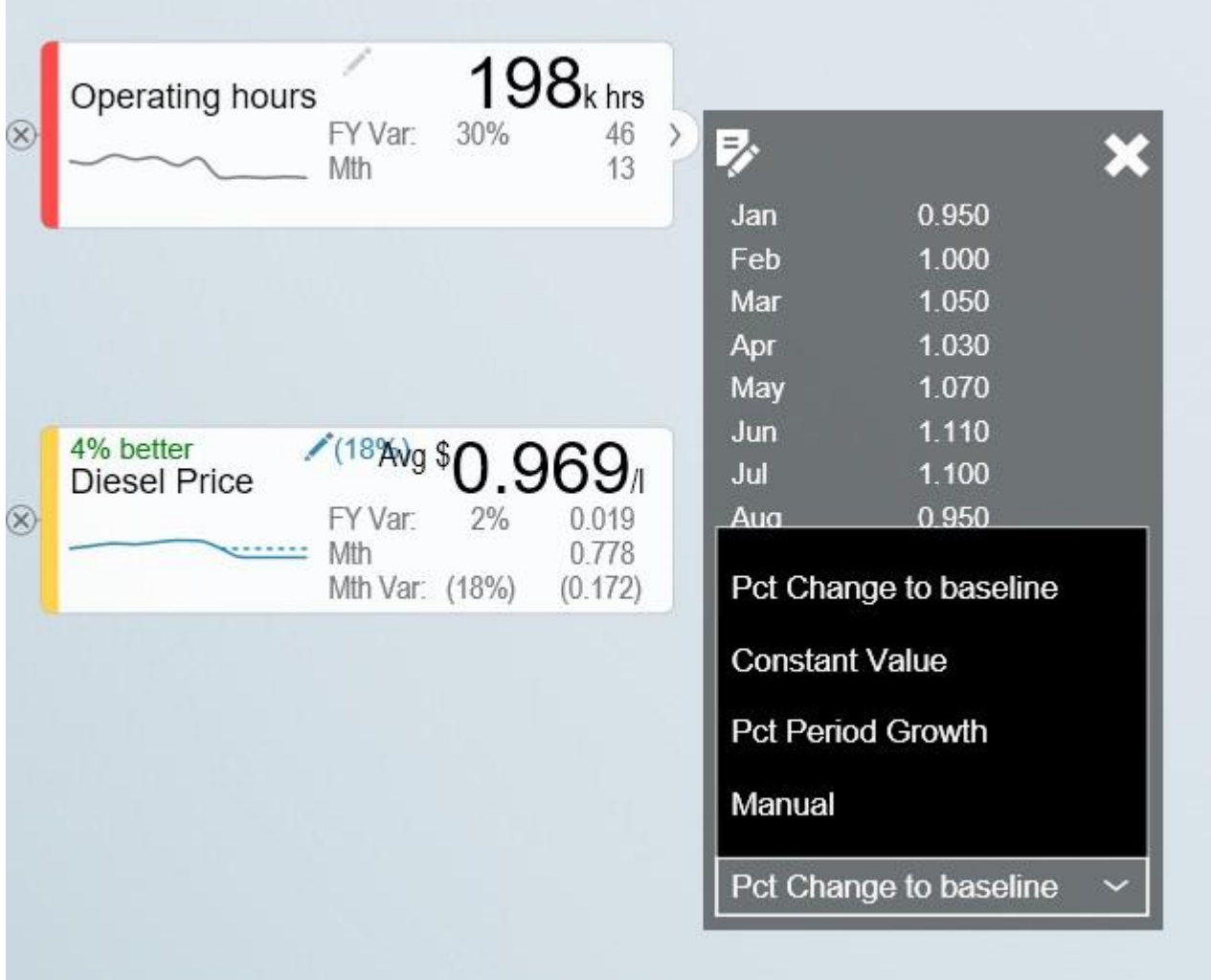

Simulation Tooltip

Understanding that a change is applied to the selected periods only is particularly important to understand when displaying the Full Year value and the node is using a weighted average. The displayed value is the weighted average value for the full year, not the value for future periods.

A simplified example will help understanding this critical concept. Let's assume that the diesel price is \$1.014 for all periods and the monthly fuel consumption is constant as well at 1m litres and we have selected period 9 as we want to apply the simulation to the remaining periods of the year.

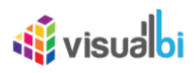

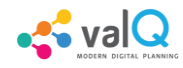

We now drag the slider for the fuel price to the right and the node will show the new weighted average value. Let's say we drag it to the right so the full year weighted average is \$1.030. As the first 8 periods were \$1.014, the weighted average of \$1.030 means that the simulated price change is equivalent of a future fuel price of \$1.20. To better understand the individual future period simulations when looking a Full Year aggregated number, it is useful to pay attention to the Month Data also shown on the node. The real world is a little more complex as the price is not necessarily the same every month and the fuel consumed is unlikely to be constant as well. Below is an example of such a simulation based on a real data set:

 $289$ Avg \$1.030 2% worse **Diesel Price**  $0.080$ Mth 1.195 Mth Var 26% 0.245

**Simulation** 

The weighted average price was 1.014. We now simulated a 2% increase in the prices selected and future periods which equates to a new weighted average price of 1.030. If you look at the month Value, you can see for the selected month, this equates to the higher price of 1.195.

Multiple variations can be applied in parallel as they are expressed as pct. The top left % indicate the cumulative impact on this particular node of all simulation that impacts it.

Any node with a variation will have the blue pen icon in the top middle showing the percentage the node has been varied with. For quick what-if analysis at any level and a dynamic work process from the general to the specific, you can apply a simulation on any level.

Certain nodes may have been locked from changes in the model. This is generally when there is a specific reason not to vary this node directly for consistency purposes. A locked node will not have the grey pen icon  $\leq$  or a slider when hovering.

Certain nodes may be displayed multiple times in the tree. An example is Material Moved as it affects Mining and Mill Throughput. In these scenarios, one node is linked to the other. If you simulate a change in a linked node, the node it is pointing to is instead changed so it applies both to the selected node and anywhere else where the driver is used. If a node is a linked node, it has the Linked node text in the bottom right corner:

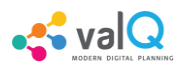

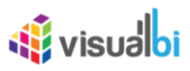

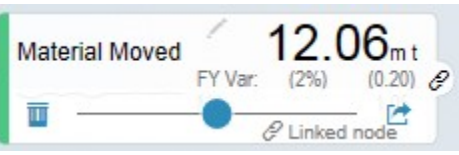

**Simulation** 

### <span id="page-30-0"></span>**Getting more information about a Value driver**

If you click on a node Widget, a detail screen is displayed with additional information on the selected node.

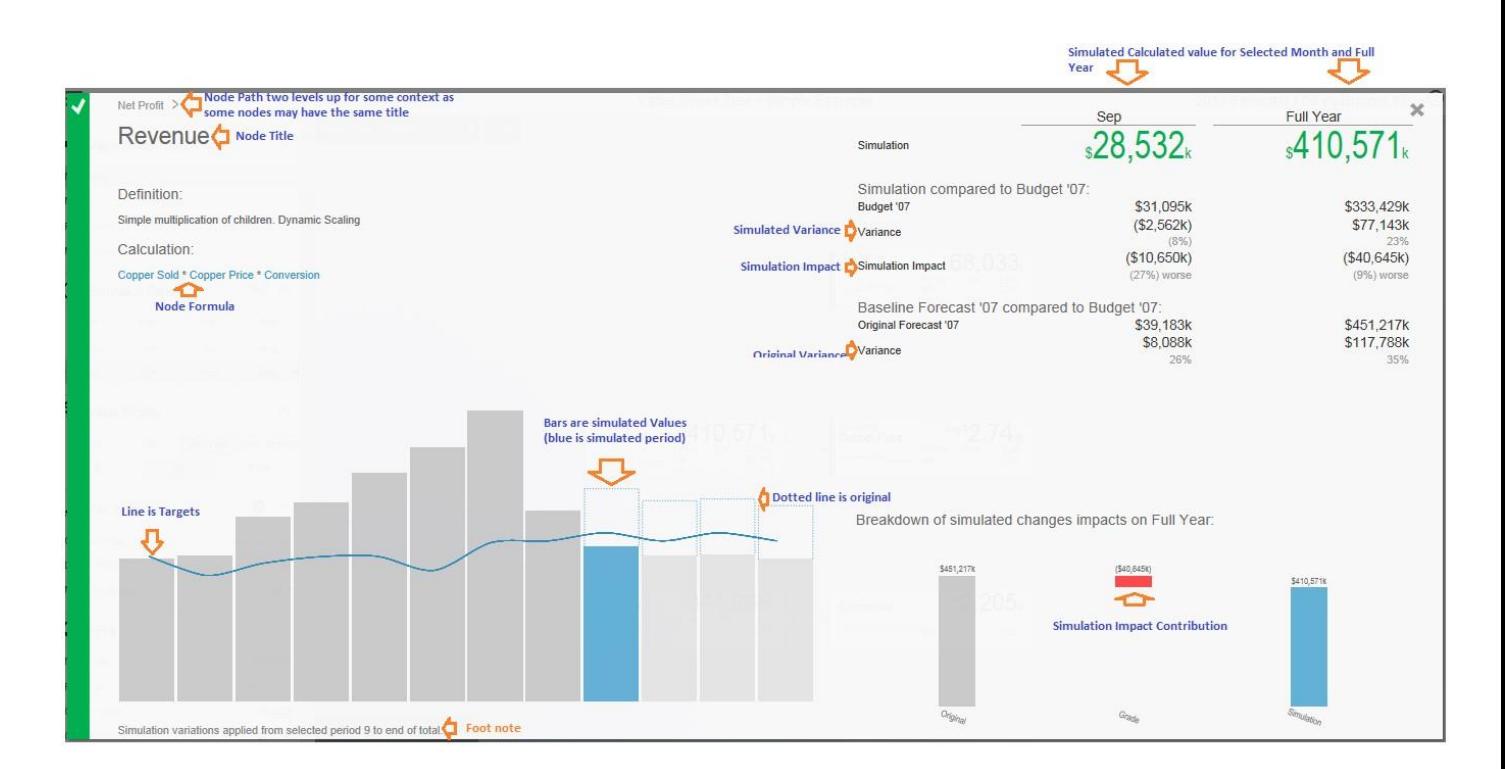

Information on Value Driver

For some nodes, the designer may have added a description beyond the title. If so, this will be displayed below the title.

If a node is calculated, a simplified version of the formula is displayed. This is the technical formula that is used to calculate individual period values. To calculate the real values, all simulation variations that affects the node are applied to selected and future periods and the aggregation rules for the node is applied (sum or weighted average).

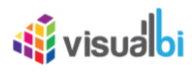

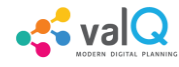

The trend chart compares the simulated value to the comparison version as well as showing the original value as the dotted line on the bar if simulation variations are active. If you hover over the bar, you will the see the details for the period.

The table on the top right shows the period and full year values and the variance calculations as per the definition previously in this document.

The ValQ Custom Visual also analyses all the active simulations to see if any impacts this particular node. If so, it then analyses how much each of the active simulation changes contributes to the overall impact on this node and generates a waterfall diagram with the break down which is displayed in the bottom right panel.

In some scenarios, you may vary multiple factors impacting the same node in a compound nature. I.e. you vary both sales volume and sales price and want to know the impact on revenue. As the sum of both changes is more than the impact of each individually, the waterfall chart breaks down each of the individual impacts and a compound impact bar.

### <span id="page-31-0"></span>**Saving and Opening Scenarios**

The standard ValQ Custom Visual template contains functionality for saving and opening a scenario collection.

When clicking the Edit button  $\ell$ , you will be asked to provide a Scenario Title Name.

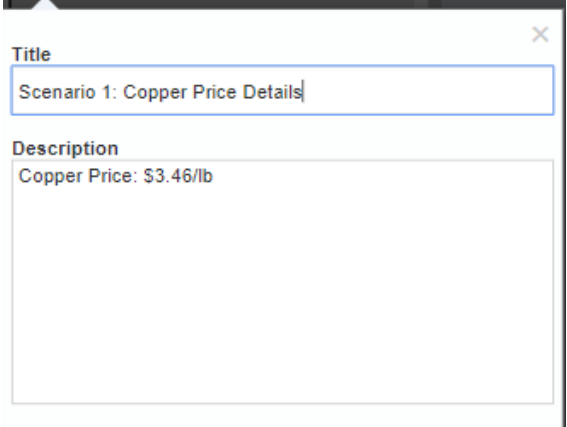

Scenario Title Name

You will be also able to delete the existing scenario from there using the Delete button **.** 

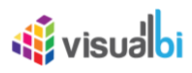

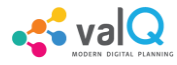

<span id="page-32-0"></span>There is also an option to export the value driver tree data set to xml. It will create an unformatted spreadsheet with the tree and all the node data.

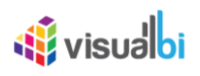

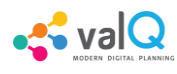

### **ValQ in Power BI**

The ValQ Custom Visual has two different panels along with the VISUALIZATIONS and FIELDS input screen from Power BI. The left panel represents the Advanced Editor and

N[a](file:///E:/valqpbx/build/html/_images/image52.png)vigation Panel. The right canvas is provided with Enter Design Mode button

Exit Design Mode button **at the top rightmost corner.** When the Enter Design Mode is clicked, you will be able to view the Advanced Editor at the left and when the Exit Design Mode is clicked, you will be able to view the Navigation panel at the left.

The right canvas also represents the Value Driver Tree with Nodes where the simulation can be done at the Node Level (see Figure below).

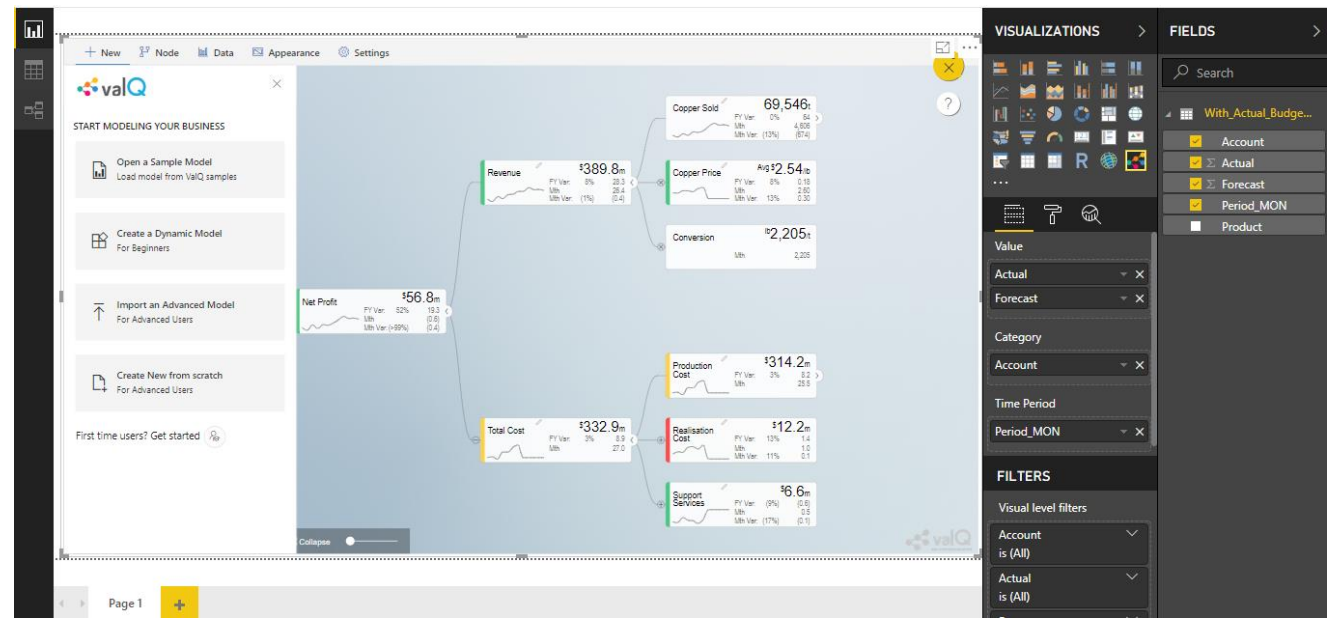

ValQ Panel in Power BI

The left panel has five different Tab categories as Advanced Editor options and they are listed below:

- 1. New Tab To configure the design for the Value Driver Tree using the options such as Sample Demo Tree, Create a Simple Dynamic Tree, Import an Advanced Tree and Create a New value driver tree from the scratch.
- 2. Node Tab To configure the settings of Nodes and Child Nodes for the Value Driver Tree
- 3. Data Series Tab To configure the data settings such as Value Labels, Time Period Labels, Time Aggregation Labels, Periods of Interest, Node Mapping and Data Manager for the Value Driver Tree.

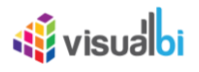

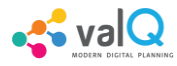

- 4. Appearance Tab To configure the appearance parameters such as General Settings, Status Bar, Visualization and Colors for the Value Driver Tree
- 5. Settings Tab To configure the Navigational Panel and Export settings for the Value Driver Tree.

In the next sections, you will be able to understand about these five different Tab categories in detail.

### <span id="page-34-0"></span>**Designing a Value Driver Tree in Power BI**

As an initial step, follow the below steps to configure the design for the value driver tree in Power BI.

1. Navigate to the "Visualizations Panel" and "Fields" Panel in Power BI (see Figure below).

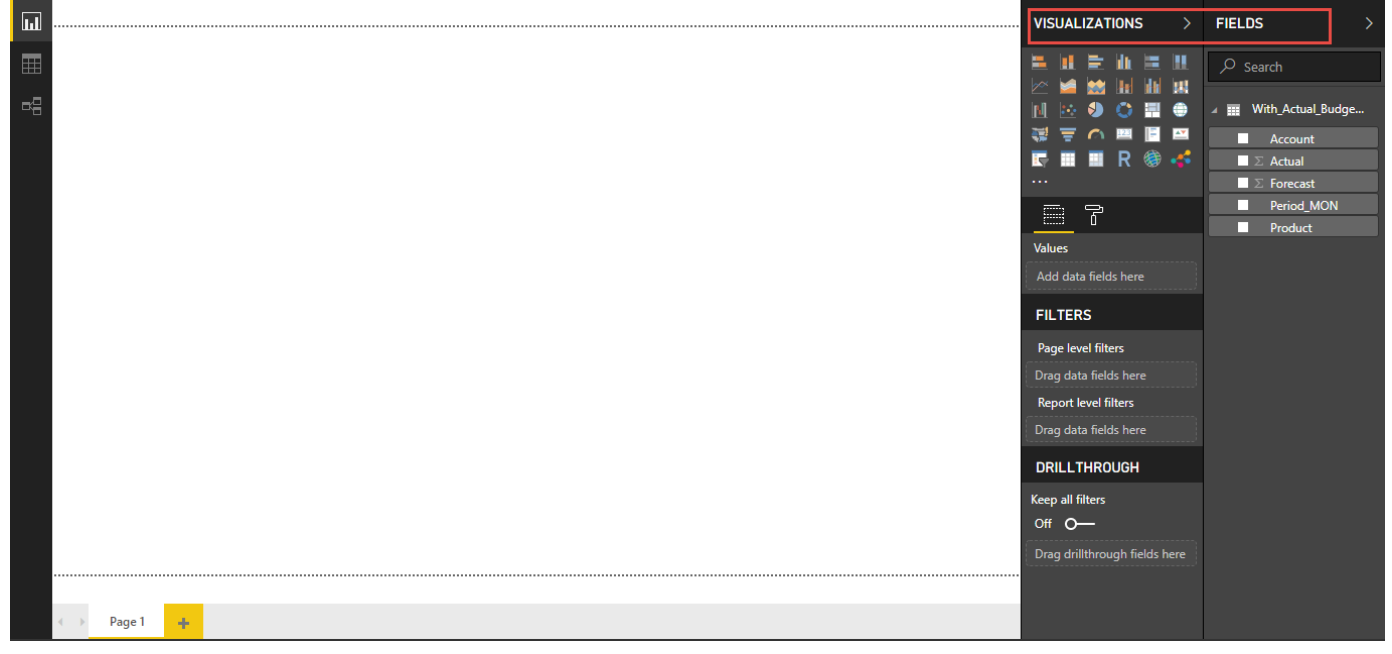

Power BI with Visualizations and Fields Panel

2. In the Visualizations Panel, select the ValQ Custom Visual and extend the screen to its full view as shown in the Figure below.

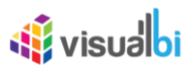

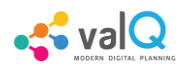

 $\mathbb{R}$ 

|                                                                                                    |             |                                                                                                    | <b>VISUALIZATIONS</b><br>$\mathbb{E}$ $\cdots$ | <b>FIELDS</b>                            |
|----------------------------------------------------------------------------------------------------|-------------|----------------------------------------------------------------------------------------------------|------------------------------------------------|------------------------------------------|
| $\kappa_\mathrm{O}^\mathrm{O}$ Value Driver Trees                                                                                                    |             |                                                                                                    | ш<br>崖<br>10 I                                 | $\sqrt{2}$ Search                        |
| 4 Simulation Period (to)<br>dan Pob Mar Apr                                                                                                    |             | Copper Sold $\frac{71,771}{105}$<br>$-4.608$<br>Mith Viar: 13% (874)                                        | ш<br>$\gamma$<br>e                             | <b>THE With_Actual_Budge</b>             |
| May Jun Jul Aug                                                                                                    |             |                                                                                                    | <b>AX</b>                                      | ш<br>Account                             |
| Sep Oct Nov Dec                                                                                                    |             | Copper Price $\frac{\text{Aug } \$2,63\text{lb}}{\text{PfVar} \cdot 11\%}$<br>\$416.4m<br>Revenue           | R 参 <mark>区</mark><br>ш                        | $\blacksquare$ $\triangleright$ Actual   |
| Value Display                                                                                                    |             | <b>EY Var</b><br>9% (43.0) (<br>Mth 2.60<br>1/21<br>26.4 11<br>Mith Vitro 13% 0.30<br>Mith Viter: 175 (0.4) | $\sim$ $\sim$ $\sim$                           | $\blacksquare$ $\triangleright$ Forecast |
| Month VID Full Year Sim Mont                                                                                                    |             |                                                                                                    | 冒<br>ଇ<br>畺                                    | Period_MON<br>□                          |
| <b>Contract Contract Contract Contract Contract Contract Contract Contract Contract Contract Contract Contract Contract Contract Contract Contract Contract Contract Contract Contract Contract Contract Contract Contract Contr</b> |             | <sup>b</sup> 2.205<br>Conversion<br><b>M6</b>                                                               |                                                | Product<br>п                             |
| $\not\!\ell$ Key Inputs                                                                                                    | - 62        | 2.205                                                                                                    | Value                                          |                                          |
| $\sim$<br><b>Service</b>                                                                                                    | $-5416.$    | 81.3.<br>Net Profit                                                                                         | Add data fields here                           |                                          |
| tal Cost<br> <br>                                                                                                    | $-$ \$335.1 | Assign Measure to Value field to activate your visual                                                       | Category                                       |                                          |
| $Q$ kprs                                                                                                    |             |                                                                                                    |                                                |                                          |
| panel.                                                                                                    | 3416.4      | Production Cost $\frac{\$317.0_{m}}{\$^{7\,\mathrm{Wac}}}$                                                  | Add data fields here                           |                                          |
| tal Cost<br> -                                                                                                    | \$335       |                                                                                                    | <b>Time Period</b>                             |                                          |
| $\epsilon$ Constraints                                                                                                    |             |                                                                                                    | Add data fields here                           |                                          |
|                                                                                                    | 3416.4      | $\frac{12335.1}{10}$<br>\$11.3 <sub>m</sub><br>Realisation Cost<br>Total Cost<br>FY Var.                    |                                                |                                          |
| ovenue ().<br>Kal Cost ().                                                                                                    | \$335.      | M2n<br>Mth Vier 1976 01                                                                                     | <b>FILTERS</b>                                 |                                          |
| Visualization                                                                                                    |             | $56.8 -$<br>Support Services                                                                                | Visual level filters                           |                                          |
| Tree Tree Table                                                                                                    |             | FY Var. 6% (0.4)<br>MB <sup>1</sup><br>$-0.5$<br>Min Var. 17% (0.1)                                         | Drag data fields here                          |                                          |
| Standard 1<br><b>Call College Minimal</b>                                                                                                    |             |                                                                                                    | Page level filters                             |                                          |
|                                                                                                    |             |                                                                                                    | Drag data fields here                          |                                          |
|                                                                                                    |             |                                                                                                    | <b>Report level filters</b>                    |                                          |
|                                                                                                    |             |                                                                                                    | Drag data fields here                          |                                          |

ValQ Screen - Measures to be assigned

3. To create a value driver tree (ValQ) in Power BI, it is mandatory to assign a Data Source to the value driver tree. For our example, a data source (sample data shown below) has been assigned to the value driver tree.

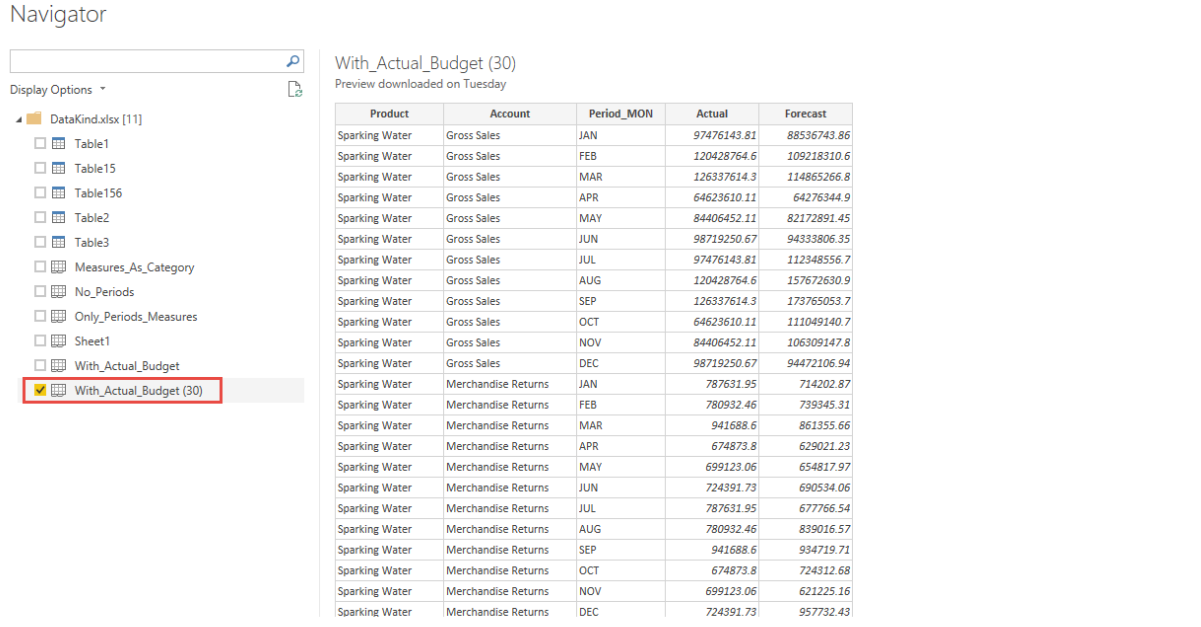

Sample Data

4. Now at least one Measure Value has to be assigned to the property "Values" in Visualizations panel. In our example, we have assigned the Measure Value "∑ Actual" to the property "Values" by clicking the check box option against the Measure Value "∑ Actual" (see Figure below).

Load Edit Cancel
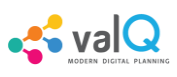

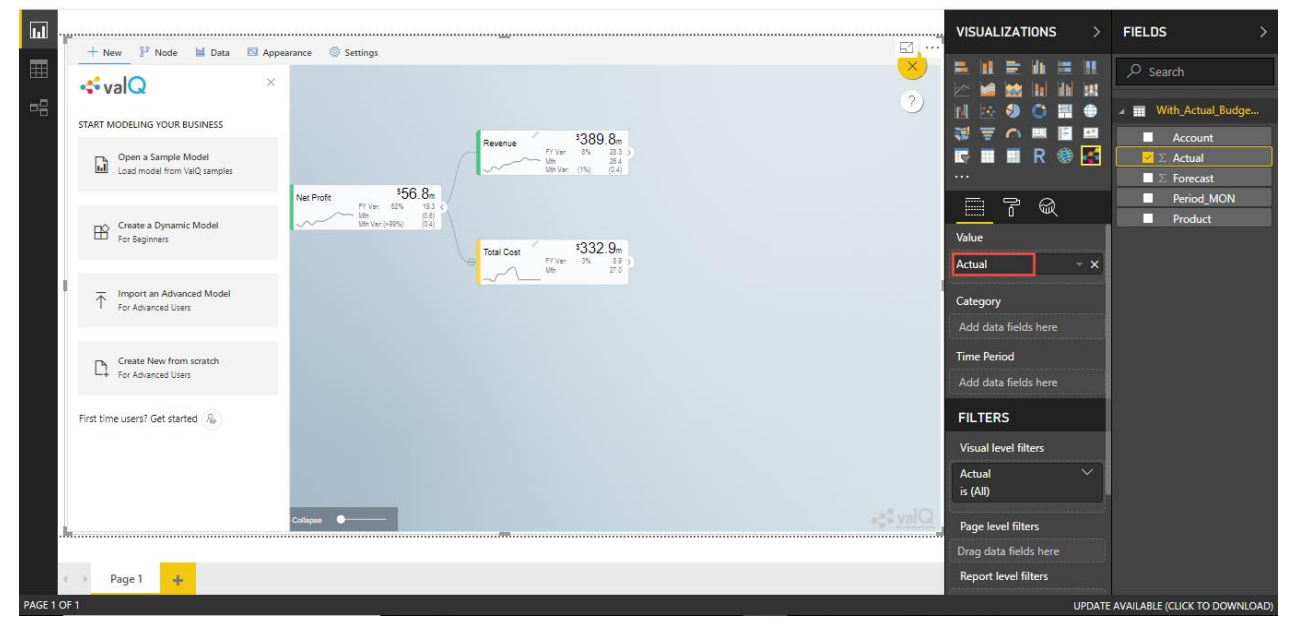

Assigning the Measure Value

## **New Tab**

The Value Driver Tree can be created in Power BI using the below listed options by clicking the New Tab in the left panel (see Figure below)

- Open a Sample Model
- Create a Dynamic Model
- Import as Advanced Model
- Create New from scratch

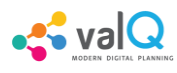

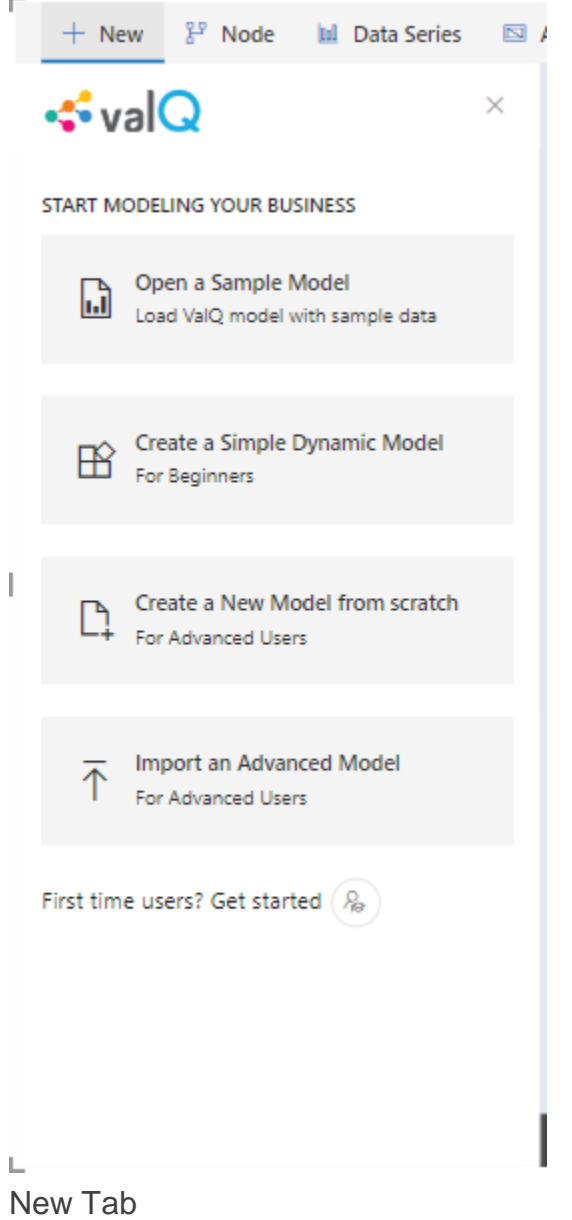

### **Open a Sample Model**

Click the "New" Tab in the left panel. Now navigate to the Open a Sample Model option. You will be able to explore a Demo Tree. By clicking the Open a Sample Model option, you will be able to view the pop up as shown below.

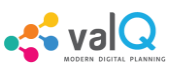

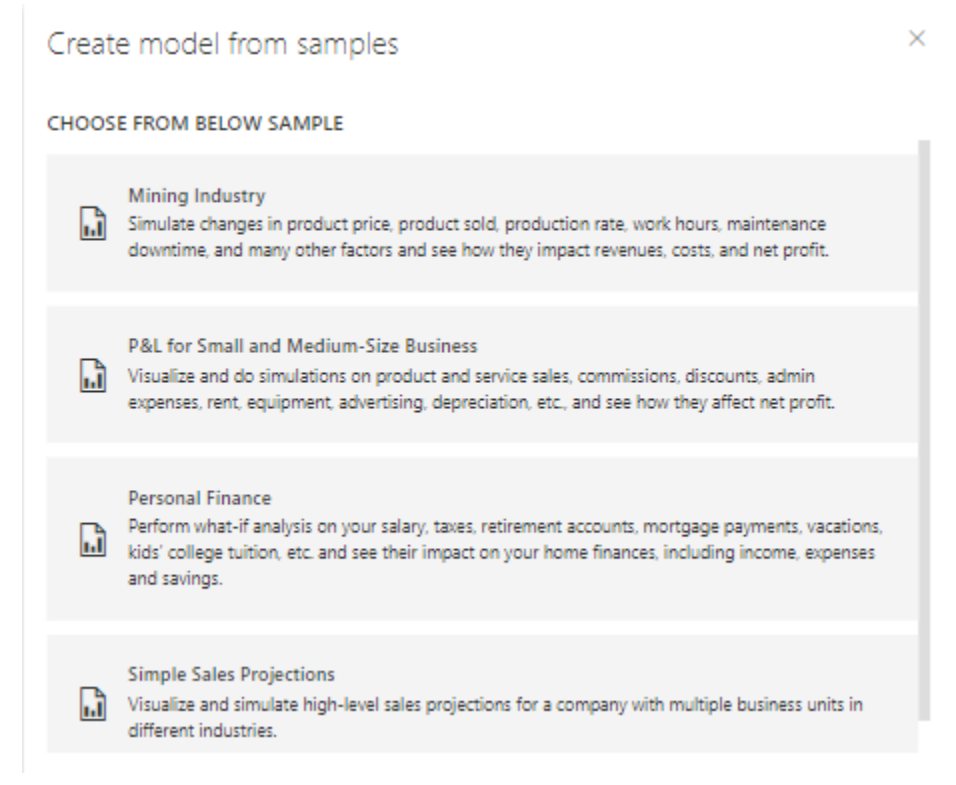

Selection of sample model

For our example, the sample "Mining Industry" has been selected. Based on the selection, you will be able to view the ValQ screen as shown below.

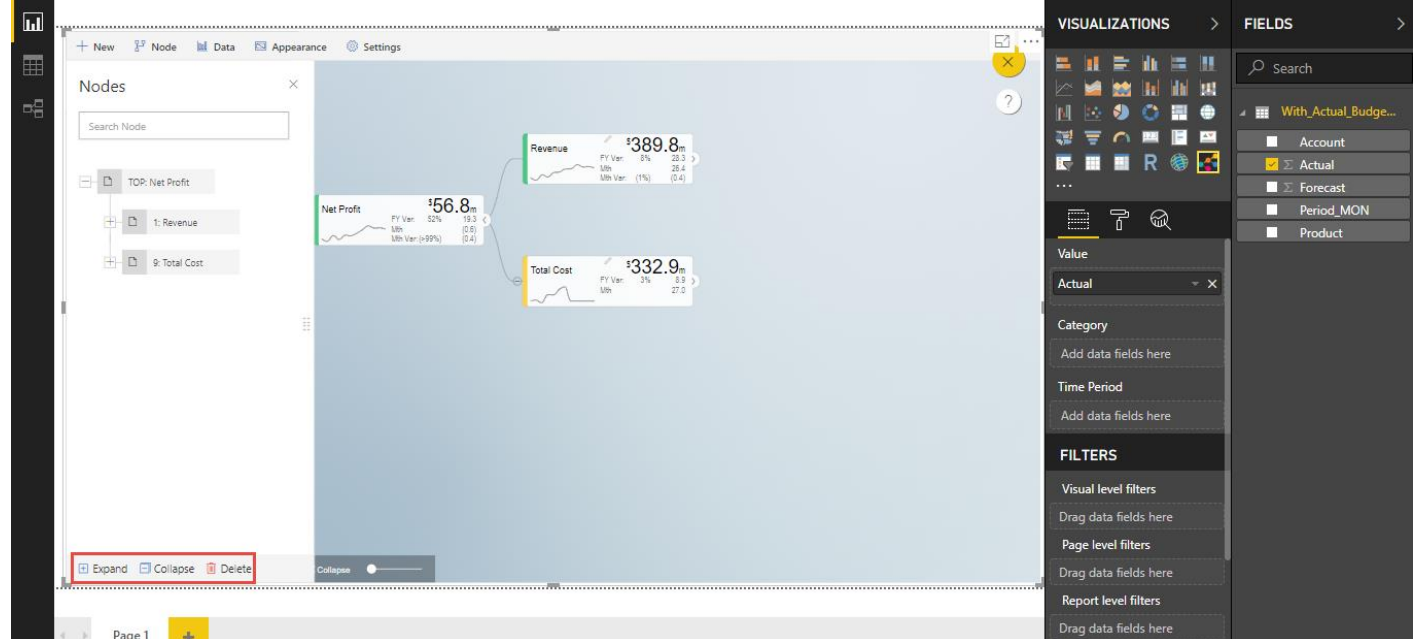

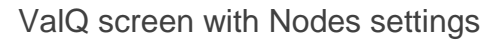

The Nodes hierarchy will be displayed in the Advance Editor option as shown in the above Figure. Here you will be able to add number of child nodes from the parent node

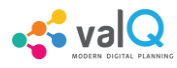

**W** visualbi

"Net Profit". By clicking the Parent Node, you will be able to add number of child nodes as shown below. Also you will be able to expand, collapse and delete the entire Nodes Hierarchy using the options "Expand", "Collapse" and "Delete" (see Figure above).

By providing the Node Name in the Search option on the right canvas, you will be able to search for the particular Node when there are more number of nodes appearing on the right canvas.

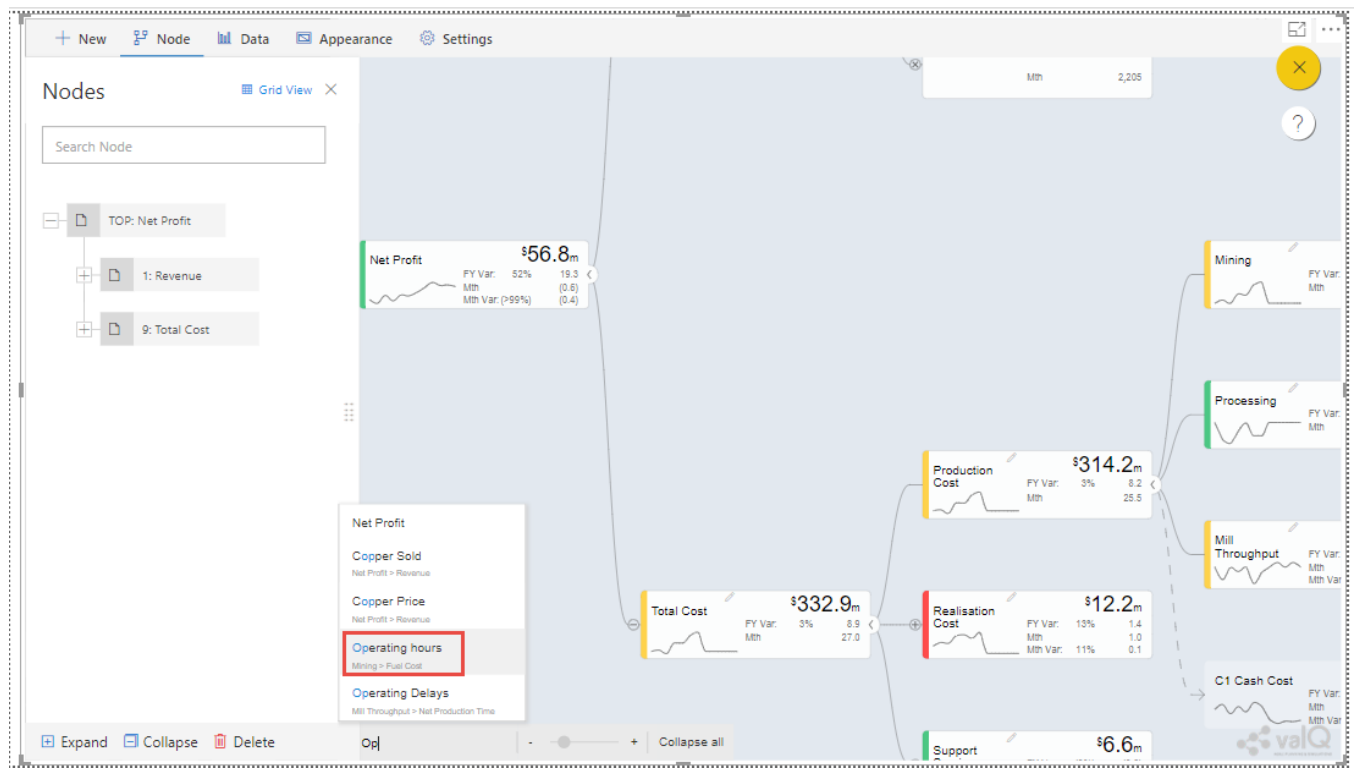

Node Search option in right canvas

For our example, the Node name is given as "Operating Hours" and based on the search you will be able to view the Node as shown in the Figure below.

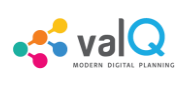

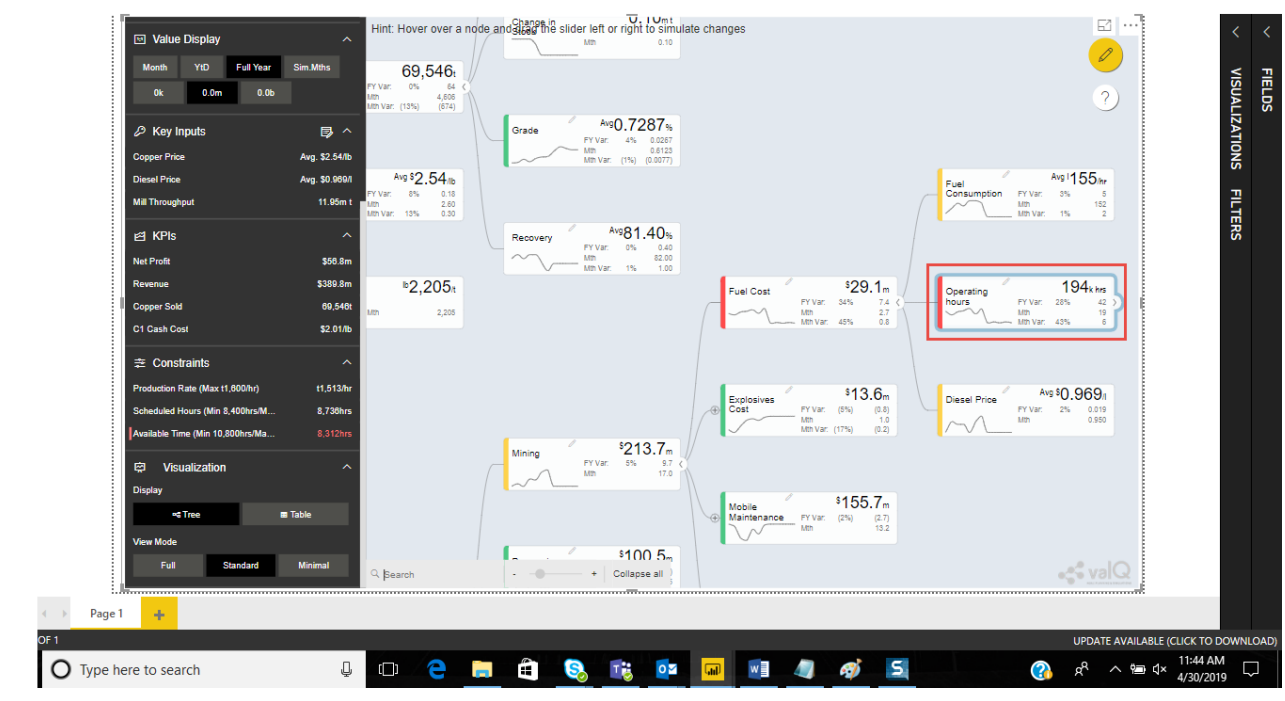

#### Display of the Searched Node

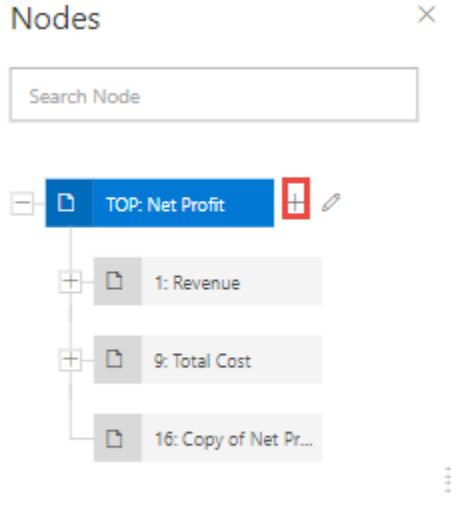

Nodes Structure with Add option

In the above Figure, you can observe that by clicking the "+" button, a Node "Copy of Net Profit" has been added. Similarly you can edit the Parent Node details by clicking the Edit button as shown below. For our example, the Edit button has been clicked.

# **W** visualbi

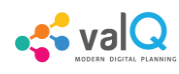

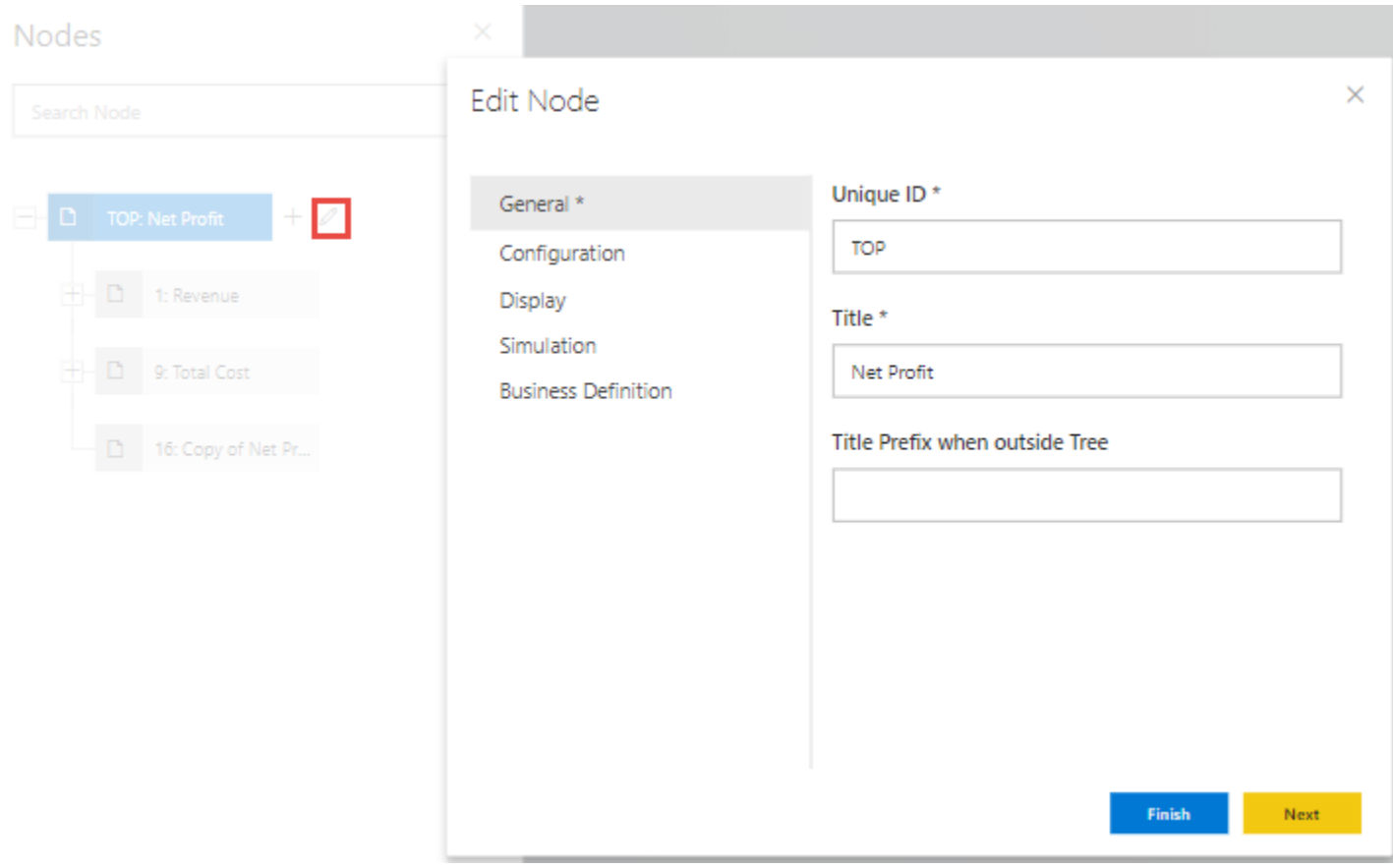

Nodes Structure with Edit option

By clicking the Edit option you will be able to view the Edit Settings for the Node. The Edit Settings are categorized as follows:

- 1. General
- 2. Configuration
- 3. Display
- 4. Simulation
- 5. Business Definition

### **General**

In General settings you will be able to configure the Node details such as Unique ID, Title and the Title Prefix when outside the Tree with the values as shown in the below Figure. The Title Prefix can be set at Node Level and during simulation it is useful to identify at which node the parameter value changes. The additional properties of the Node Tab has been listed in Section 13.2.

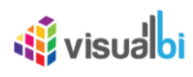

 $\times$ 

#### Edit Node

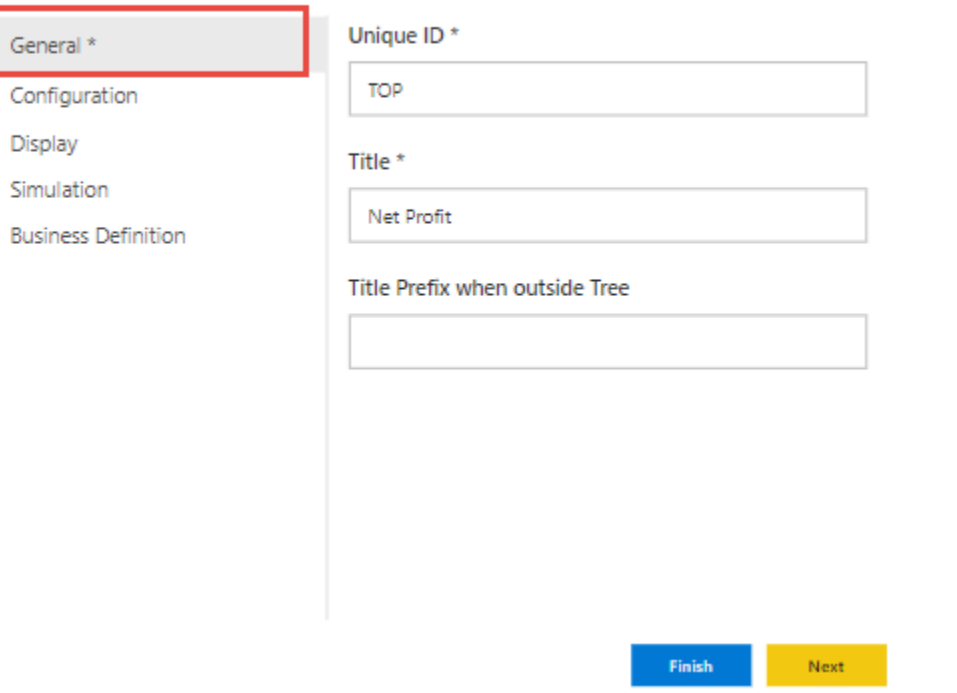

#### Edit Node – General Settings

Based on the above configuration, you will be able to view the ValQ screen as shown below.

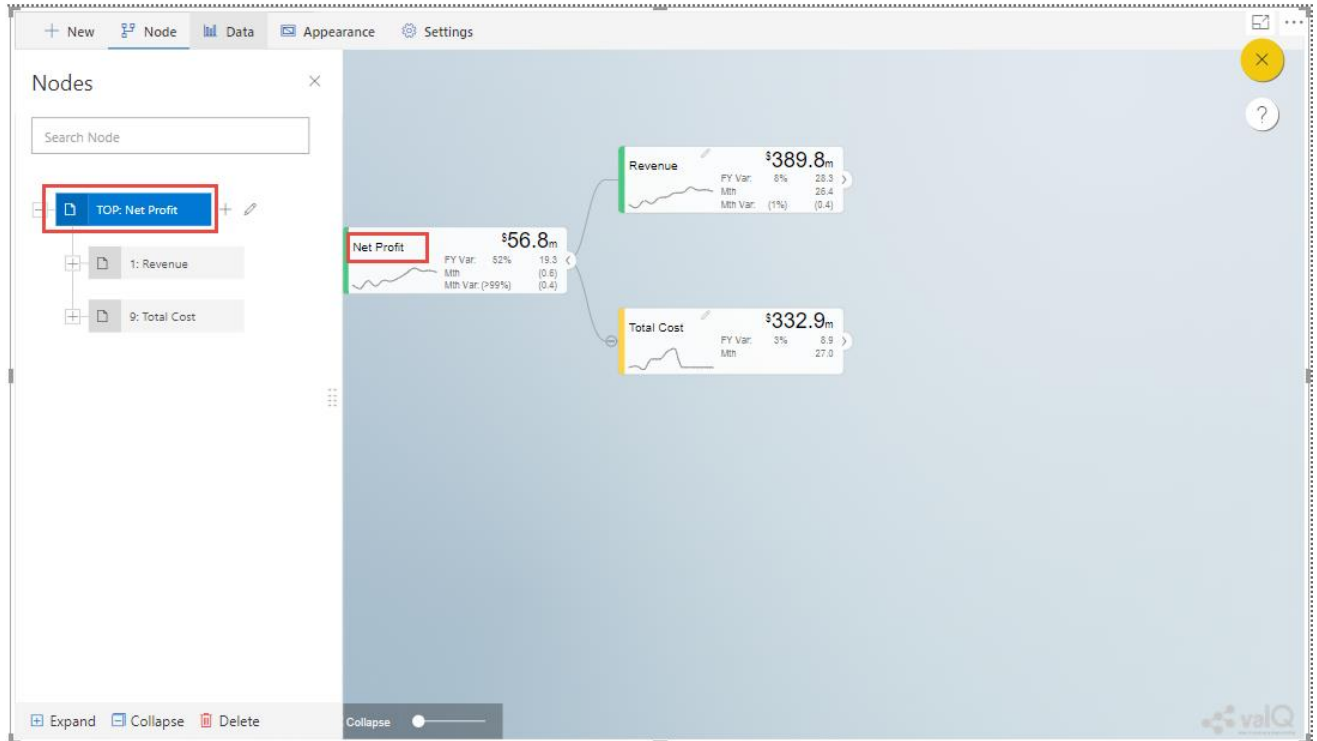

ValQ screen with General settings

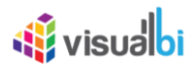

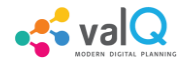

From the above Figure, you can observe that the Unique ID for the Parent Node is "TOP" and the Title of the Parent Node is "Net Profit".

In our other example as shown below, we have configured the Title Prefix for two different Nodes (see Figures below).

### **Edit Node**

 $\times$ 

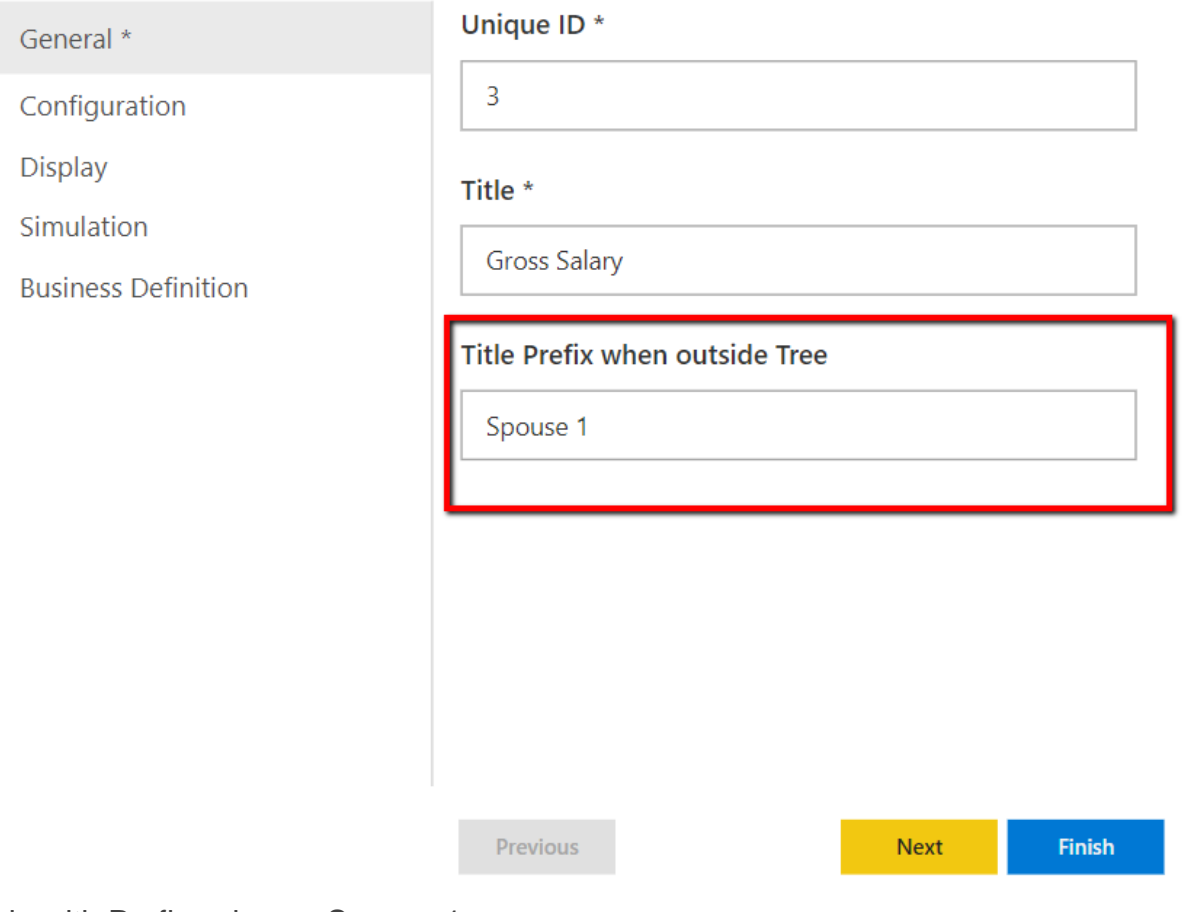

Node with Prefix value as Spouse 1

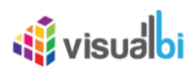

### **Edit Node**

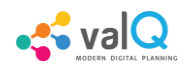

 $\times$ 

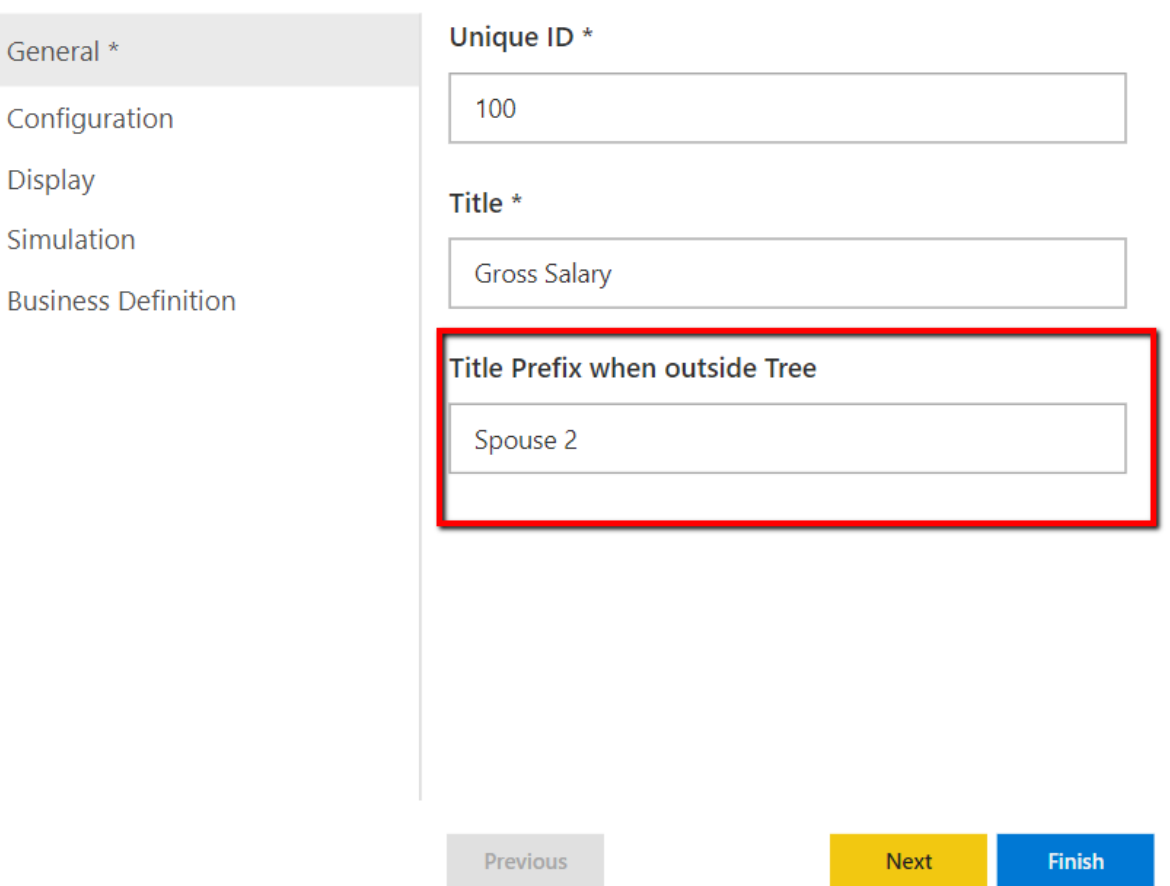

Node with Prefix value as Spouse 2

Based on the above set of configurations, you will be able to view the ValQ screens as shown below.

# <wisualbi

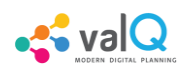

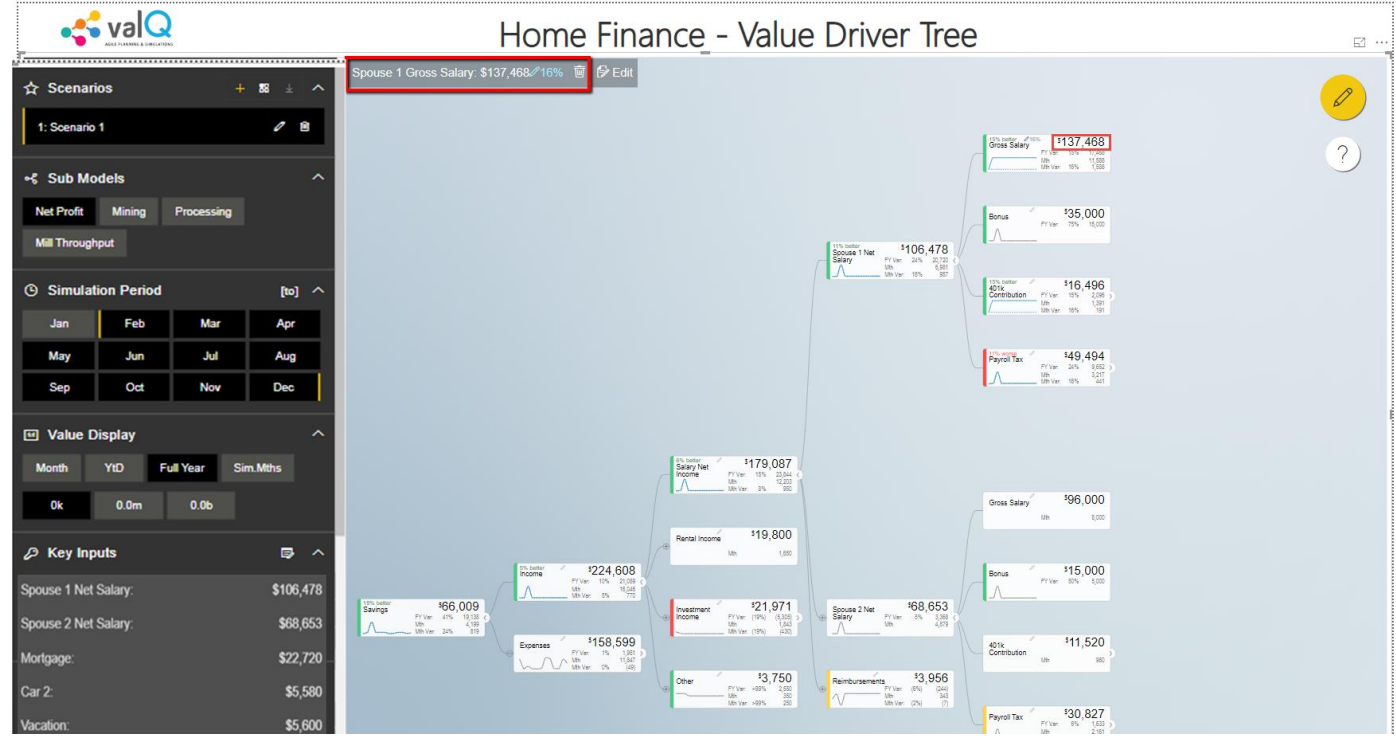

ValQ screen with Spouse 1 Prefix

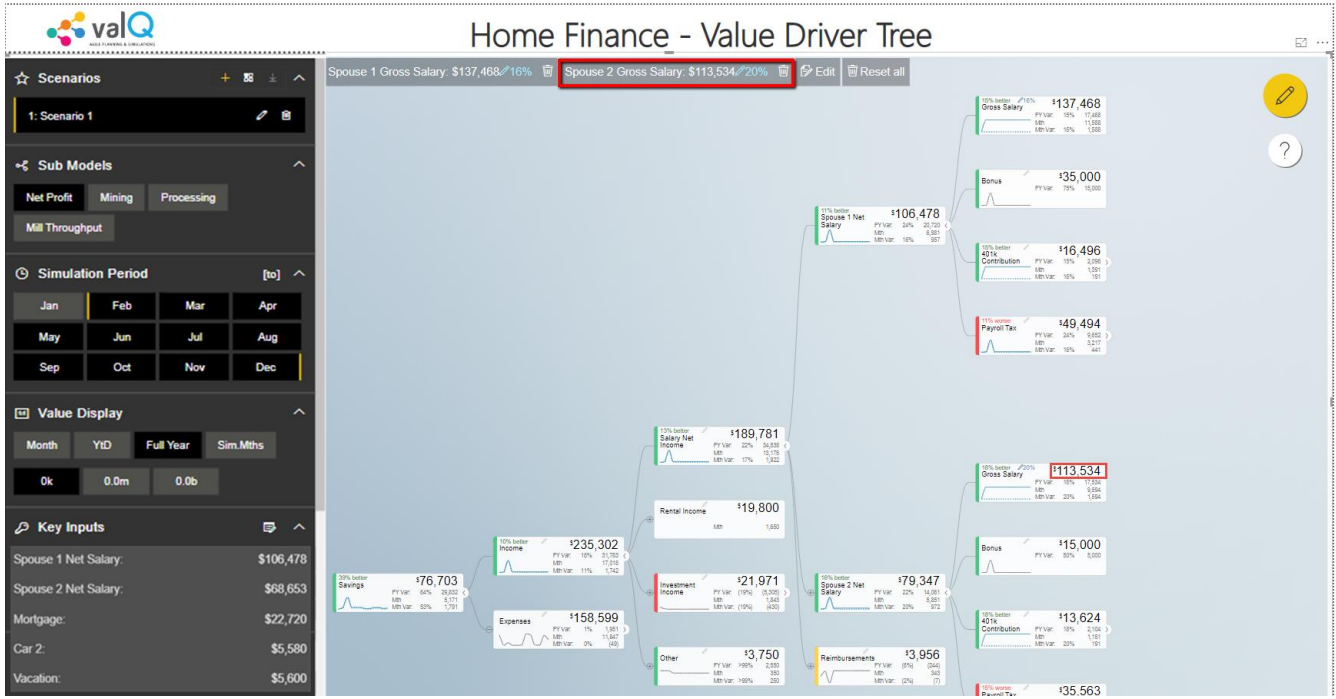

ValQ screen with Spouse 2 Prefix

From the above two Figures you can observe that the "Gross Salary" is the common Title for two different Nodes. In order to differentiate them, we have provided the value for "Title Prefix when outside the Tree" as Spouse1 for one Node and Spouse 2 for the other Node. After simulation, you can see which Node's value has been changed.

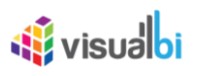

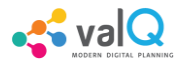

### **Configuration**

In Configuration Settings, you will be able to configure the Node details such as Calculation Method, Time Aggregation, Desired Trend and Value Range with the values as shown in the below Figure.

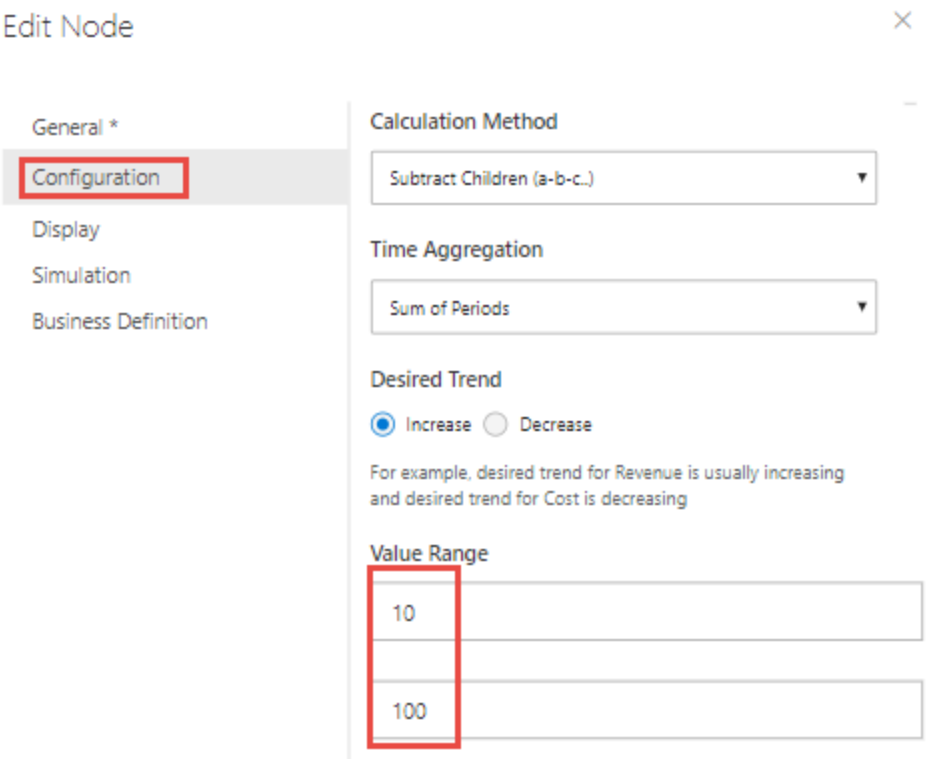

Edit Node – Configuration Settings

Based on the above Configuration settings, you will be able to view the ValQ screen as shown in the below Figure.

# **W** visualbi

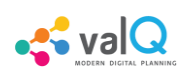

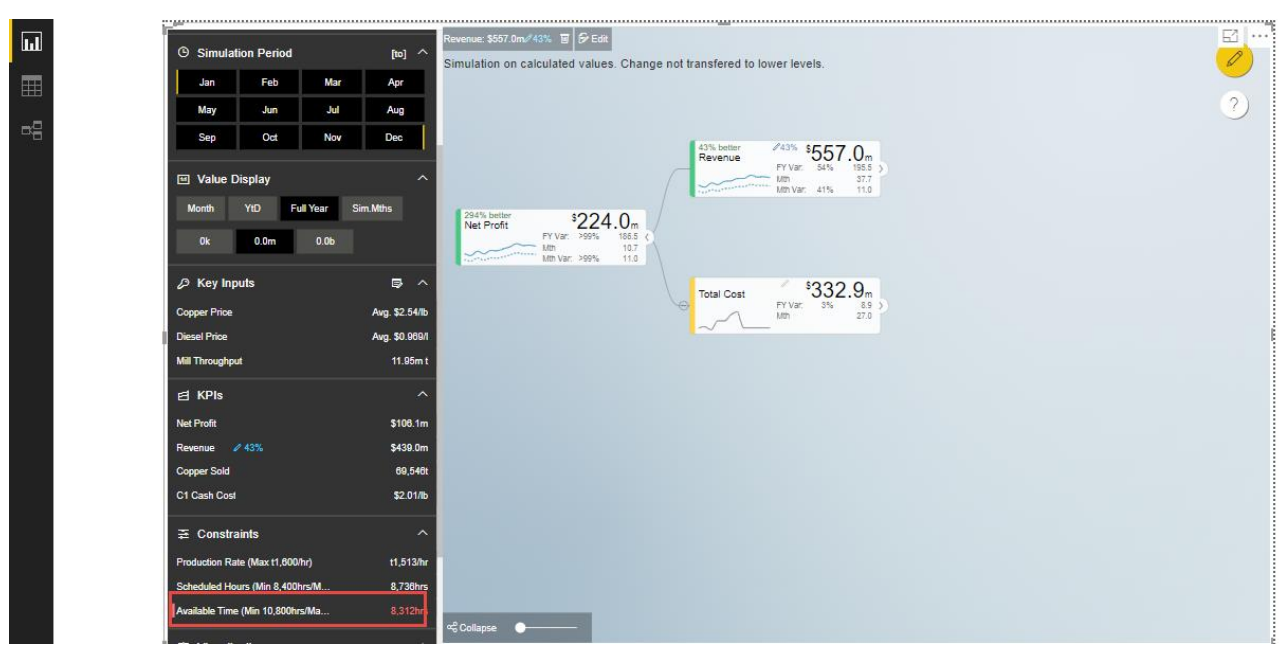

ValQ with Configuration settings

From the above Figure you can observe that in the Navigation Panel, the value that is displayed in the Constraints section will lie in the range from minimum 10 to maximum 100 for a specific month based on the configuration done for the Value Range. In our example, the calculation method is selected as "Subtract Children (a-b-c)" meaning that the child node having greater value will get subtracted from the child node having smaller value and its result will be displayed in the Parent Node. The Time Aggregation is set to Sum of Periods where we have considered 12 months as period. As the result of simulation, each Node will display the values based on the Sum of Periods. Also the "Desired Trend" has been set to the Increase option. When simulated, the desired Trend for the Revenue will be increasing and the value for the Total Cost will be decreasing.

### **Display**

In the Display Settings, you will be able to configure the Node Display settings such as Node Display, Scale, Value Decimal Places, Value Prefix, Value Suffix, Simulation, Status Colors and Details with the values as shown in the below Figure.

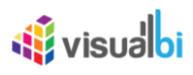

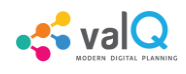

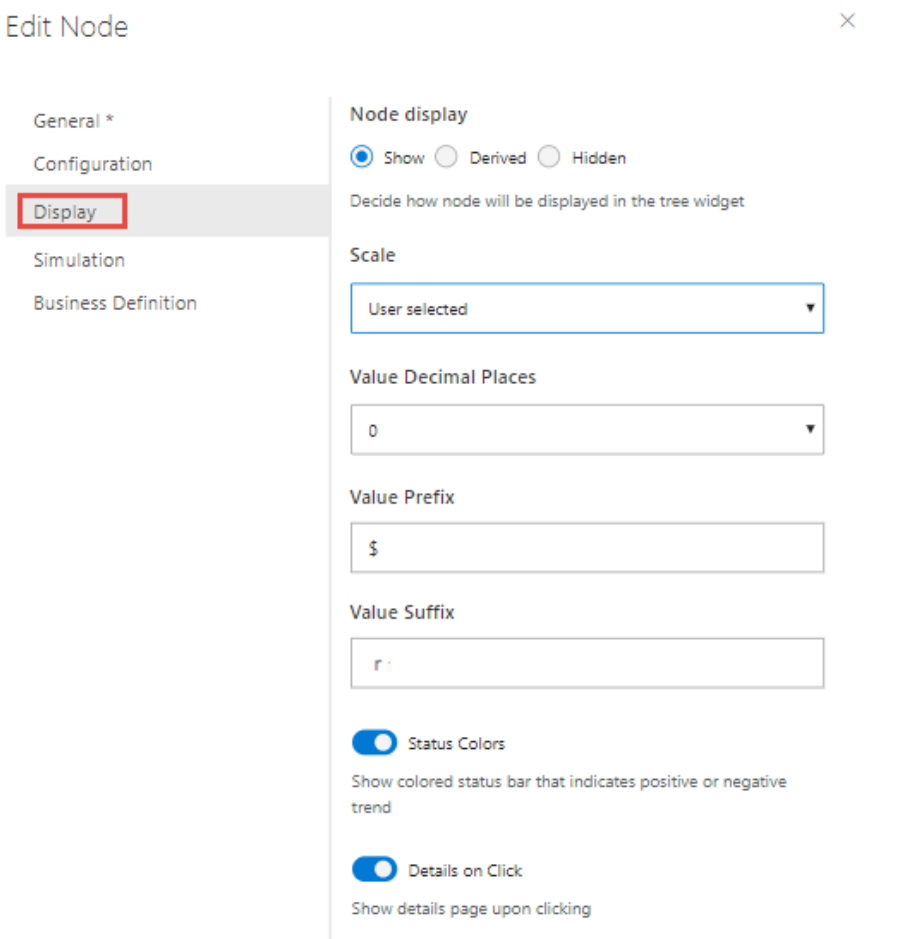

Edit Node – Display Settings

Based on the above Display settings, you will be able to view the ValQ screen as shown in the below Figure.

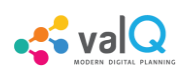

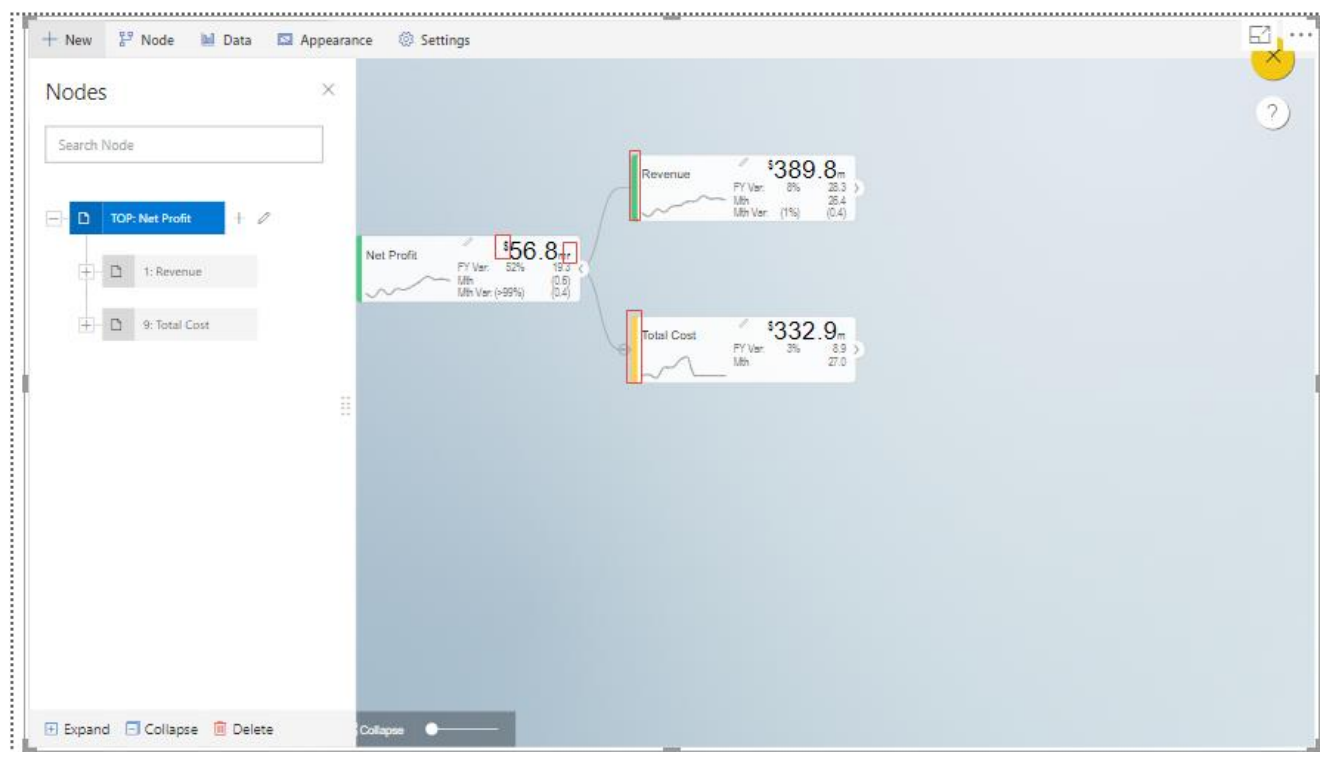

ValQ with Display settings

From the above Figure, you can observe that the Node Display is set to "Show" option. The Scale has been set to the User Selected option and now you can edit the Scaling options in the Value Display under Settings Tab. When the Scale is set to other options you will not be able to edit the Scaling options in the Value Display. You can also view the Nodes with the values configured with Value Decimal Places as "0", Value Prefix as "\$" and Value Suffix as "r". The Simulation option has been enabled which allows the real time change to Nodes value and its effect on others. The Status Colors option has been enabled which shows the colored status bar indicating positive or negative trend.

Since the Details on Click option is enabled in the Display settings, you can observe the Detail Page being displayed after clicking the Node "Net Profit" (see Figure below). If the Details on Click option is disabled in the Display settings, then you will not be able to view the Detail page.

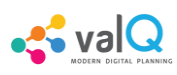

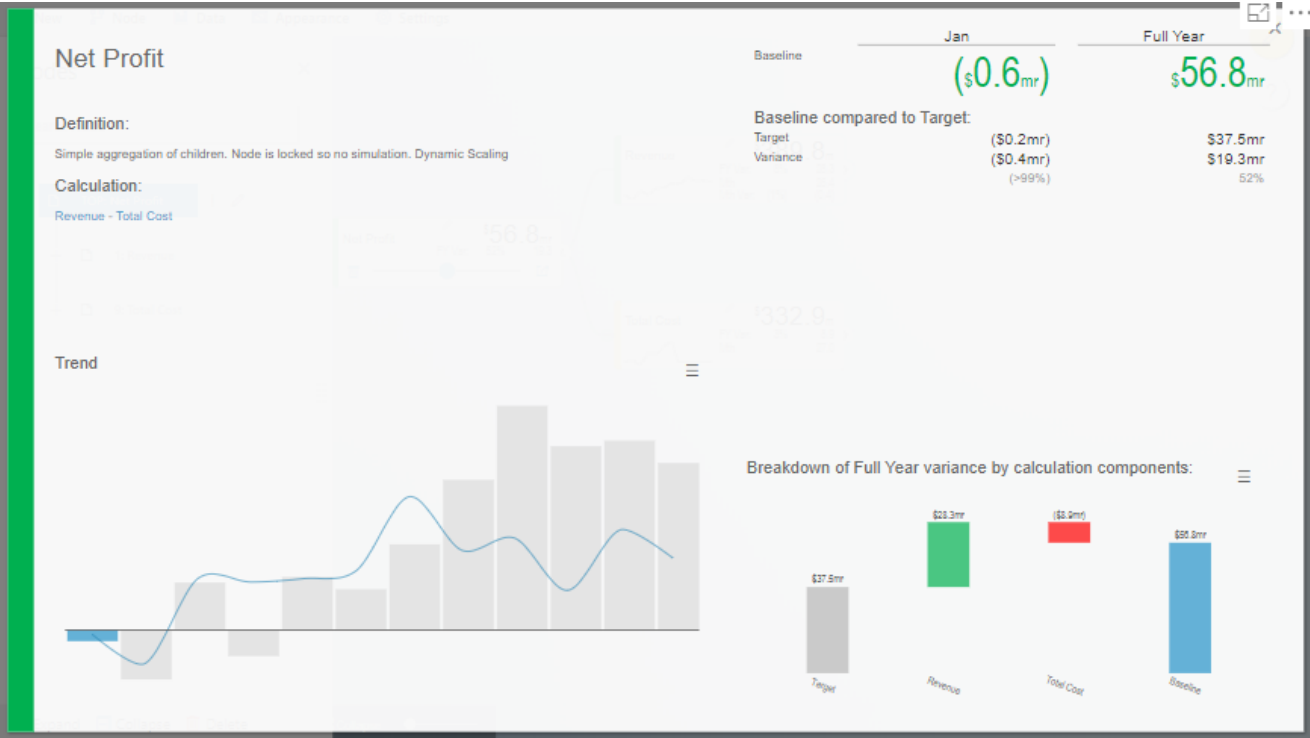

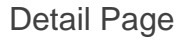

### **Simulation**

In the Simulation Settings, you will be able to configure Simulation details such as selection of Default Simulation Method and assigning the Node for the Linked Simulation (see Figure below). You have the option to enable/disable the Simulation function for the Node (see Figure below).

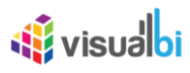

#### $\times$ Edit Node **Enable Simulation** General \* n Configuration Allow real time change to nodes value and its effect on others. Display **Default Method** Simulation Change Percentage % Change applied to baseline in future **Business Definition** periods Manual Values set manually for each period Growth Percentage % Growth applied to baseline in future periods Constant Constant Value for future periods Previous Finish Next

ValQ with Simulation Settings

In this Simulation Settings, you have selected the Default Method as "Constant" for the Simulation and you have selected the Node for the Linked Simulation as "First Node" (see Figure above). Based on the above settings you will be able to view the ValQ page as shown in the Figure below. The other options for the Default Simulation Method are Change Percentage, Manual and Growth Percentage.

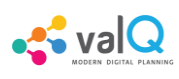

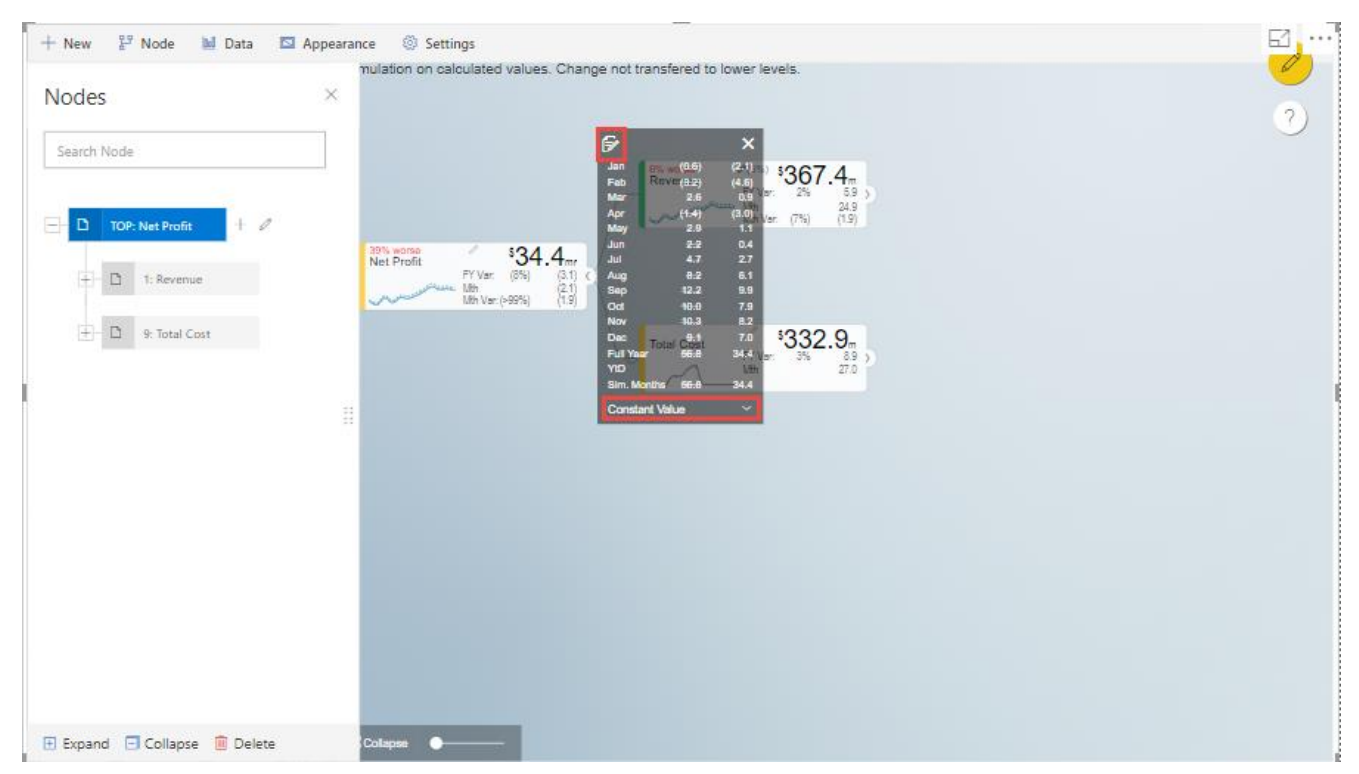

ValQ screen with Constant value selection

From the above Figure, you will be able to view the pop window as shown in the above screen by clicking the Arrow icon in the Net Profit Node as shown in the Figure below.

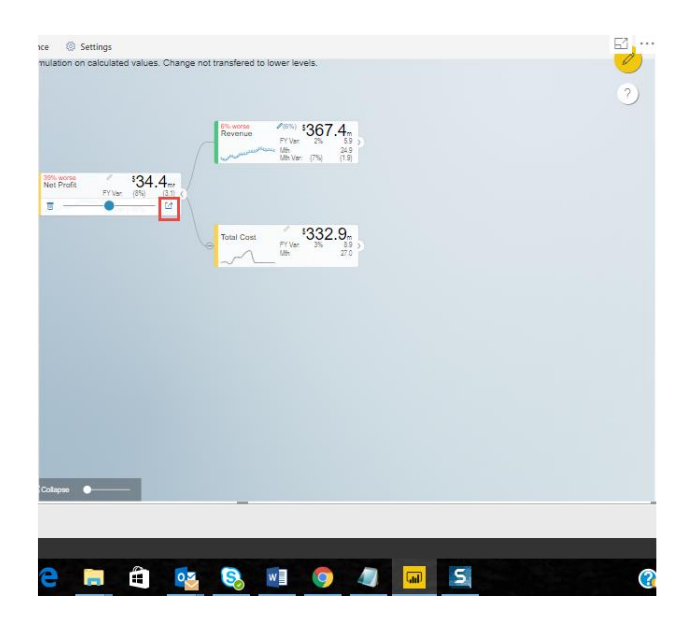

Net Profit Node

Now click the Edit option in the pop window as shown in the Figure below.

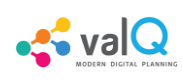

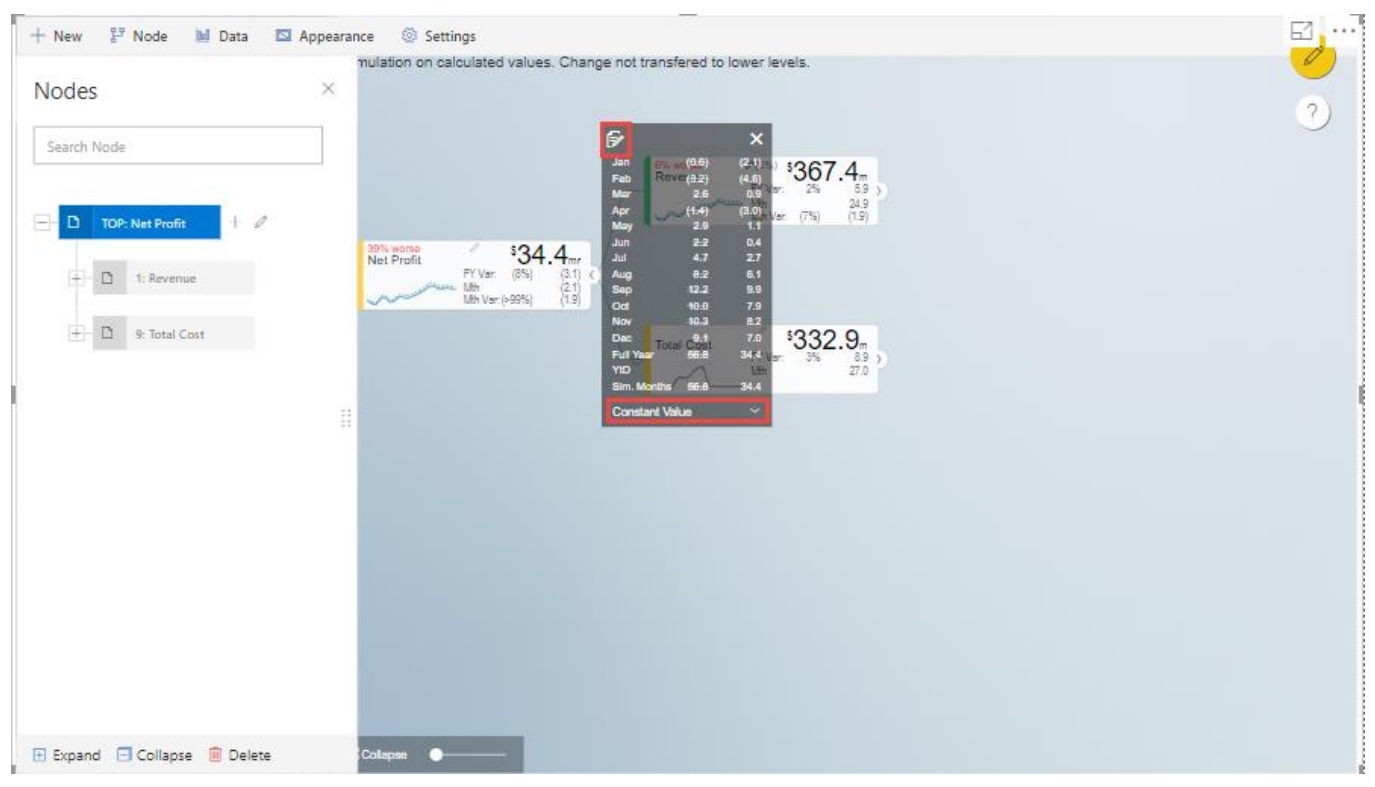

#### Edit option

By clicking the Edit option, you will be able to view and edit the input values for the Simulation Period (see Figure below).

| vodes         | Model    | Variation | Jan      | Feb     | Mar | Apr     | May    | Jun    | Jul    | Aug    | Sep    |
|---------------|----------|-----------|----------|---------|-----|---------|--------|--------|--------|--------|--------|
| Net Profit    | Constant |           | (\$2.1m) | (54.6m) | 0.9 | (S3.0m) | \$1.1m | \$0.4m | \$2.7m | \$6.1m | \$9.9m |
|               |          |           |          |         |     | 367     |        |        |        |        |        |
|               |          |           |          |         |     |         |        |        |        |        |        |
|               |          | et Profit | $-34.4$  |         |     |         |        |        |        |        |        |
|               |          |           |          |         |     |         |        |        |        |        |        |
| 9: Total Cost |          |           |          |         |     | 332.9   |        |        |        |        |        |
|               |          |           |          |         |     |         |        |        |        |        |        |
|               |          |           |          |         |     |         |        |        |        |        |        |
|               |          |           |          |         |     |         |        |        |        |        |        |
|               |          |           |          |         |     |         |        |        |        |        |        |
|               |          |           |          |         |     |         |        |        |        |        |        |
|               |          |           |          |         |     |         |        |        |        |        |        |
|               |          |           |          |         |     |         |        |        |        |        |        |
|               |          |           |          |         |     |         |        |        |        |        |        |
|               |          |           |          |         |     |         |        |        |        |        |        |

Edit Inputs for Simulation Periods

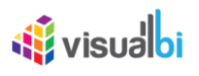

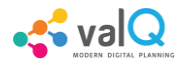

For our example, the value for March month has been edited and as a result it gets reflected for all the Nodes.

### **Business Definition**

Using this option, you will be able to configure the Business Definition details such as Description, Header, Footer and Technical Notes with the values as shown in the below Figure.

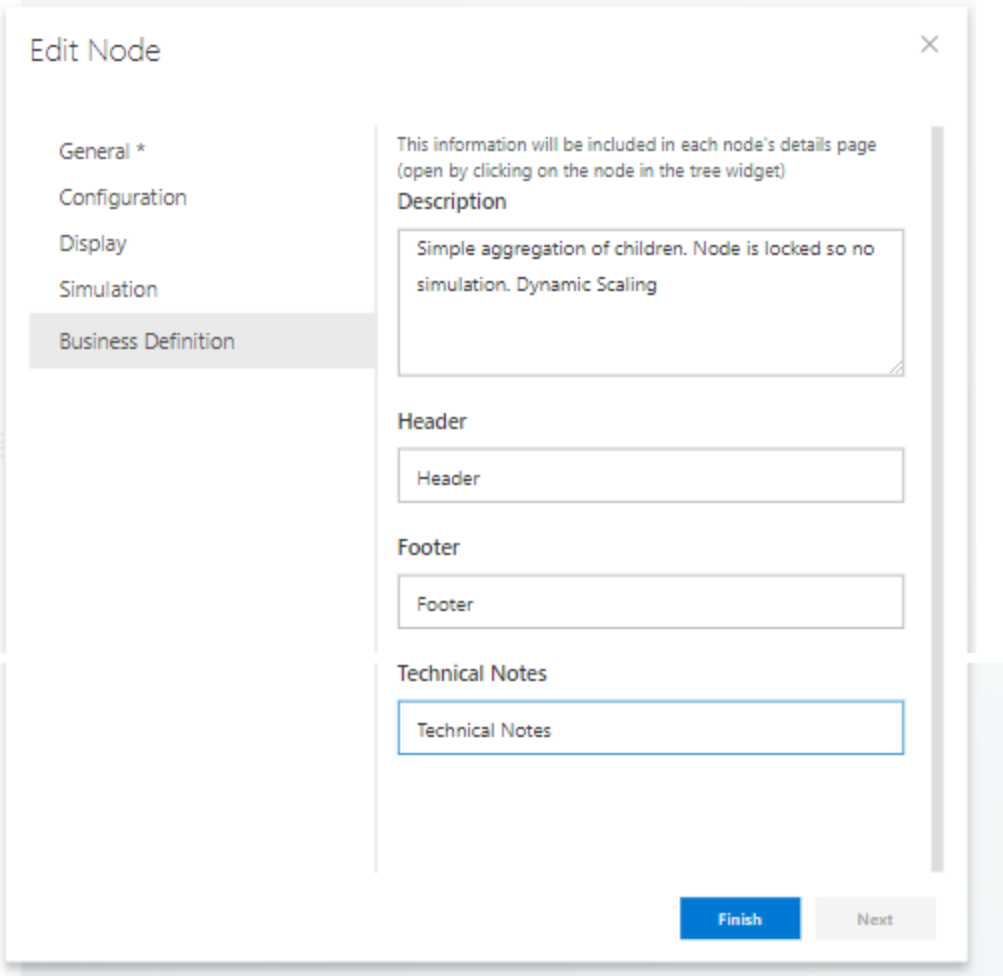

ValQ with Business Definition Settings

Based on the above settings, you will be able to view the Business Definitions details in the Detail Page as shown below.

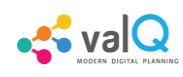

| Header                                                                           |   |                                        |                                                      |                    |
|----------------------------------------------------------------------------------|---|----------------------------------------|------------------------------------------------------|--------------------|
| <b>Net Profit</b>                                                                |   | Simulated Baseline                     | Jan                                                  | Full Year          |
|                                                                                  |   |                                        | (s2.1 <sub>m</sub> )                                 | s43.5m             |
| Definition:                                                                      |   | Simulated Baseline compared to Target: |                                                      |                    |
| Simple aggregation of children. Node is locked so no simulation. Dynamic Scaling |   | Target                                 | (S0.2m)                                              | \$37.5m            |
|                                                                                  |   | Variance                               | (S1.9m)<br>$( > 99\%)$                               | \$6.0m<br>16%      |
| Calculation:                                                                     |   | Simulation Impact                      | (S1.5m)                                              | (S13.3m)           |
| Revenue - Total Cost                                                             |   |                                        | (>99%) worse                                         | (23%) worse        |
|                                                                                  |   | Original Baseline compared to Target : |                                                      |                    |
|                                                                                  |   | Original Baseline                      | (S0.6m)                                              | \$56.8m            |
|                                                                                  |   | Variance                               | (S0.4m)                                              | \$19.3m            |
|                                                                                  |   |                                        | $( > 99\%)$                                          | 52%                |
|                                                                                  |   | Capacity & Utilisation:                |                                                      |                    |
| Trend                                                                            | Ξ | Max:(Mth)                              | \$0.0m                                               | \$0.0m             |
|                                                                                  |   | Min:(Mth)<br>Utilisation               | \$0.0m<br>$( > 999\%)$                               | \$0.0m<br>$>999\%$ |
|                                                                                  |   |                                        |                                                      |                    |
|                                                                                  |   |                                        |                                                      |                    |
|                                                                                  |   |                                        | Breakdown of simulated changes impacts on Full Year: | Ξ                  |
|                                                                                  |   |                                        |                                                      |                    |
|                                                                                  |   | \$56.8m<br>(513.3m)                    | \$7.4m<br>(57.4m)                                    |                    |
|                                                                                  |   |                                        |                                                      | \$43.5m            |
|                                                                                  |   |                                        |                                                      |                    |
|                                                                                  |   |                                        |                                                      |                    |
|                                                                                  |   |                                        |                                                      |                    |
|                                                                                  |   |                                        |                                                      |                    |
|                                                                                  |   | Onjurnal<br>Revenue                    | Compounded Impact<br>$N_{eff,Pop}$                   | Simulation         |
|                                                                                  |   |                                        |                                                      |                    |
| Footer Simulation variations applied from selected period 1 to end of total.     |   |                                        |                                                      |                    |

Detail Page with Business Definitions

## **Create a Dynamic Model**

Using this option, it is very simple for the beginners to create a tree automatically based on their own data source. By clicking the Create a Dynamic Model option, you will be able to view the ValQ screen as shown in the below Figure.

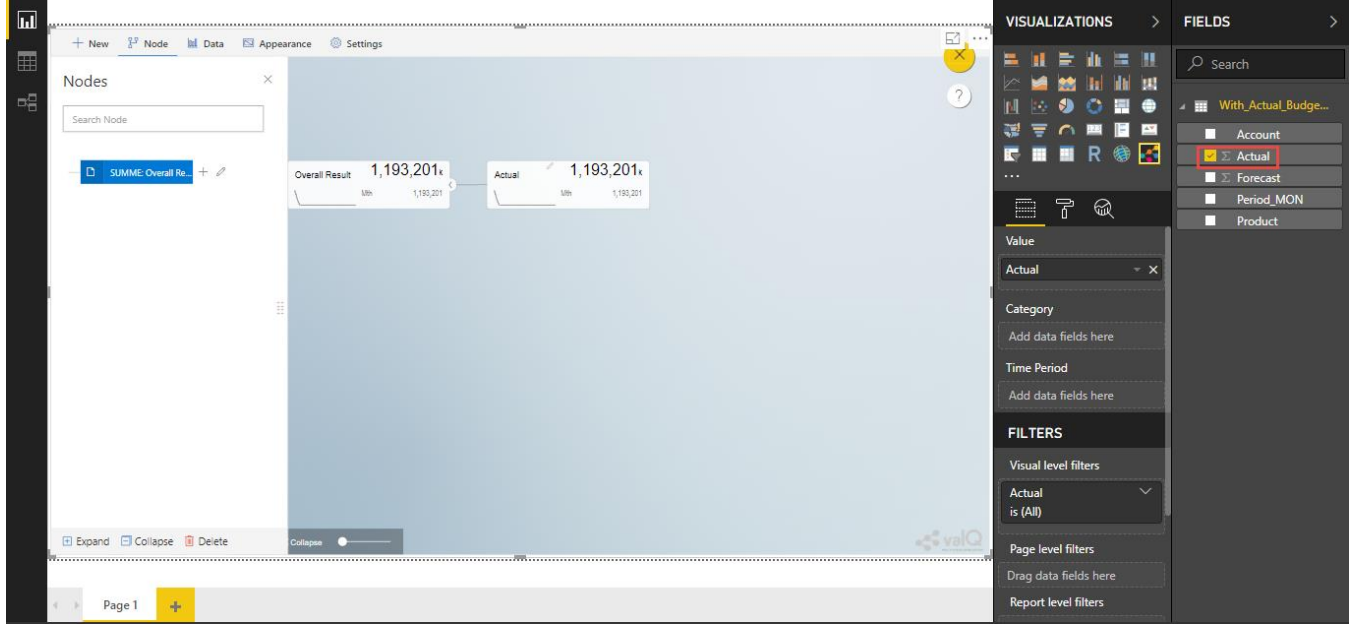

Simple Dynamic Tree created with one single Measure

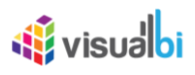

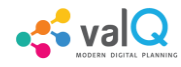

By default, the Measure "Actual" has been selected as a Mandatory criteria for getting the Tree widget. Now you can select the other Measures and Dimensions based on your choice as indicated in the Figure below.

| Node<br>$+$ New                                         | <b>M</b> Data <b>E</b> Appearance <b>Settings</b>                                                                                                    | <b>FIELDS</b><br><b>VISUALIZATIONS</b><br>$\rightarrow$<br>$\Box$<br>                                                                                                    |
|---------------------------------------------------------|----------------------------------------------------------------------------------------------------|----------------------------------------------------------------------------------------------------|
| Nodes<br>Search Node<br>$+$ 0<br>SUMME: Overall Re<br>n | $\times$<br>$\underset{\substack{\text{EY Vac } (10\%) \\ \text{MBr}}} {1,183,984\kappa} \xleftarrow{\text{EY Vac } (10\%)} \zeta$<br>Sparking Water<br>Gross Sales<br>Mth 97,476<br>Mth Var: 10% 8,939<br>Overall Result                                                                                                    | Ш<br>$O$ Search<br>ю<br>$\gamma$<br><b>THE With_Actual_Budge</b><br>۵<br><b>AX</b><br>Account<br>u<br>1,183,984<br>参日<br>R<br>$\overline{\mathbf{z}}$ $\overline{\mathbf{z}}$ Actual<br>$\cdots$<br>$\sum$ Forecast<br>Period_MON<br>무<br>$\bigcircled{\!\!\!x}$<br>≣<br>Product<br>M<br>Value<br>Actual<br>$- x$ |
|                                                         | $\begin{matrix} 1,193,201\!\!\!&\textbf{1}\!\!\!&\textbf{1}\!\!\!&\textbf{1} \!\!\!&\textbf{1} \!\!\!&\textbf{1} \!\!\!&\textbf{1} \!\!\!&\textbf{1} \!\!\!&\textbf{1} \!\!\!&\textbf{1} \!\!\!&\textbf{1} \!\!\!&\textbf{1} \!\!\!&\textbf{1} \!\!\!&\textbf{1} \!\!\!&\textbf{1} \!\!\!&\textbf{1} \!\!\!&\textbf{1} \!\!\!&\textbf{1} \!\!\!&\textbf{1} \!\!\!&\textbf{$<br>$\begin{array}{ll} \text{e} & 9,217 \text{s} \\ \text{PY Var} & 2\% \\ \text{Mih} & 758 \\ \text{Mih} & 73 \\ \end{array} \text{e}$<br>$\begin{array}{ c c } \hline \text{Sparking Water} & 9,217_x \\ \hline & 2\% & 173 \\ \hline & 100 & 708 \\ \hline & 100 \times 8r & 10\% \\ \hline \end{array}$<br>Merchandise<br>Returns | $= x$<br>Forecast<br>Category<br>$- x$<br><b>Account</b><br>Product<br>$- x$<br><b>Time Period</b>                                                                                                    |
| Expand E Collapse Delete                                | Collapse                                                                                                    | Period MON<br>$- x$<br><b>FILTERS</b><br><b>Visual level filters</b><br>olev <sup>a</sup><br>$\checkmark$<br>Account                                                                                                    |
| Page 1<br>÷                                             |                                                                                                    | is (All)<br>$\vee$<br>Actual                                                                                                    |

Simple Dynamic Tree created with Measures and Dimensions

From the above Figure, you can observe that the other Measure "Forecast" is assigned to "Value" and the Dimensions namely Account and Product has been assigned to the "Category" and the Period\_MON is assigned to "Time period". Now based the assigned data source, the Tree is being configured. Hence now you can create a tree directly from your data. For step by step instructions on how to get started to build a Dynamic Model, please follow this link: [https://ValQ.com/wp-content/uploads/ValQ-for-microsoft](https://valq.com/wp-content/uploads/valq-for-microsoft-power-bi-beginners-tutorial.pdf)[power-bi-beginners-tutorial.pdf.](https://valq.com/wp-content/uploads/valq-for-microsoft-power-bi-beginners-tutorial.pdf)

**Note**: For Dynamic Model, you will be able to view the Root Node and first three Nodes in the next level hierarchy under the Sub Models section of the Navigation Panel (see Figure below).

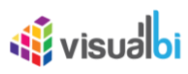

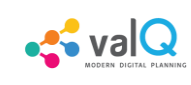

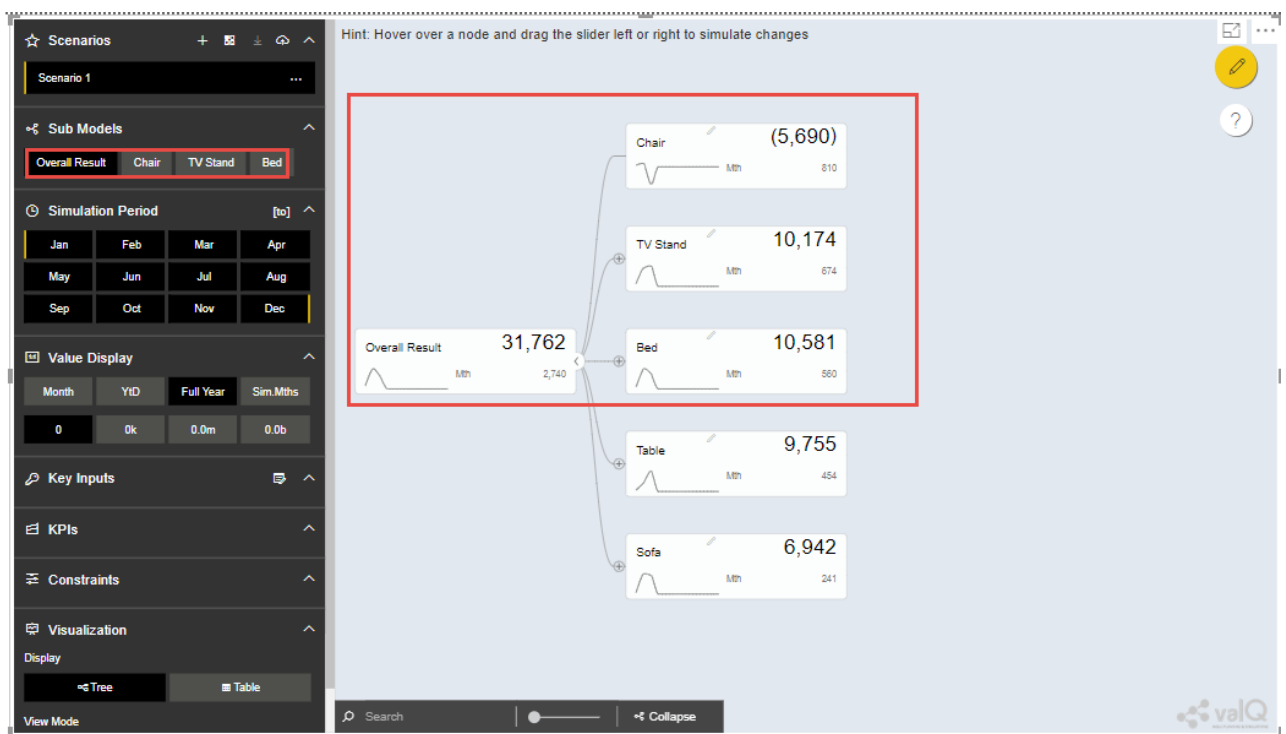

Sub Models Section showing the Root Node and first three Nodes in the next level hierarchy

### **Read only Dynamic Tree in Editor**

When Dynamic Model is selected, you will be able to only view the value driver tree with Parent and Children Nodes and you cannot undergo any configuration part on it. But you can generate a copy of the Parent Node and proceed with configuration part based on your choice (see Figure below).

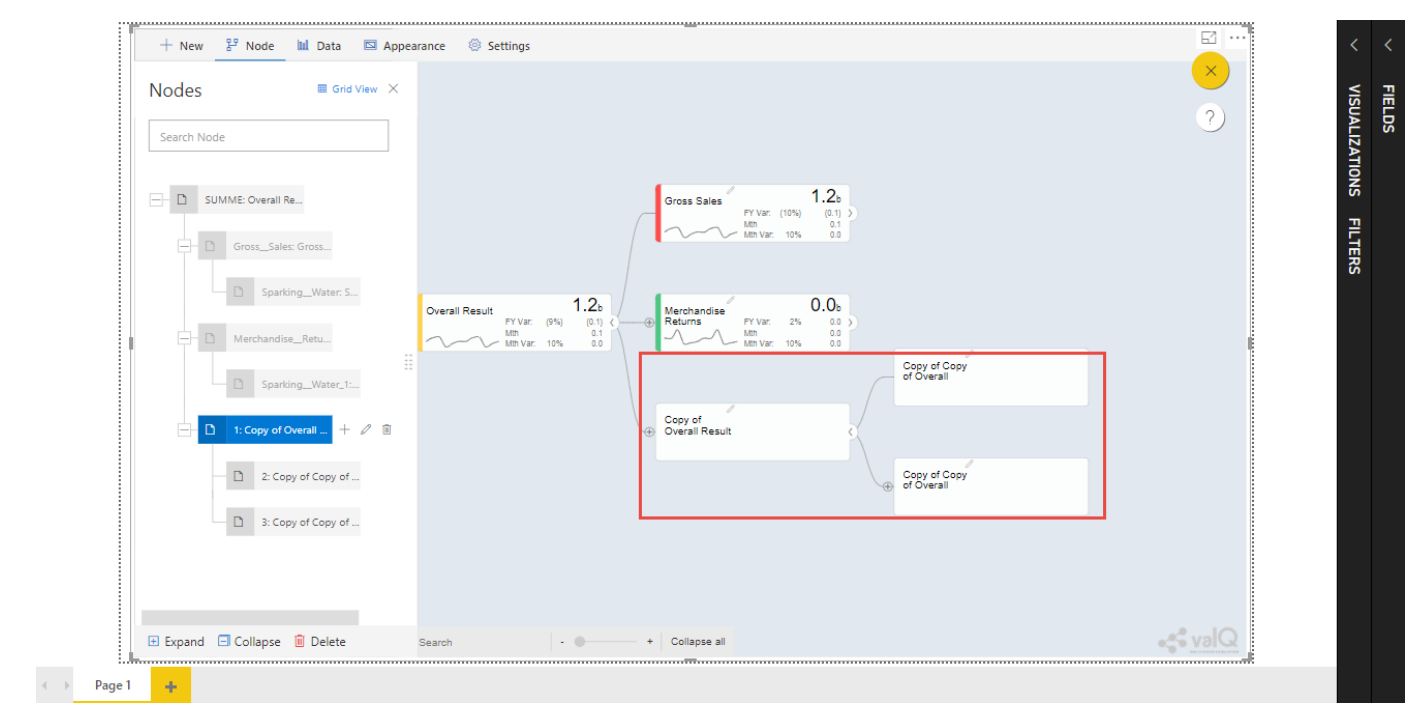

Read Only Dynamic Tree

### **Dynamic Scaling on Dynamic Tree**

Based on your data source, the value driver tree will get generated and the Number Scaling for all the Nodes will be updated appropriately based on the data source (see Figure below). For our example, the Number Scaling is "0.0b".

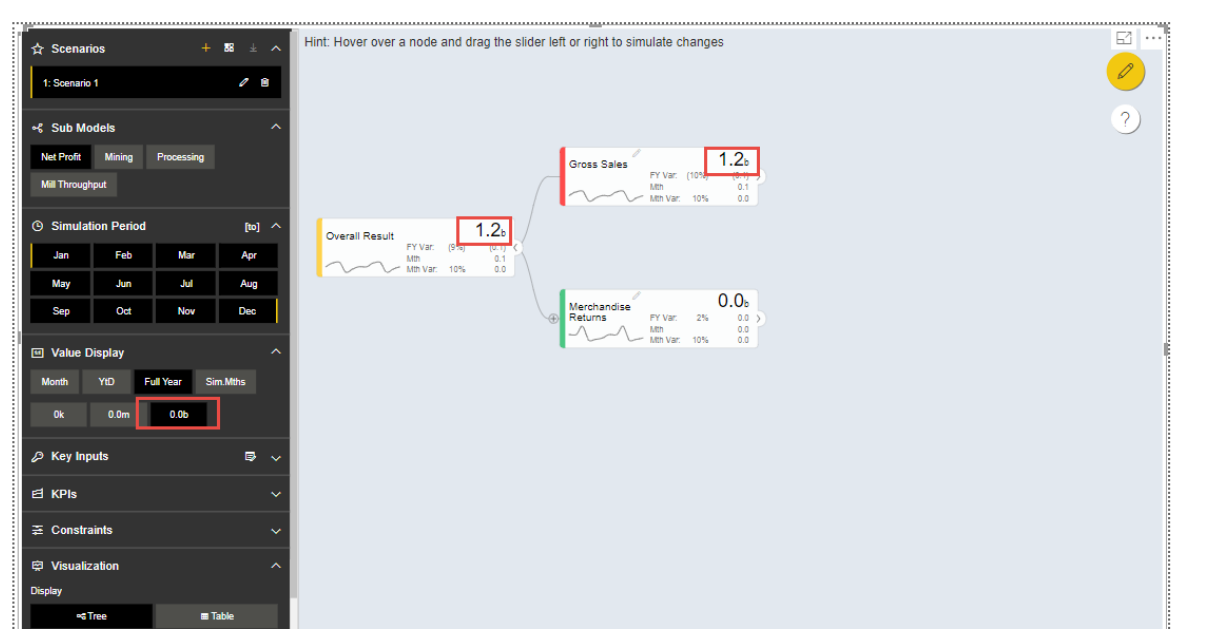

Dynamic Scaling on Dynamic Tree

 $\sim$  val $\Omega$ 

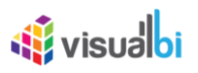

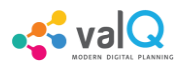

 $\times$ 

### **Import an Advanced Model**

Using the "Import an Advanced Model" option, you will be able to import data through two different options as shown below.

Import a Tree

#### **SELECT IMPORTING DATA**

**Import from Excel** 

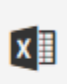

Import a valQ model from Excel. Contact support@valq.com to get a sample Excel template and instructions

歐

Import a tree that was exported from Power BI using the option "Settings > Export"

**Import from an Export File** 

**Cancel** 

ValQ – Import from Excel

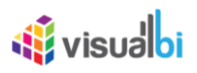

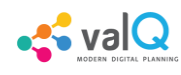

### **Import from Excel**

Using the option "Import from Excel", you will be able to paste the JSON File Data Format text into the Text Editor as shown in the below Figure.

### Import a Tree

 $\times$ 

#### PASTE YOUR TREE CONFIGURATION DATA FROM THE EXCEL TEMPLATE

, כ . eminyoue . . , prenx . . . , uec .o, sunix . . , iockeu . . , indestatus . . , style . . , alvietri . . . wAvgNode":"","header":"","descr":"","footer":"","notes":" "},{"level":4,"name":"95","title":"Food and Hotel","tPrefix":"","formula":"","linkNode":"","manAct":"[,,,,,1200,,,,]","manTgt":" [.....,1200,...,]","trend":"","min":null,"max":null,"scale":"X","cMeth":"","rowMap":"","noDetail":"","sMeth": "P","lSimNode":"","prefix":"\$","dec":0,"suffix":"","locked":"","hideStatus":"","style":"","aMeth":"S","wAv gNode":"","header":"","descr":"","footer":"","notes":" "},{"level":4,"name":"96","title":"Rental Car and Taxi","tPrefix":"","formula":"","linkNode":"","manAct":"[,,,,,,600,,,,300,]","manTgt":" [.,,,,,600,,,,300,]","trend":"","min":null,"max":null,"scale":"X","cMeth":"","rowMap":"","noDetail":"","sMet h":"P","lSimNode":"","prefix":"\$","dec":0,"suffix":"","locked":"","hideStatus":"","style":"","aMeth":"S","w AvgNode":"","header":"","descr":"","footer":"","notes":" "},{"level":3,"name":"97","title":"All Other","tPrefix":"","formula":"","linkNode":"","manAct":" [.,,200,200,200,200,200,200,200,1500,1500]","manTqt":" eth":"","rowMap":"","noDetail":"","sMeth":"P","lSimNode":"","prefix":"\$","dec":0,"suffix":"","locked":""," hideStatus":"","style":"","aMeth":"S","wAvgNode":"","header":"","descr":"","footer":"","notes":" "}]

> **Cancel** Finish

Configuration Data from Excel Format

Now based on the above configuration, you will be able to view the Tree formed with Nodes in the ValQ screen.

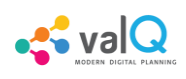

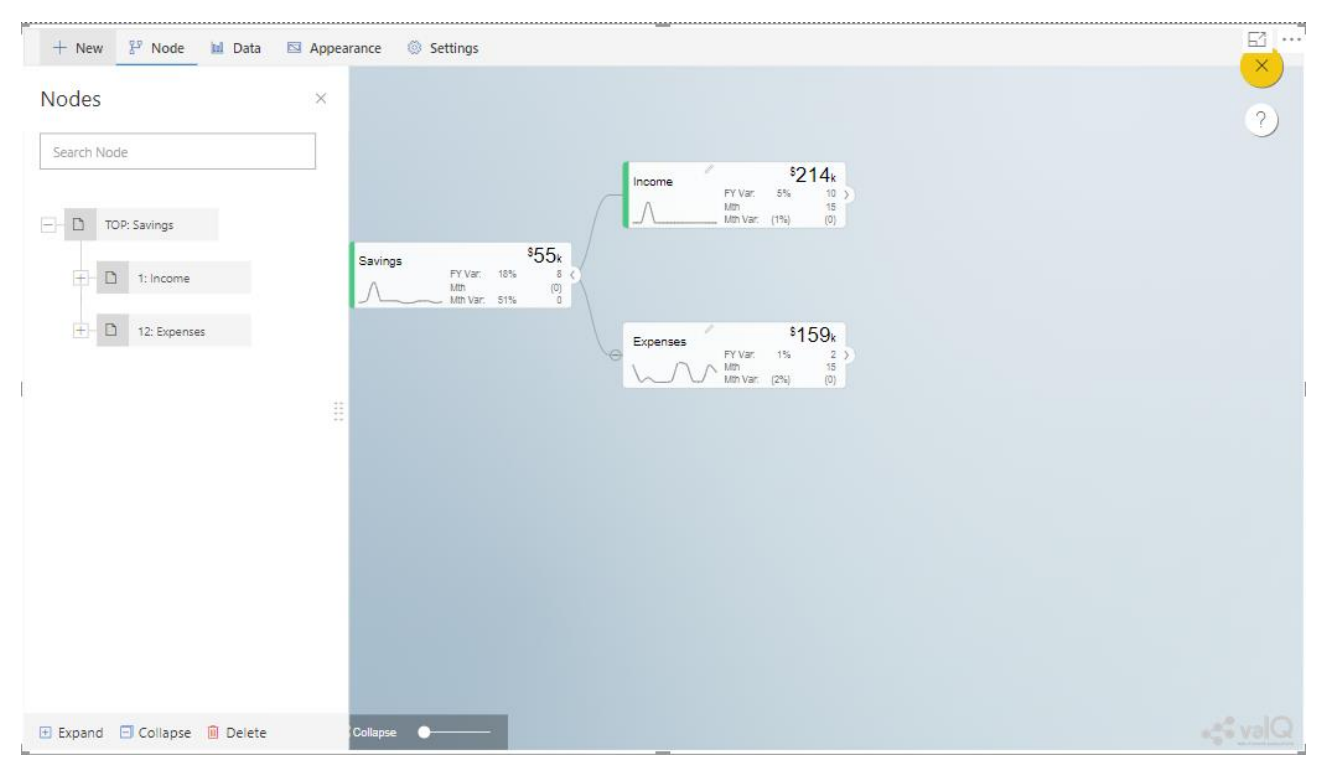

ValQ screen derived from Excel Data

### **Retain Existing Navigation Panel Configuration and overwrite only Tree Configuration**

Through this option, you will be able to retain the existing Navigation Panel configuration and apply the same for the next Tree configuration. For our example, the Figure below shows the Navigation panel for the first Tree configuration.

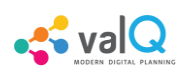

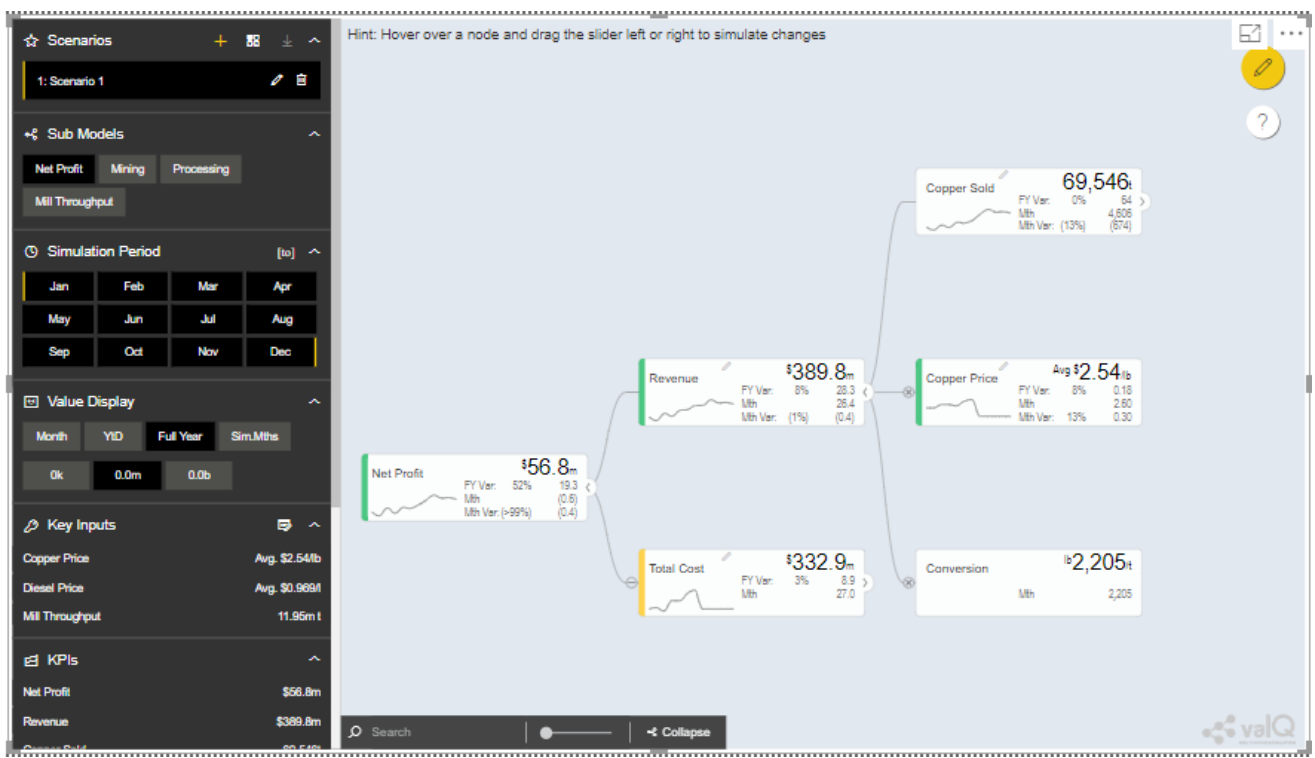

Navigation Panel for the first tree configuration

Now navigate to the Import an Advanced Model option in New Tab and paste the JSON File Data Format text for the second tree into the Text Editor as shown in the below Figure.

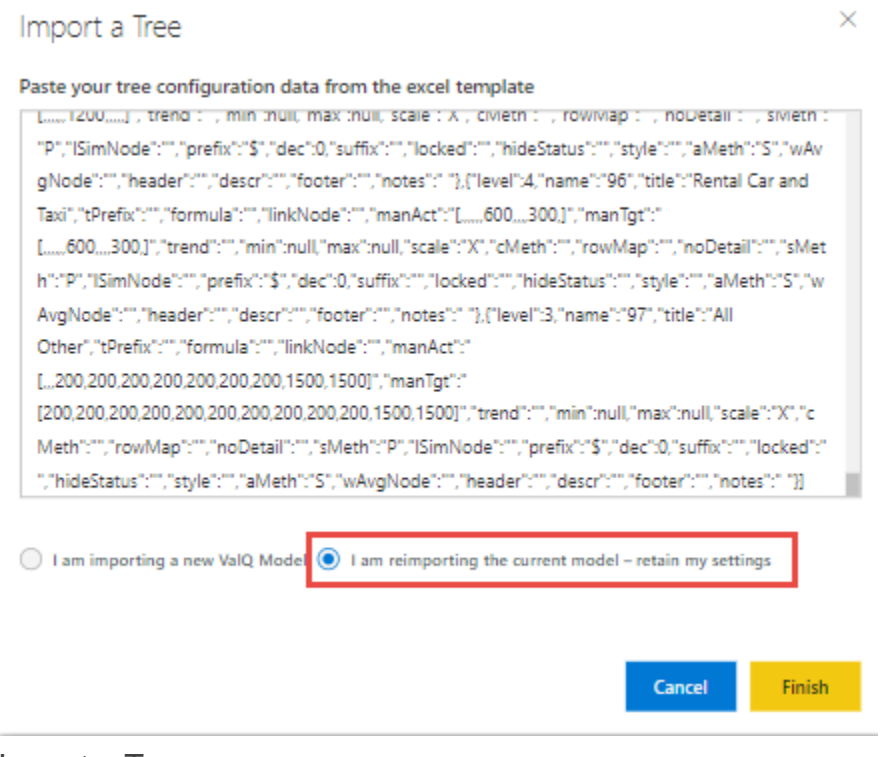

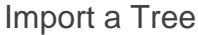

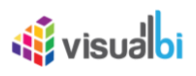

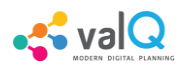

Now select the option "I am reimporting the current model – retain my settings" so that you will able to view the second tree configuration being applied with the Navigation Panel settings already configured for the first tree (see Figure below).

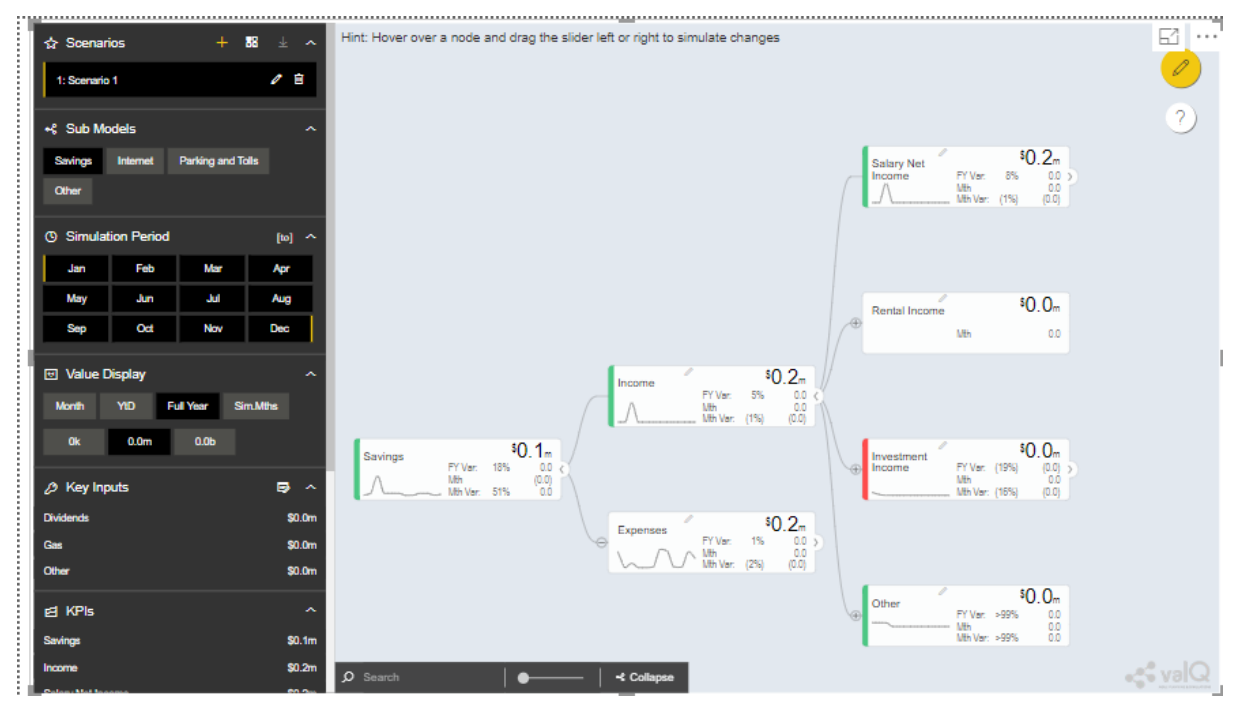

Navigation Panel for the second tree configuration

### **Import from an Export File**

Using this option "Import from an Export File", you will be able to paste the Export file data format from an already exported tree data as shown in the below Figure. This Export File will be generated by navigating to the Settings Tab and by clicking the Export button.

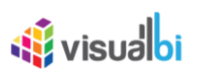

#### **Export Configuration**

#### COPY TREE CONFIGURATION AND SETTINGS

Hint: Your valQ model can be exported as a JSON code (the gibberish text you see below) so that it can be imported back into valQ later. You might want to do that to export your model so a co-worker can import it into their own account, or if you want to save it before you made an upgrade or to transfer to another PowerBI system. You can copy this text and save it into a text file. You can use the text file to import the model at a later time.

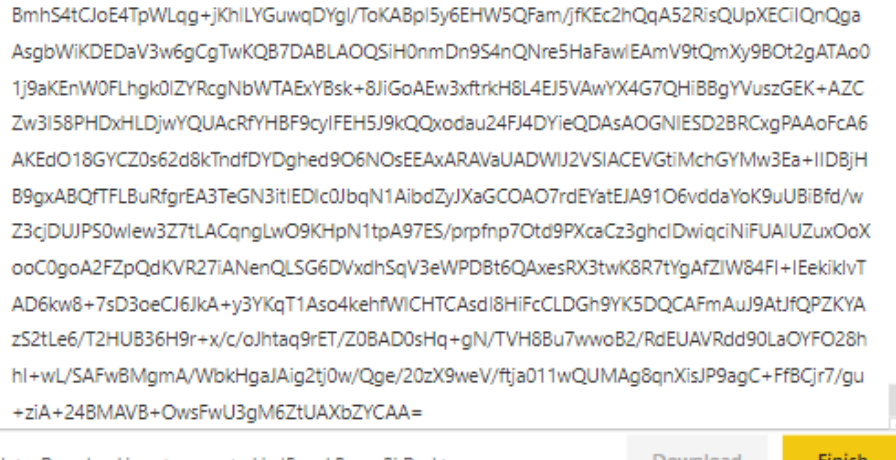

Note: Download is not supported in IE and PowerBi Desktop

Download

#### Configuration Data from Export File Data Format

Now based on the above configuration, you will be able to view the Tree formed with Nodes in the ValQ screen.

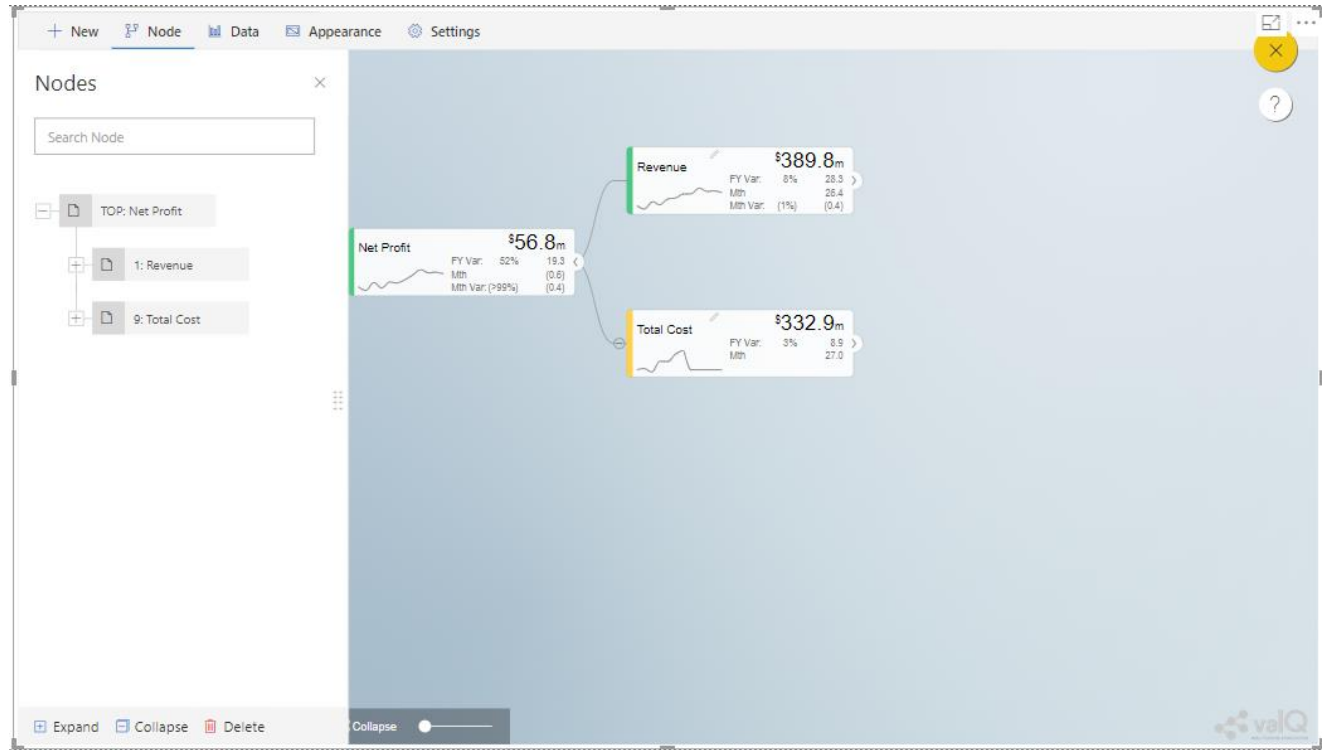

ValQ screen derived from Export File Data Format

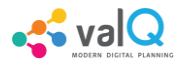

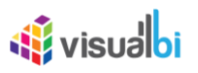

### **Create New from Scratch**

This option is used to create a Tree in ValQ manually Node by Node based on your choice. By clicking the Create New from Scratch option, you will be able to view the ValQ screen as shown in the below Figure.

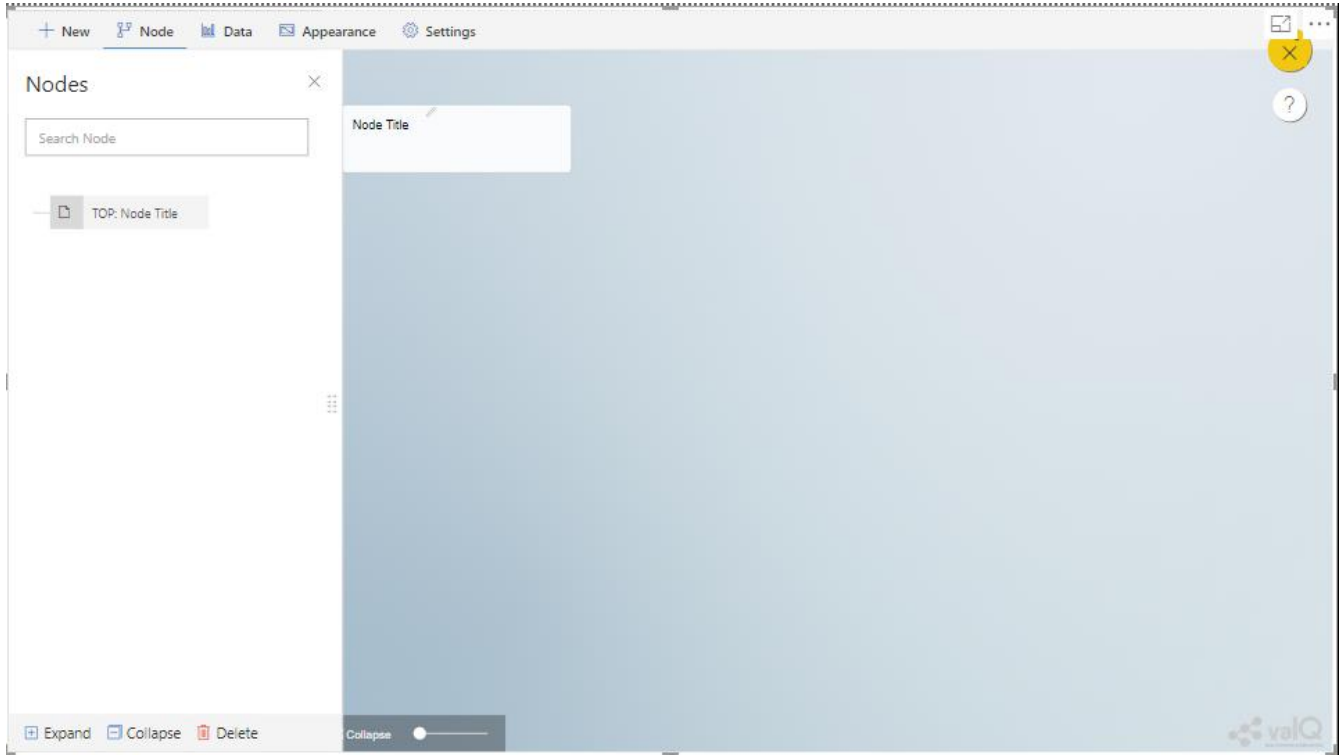

Create New from Scratch

For our example we have created a Parent Node and two child Nodes (see Figure below).

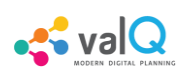

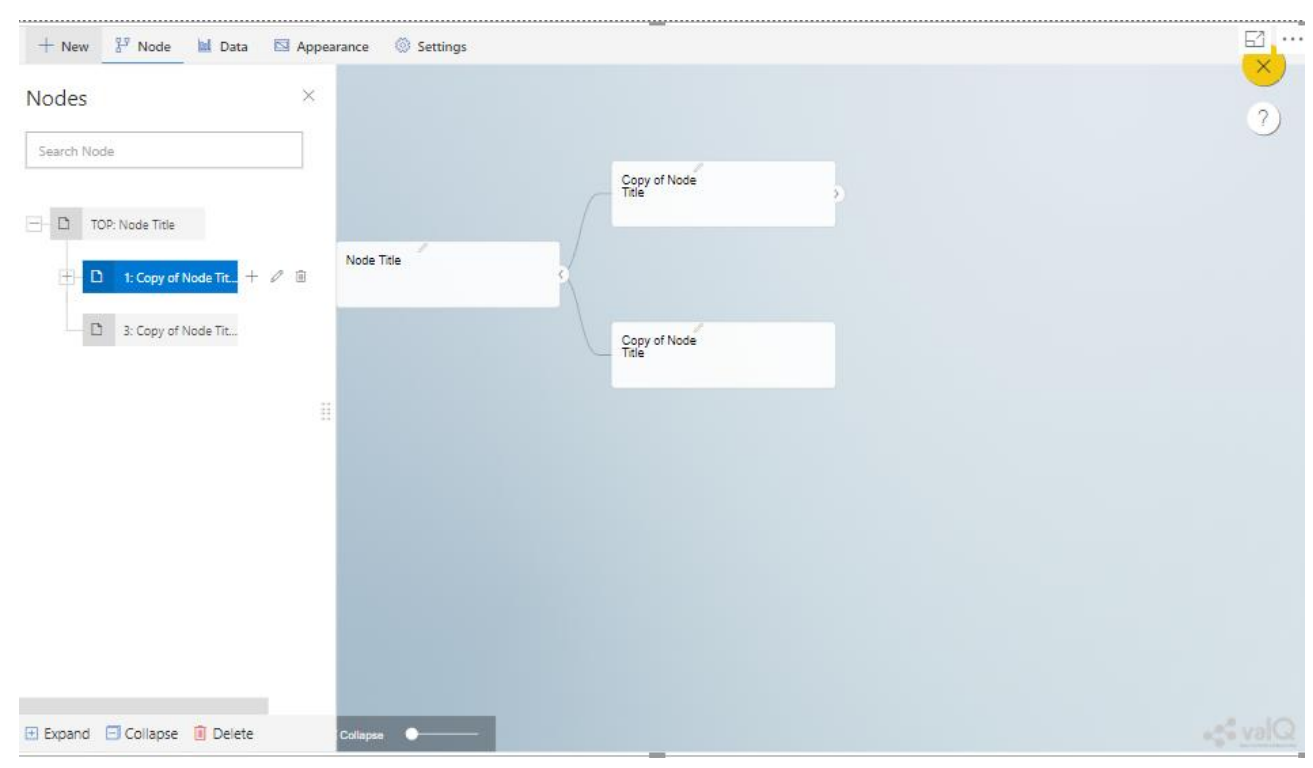

Tree with one Parent Node and two Child Nodes

Now with the help of Section: Open a Sample Model, you will be able to configure the General, Configuration, Display, Simulation and Business Definition settings for the Tree (Please refer Section: Open a Sample Model for more details).

## **Additional Properties of New Tab**

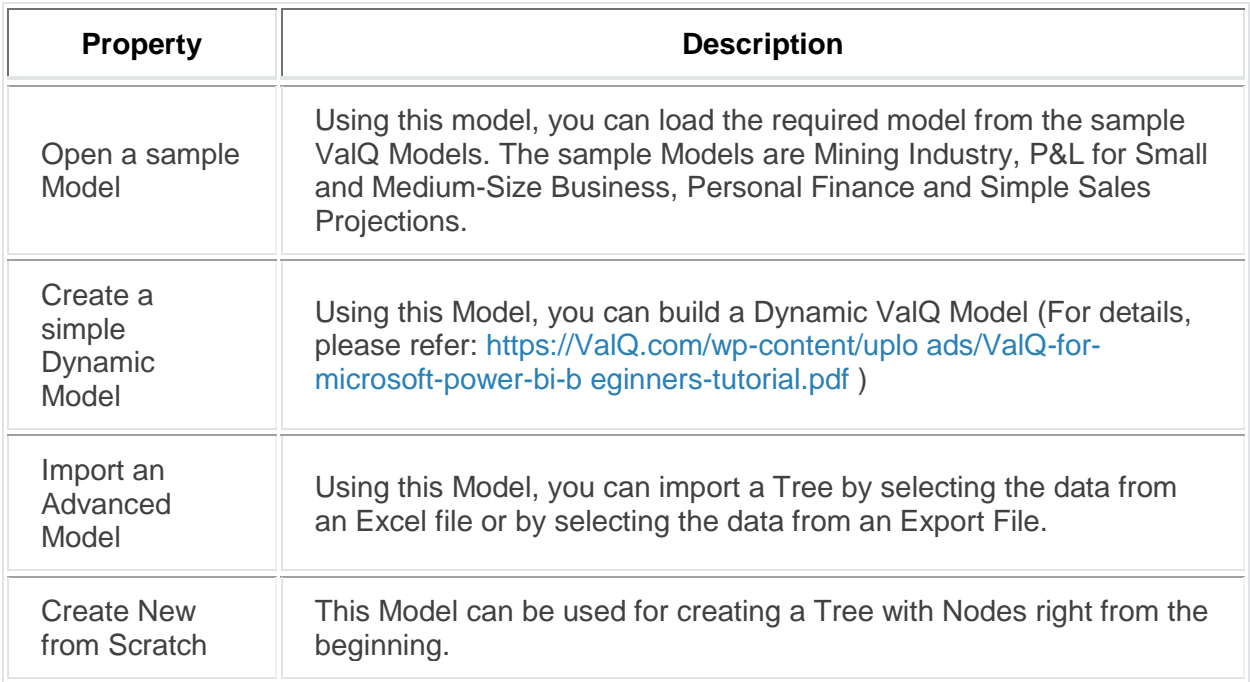

*Additional Properties of New Tab*

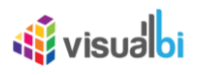

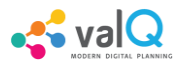

## **Node Tab**

Each node represents a metric, and can contain the following:

- Name of the value driver or KPI
- A sparkline graph indicating the recent trend
- The value of the metric in bold letters

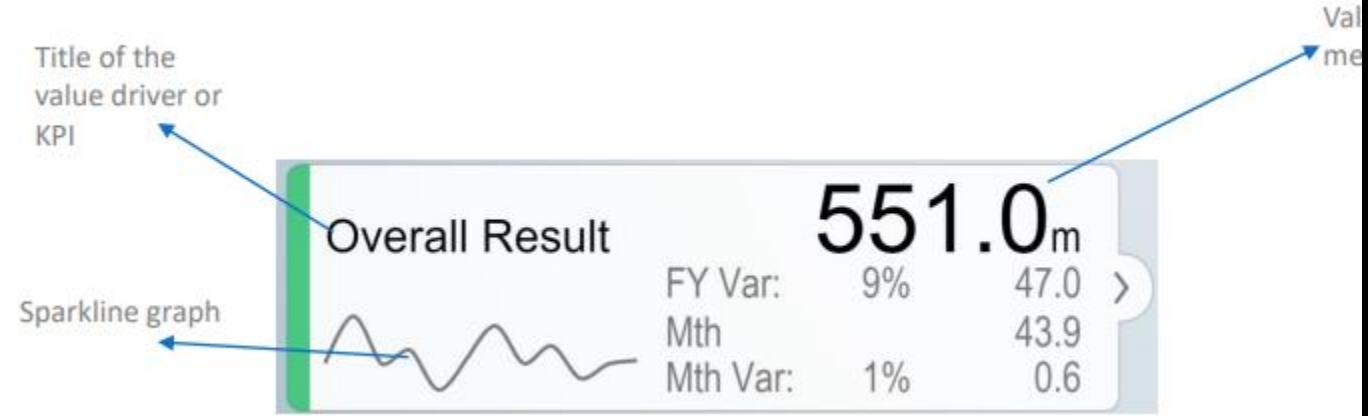

#### Node Details

In addition, each node also contains several performance metrics (see Figure below). They are listed as follows:

- The Fiscal Year variance of the metric vs. a benchmark (in this case, Sales Forecast vs. Sales Budget) – this is shown in both % and absolute terms
- Absolute value of the metric for the current month (usually the first period in the series)
- Variance of the metric vs. a benchmark for the current month  $-$  this is shown in both  $\%$ and absolute terms.

A node may be decorated by a performance indicator color band on the left – typically Green (for good), Amber (neither good nor bad) and Red (Poor).

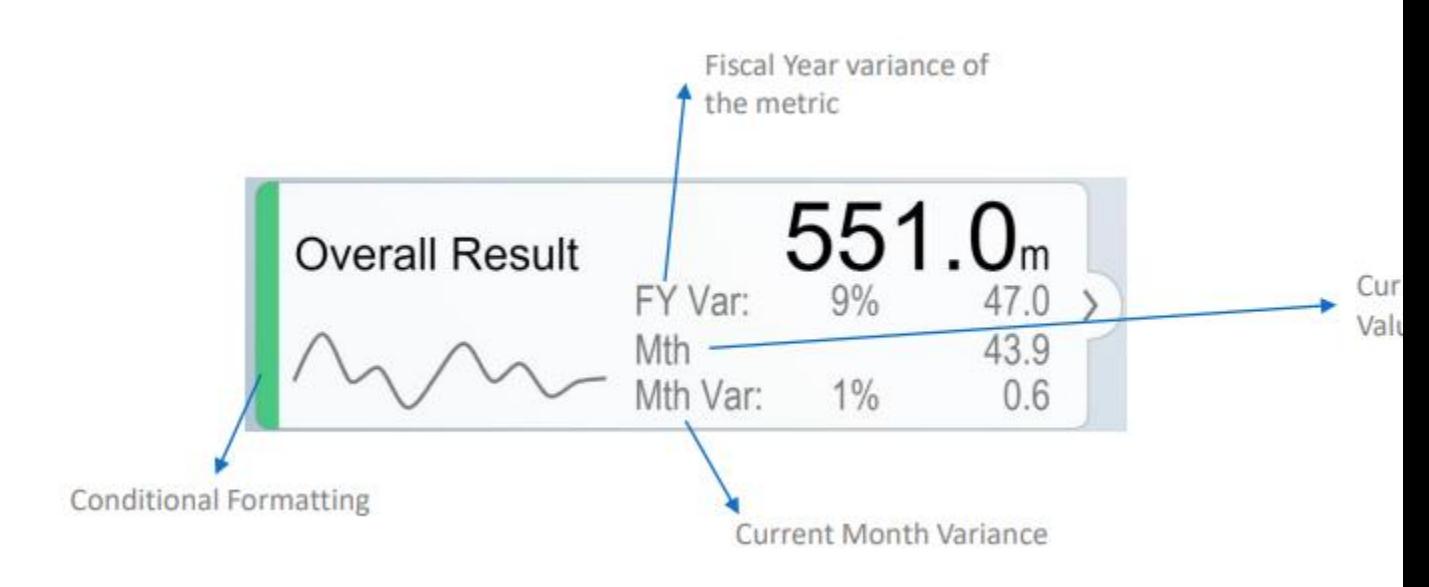

#### Node Details

The entire configuration part of the Node Tab has been already explained in detail in Section 12.1.

### **Templated Nodes**

Also you can create a Templated Node for the already existing Node. It is very specific that the Templated Nodes should not map the Parent Node. You need to select the particular Node and copy a Node under the selected Node for creating the Templated Node.

In the below Figure as an example, you can observe that a copy of Revenue Node has been created by the right click copy and paste actions. Now the copied Revenue Node version is labelled as "Revenue 2" in General Property of the Edit Node Window (see Figure below).

<mark>⊊ val</mark>

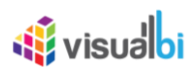

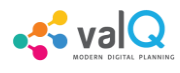

### $\times$ **Edit Node** Unique ID \* General<sup>\*</sup> 16 Configuration Display Title \* Simulation Revenue 2 **Business Definition** Title Prefix when outside Tree Previous Next Finish

Edit Node: Copy of Revenue Node labelled as Revenue 2

Now navigate to the Configuration property of the Edit Node Window. Set the Calculation Method to the option Template based on the node. Also set the Node to use as Template to the option 1:Revenue (see Figure below).

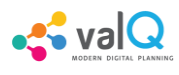

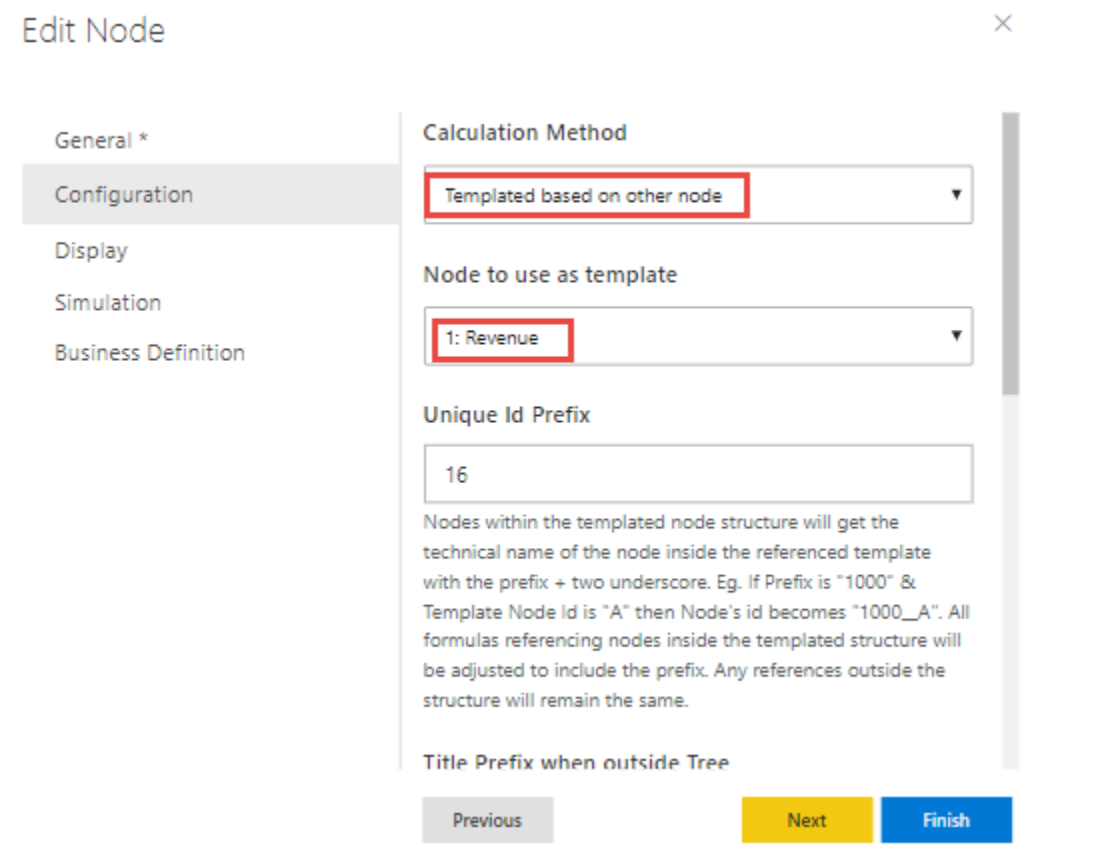

Edit Node: Calculation Method selected as Template based on other node and Revenue Node to be used as Template

Based on the above configuration, you will be able to view the Templated Node Revenue 2 having all its Nodes similar to the Revenue Node as per our example.

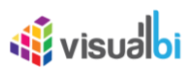

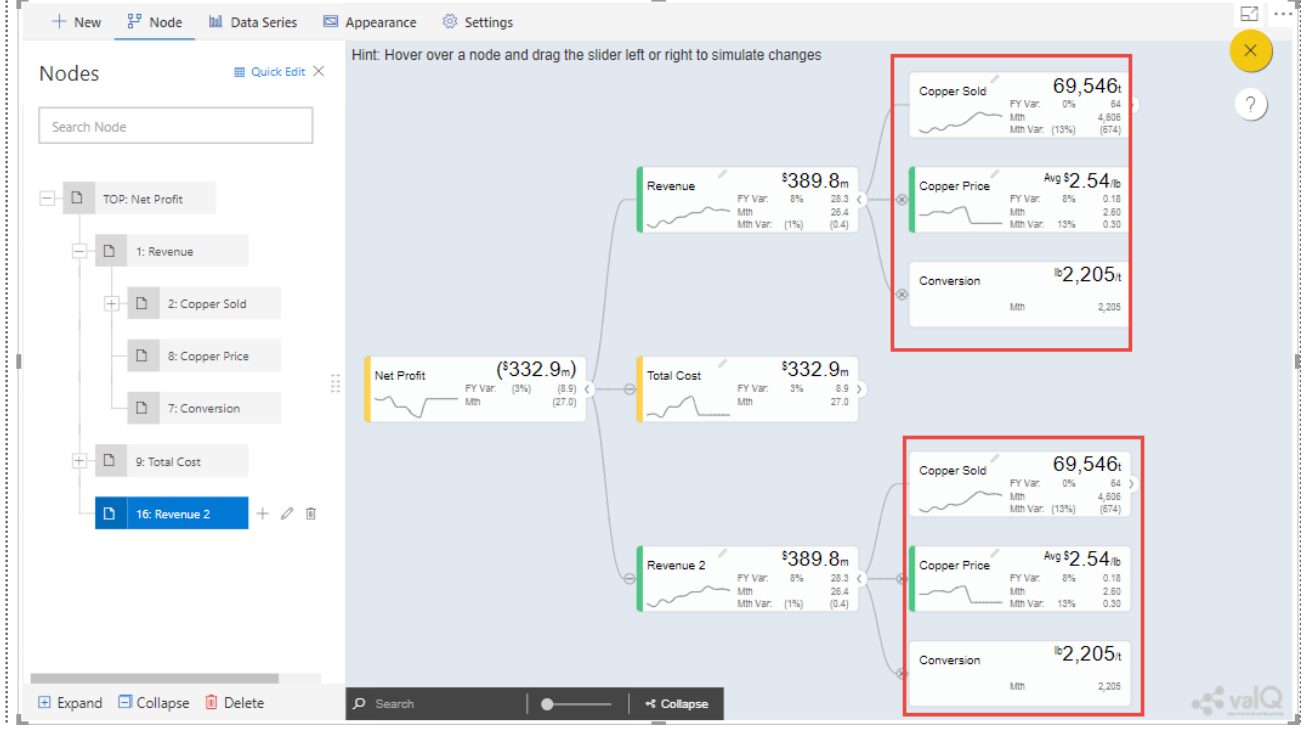

Templated Node

## **Quick Edit in Node Tab**

Using the Quick Edit option in the Node Tab, you will be able to view the entire Tree Hierarchy in a Grid View. For our example, the below Figure shows the normal Tree Hierarchy View.

 $\sim$  val $\Omega$
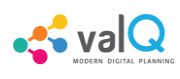

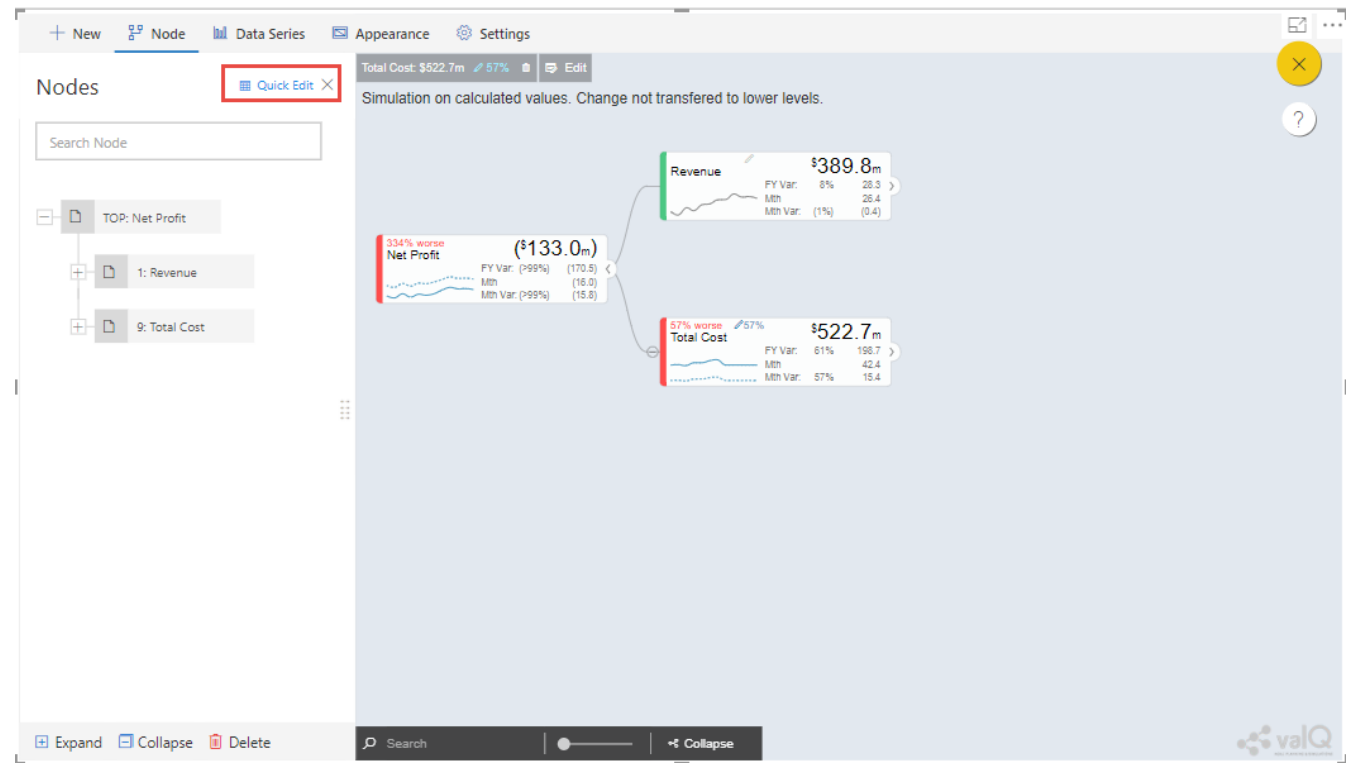

Normal Tree Hierarchy View

After clicking the Quick Edit option as shown in the above Figure, you will be able to view the Grid View as shown below. You can observe that there will be a Business View information in the Formula column and it will get displayed when you select the Business View option (see Figure below).

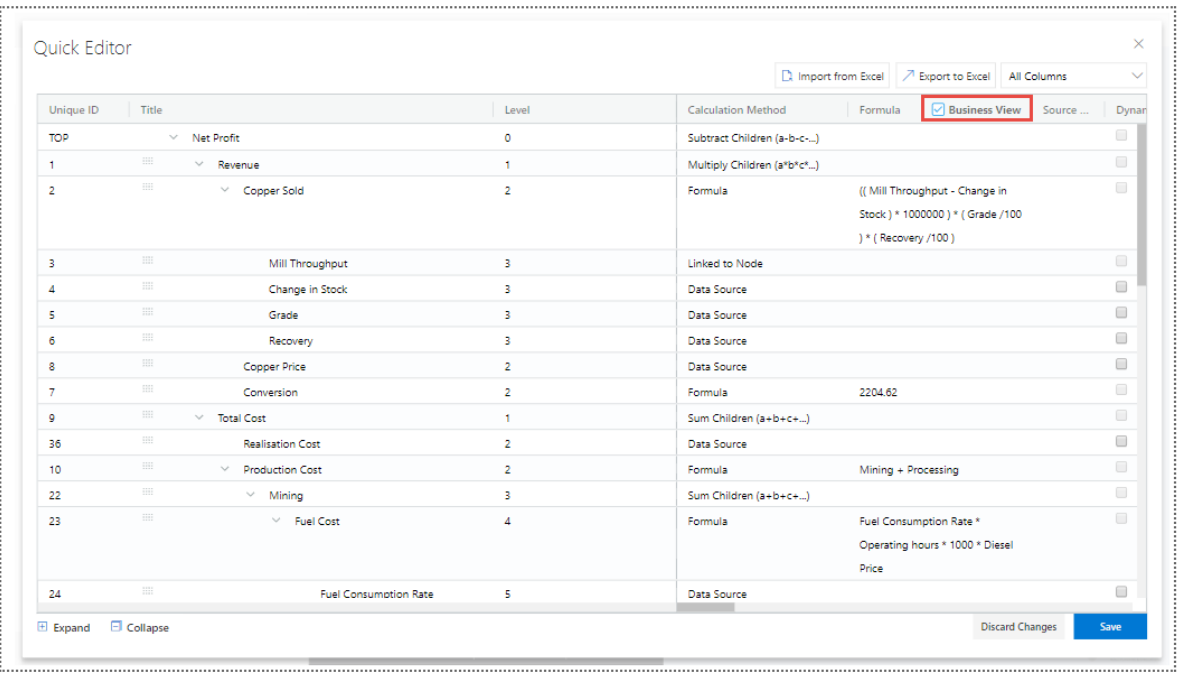

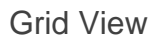

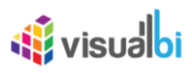

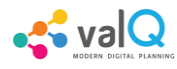

In the Grid View, you will be able to edit the changes and save it so that the changes will get reflected in the Tree Structure which can be viewed in the canvas. In the Grid View, you can also Expand and Collapse the Node Structure using the Expand and Collapse icons (see Figure below).

|                |                           |                              |                            |                                                                                             |                          |        | □ Import from Excel   / Export to Excel   Selected Columns | $\checkmark$ |
|----------------|---------------------------|------------------------------|----------------------------|---------------------------------------------------------------------------------------------|--------------------------|--------|------------------------------------------------------------|--------------|
| Unique ID      | Title                     |                              | <b>Calculation Method</b>  | $\nabla$ Business View<br>Formula                                                           | Increase is              | Prefix | Suffix                                                     |              |
| TOP            |                           | $\vee$ Net Profit            | Subtract Children (a-b-c-) |                                                                                             | $\blacktriangledown$     | s      |                                                            |              |
| $\mathbf{1}$   |                           | $\times$ Revenue             | Multiply Children (a*b*c*) |                                                                                             | $\blacktriangledown$     | s      |                                                            |              |
| $\overline{2}$ | 田                         | $\vee$ Copper Sold           | Formula                    | ((Mill Throughput - Change in<br>Stock ) * 1000000 ) * (Grade /100<br>) * ( Recovery /100 ) | $\blacklozenge$          |        | ٠                                                          |              |
| 3.             | $\mathbb{H} \mathbb{H}$   | Mill Throughput              | Linked to Node             |                                                                                             | $\overline{\mathcal{L}}$ |        | m <sub>t</sub>                                             |              |
| $\Delta$       | $\Xi\Xi$                  | Change in Stock              | Data Source                |                                                                                             | $\blacklozenge$          |        | mt                                                         |              |
| 5              | 田田                        | Grade                        | Data Source                |                                                                                             | $\blacktriangledown$     |        | 96                                                         |              |
| 6              |                           | Recovery                     | Data Source                |                                                                                             | $\blacklozenge$          |        | 96                                                         |              |
| 8              | $\Xi\Xi$                  | Copper Price                 | Data Source                |                                                                                             | $\overline{\mathcal{L}}$ | s      | $\sqrt{16}$                                                |              |
| $\overline{7}$ | $\Xi\Xi$                  | Conversion                   | Formula                    | 2204.62                                                                                     | $\blacklozenge$          | Ъ      | $\sqrt{\frac{1}{2}}$                                       |              |
| 9              | $\mathbb{H} \mathbb{H}$ . | $\vee$ Total Cost            | Sum Children (a+b+c+)      |                                                                                             | $\Box$                   | s      |                                                            |              |
| 36             |                           | <b>Realisation Cost</b>      | Data Source                |                                                                                             | $\Box$                   | s      |                                                            |              |
| 10             | 田                         | $\vee$ Production Cost       | Formula                    | Mining + Processing                                                                         | 0                        | s      |                                                            |              |
| 22             |                           | $\vee$ Mining                | Sum Children (a+b+c+)      |                                                                                             | $\Box$                   | s      |                                                            |              |
| 23             | 田田                        | $\vee$ Fuel Cost             | Formula                    | Fuel Consumption Rate *<br>Operating hours * 1000 * Diesel<br>Price                         | 0                        | s      |                                                            |              |
| 24             | $\frac{1}{2}$             | <b>Fuel Consumption Rate</b> | Data Source                |                                                                                             | 0                        |        | /hr                                                        |              |

Grid View in Expanded Form

For our example, the above Figure shows the expanded form of the Grid View. The below Figure shows the collapsed form of the Grid View.

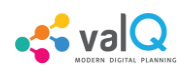

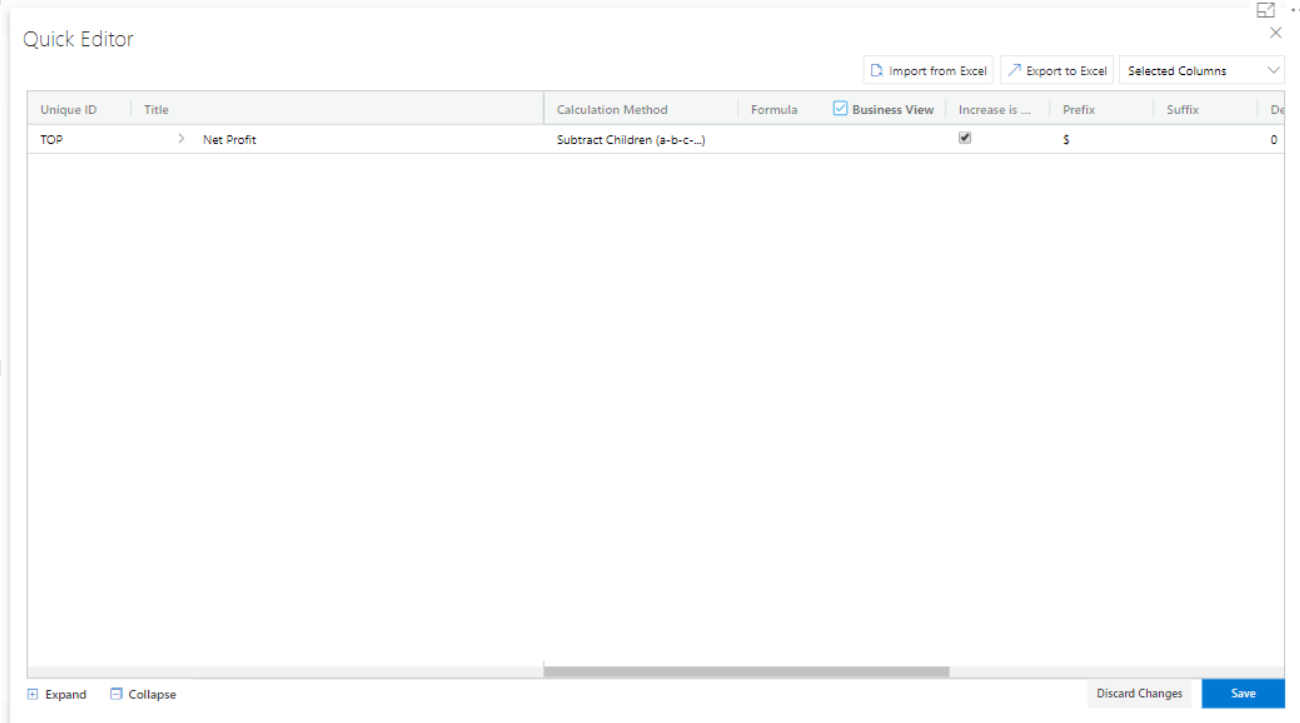

Grid View in Collapsed Form

You will be able to import and export the data in the form of excel file using the Import from Excel and Export to Excel buttons as shown in the below Figure.

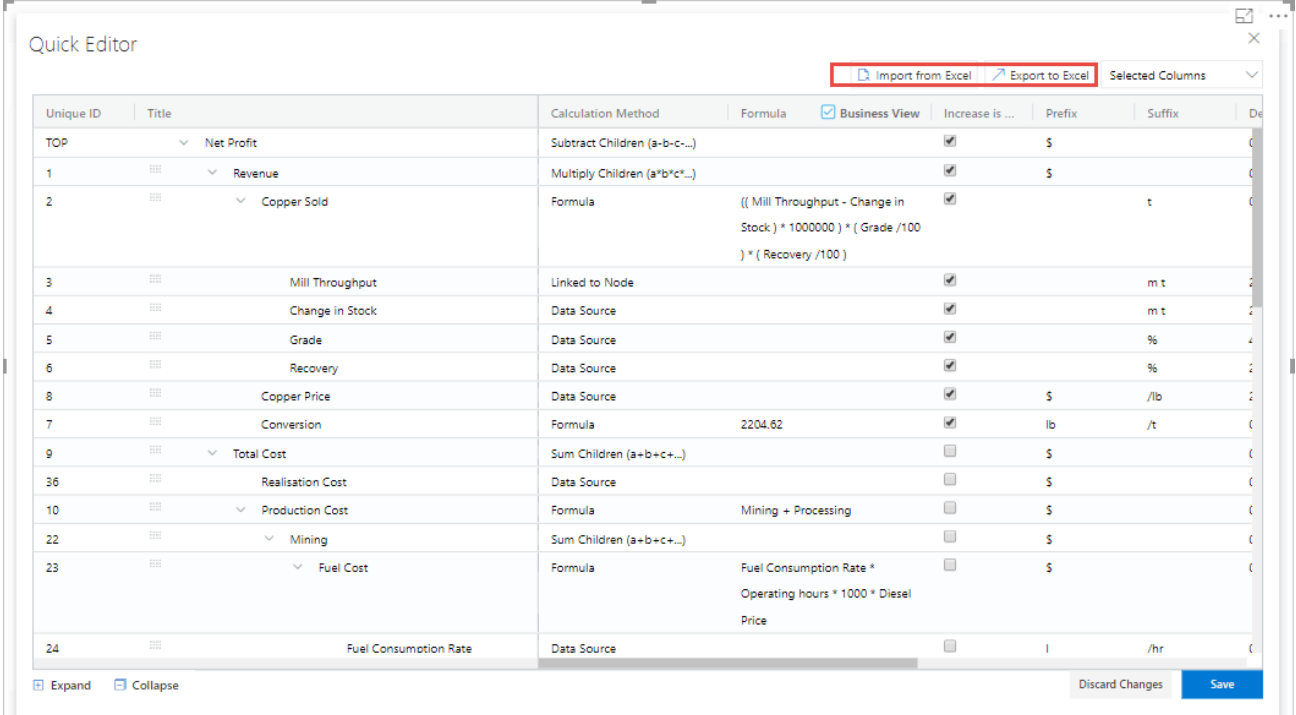

Grid View - Import from Excel and Export to Excel

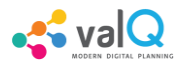

The Export to Excel File button will be only functional in the web version of the Power BI (see Figure below).

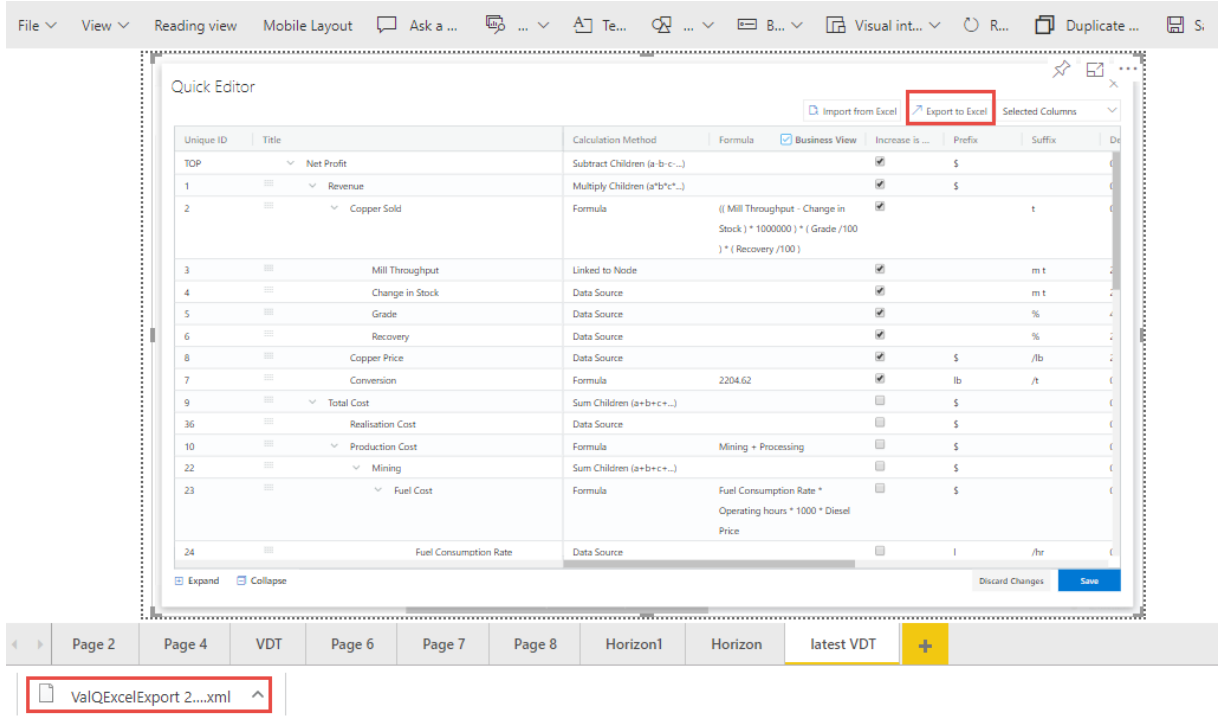

Export to Excel File

The exported file can be edited and it can be imported by clicking the Import from Excel File button.

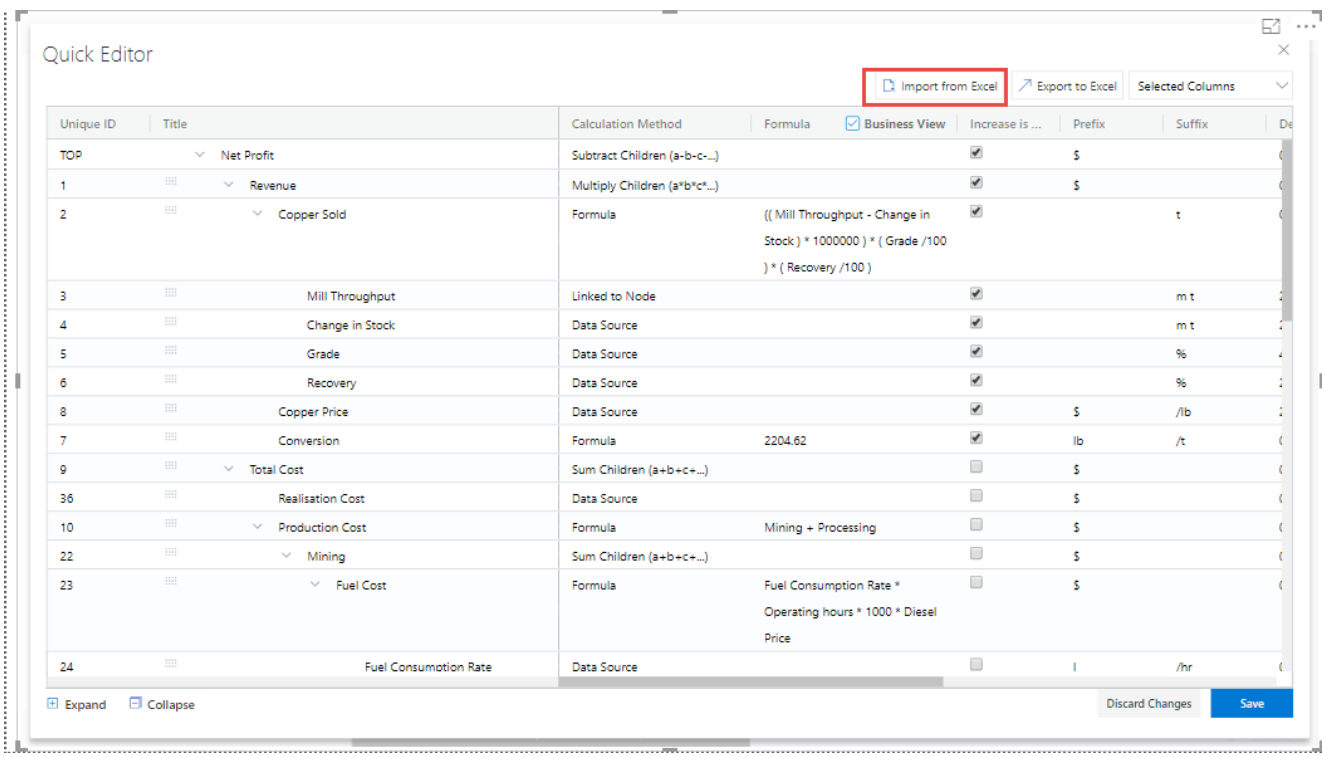

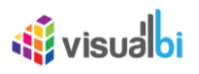

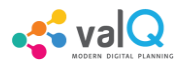

#### Import from Excel File

The import function can be done by browsing the location of the file (see Figure below).

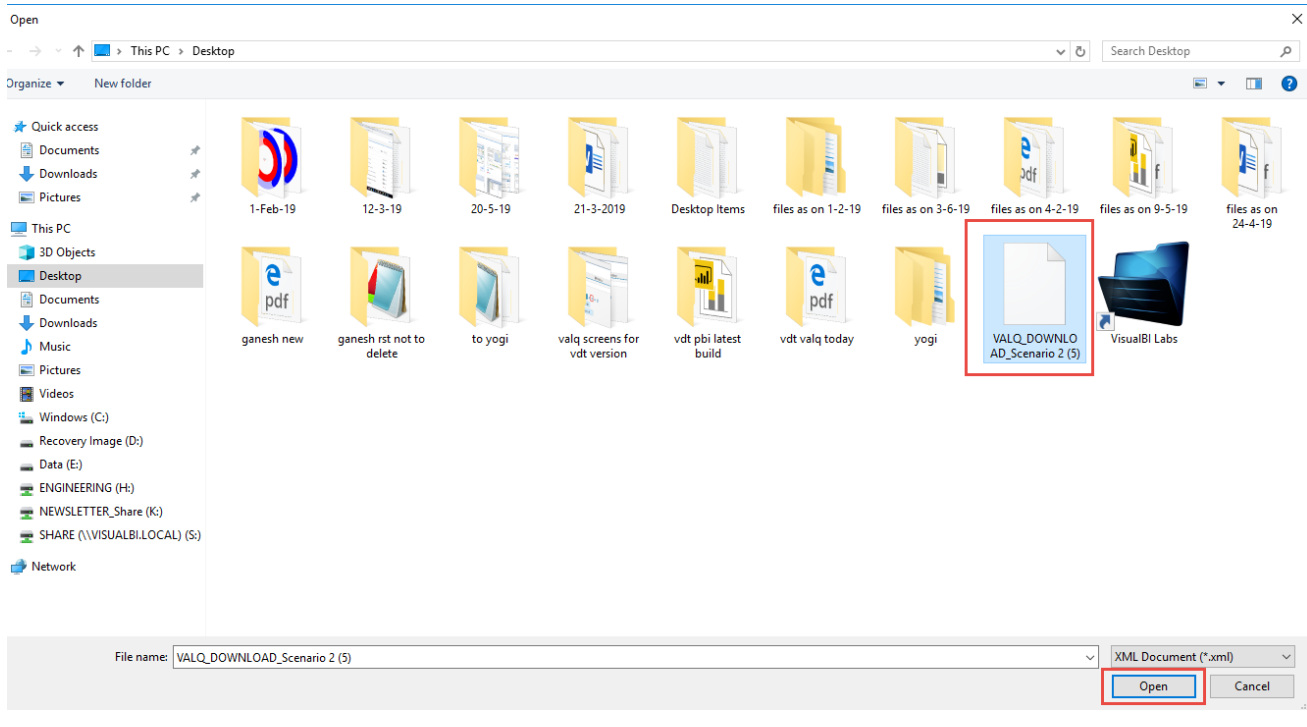

#### File Location

The Columns cab be filtered based on the selection from "Selected Columns" Drop Down (see Figure below). All the Columns can be selected to get displayed in the grid or the user can select the columns of their choice.

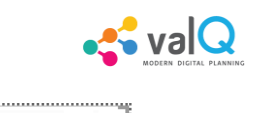

|                   |                                 |                                  |                            |                       | □ Import from Excel 7 Export to Excel                              |                          |        | Selected Columns |  |
|-------------------|---------------------------------|----------------------------------|----------------------------|-----------------------|--------------------------------------------------------------------|--------------------------|--------|------------------|--|
| Unique ID         | Title                           |                                  | <b>Calculation Method</b>  | Formula               | $\boxed{\checkmark}$ Business View                                 | Increase is              | Prefix | Suffix           |  |
| TOP               | $\sim$                          | Net Profit                       | Subtract Children (a-b-c-) |                       |                                                                    | $\blacktriangledown$     | Ś.     |                  |  |
| и.                |                                 | $\times$ Revenue                 | Multiply Children (a*b*c*) |                       |                                                                    | $\overline{\mathcal{L}}$ | s.     |                  |  |
| $\overline{2}$    | $\frac{1}{2}$                   | $\vee$ Copper Sold               | Formula                    | ) * ( Recovery /100 ) | ((Mill Throughput - Change in<br>Stock ) * 1000000 ) * (Grade /100 | $\blacklozenge$          |        | t                |  |
| $\overline{3}$    | $\mathop{\mathrm{HH}}\nolimits$ | Mill Throughput                  | Linked to Node             |                       |                                                                    | $\mathcal{L}$            |        | m t              |  |
| 4                 | $\mathcal{W}^{\mathcal{U}}$     | Change in Stock                  | Data Source                |                       |                                                                    | $\blacktriangledown$     |        | m t              |  |
| 5                 | $-1111$                         | Grade                            | Data Source                |                       |                                                                    | $\overline{\mathcal{L}}$ |        | 96               |  |
| 6                 | $\mathbf{1}$                    | Recovery                         | Data Source                |                       |                                                                    | $\mathcal{L}$            |        | 96               |  |
| 8                 | 田                               | Copper Price                     | Data Source                |                       |                                                                    | $\blacktriangledown$     | s.     | $\sqrt{a}$       |  |
| $\overline{\tau}$ | $\mathop{\rm III}\nolimits$     | Conversion                       | Formula                    | 2204.62               |                                                                    | $\blacklozenge$          | lb.    | Æ                |  |
| 9                 | $\mathop{\mathrm{HH}}\nolimits$ | $\vee$ Total Cost                | Sum Children (a+b+c+)      |                       |                                                                    | $\Box$                   | s.     |                  |  |
| 36                | 1111                            | <b>Realisation Cost</b>          | Data Source                |                       |                                                                    | $\Box$                   | s.     |                  |  |
| 10                | $\frac{1}{2}$                   | $\sim$<br><b>Production Cost</b> | Formula                    | Mining + Processing   |                                                                    | $\Box$                   | s.     |                  |  |
| 22                | $\frac{1}{2}$                   | $\vee$ Mining                    | Sum Children (a+b+c+)      |                       |                                                                    | $\Box$                   | s.     |                  |  |
| 23                | $\frac{1}{2}$                   | $\vee$ Fuel Cost                 | Formula                    |                       | Fuel Consumption Rate *                                            | $\Box$                   | s.     |                  |  |
|                   |                                 |                                  |                            |                       | Operating hours * 1000 * Diesel                                    |                          |        |                  |  |
|                   |                                 |                                  |                            | Price                 |                                                                    |                          |        |                  |  |
| 24                | $\mathop{\mathrm{HH}}\nolimits$ | <b>Fuel Consumption Rate</b>     | Data Source                |                       |                                                                    | $\Box$                   |        | /hr              |  |

Filtering Columns in the grid

**W** visualbi

The below Figure shows that all the columns are being selected and they are displayed in the grid. The user can scroll the Horizontal scroll bar in order to view the remaining columns.

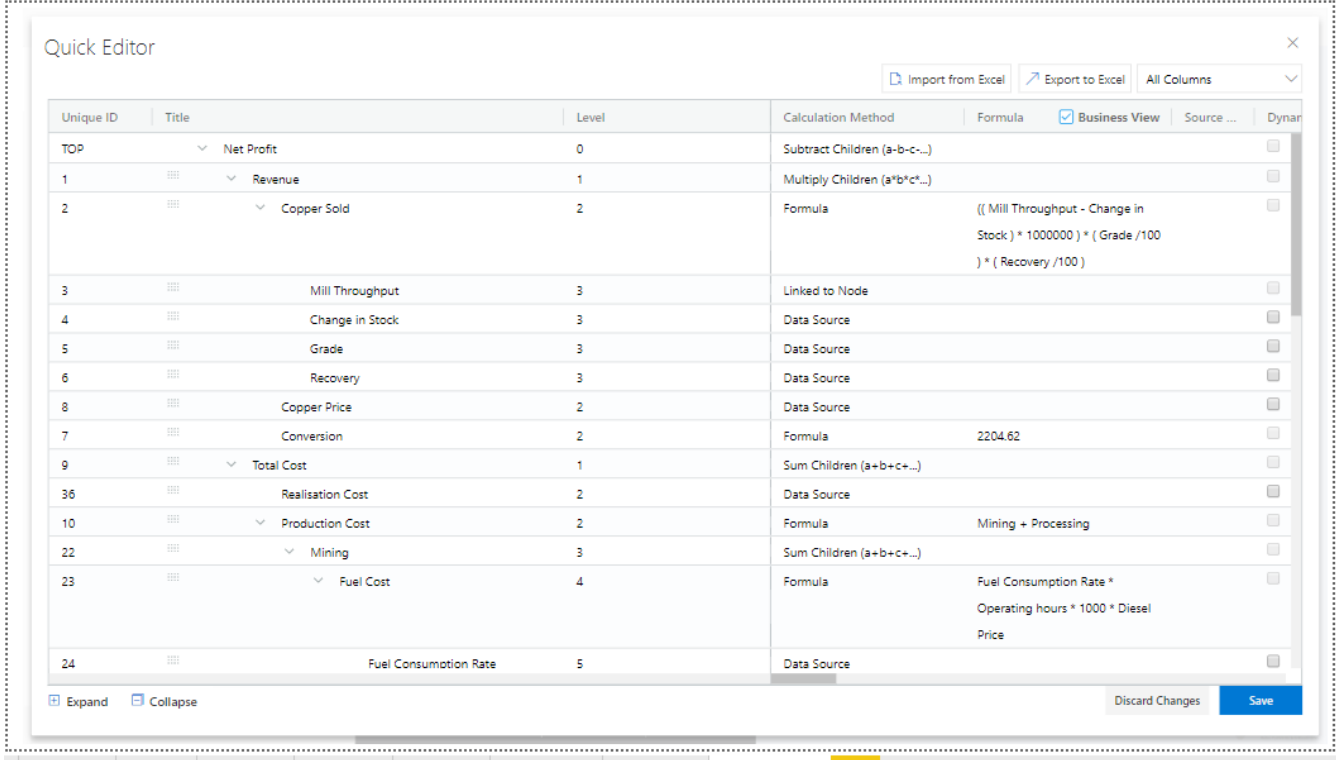

Grid Display with all the columns being selected.

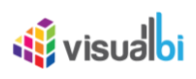

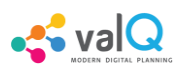

The below Figure shows that only the selected columns get displayed in the grid.

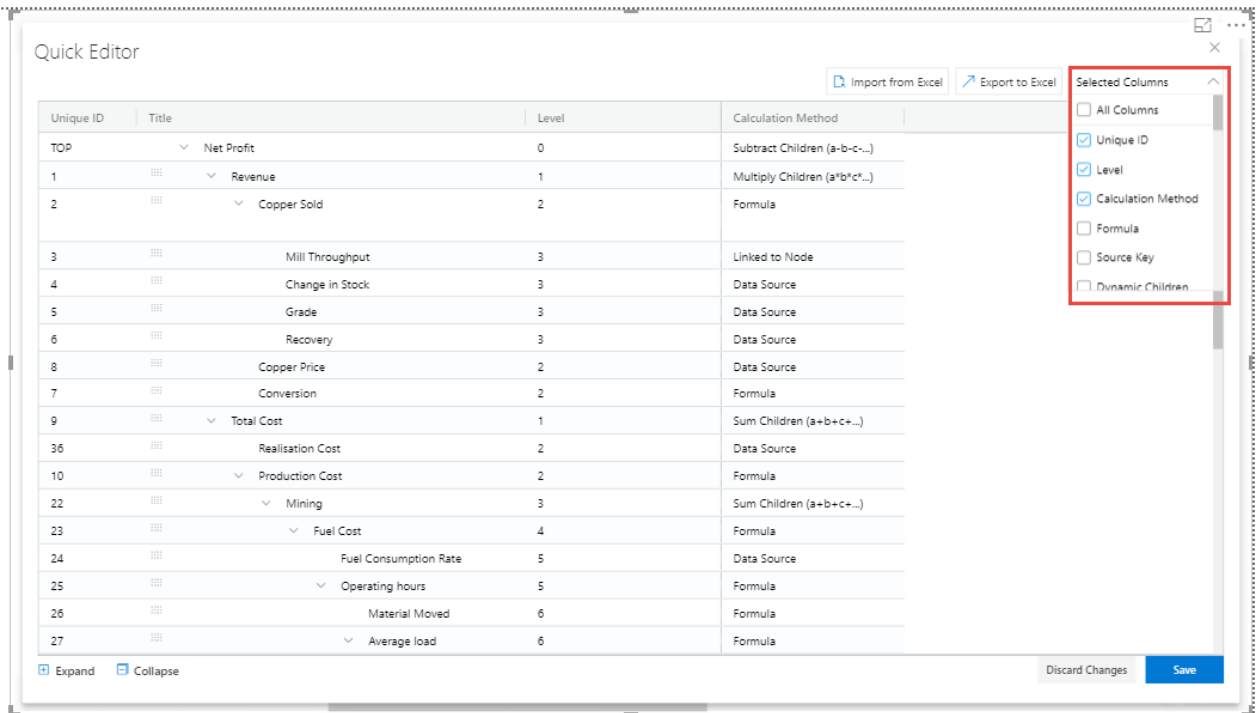

Grid Display with the selected columns

Also the user has the option to edit the properties like Formula, Calculation Method and Aggregation Method directly in the Grid view where it gets updated in the actual properties in the Advanced Editor. In our example, you can view that the Formula has been double clicked for editing (see Figure below).

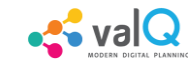

|                |                   |                        |                |                            |                                                           | □ Import from Excel   <del>기</del> Export to Excel   All Columns |                              |                    |
|----------------|-------------------|------------------------|----------------|----------------------------|-----------------------------------------------------------|------------------------------------------------------------------|------------------------------|--------------------|
| Unique ID      | Title             |                        | Level          | <b>Calculation Method</b>  | $\boxed{\checkmark}$ Business View Source<br>Formula      |                                                                  | Dynamic Children from Data S | Dynamic Children S |
| <b>TOP</b>     | $\vee$ Net Profit |                        | $\circ$        | Subtract Children (a-b-c-) |                                                           | $\Box$                                                           |                              |                    |
| 1              | 1111              | $\vee$ Revenue         | $\mathbf{1}$   | Multiply Children (a*b*c*) |                                                           | $\qquad \qquad \Box$                                             |                              |                    |
| $\overline{2}$ | $\frac{1}{2}$     | Copper Sold            | $\overline{2}$ | Formula                    | <b>Copper Sold</b>                                        |                                                                  |                              |                    |
|                |                   |                        |                |                            | $((3)-(4))$ * 1000000) * $(5)$ /100) * $(6)$ /100)        |                                                                  |                              |                    |
| 3.             | 99                | Mill Thr               | - 3            | Linked to Node             |                                                           |                                                                  |                              |                    |
| 4              | 1212              | Change                 | - 3            | Data Source                | Build formula based on Javascript expression and refer to |                                                                  |                              |                    |
| s              | 1111              | Grade                  | 3              | Data Source                | nodes by ID, type @ to choose node.                       |                                                                  |                              |                    |
| 6              | 1111              | Recovery               | 3              | Data Source                | <b>Formula Preview</b>                                    |                                                                  |                              |                    |
| 8              | 1111              | Copper Price           | $\overline{2}$ | Data Source                | (( Mill Throughput - Change in Stock ) * 1000000 ) * (    |                                                                  |                              |                    |
| $\overline{7}$ | 1111              | Conversion             | $\overline{2}$ | Formula                    | Grade /100) * (Recovery /100)                             |                                                                  |                              |                    |
| o              | 11.1              | $\vee$ Total Cost      | $\mathbf{1}$   | Sum Children (a+b+c+)      |                                                           | <b>Submit</b><br>Close                                           |                              |                    |
| 36             | <b>IIII</b>       | Realisation C          | $\overline{2}$ | Data Source                |                                                           |                                                                  |                              |                    |
| 10             | <b>ISS</b>        | Production C<br>$\sim$ | $\overline{2}$ | Formula                    | ${22} + {35}$                                             | $\qquad \qquad \Box$                                             |                              |                    |
| 22             | HH.               | $\vee$ Mining          | 3              | Sum Children (a+b+c+)      |                                                           | $\qquad \qquad \Box$                                             |                              |                    |
| 23             | $\frac{1}{2}$     | $\vee$ Fulle 4         |                | Formula                    | {24} * {25} * 1000 * {34}                                 | $\begin{array}{ccc} \hline \end{array}$                          |                              |                    |
| 24             | 1111              |                        | $\ldots$ 5     | Data Source                |                                                           | $\Box$                                                           |                              |                    |
| 25             | 1111              | $\vee \ldots \vee$ 5   |                | Formula                    | $( {26} * 1000 / {27} ) * ( {30} / 60 )$                  | $\qquad \qquad \Box$                                             |                              |                    |
| 26             | $\frac{1}{2}$     |                        | $\dots$ 6      | Formula                    | ${4113}$                                                  | $\Box$                                                           |                              |                    |
| $\sim$         | 1111              |                        | $\sim$         | <b>Paradox</b>             | mm a rimm rann's                                          | $\Box$                                                           |                              |                    |

Grid view edit for Formula Column

The above Figure shows that the Formula for the row item Copper Sold has been edited. As another example, the below Figure shows that the Calculation Method has been edited.

| Quick Editor   |                                 |                              |                            |                           |                                                     |             |        |                                                            |  |
|----------------|---------------------------------|------------------------------|----------------------------|---------------------------|-----------------------------------------------------|-------------|--------|------------------------------------------------------------|--|
|                |                                 |                              |                            |                           |                                                     |             |        | □ Import from Excel   / Export to Excel   Selected Columns |  |
| Unique ID      | Title                           |                              | <b>Calculation Method</b>  | ormula                    | $\sqrt{\phantom{a}}$ Business View                  | Increase is | Prefix | Suffix                                                     |  |
| TOP            |                                 | $\vee$ Net Profit            | Subtract Children (a-b-c-) |                           | $\blacktriangledown$                                |             | s      |                                                            |  |
| 1.             | $\frac{1}{2}$                   | $\vee$ Revenue               | Data Source                |                           | $\blacktriangledown$                                |             | s      |                                                            |  |
| $\overline{2}$ |                                 | $\vee$ Copper Sold           | Sum Children (a+b+c+)      |                           | $\blacktriangledown$<br>Mill Throughput - Change in |             |        | t                                                          |  |
|                |                                 |                              | Subtract Children (a-b-c-) |                           | tock ) * 1000000 ) * (Grade /100                    |             |        |                                                            |  |
|                |                                 |                              | Multiply Children (a*b*c*) | * (Recovery /100)         |                                                     |             |        |                                                            |  |
| 3.             | $\frac{1}{2}$                   | Mill Throughput              | Divide Children (a/b/c/)   |                           | $\overline{\mathbf{r}}$                             |             |        | m t                                                        |  |
| 4              | $\mathop{\mathrm{HH}}\nolimits$ | Change in Stock              | Linked to Node             |                           | $\overline{\mathbf{r}}$                             |             |        | m <sub>t</sub>                                             |  |
| 5.             | $\frac{1}{2}$                   | Grade                        |                            |                           | $\overline{\phantom{a}}$                            |             |        | 96                                                         |  |
| 6              | $\frac{1}{2}$                   | Recovery                     | Data Source                |                           | $\overline{\phantom{a}}$                            |             |        | 96                                                         |  |
| 8              | 皿                               | Copper Price                 | Data Source                |                           | $\blacktriangledown$                                |             | Ś.     | /1 <sub>b</sub>                                            |  |
| 7              | 99                              | Conversion                   | Formula                    | 2204.62                   | $\blacktriangledown$                                |             | lb.    | Æ                                                          |  |
| 9              | 田                               | $\vee$ Total Cost            | Sum Children (a+b+c+)      |                           | □                                                   |             | s.     |                                                            |  |
| 10             | $\frac{1}{2}$                   | $\vee$ Production Cost       | Formula                    | Mining + Processing       | □                                                   |             | s      |                                                            |  |
| 22             |                                 | $\vee$ Mining                | Sum Children (a+b+c+)      |                           | $\Box$                                              |             | ×.     |                                                            |  |
| 23             | 1111                            | $\vee$ Fuel Cost             | Formula                    | Fuel Consumption Rate *   | $\Box$                                              |             | s      |                                                            |  |
|                |                                 |                              |                            |                           | Operating hours * 1000 * Diesel                     |             |        |                                                            |  |
|                |                                 |                              |                            | Price                     |                                                     |             |        |                                                            |  |
| 24             | $\frac{1}{2}$                   | <b>Fuel Consumption Rate</b> | Data Source                |                           | $\Box$                                              |             | п.     | /hr                                                        |  |
| 25             | $\mathop{\mathrm{HH}}\nolimits$ | $\vee$ Operating hours       | Formula                    | / Material Moved * 1000 / | o                                                   |             |        | k hrs                                                      |  |

Grid view edit for Calculation Method Column

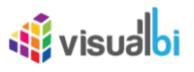

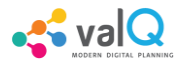

In a similar way, the following columns can be edited in the Grid view.

- Manual Data for Primary
- Manual Data for Comparison

The below Figures represents the screen shots for both Manual Data for Primary and Manual Data for Secondary.

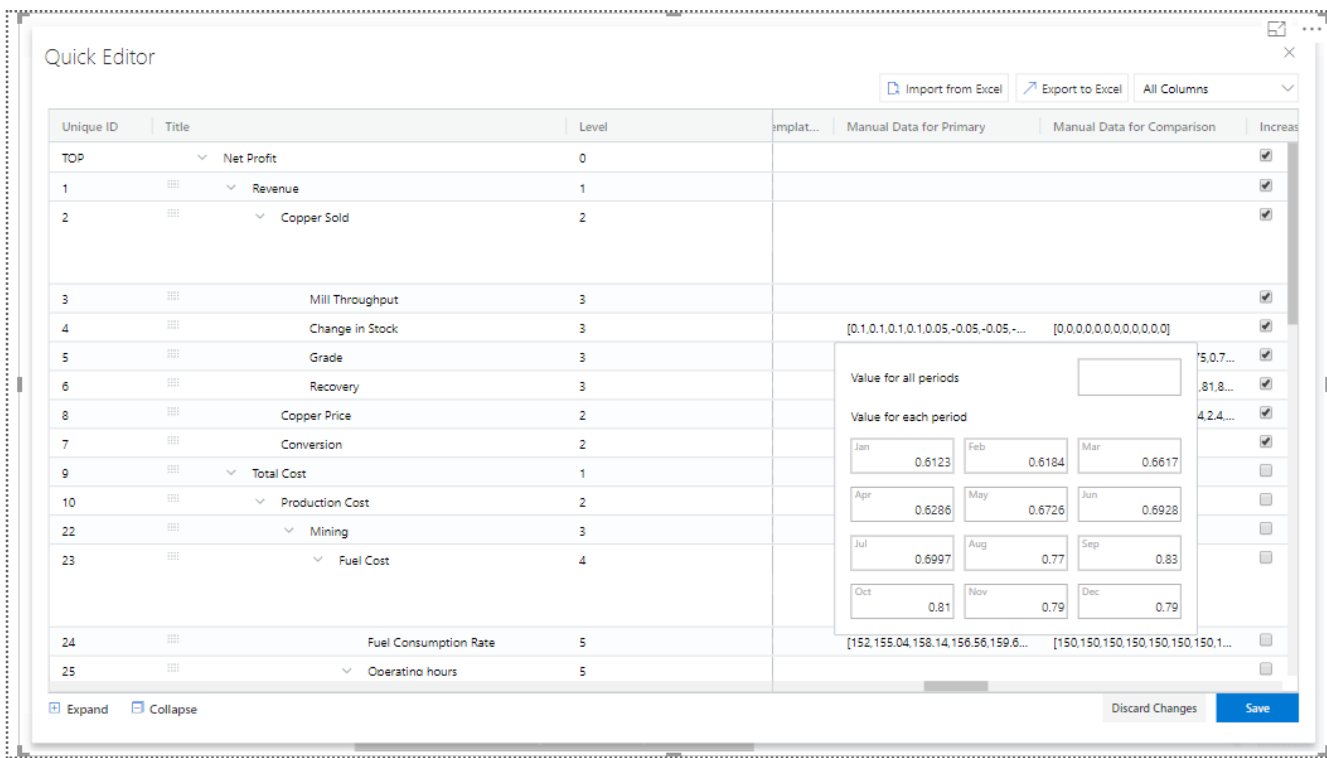

Grid View Edit for Primary Data

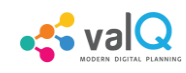

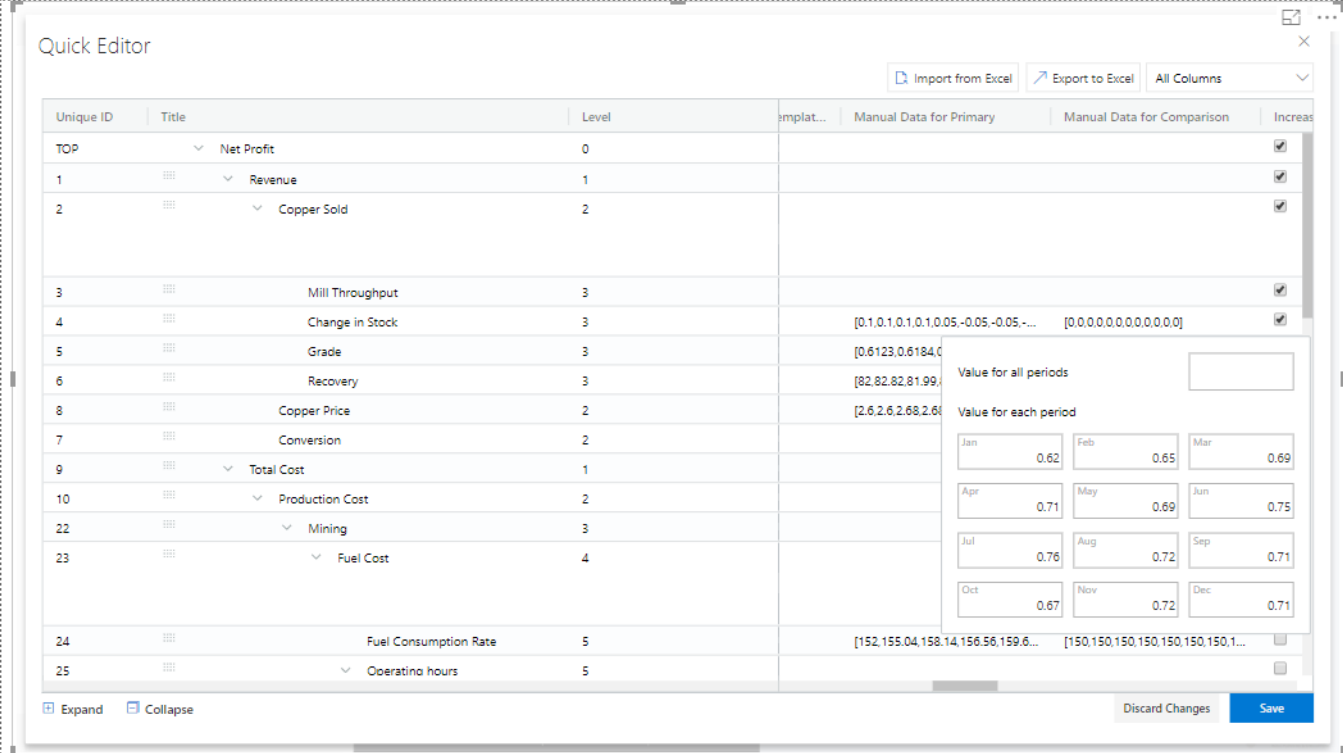

#### Grid View Edit for Comparison Data

The Node Search for the columns Linked Node, Linked Simulation Node and Weighted Average Node in the Data Grid will be in Drop Down List and the user can select the appropriate Node from the Drop Down List. For our example, the Node Search for the Linked Simulation Node has been done (see Figure below).

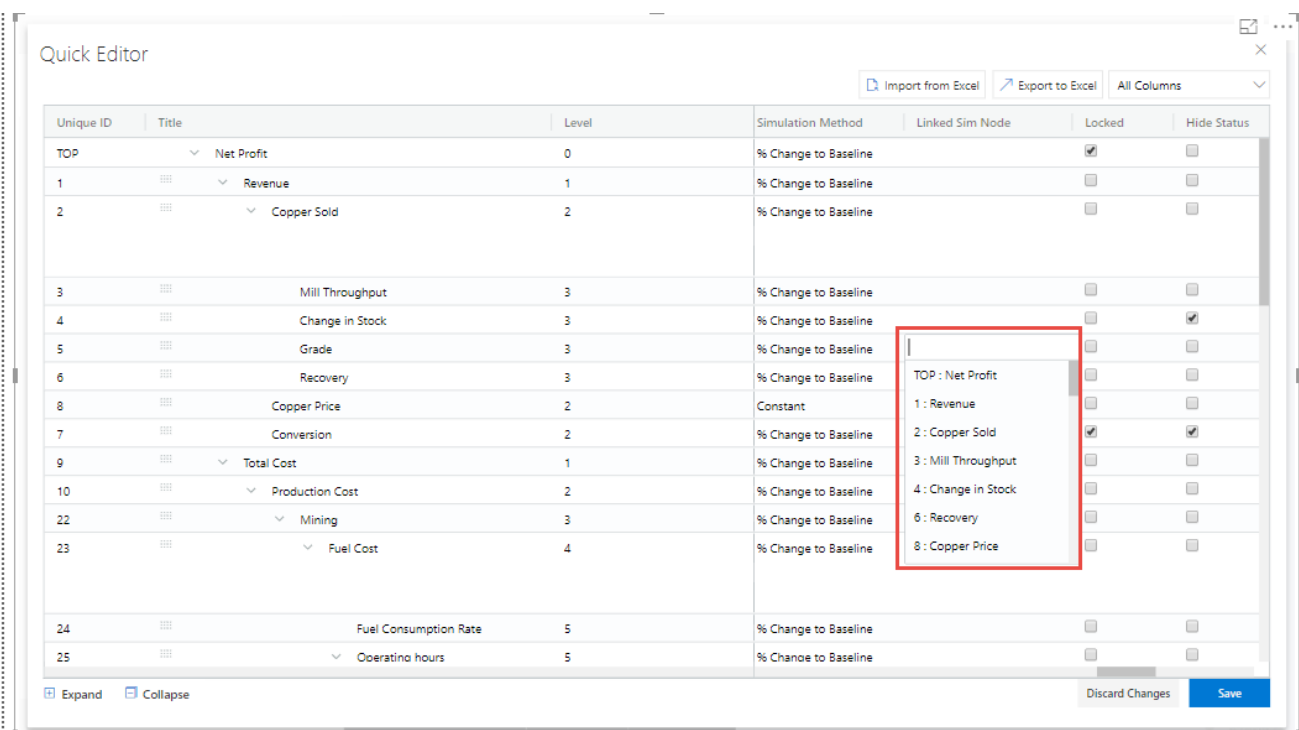

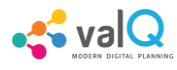

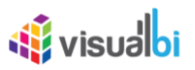

Node Search for Linked Simulation Node Column

Similarly the Node Search for the Source Key Column will be in Drop Down List showing the Nodes from the assigned Data Source and the user can select the appropriate Node from the Drop Down List (see Figure below).

|                         |                                                    |                              |                |                                     |                            | □ Import from Excel   <del>7</del> Export to Excel   All Columns |                                         |  |
|-------------------------|----------------------------------------------------|------------------------------|----------------|-------------------------------------|----------------------------|------------------------------------------------------------------|-----------------------------------------|--|
| Unique ID               | Title                                              |                              | Level          | Formula                             | ○ Business View Source Key |                                                                  | Dynamic Children fro                    |  |
| $\overline{\mathbf{5}}$ | $\overline{\mathfrak{m}}$                          | Grade                        | 3              |                                     |                            |                                                                  | U                                       |  |
| 6                       | $\overline{\Xi}\Xi\Xi$                             | Recovery                     | з              |                                     |                            |                                                                  | $\Box$                                  |  |
| 8                       | 甜                                                  | Copper Price                 | $\overline{2}$ |                                     |                            |                                                                  | $\Box$                                  |  |
| $\overline{7}$          |                                                    | Conversion                   | $\overline{2}$ | 2204.62                             | Chair                      |                                                                  | $\Box$                                  |  |
| 9                       | $\frac{3}{2}$                                      | $\vee$ Total Cost            | $\mathbf{1}$   |                                     |                            | TV_Stand                                                         | $\begin{array}{ccc} \hline \end{array}$ |  |
| 10 <sub>10</sub>        |                                                    | $\vee$ Production Cost       | $\overline{2}$ | Mining + Processing                 | Bed                        |                                                                  | $\qquad \qquad \Box$                    |  |
| 22                      | $\frac{1}{2}$                                      | $\vee$ Mining                | 3.             |                                     | Table                      |                                                                  | $\qquad \qquad \Box$                    |  |
| 23                      |                                                    | $\vee$ Fuel Cost             | $\overline{4}$ | Fuel Consumption Rate *             | Sofa                       |                                                                  | $\Box$                                  |  |
|                         |                                                    |                              |                | Operating hours * 1000 * Diesel     |                            |                                                                  |                                         |  |
|                         |                                                    |                              |                | Price                               |                            |                                                                  |                                         |  |
| 24                      | $\frac{1}{2}$                                      | <b>Fuel Consumption Rate</b> | 5              |                                     |                            |                                                                  | 0                                       |  |
| 25                      | $\frac{1}{2}$                                      | $\vee$ Operating hours       | 5              | (Material Moved * 1000 /            |                            |                                                                  | $\Box$                                  |  |
|                         |                                                    |                              |                | Average load ) * (Truck Cycle       |                            |                                                                  |                                         |  |
|                         |                                                    |                              |                | Time / 60)                          |                            |                                                                  |                                         |  |
| 26                      | $\frac{1}{2} \frac{1}{2} \frac{1}{2} \frac{1}{2}$  | Material Moved               | 6              | Mill Throughput                     |                            |                                                                  | $\qquad \qquad \Box$                    |  |
| 27                      | $\frac{1}{2}$                                      | $\vee$ Average load          | 6              | Truck Capacity * (Fill factor / 100 |                            |                                                                  | $\qquad \qquad \Box$                    |  |
|                         |                                                    |                              |                |                                     |                            |                                                                  |                                         |  |
| 28                      |                                                    | <b>Truck Capacity</b>        | $\overline{7}$ |                                     |                            |                                                                  | $\Box$                                  |  |
| 29                      | $\overline{1}\overline{1}\overline{1}\overline{1}$ | Fill factor                  | $\mathbf{7}$   |                                     |                            |                                                                  | $\Box$                                  |  |
|                         |                                                    |                              |                |                                     |                            |                                                                  |                                         |  |

Node Search for Source Key Column

There is an option to lock the simulation for the Node in the Grid View. The same function can be also done in the exported Excel File and the Excel file can be imported in the Grid to see the updates done for the locked simulation.

The below Figure shows the Locked Simulation in the Grid View.

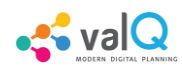

|                |                |                                        |                |               |                          | □ Import from Excel 7 Export to Excel All Columns |
|----------------|----------------|----------------------------------------|----------------|---------------|--------------------------|---------------------------------------------------|
| Unique ID      | Title          |                                        | Level          | Weighte<br>bd | <b>Simulation Method</b> | Linked Sim Node<br>Locked                         |
| <b>TOP</b>     |                | $\vee$ Net Profit                      | $\circ$        |               | % Change to Baseline     | $\blacktriangledown$                              |
| $\mathbf{1}$   | $\frac{1}{2}$  | $\mathcal{L}_{\mathcal{A}}$<br>Revenue | 1.             |               | % Change to Baseline     | ✔                                                 |
| $\overline{2}$ | 1111           | $\vee$ Copper Sold                     | $\overline{2}$ |               | % Change to Baseline     | □                                                 |
| з              | $\frac{1}{2}$  | Mill Throughput                        | з              |               | % Change to Baseline     | $\qquad \qquad \Box$                              |
|                | 田              | Change in Stock                        | з.             |               | % Change to Baseline     | $\Box$                                            |
| 5              | $\frac{1}{2}$  | Grade                                  | 3              | Copper        | % Change to Baseline     | $\Box$                                            |
| 6              | 照              | Recovery                               | 3.             | Copper        | % Change to Baseline     | $\Box$                                            |
| 8              | 皿              | Copper Price                           | $\overline{2}$ | Copper        | Constant                 | $\Box$                                            |
|                | $\mathfrak{m}$ | Conversion                             | $\overline{2}$ |               | % Change to Baseline     | ✔                                                 |
| g              | 照              | $\vee$ Total Cost                      | 1.             |               | % Change to Baseline     | $\Box$                                            |
| 10             | $\frac{1}{2}$  | $\vee$ Production Cost                 | $\overline{2}$ |               | % Change to Baseline     | □                                                 |
| 22             | 1111           | $\times$ Mining                        | 3              |               | % Change to Baseline     | $\Box$                                            |
| 23             | $\frac{1}{2}$  | $\sim$<br><b>Fuel Cost</b>             | 4              |               | % Change to Baseline     | $\Box$                                            |
| 24             | $\frac{1}{2}$  | <b>Fuel Consumption Rate</b>           | 5.             | Operatin      | % Change to Baseline     | $\qquad \qquad \Box$                              |
| 25             | m              | Operating hours<br>$\sim$              | 5              |               | % Change to Baseline     | $\Box$                                            |

Locked Simulation in Grid View

The below Figure shows the Locked Simulation in the Excel File which can be imported to the Grid view.

| <b>AC14</b>       | fx<br>$\overline{\phantom{a}}$<br>$\times$<br>÷ |                  |                              |            |                                          |                |                      |                         |                             |           |           |                                 |  |
|-------------------|-------------------------------------------------|------------------|------------------------------|------------|------------------------------------------|----------------|----------------------|-------------------------|-----------------------------|-----------|-----------|---------------------------------|--|
|                   | R                                               |                  | D                            | W          |                                          | $\overline{z}$ | AA                   | AB                      | <b>AC</b>                   | <b>AD</b> | <b>AE</b> | AF                              |  |
| 1 Unique ID Title |                                                 | Level            | <b>Calculation Method</b>    |            | Aggregation M(Weighted Simulation Method |                | <b>Linked Locked</b> |                         | Hide Statu Disable D(Header |           | Footer    | <b>Description</b>              |  |
| 2 TOP             | <b>Net Profit</b>                               |                  | 0 Subtract Children (a-b-c-) | Sum        | % Change to Baseline                     |                | x                    |                         |                             |           |           | Simple aggregation of children  |  |
| $\overline{3}$    | 1 Revenue                                       |                  | 1 Multiply Children (a*b*c*) | Sum        | % Change to Baseline                     |                | x                    |                         |                             |           |           | Simple multiplication of childr |  |
| 4                 | 2 Copper Sold                                   |                  | 2 Formula                    | <b>Sum</b> | % Change to Baseline                     |                |                      |                         |                             |           |           | More complex formula with ca    |  |
| 5                 | 3 Mill Throughput                               |                  | 3 Linked to Node             | Sum        | % Change to Baseline                     |                |                      |                         |                             |           |           | Node linked to Production, Wh   |  |
| $6\overline{6}$   | 4 Change in Stock                               |                  | 3 Data Source                | Sum        | % Change to Baseline                     |                |                      | $\overline{\mathbf{x}}$ |                             |           |           | Example of a node with hidder   |  |
| $\overline{7}$    | 5 Grade                                         |                  | 3 Data Source                | Average    | 2 % Change to Baseline                   |                |                      |                         |                             |           |           | Example of Pct with 4 decimals  |  |
| 8                 | 6 Recovery                                      |                  | 3 Data Source                | Average    | 2 % Change to Baseline                   |                |                      |                         |                             |           |           | Example of pct with 2 decimals  |  |
| 9                 | <b>8 Copper Price</b>                           |                  | 2 Data Source                | Average    | 2 Constant                               |                |                      |                         |                             |           |           | Example of a weighted average   |  |
| 10                | 7 Conversion                                    |                  | 2 Formula                    | Formula    | % Change to Baseline                     |                |                      | $\overline{\mathbf{x}}$ | x                           |           |           | Example of a constant value. T  |  |
| 11                | 9 Total Cost                                    |                  | 1 Sum Children (a+b+c+)      | Sum        | % Change to Baseline                     |                |                      |                         |                             |           |           | Simple aggregation. Note that   |  |
| 12                | 36 Realisation Cost                             |                  | 2 Data Source                | Sum        | % Change to Baseline                     |                |                      |                         |                             |           |           | Simple example of sourced cos   |  |
| 13                | <b>10 Production Cost</b>                       |                  | 2 Formula                    | Sum        | % Change to Baseline                     |                |                      |                         |                             |           |           | Example of simple formula. No   |  |
| 14                | 22 Mining                                       |                  | 3 Sum Children (a+b+c+)      | Sum        | % Change to Baseline                     |                |                      |                         |                             |           |           | Simle aggregation of children   |  |
| 15                | 23 Fuel Cost                                    |                  | 4 Formula                    | Sum        | % Change to Baseline                     |                |                      |                         |                             |           |           | Example of formula. Note that   |  |
| 16                | 24 Fuel Consumption Rate                        |                  | 5 Data Source                | Average    | 25 % Change to Baseline                  |                |                      |                         |                             |           |           |                                 |  |
| 17                | 25 Operating hours                              |                  | 5 Formula                    | Sum        | % Change to Baseline                     |                |                      |                         |                             |           |           | Example of a mathematical for   |  |
| 18                | 26 Material Moved                               |                  | 6 Formula                    | Sum        | % Change to Baseline                     |                |                      |                         |                             |           |           | Node linked to Production, Wh   |  |
| 19                | 27 Average load                                 |                  | 6 Formula                    | Average    | 26 % Change to Baseline                  |                |                      |                         |                             |           |           | Example of simple multiplicati  |  |
| 20                | 28 Truck Capacity                               |                  | 7 Data Source                | Average    | 26 % Change to Baseline                  |                |                      |                         |                             |           |           | Weighted average full year cal  |  |
| 21                | 29 Fill factor                                  |                  | 7 Data Source                | Average    | 26 % Change to Baseline                  |                |                      |                         |                             |           |           | Weighted average full year cal  |  |
| 22                | 30 Truck Cycle Time                             |                  | 6 Sum Children (a+b+c+)      | Average    | 26 % Change to Baseline                  |                |                      |                         |                             |           |           | Example of simple multiplicati  |  |
| 23                | 31 Time Spent Queing                            |                  | 7 Data Source                | Average    | 26 % Change to Baseline                  |                |                      |                         |                             |           |           | Weighted average full year cal  |  |
| 24                | 32 Time Spent Loading                           |                  | 7 Data Source                | Average    | 26 % Change to Baseline                  |                |                      |                         |                             |           |           | Weighted average full year call |  |
|                   | <b>FOR VALIDATION</b>                           | <b>VALO DATA</b> | ⊕                            |            |                                          |                | $-4$                 |                         |                             |           |           |                                 |  |

Locked Simulation in Excel File

The rows can be reordered for the child nodes which exists under a Parent Node. The below Figure shows the Grid view before reordering the child nodes.

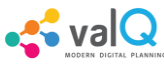

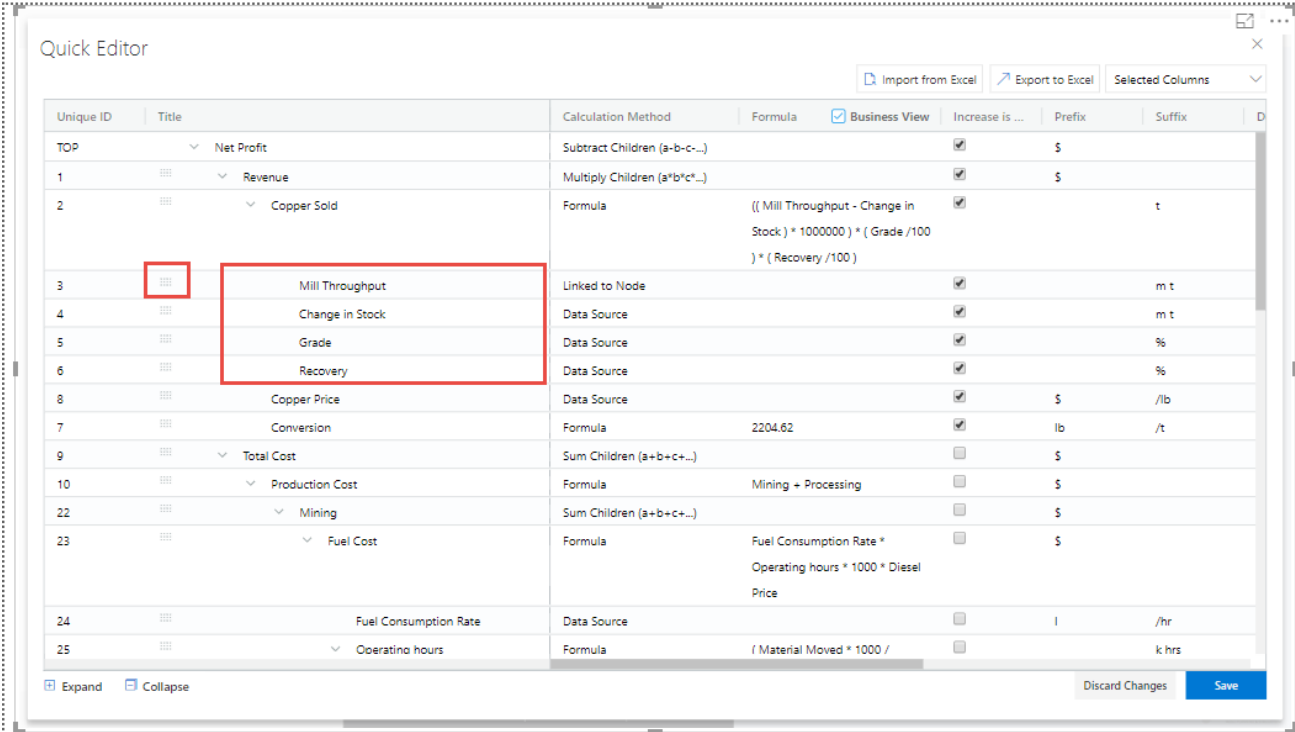

Grid view before reordering the child nodes

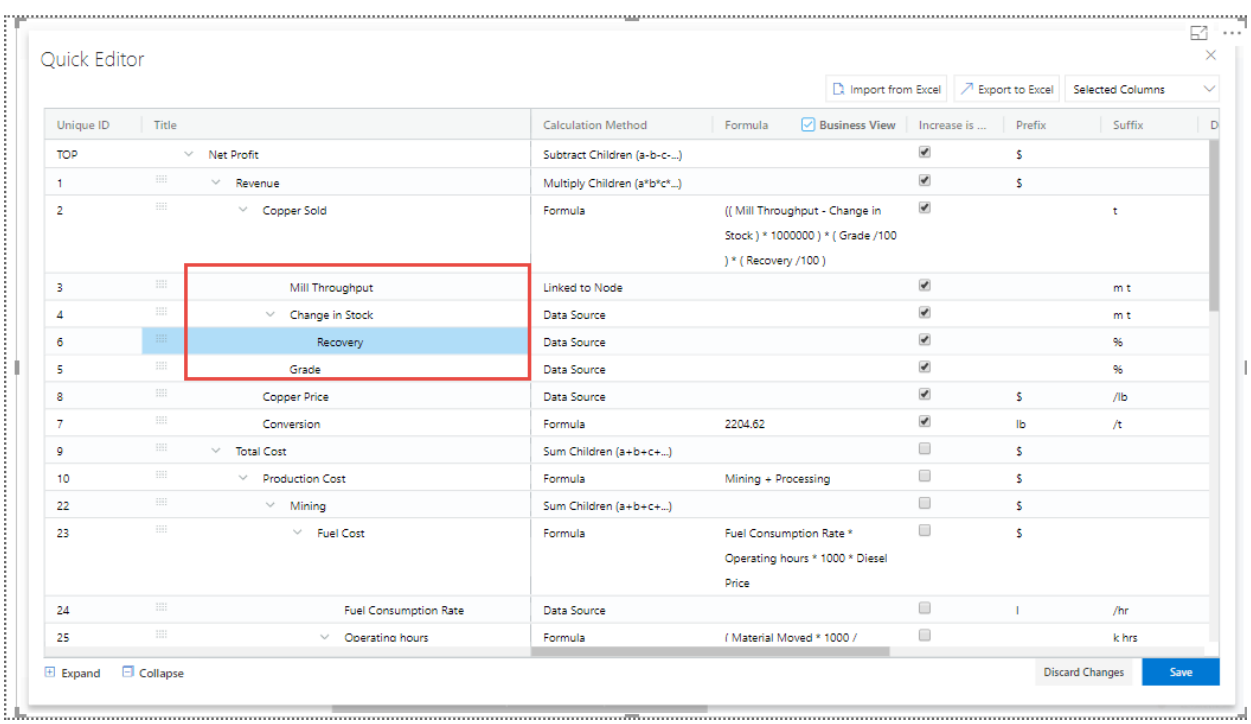

The below Figure shows the Grid view after reordering the child nodes.

Grid view after reordering the child nodes

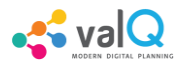

## **W** visualbi

### **Additional Properties of Node Tab**

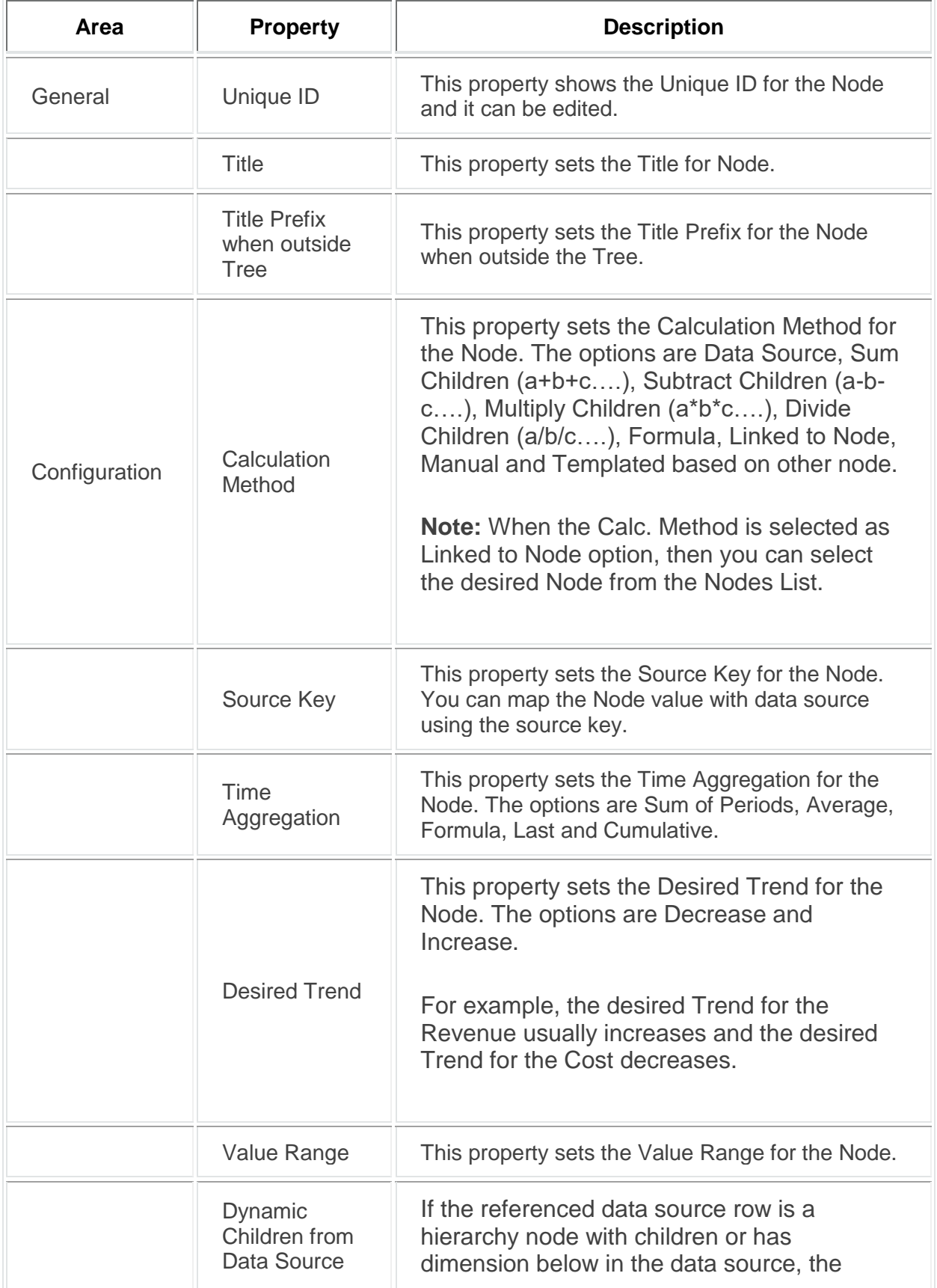

Simulation Enable<br>
Simulation

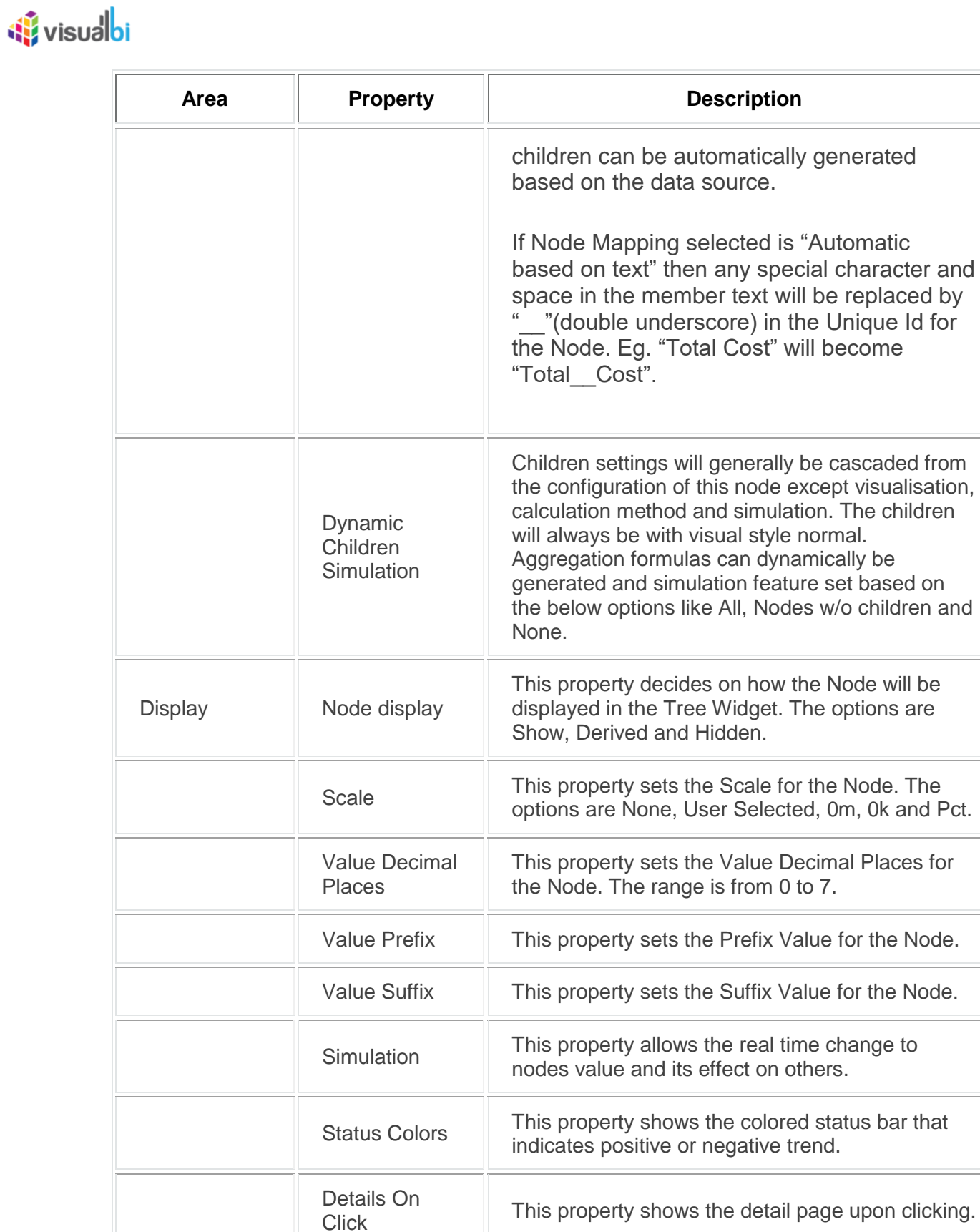

This property enables or disables the Simulation.

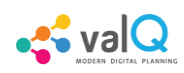

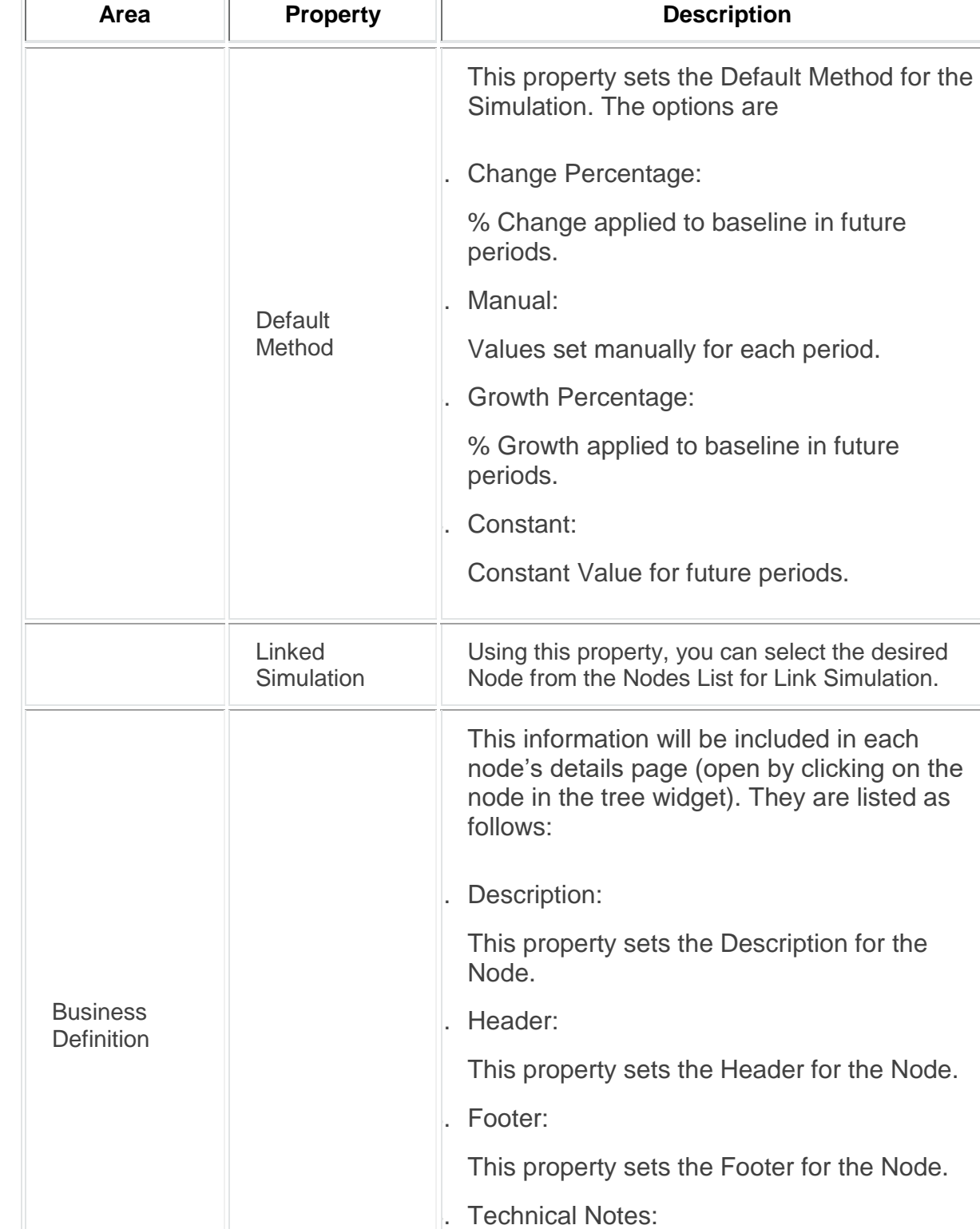

*Additional Properties of Node Tab*

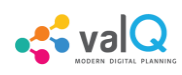

# **W** visualbi

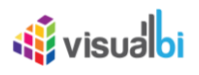

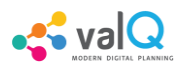

### **Data Series Tab**

Using the "Data Series" Tab, you will be able to configure the Data settings for the Tree created in ValQ. There are 6 different options as listed below to configure the data settings for the Tree.

- 1. Data Series Labels
- 2. Time Period Labels
- 3. Time Aggregation Labels
- 4. Periods of Interest
- 5. Node Mapping
- 6. Data Manager

#### **Data Series Labels**

Using the option "Data Series Labels", you will be able to configure the Baseline Series Label, Comparison Series Label and activate the option "Include Comparison Data Series" using Comparison Series Label (see Figure below).

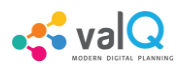

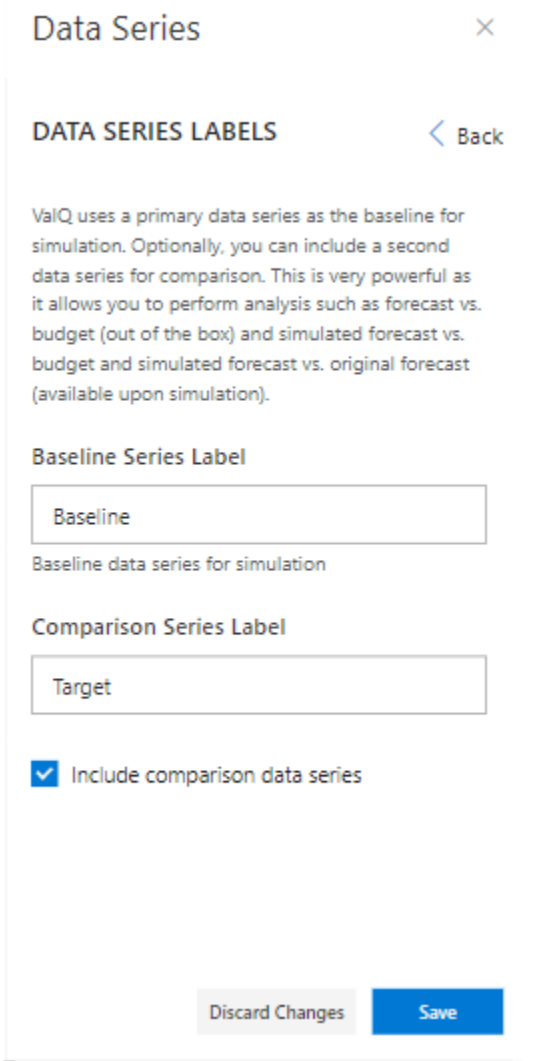

Data Series Tab – Data Series Labels

Based on the above configuration, you will be able to view the ValQ screen as shown below.

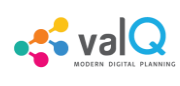

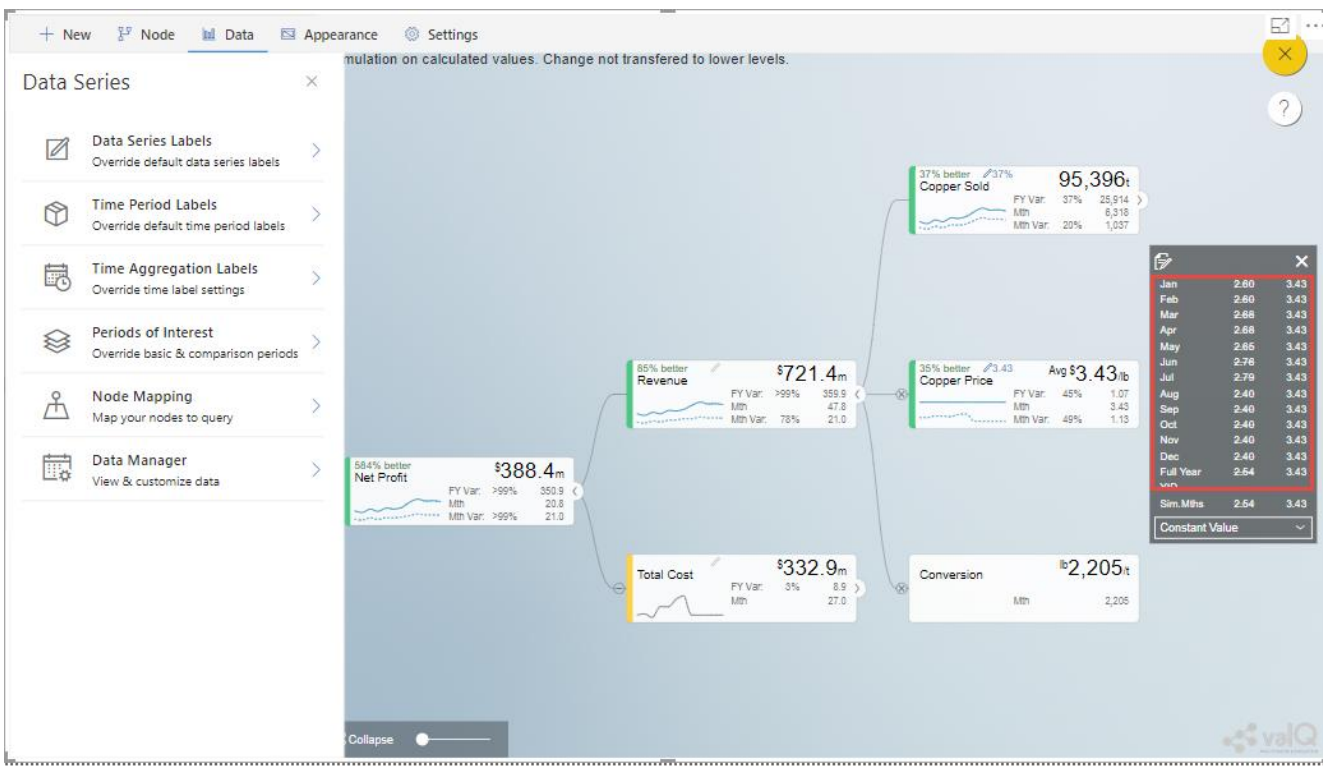

ValQ screen with Data Series Labels

You can observe from the above Figure that after simulating the Node Copper Price, you will be able to view the Baseline data in comparison with Target data.

#### **Time Period Labels**

Using the option "Time Period Labels", you will be able to configure the Period Labels, Simulation Period Range, Active Period From and Active Period To settings (see Figure below).

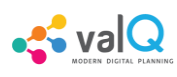

#### Data

 $\times$ 

#### **TIME PERIOD LABELS**

 $\langle$  Back

Override time period labels as needed. These labels are displayed in the navigation panel and popup screens.

Caution: In case you are overriding these values, please ensure that your Power BI query only supplies data for these specific periods. Else your application may show incorrect labels.

#### Period(s) per data series

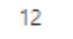

The number of values in the series. For example, a series with Jan, Feb and Mar periods would have 3 periods

#### Period Label(s)

Jan, Feb, Mar, Apr, May, Jun, Jul, Aug, Se ...

The number of values in the series. For example, a series with Jan, Feb and Mar periods would have 3 periods. Use comma to separate the different Labels

#### **Simulation Period Range**

Set simulation interval on your periods. For example, apply simulation only on specific periods such as Apr to Dec

#### **Active Period From**

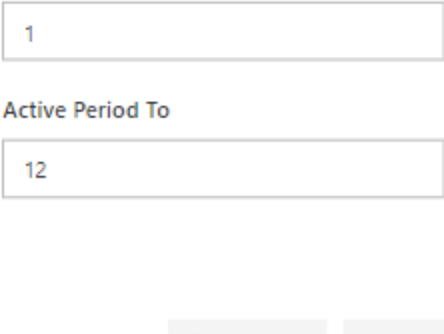

**Discard Changes** Save

Data Series Tab – Time Period Labels

Based on the above configuration, you will be able to view the ValQ screen as shown below.

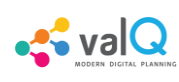

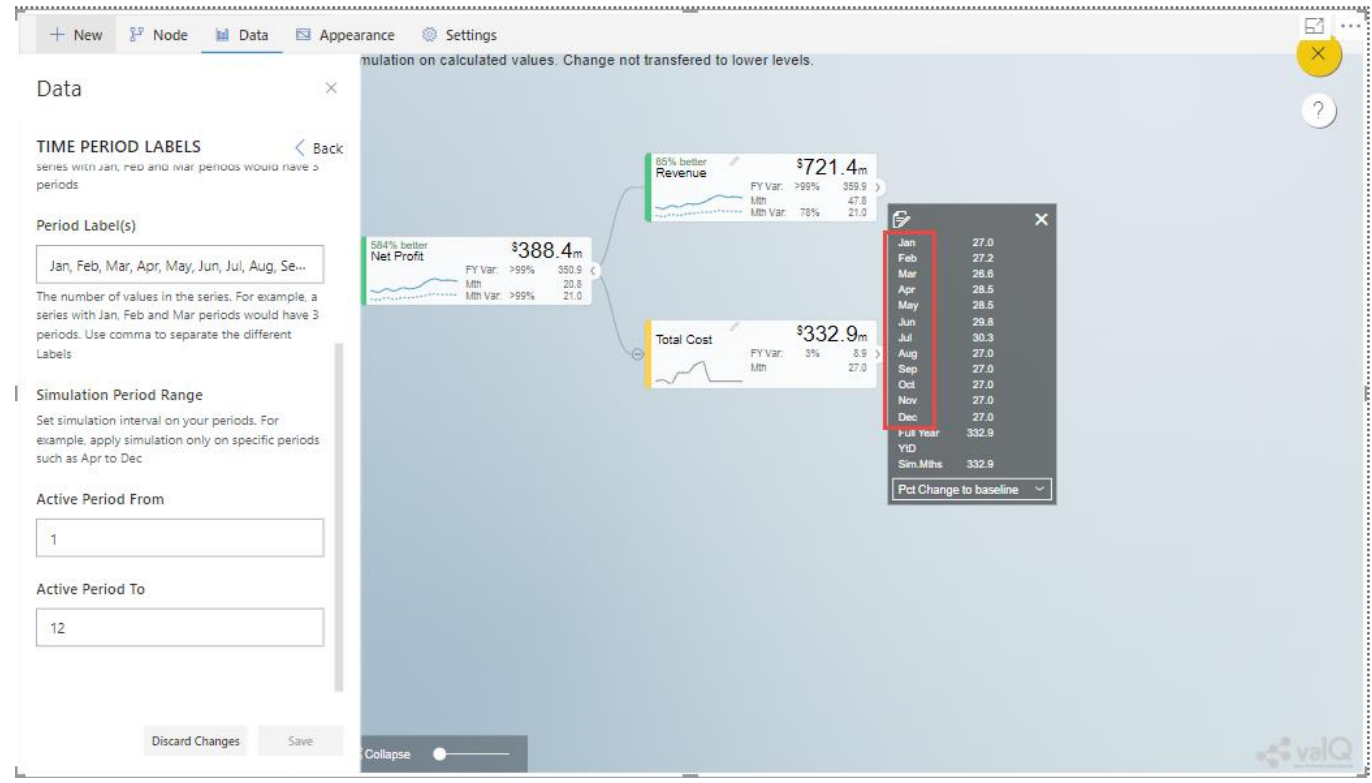

ValQ screen with time period labels

From the above Figure, you can observe that the Node Total Cost shows the Time Period Labels from January Month till December Month based on the configuration.

#### **Setting Active Period for Simulation**

In the Data Series Tab, you will be able to set the active period for simulation (see Figure below). You can observe that the property Enable Active Period is activated and the Simulation Period is set from month 3 to month 5.

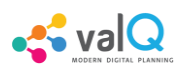

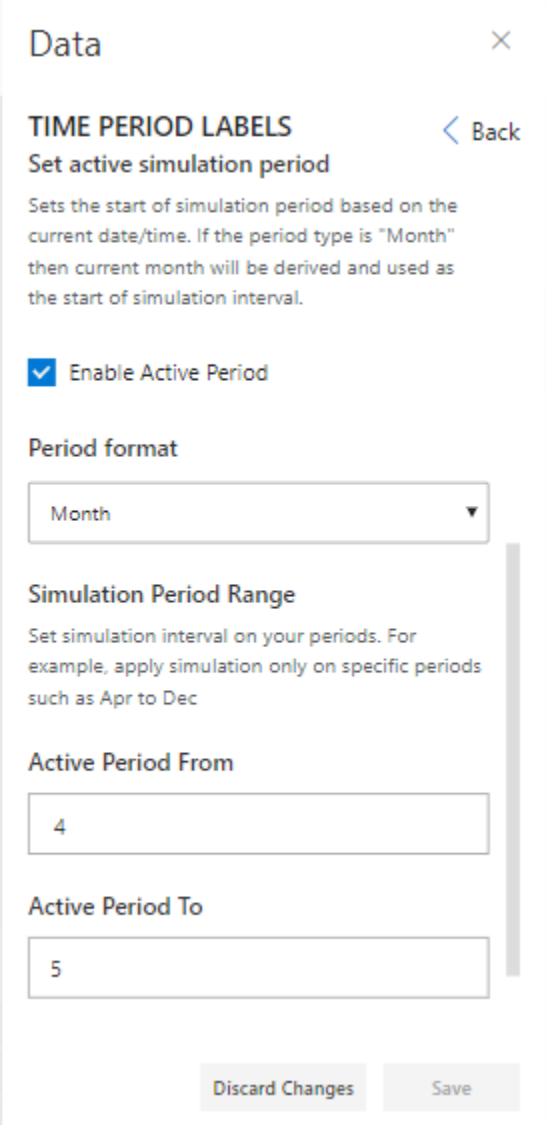

Set Active Period for Simulation

Based on the above configuration, you will be able to view the Navigation Panel as shown in the below Figure. You can observe that the Simulation Period in the Navigation Panel is active from April to May.

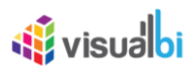

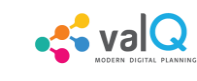

**FIELDS** 

VISUALIZATIONS FILTERS

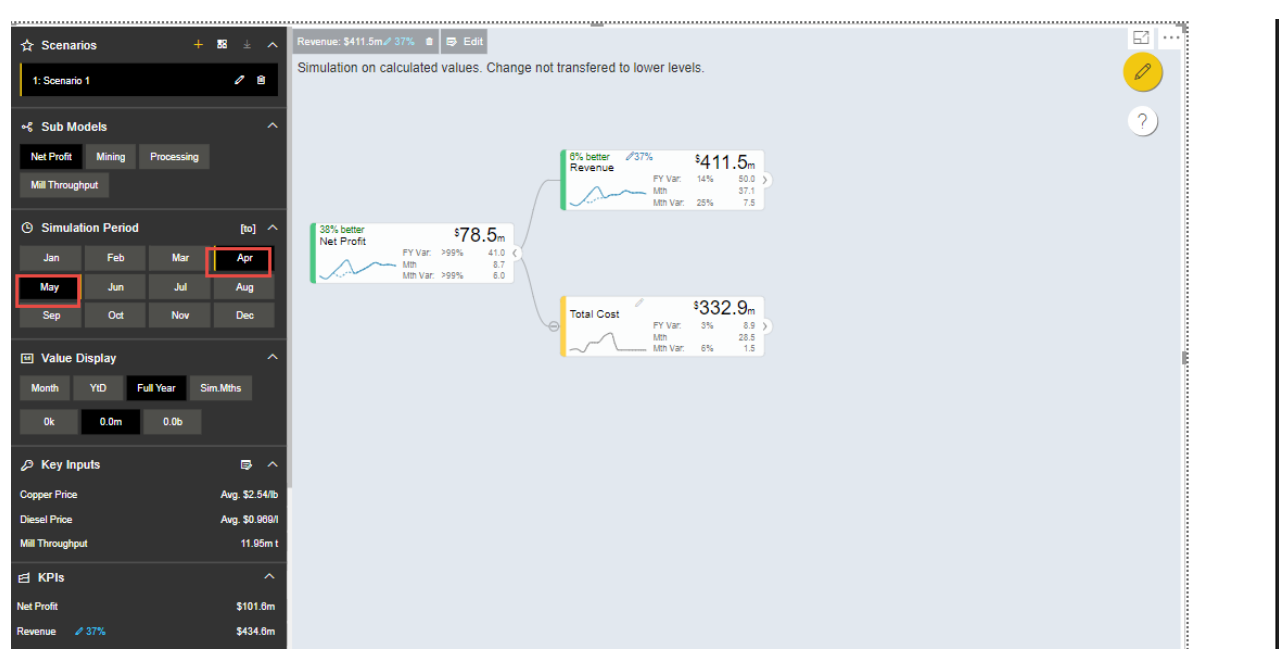

Configured Simulation Period

#### **Time Aggregation Labels**

Using the option "Time Aggregation Labels", you will be able to configure the Active Period, Till Prior Period, All Periods and Simulation Period settings (see Figure below).

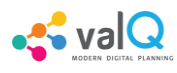

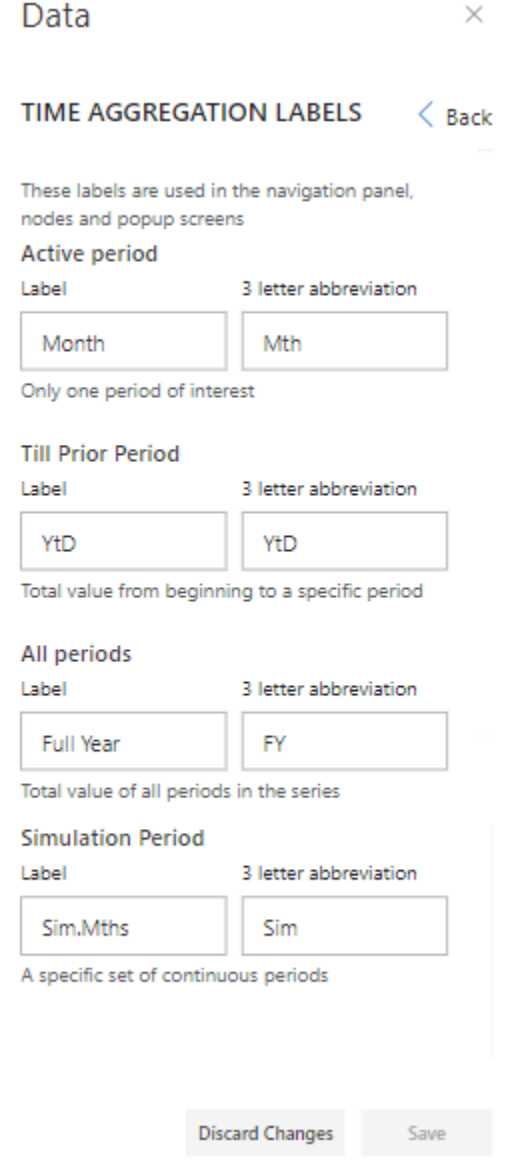

Data Label – Time Aggregation Labels

Based on the above configuration, you will be able to view the ValQ screen as shown below.

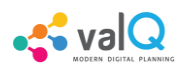

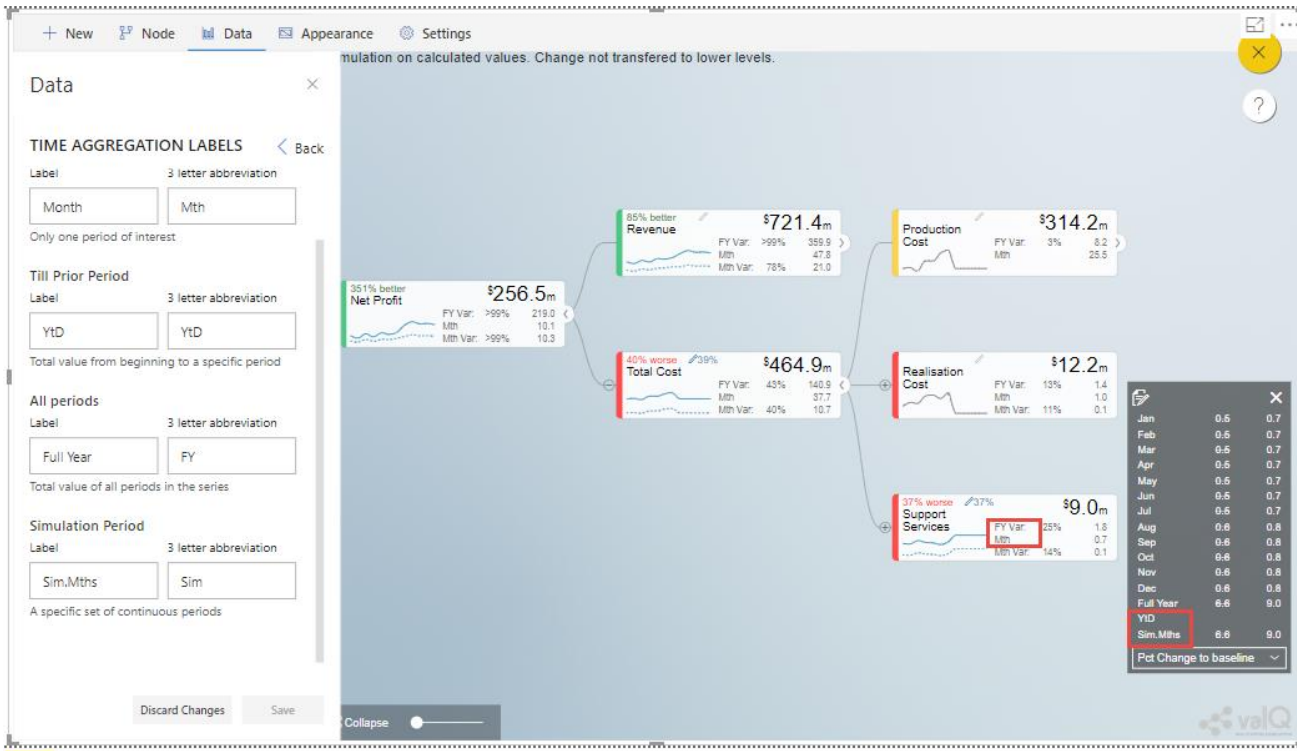

ValQ screen with time aggregation labels

From the above Figure, you will be able to view the Time Aggregation Labels as highlighted in the ValQ screen.

#### **Periods of Interest**

Using the option "Periods of Interest", you will be able to configure the Primary Value with the Secondary Values which involves Active Period, Total to Period, Total of Period and the Selected Interval. (see Figure below).

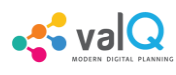

#### Data

×

#### PERIODS OF INTEREST

 $\langle$  Back

▼

۳

▼

v

Each node displays values for a primary period (e.g. Full Year) and a comparison period (e.g. Month). These primary & comparison periods are also used in the table in the popup screens. The waterfall chart in the popup also shows performance vs. benchmark for the primary period. Override the settings below if you would like to track performance for different time periods

Determine how values are displayed based on periods aggregation

**Primary Value** 

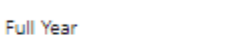

**Secondary Value** 

**Active period** 

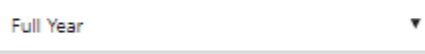

**Total to period** 

**Full Year** 

#### **Total of period**

Sim

Selected interval

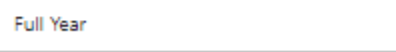

Determine how secondary value is displayed for each type of periods aggregation

> **Discard Changes** Save

Data Label – Period of Interest

Based on the above configuration, you will be able to view the ValQ screen as shown below.

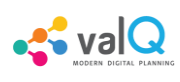

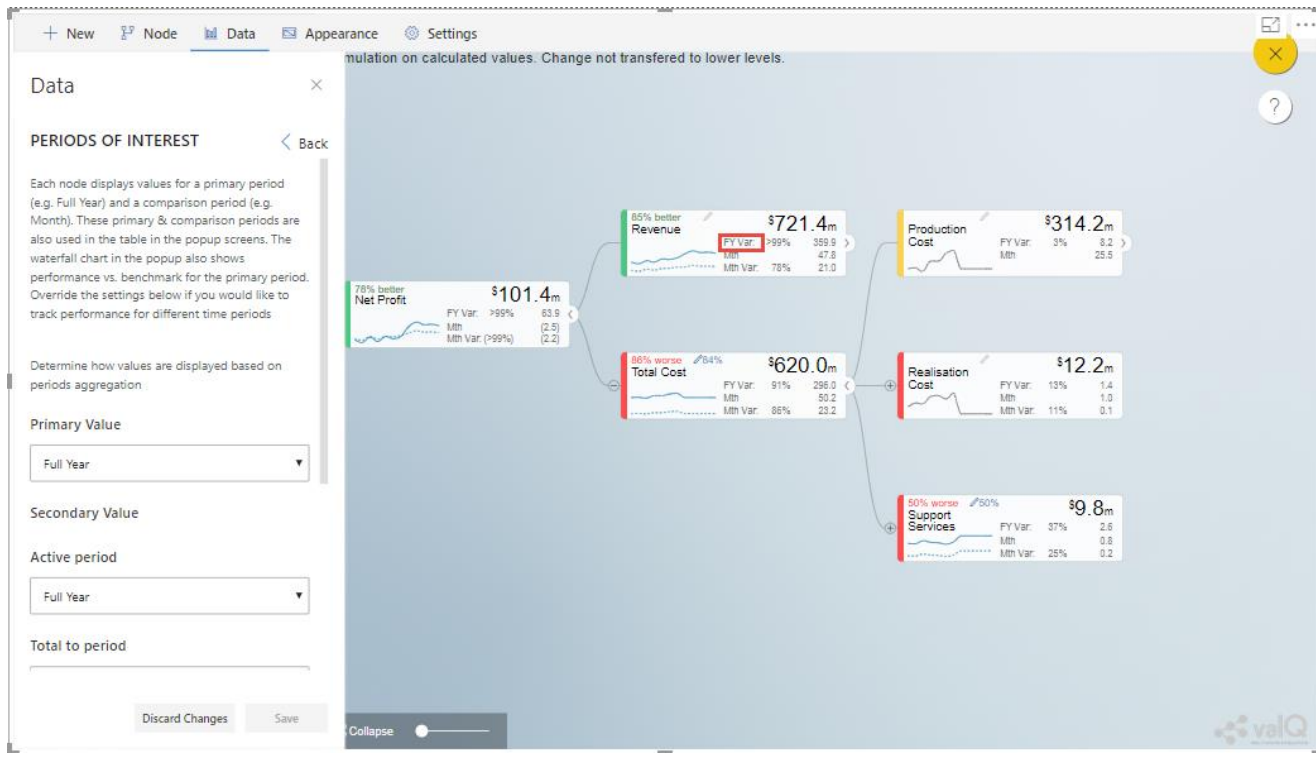

ValQ screen with Periods of Interest

From the above Figure, you can observe that the Primary Value "Full Year" is being compared with the simulated secondary values for Active Period, Total to Period, Total of Period and the Selected Interval.

#### **Node Mapping**

This setting captures how data from Power BI Queries is mapped to the Nodes in the Tree. These settings are enabled only if your Queries are mapped to this Custom Visual.

In the Node Mapping settings in ValQ, there are 3 options available as listed below:

- 1. Automatic mapping based on whole field value For example, you can use this option if the field value exactly matches your Node's unique ID (e.g., 'Canada')
- 2. Automatic mapping based on a key-text paired field value For example, you can use this option if your field has a key-text format (e.g., 'CA:Canada'), and your Node's ID corresponds to a key (e.g., 'CA').
- 3. Manual Mapping Using this option, you can map each Node manually.

For our example, we would explore the settings for Automatic mapping based on a keytext paired field value. The data source which is assigned for the Node Mapping is shown below:

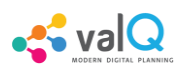

|   | A                             | B                                       | G                                    | н          |                                   | o           | P                       |  |
|---|-------------------------------|-----------------------------------------|--------------------------------------|------------|-----------------------------------|-------------|-------------------------|--|
|   | <b>Product</b>                | <b>Account</b>                          | <b>NodelD Category</b>               |            | Period MON Period MON-YYYY Actual |             | <b>Forecast</b>         |  |
|   | Sparking Water Gross Sales    |                                         | 6 6:SparkingWater GrossSales         | <b>JAN</b> | <b>JAN 2019</b>                   | 97476143.81 | 88536743.86             |  |
| з | Sparking Water Gross Sales    |                                         | 6 6:SparkingWater GrossSales         | <b>FEB</b> | <b>FEB 2019</b>                   | 120428764.6 | 109218310.6             |  |
|   | Sparking Water Gross Sales    |                                         | 6 6:SparkingWater GrossSales         | <b>MAR</b> | <b>MAR 2019</b>                   | 126337614.3 | 114865266.8             |  |
| 5 | Sparking Water Gross Sales    |                                         | 6 6:SparkingWater GrossSales         | <b>APR</b> | APR 2019                          | 64623610.11 | 64276344.9              |  |
| 6 | Sparking Water Gross Sales    |                                         | 6 6:SparkingWater GrossSales         | <b>MAY</b> | <b>MAY 2019</b>                   |             | 84406452.11 82172891.45 |  |
|   | Sparking Water Gross Sales    |                                         | 6 6:SparkingWater GrossSales         | <b>JUN</b> | <b>JUN 2019</b>                   |             | 98719250.67 94333806.35 |  |
| 8 | Sparking Water Gross Sales    |                                         | 6 6:SparkingWater GrossSales         | JUL        | <b>JUL 2019</b>                   |             | 97476143.81 112348556.7 |  |
| 9 | Sparking Water Gross Sales    |                                         | 6 6:SparkingWater GrossSales         | <b>AUG</b> | <b>AUG 2019</b>                   |             | 120428764.6 157672630.9 |  |
|   | 10 Sparking Water Gross Sales |                                         | 6 6:SparkingWater GrossSales         | <b>SEP</b> | SEP 2019                          |             | 126337614.3 173765053.7 |  |
|   | 11 Sparking Water Gross Sales |                                         | 6 6:SparkingWater GrossSales         | <b>OCT</b> | <b>OCT 2019</b>                   |             | 64623610.11 111049140.7 |  |
|   | 12 Sparking Water Gross Sales |                                         | 6 6:SparkingWater GrossSales         | <b>NOV</b> | <b>NOV 2019</b>                   |             | 84406452.11 106309147.8 |  |
|   | 13 Sparking Water Gross Sales |                                         | 6 6:SparkingWater GrossSales         | <b>DEC</b> | <b>DEC 2019</b>                   | 98719250.67 | 94472106.94             |  |
|   |                               | 14 Sparking Water Merchandise Returns   | 7 7:SparkingWater MerchandiseReturns | <b>JAN</b> | <b>JAN 2019</b>                   | 787631.95   | 714202.87               |  |
|   |                               | 15 Sparking Water Merchandise Returns   | 7 7:SparkingWater MerchandiseReturns | <b>FEB</b> | <b>FEB 2019</b>                   | 780932.46   | 739345.31               |  |
|   |                               | 16 Sparking Water Merchandise Returns   | 7 7:SparkingWater MerchandiseReturns | <b>MAR</b> | <b>MAR 2019</b>                   | 941688.6    | 861355.66               |  |
|   |                               | 17 Sparking Water Merchandise Returns   | 7 7:SparkingWater MerchandiseReturns | <b>APR</b> | APR 2019                          | 674873.8    | 629021.23               |  |
|   |                               | 18 Sparking Water Merchandise Returns   | 7 7:SparkingWater MerchandiseReturns | <b>MAY</b> | <b>MAY 2019</b>                   | 699123.06   | 654817.97               |  |
|   |                               | 19 Sparking Water   Merchandise Returns | 7 7:SparkingWater MerchandiseReturns | <b>JUN</b> | <b>JUN 2019</b>                   | 724391.73   | 690534.06               |  |
|   |                               | 20 Sparking Water Merchandise Returns   | 7 7:SparkingWater MerchandiseReturns | <b>JUL</b> | <b>JUL 2019</b>                   | 787631.95   | 677766.54               |  |
|   |                               | 21 Sparking Water Merchandise Returns   | 7 7:SparkingWater MerchandiseReturns | <b>AUG</b> | <b>AUG 2019</b>                   | 780932.46   | 839016.57               |  |
|   |                               | 22 Sparking Water Merchandise Returns   | 7 7:SparkingWater MerchandiseReturns | <b>SEP</b> | SEP 2019                          | 941688.6    | 934719.71               |  |
|   |                               | 23 Sparking Water Merchandise Returns   | 7 7:SparkingWater MerchandiseReturns | OCT        | <b>OCT 2019</b>                   | 674873.8    | 724312.68               |  |

Excel Data Source with Node Mapping

From the above Figure, you will be able to view the Node ID as 6 and Category as 6:SparklingWater\_GrossSales.

Based on the above configuration, you will be able to view the ValQ screen as shown below.

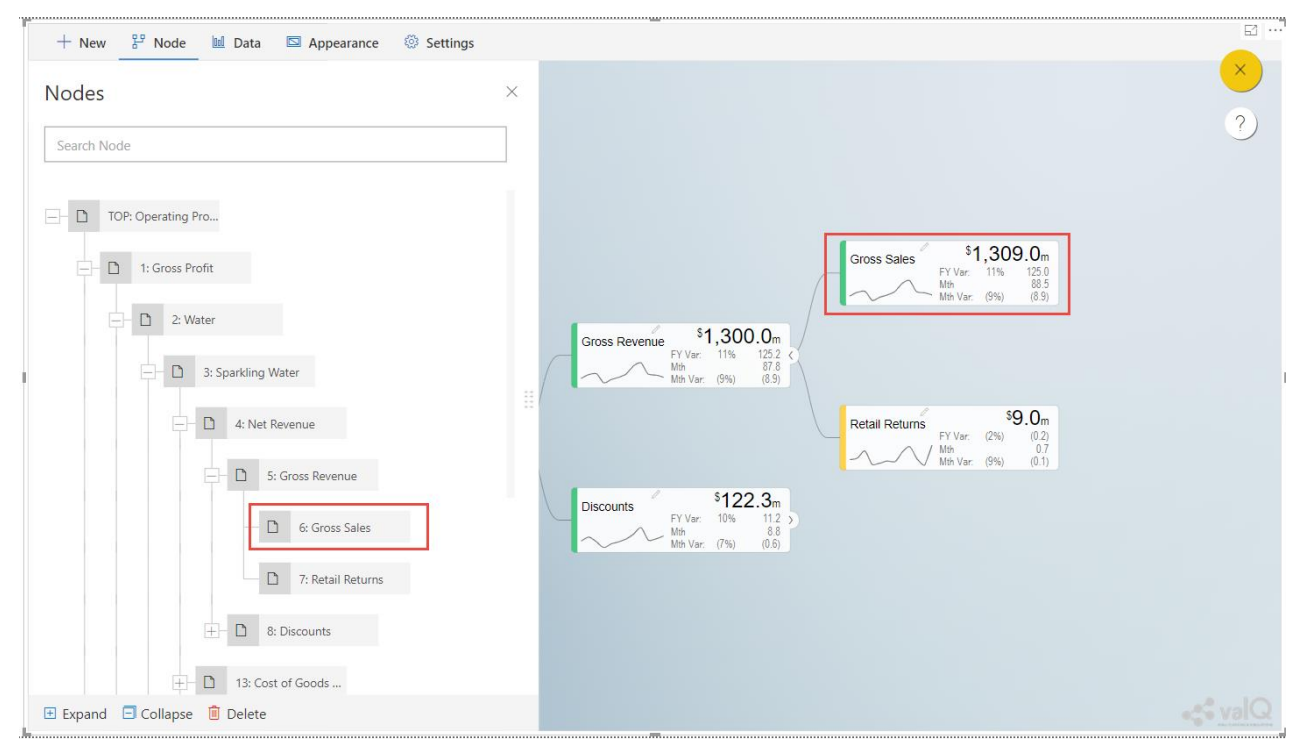

ValQ screen with Node Mapping

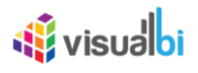

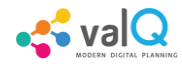

From the above Figure, you will be able to observe that the key-text format here is 6:SparklingWater\_GrossSales.

You can also undergo Manual Data Override by using the option "Use Manual Data configured in the Nodes".

#### **Data Manager**

Using the Data Manager settings, you will be able to view and customize your Data Source. You will be able to select the Sort fields, sort the data with Ascending or Descending Order and select the Start With field with the required Month (see Figure below).

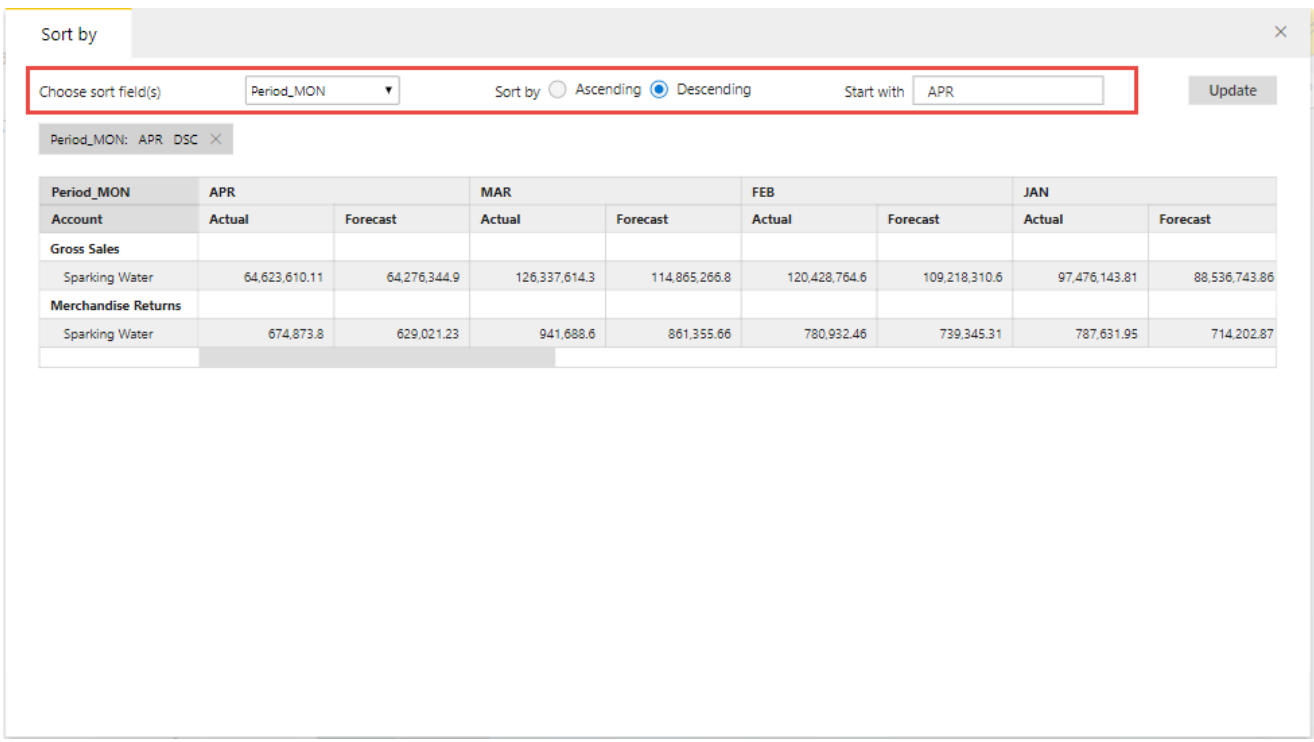

Data Manager Settings

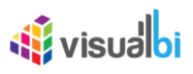

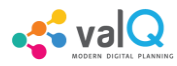

### **Additional Properties of Data Series Tab**

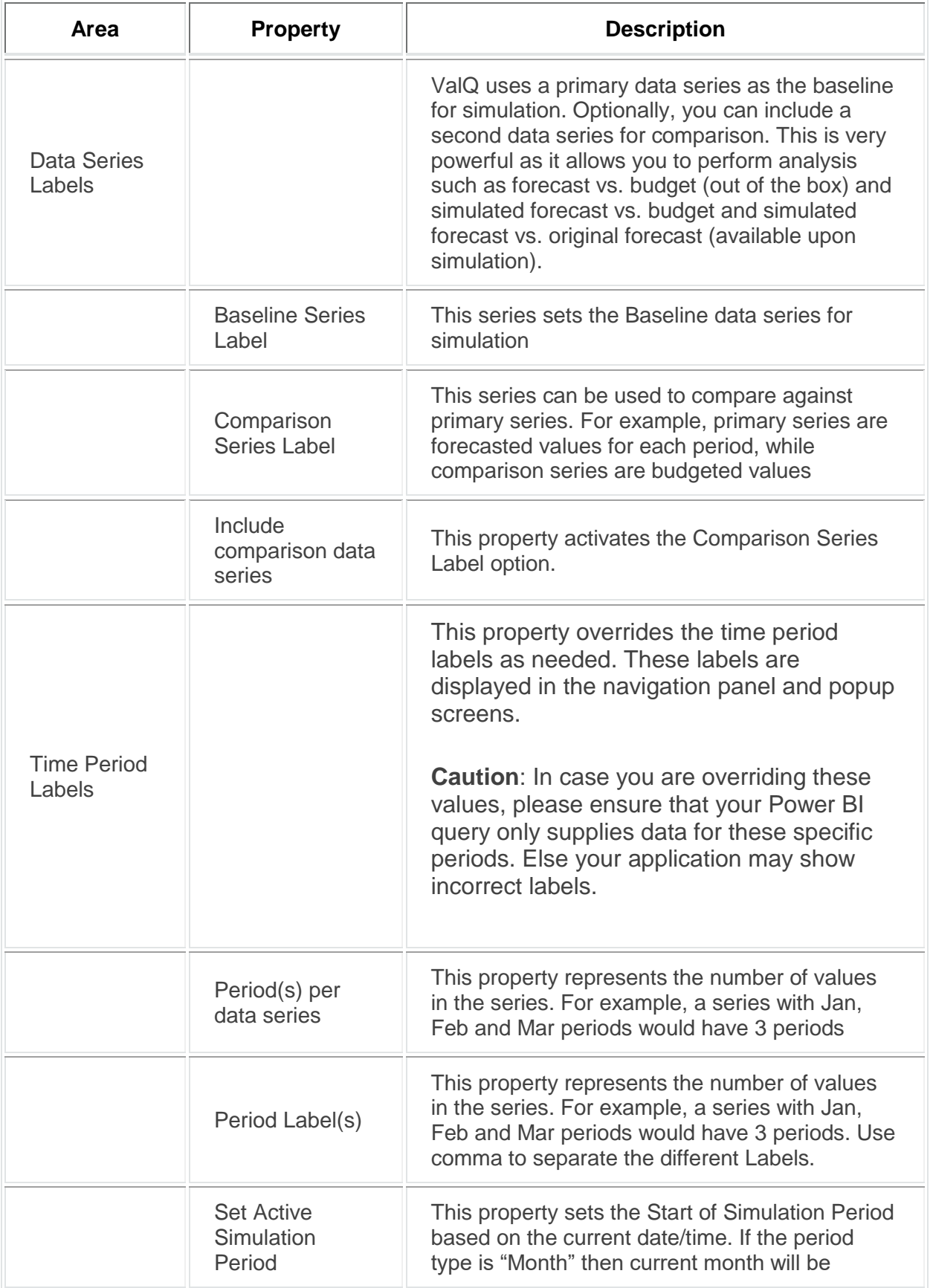

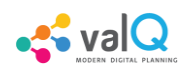

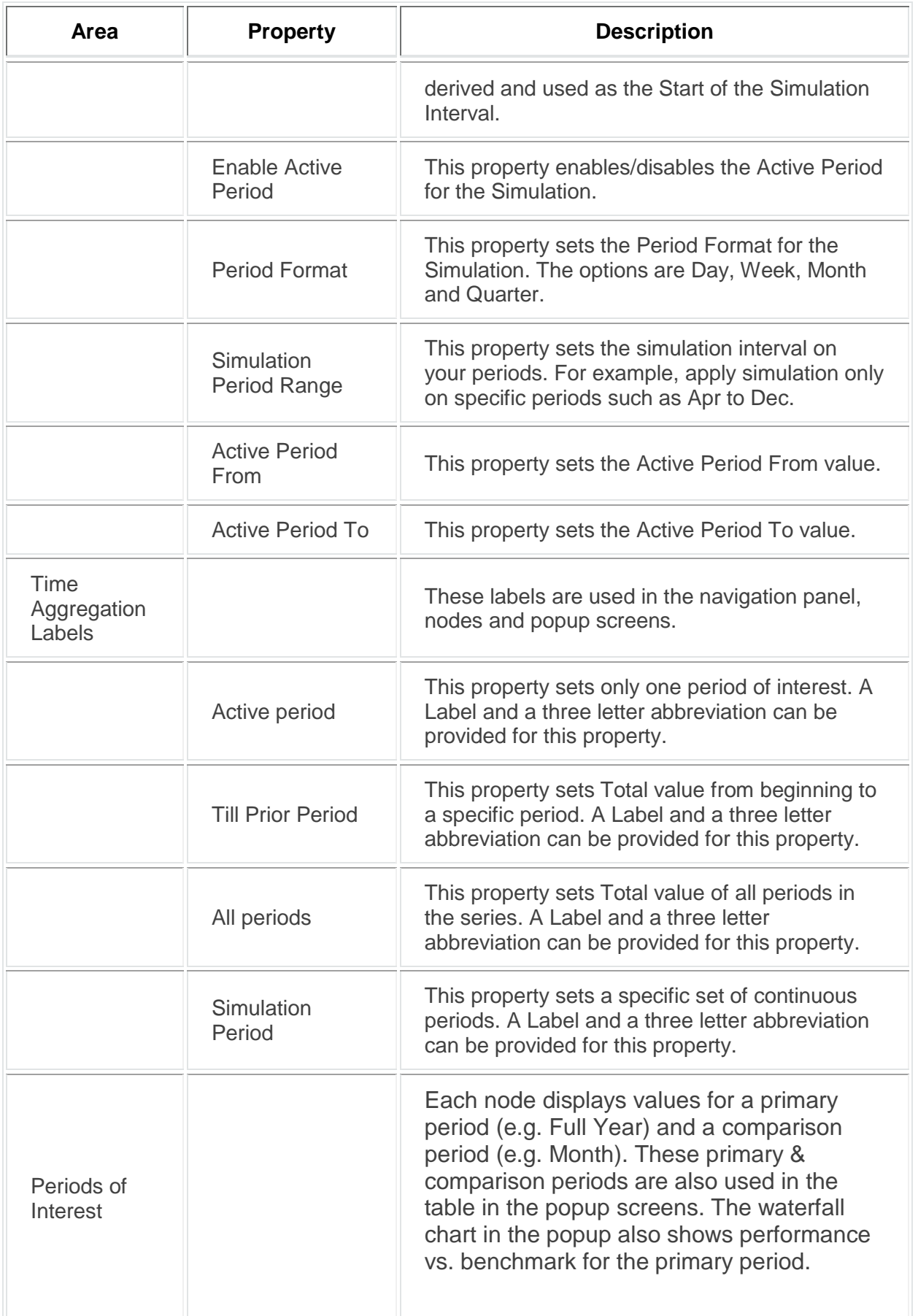

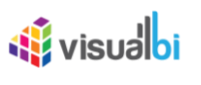

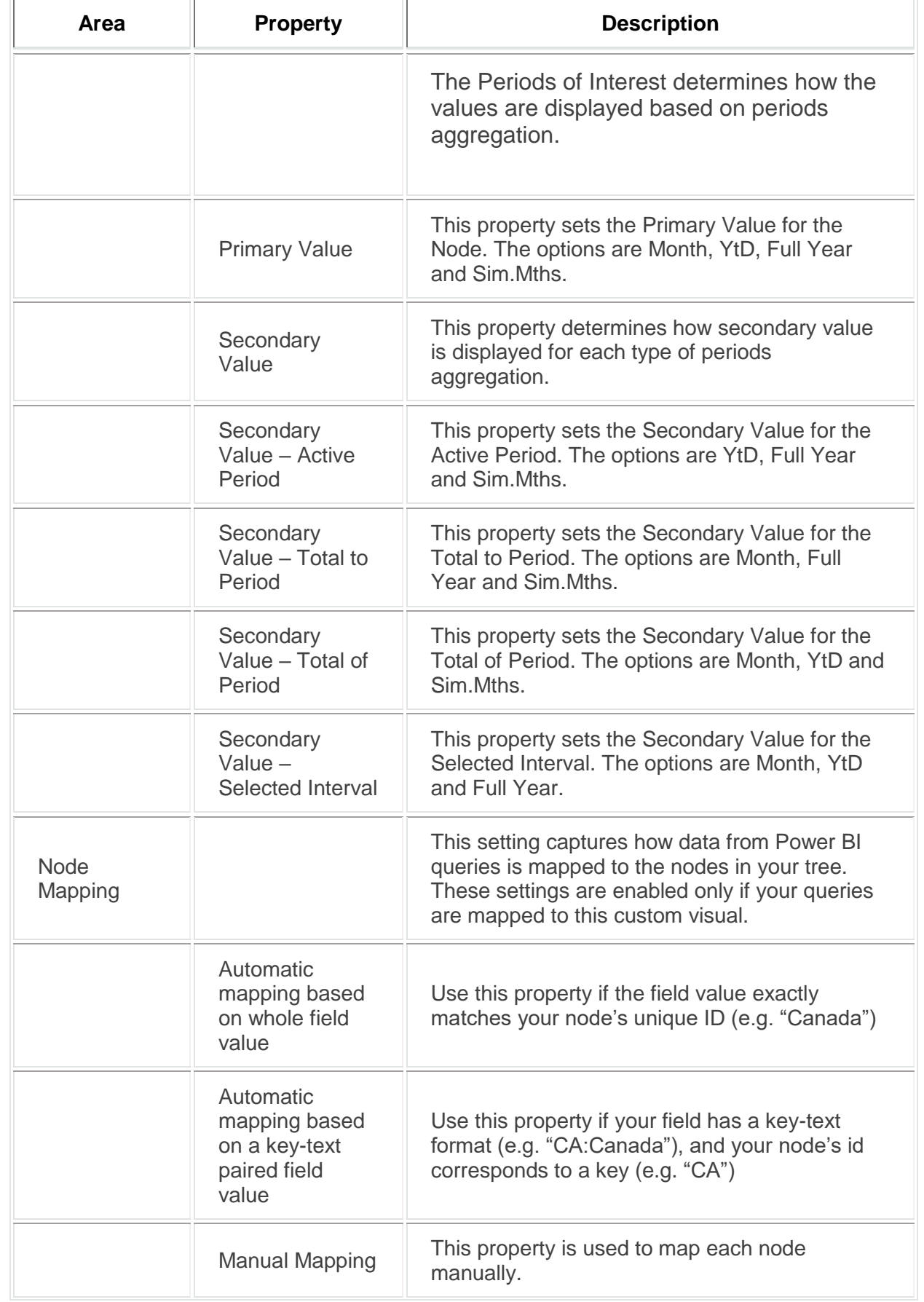

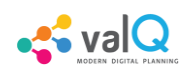

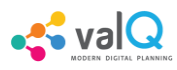

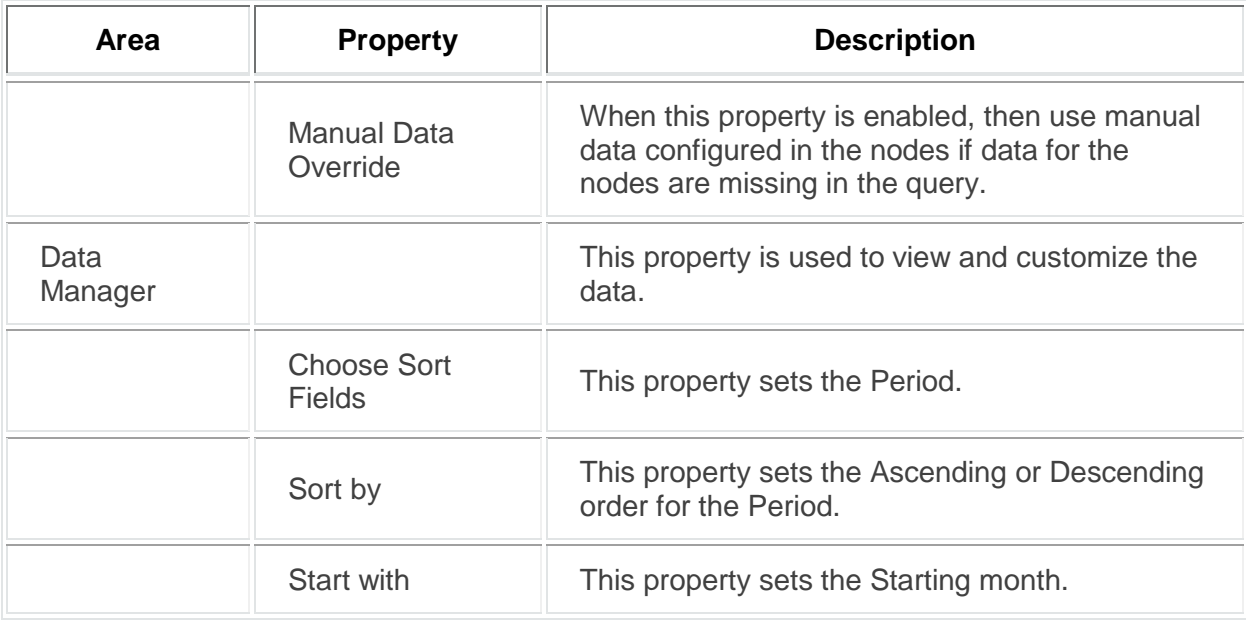

*Additional Properties of Data Series Tab*

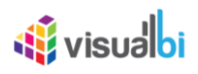

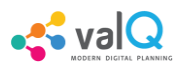

# **Appearance Tab**

Using the "Appearance" Tab, you will be able to configure the Appearance for the Node. There are 4 different options as listed below to configure the Appearance for the Node.

- 1. General
- 2. Status Bar
- 3. Visualization
- 4. Colors

### **General**

In General settings you have the ability to configure the Top Node, setting the display of number of children Nodes for the Top Node, set the zoom ratio for the Node, set the Auto scale for the data format to be displayed in the Tree Widget and configure the scale suffix for the units Thousands, Millions and Billions at the Node level. You will be able to configure the Number Format Settings namely Display as Zero, Display Negative Value as, Decimal Separator and Thousand Separator and provide the Hint information at the top of the canvas (see Figure below).

# **W**visualbi

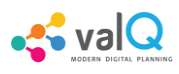

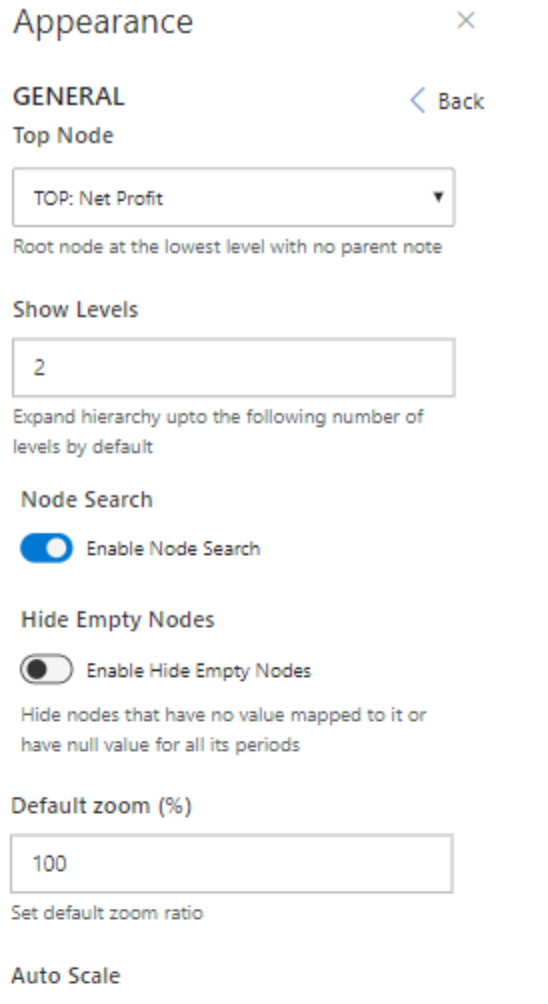

 $0.0<sub>m</sub>$ 

Select data format to be displayed in tree widget

 $\overline{\mathbf{v}}$ 

#### **Scale Suffix**

Thousands

 $\mathbf k$ 

Millions

m

Billions

b

#### **Number Formatting**

Display as Zero

None

Display negative value as

 $\pmb{\mathrm{v}}$ 

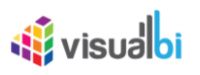

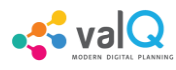

#### Appearance Tab

Based on the above settings you will be able to view the ValQ screen as shown below.

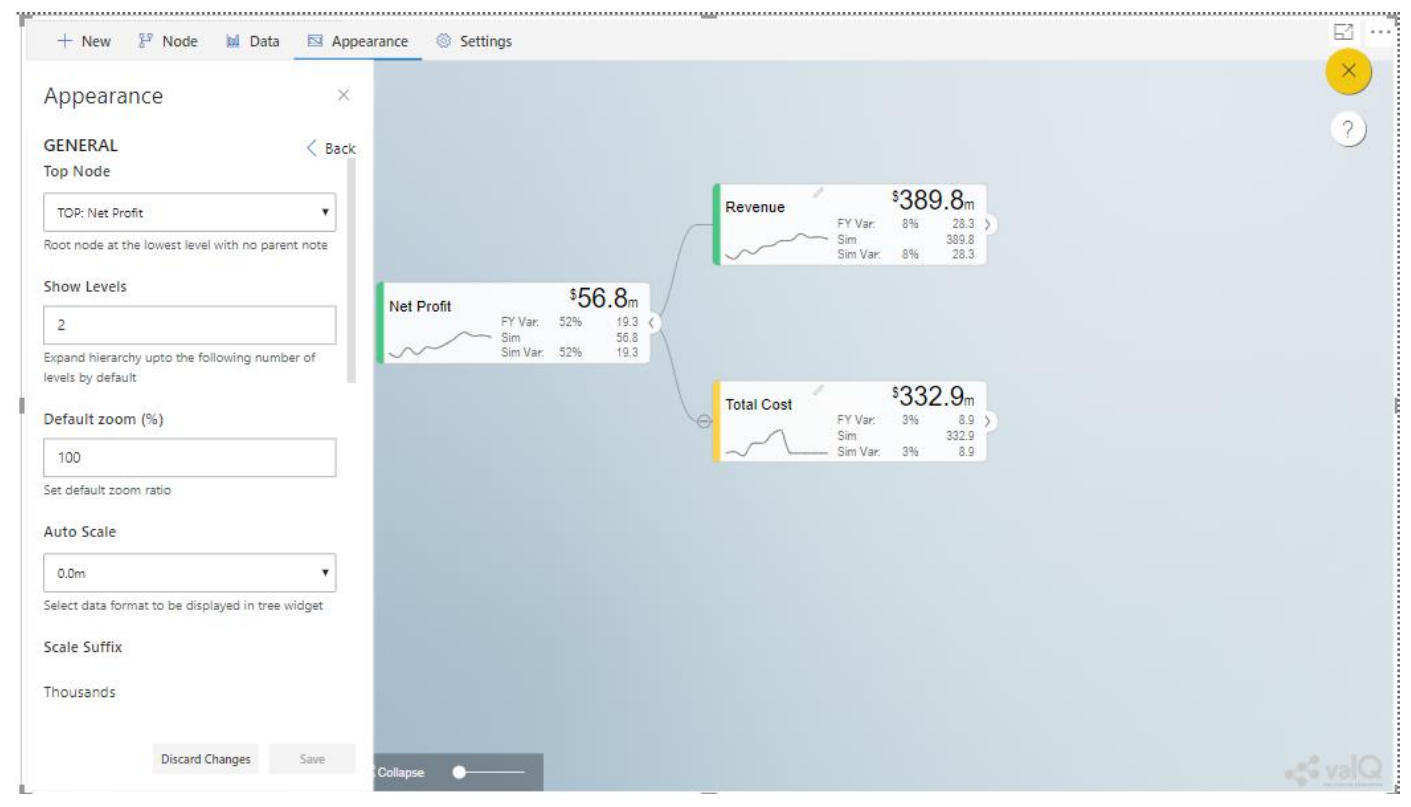

ValQ screen with configured Appearance settings

From the above Figure, you can observe that the Top Node "Net Profit" shows only two levels namely Node "Revenue" and Node "Total Cost". Also by switching to Navigation Panel, you can view the Hint in the canvas before simulation is done (see Figure below).
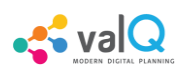

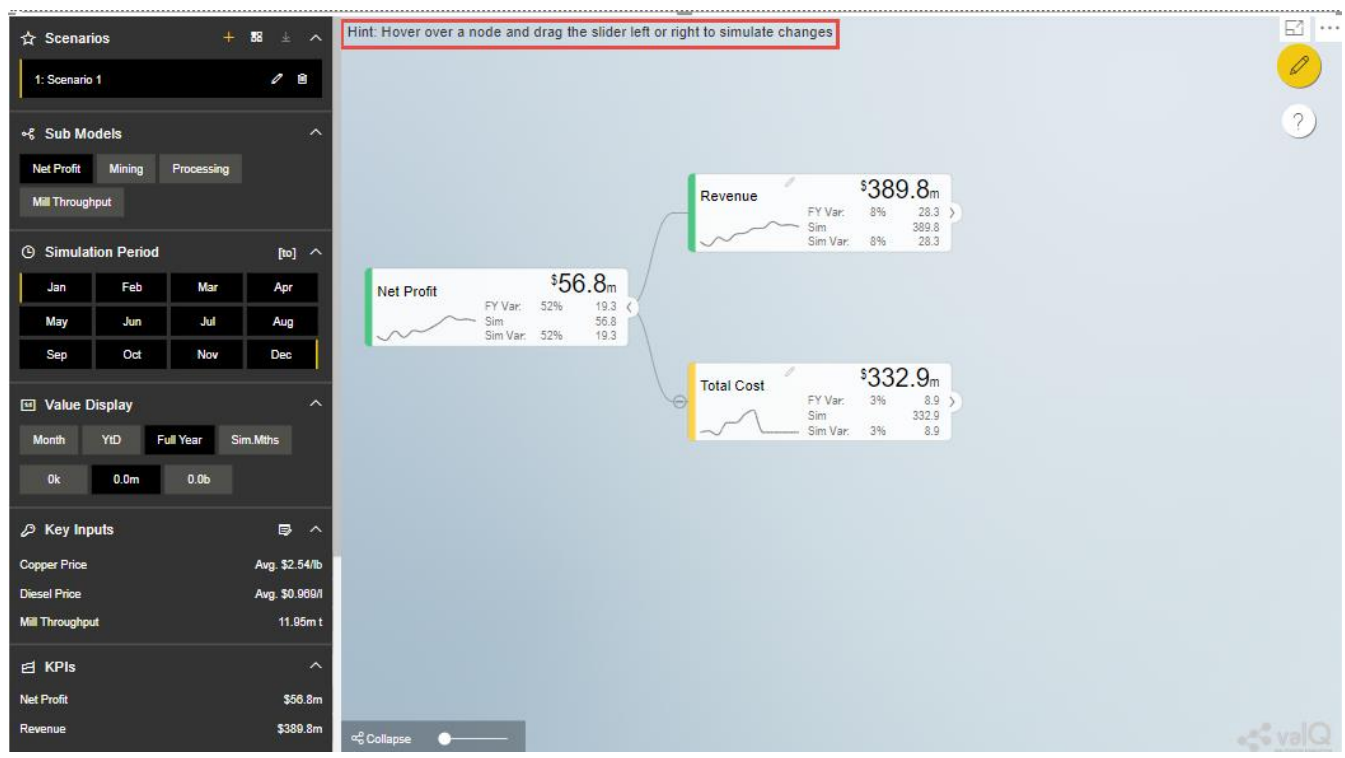

Hint Details

#### **Hide Empty Nodes**

For our example, activate the property Enable Hide Empty Nodes in the Appearance Tab (see Figure below).

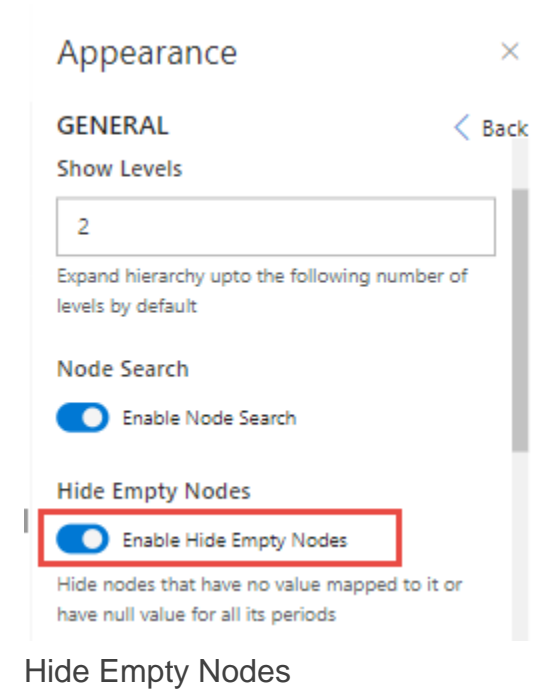

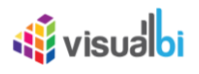

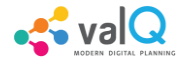

The below condition will be applied when the property Enable Hide Empty Nodes is enabled.

When one of the child node has null value, then the specific child node will be hidden. Also when the Writeback Functionality is enabled, then the child with null values will not undergo the writeback functionality.

#### **Horizontal Waterfall Chart Type**

By default, the Detail page will be displayed with the Vertical Chart type. You can also select the "Horizontal" Waterfall Chart Type by navigating to the appearance Tab as shown in the below Figure.

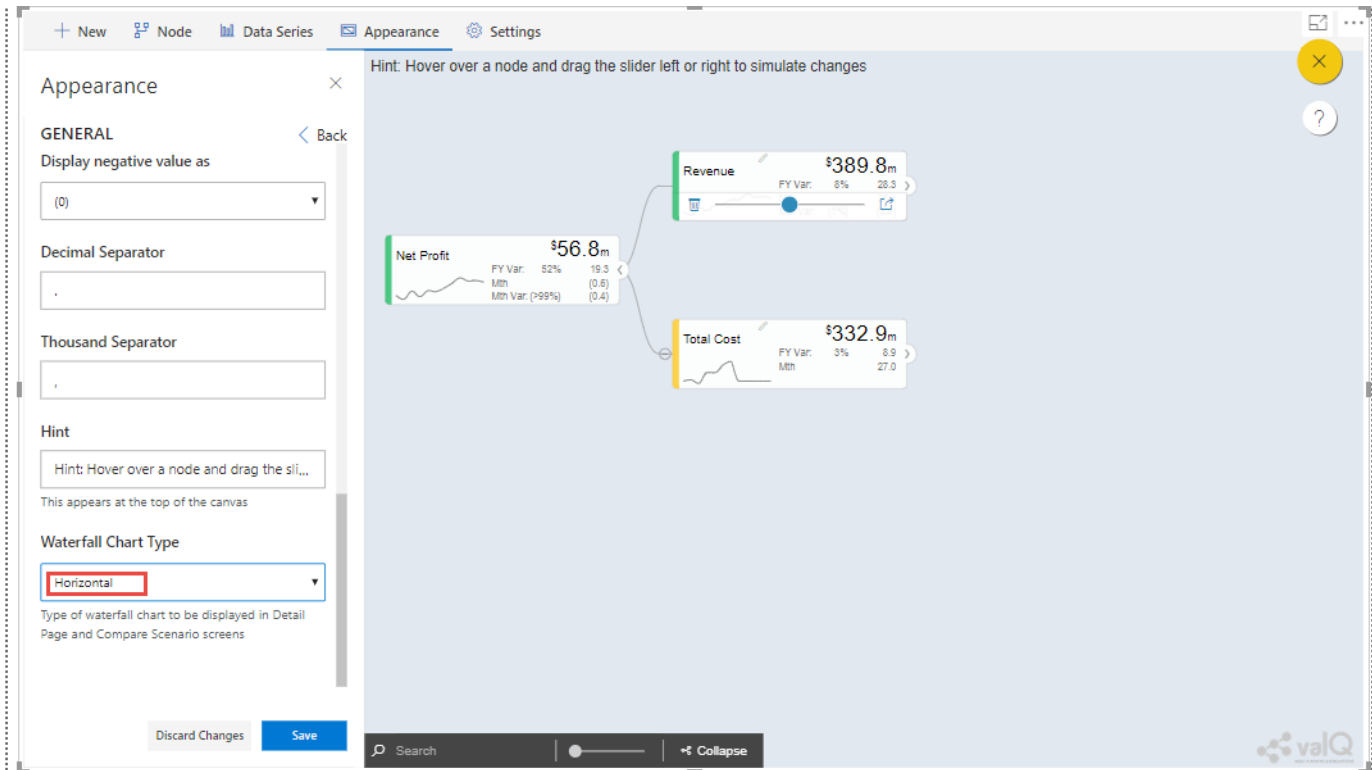

Appearance Tab with Horizontal Waterfall Chart Type selection

Based on the above configuration, you will be able to view the Detail Page showing the Horizontal Waterfall Chart (see Figure below). For our example, the Revenue Node in the above Figure has been clicked to view the Detail Page.

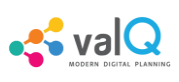

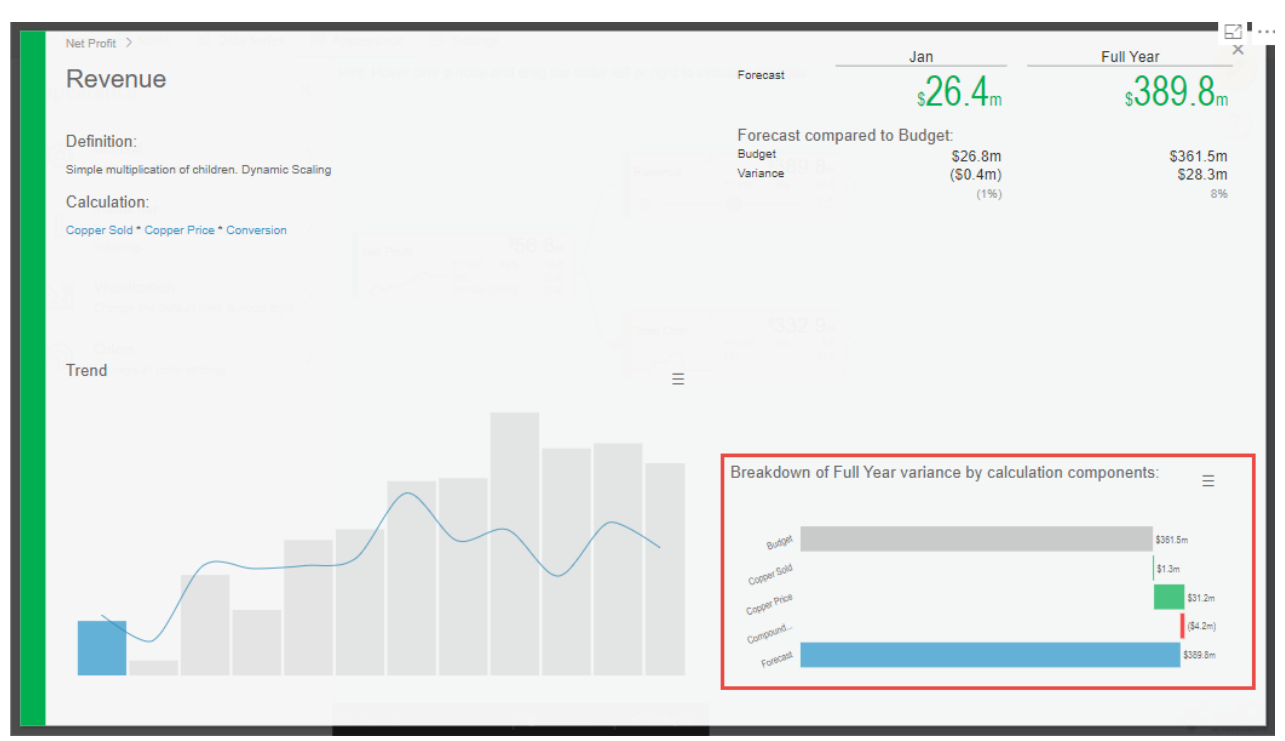

Detail Page of the Revenue Node with Horizontal Waterfall Chart Type

#### **Status Bar**

In Status Bar settings, you have the ability to define the status bar for the Node and also define the meaning for the statuses. Each Node will display the status bar when there is a change in Variance, Simulation Impact and Hidden conditions (see Figure below). The status bar color changes based on the percentage of deviant from the initial value.

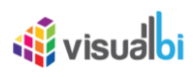

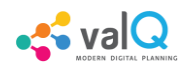

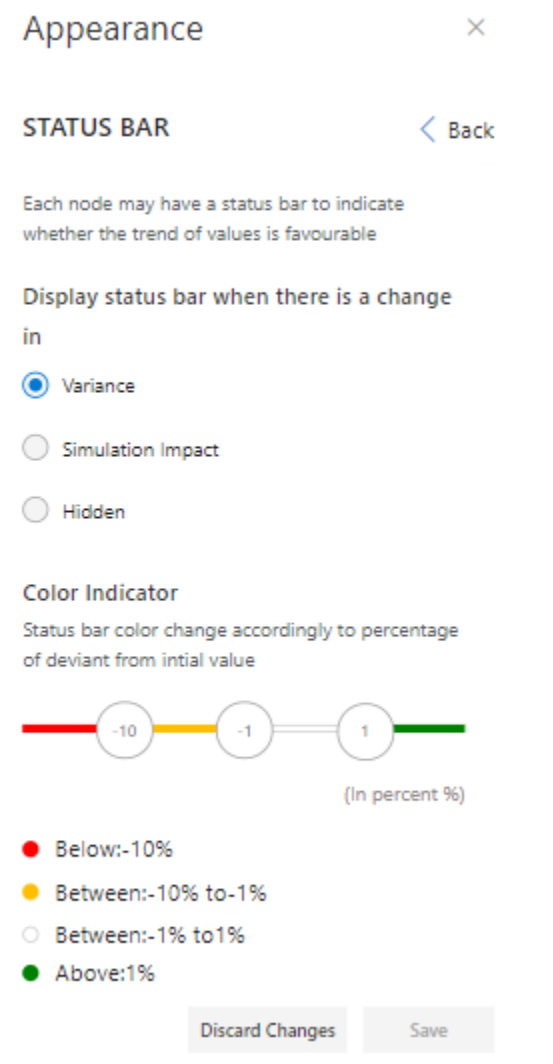

Status Bar for the Node

Based on the above settings you will be able to view the ValQ screen having Nodes with different statuses bar (see Figure below).

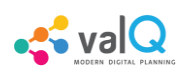

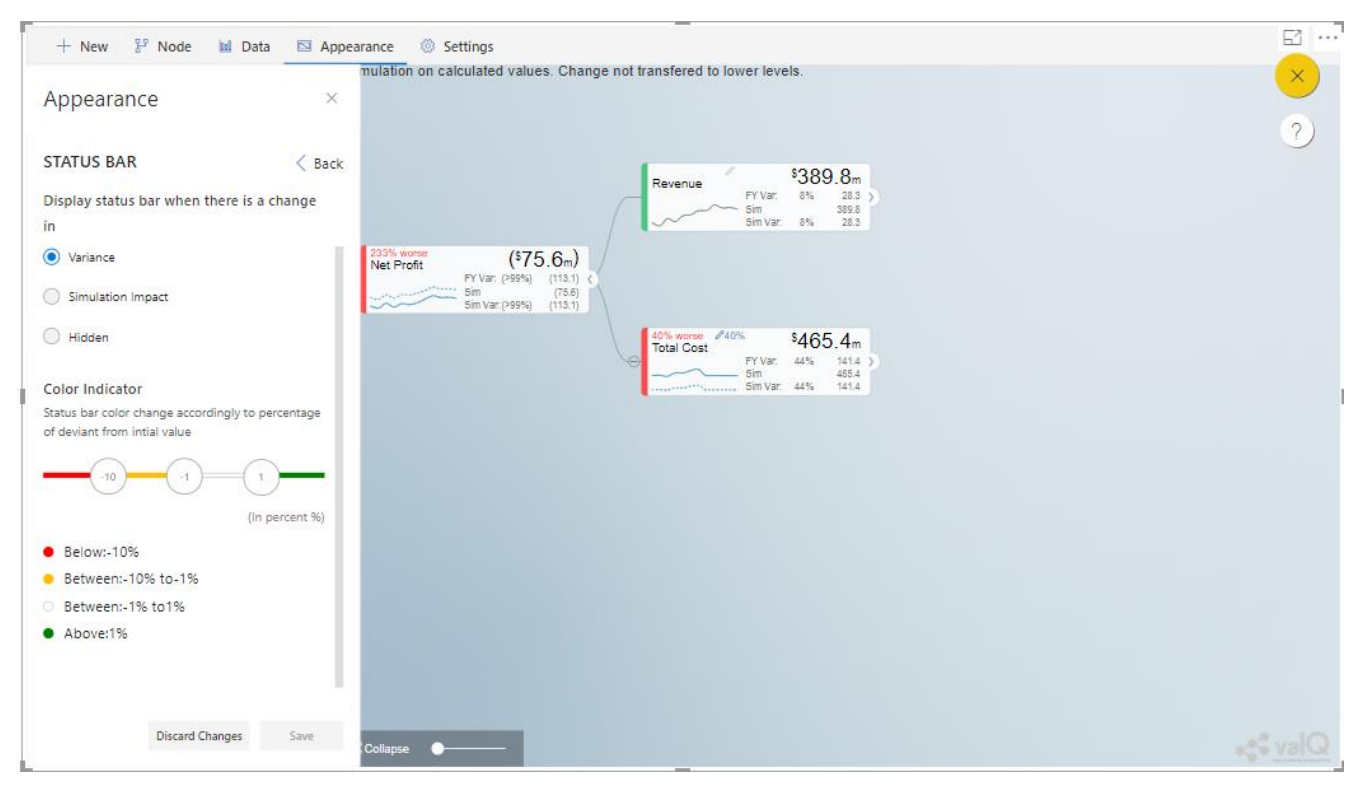

Nodes with different status bars

From the above Figure, you will be able to observe that the Nodes "Net Profit" and "Total Cost" has red status bar since the variance values for both the Nodes are below - 10%. The Node "Revenue" has the green status bar since the variance value for this Node is above 1%.

#### **Visualization**

In the Visualization settings, you will be able to configure the Node Style with three different options namely Standard, Full and Minimal. Also you will be able to enable/disable the contents like Variance, Trend Spark Line, Secondary Value/Variance and Node Operand in the Node. You can set the Default Visual as Table or Tree option. For our example, the Default Visual has been selected as Tree (see Figure below).

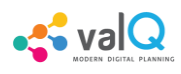

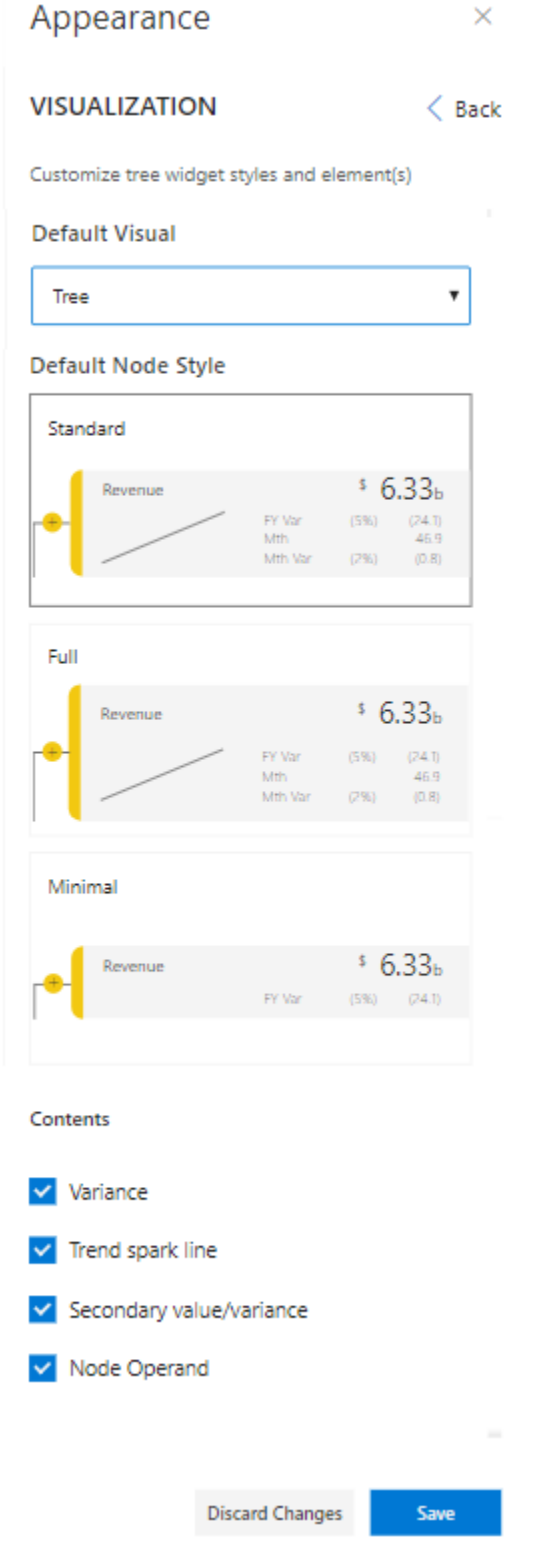

Visualization Settings for the Node

Based on the above settings you will be able to view the ValQ screen having Nodes configured with Standard Node Style as Default Node Type (see Figure below).

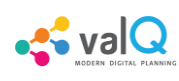

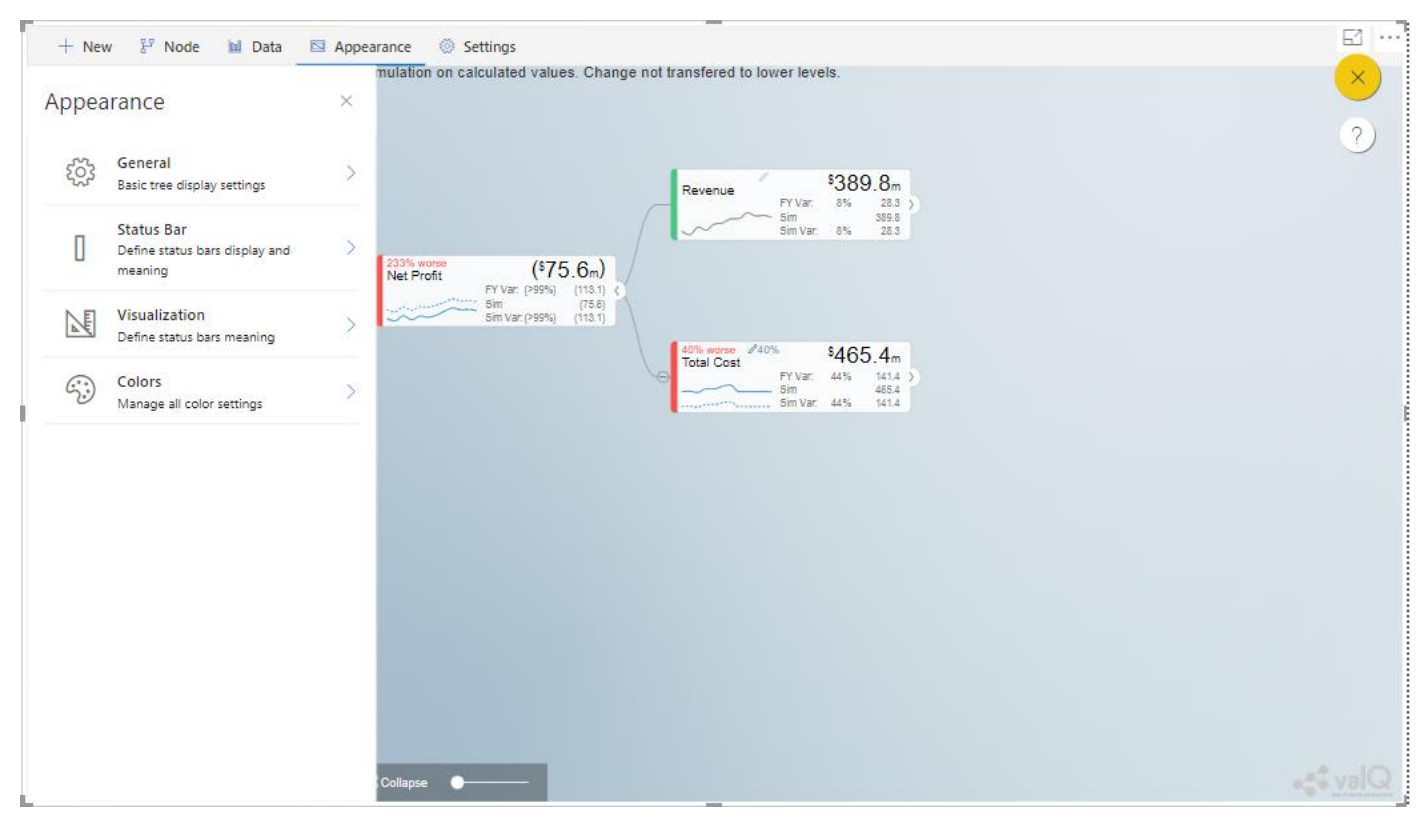

ValQ screen with Default Node Style as Standard Type

From the above Figure, you can observe that the Node Styles is set to "Standard" Type and the contents like Variance, Trend Spark Line, Secondary Value/Variance and Node Operand are displayed in the Node based on the configuration.

#### **Descendant Node Count**

You will be able to view the Total Number of Node Counts by activating the property Show Node Count for collapsed Nodes in the Visualization settings in Appearance Tab (see Figure below).

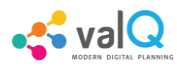

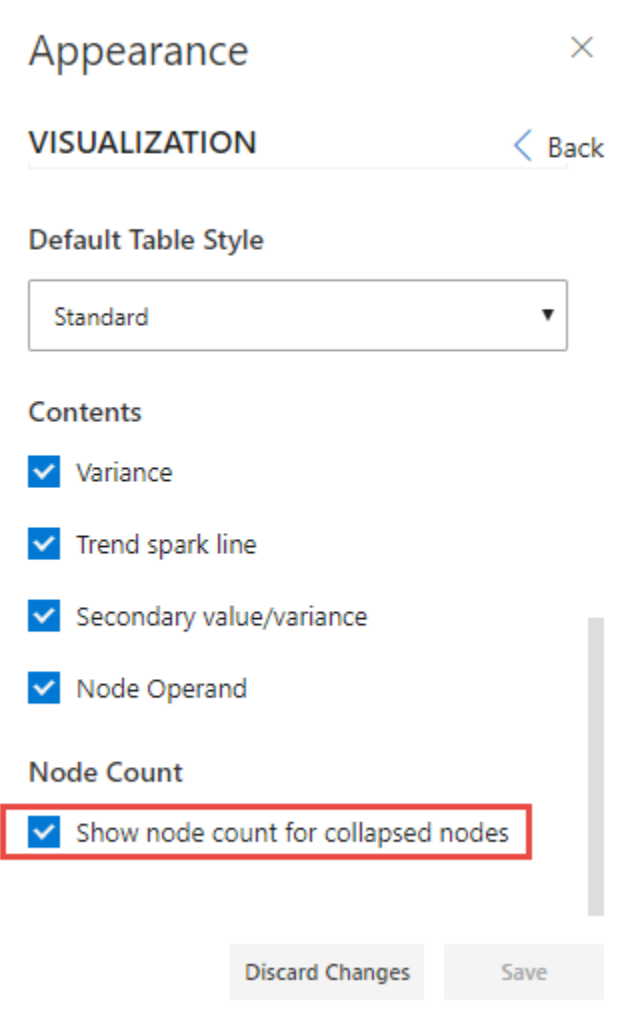

Node Count option enabled in Advanced Editor

After activating the Show Node Count for collapsed Nodes option, you will be able to view the value driver tree with the Nodes count for the collapsed Node as shown below in the below Figure.

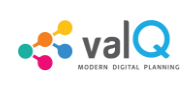

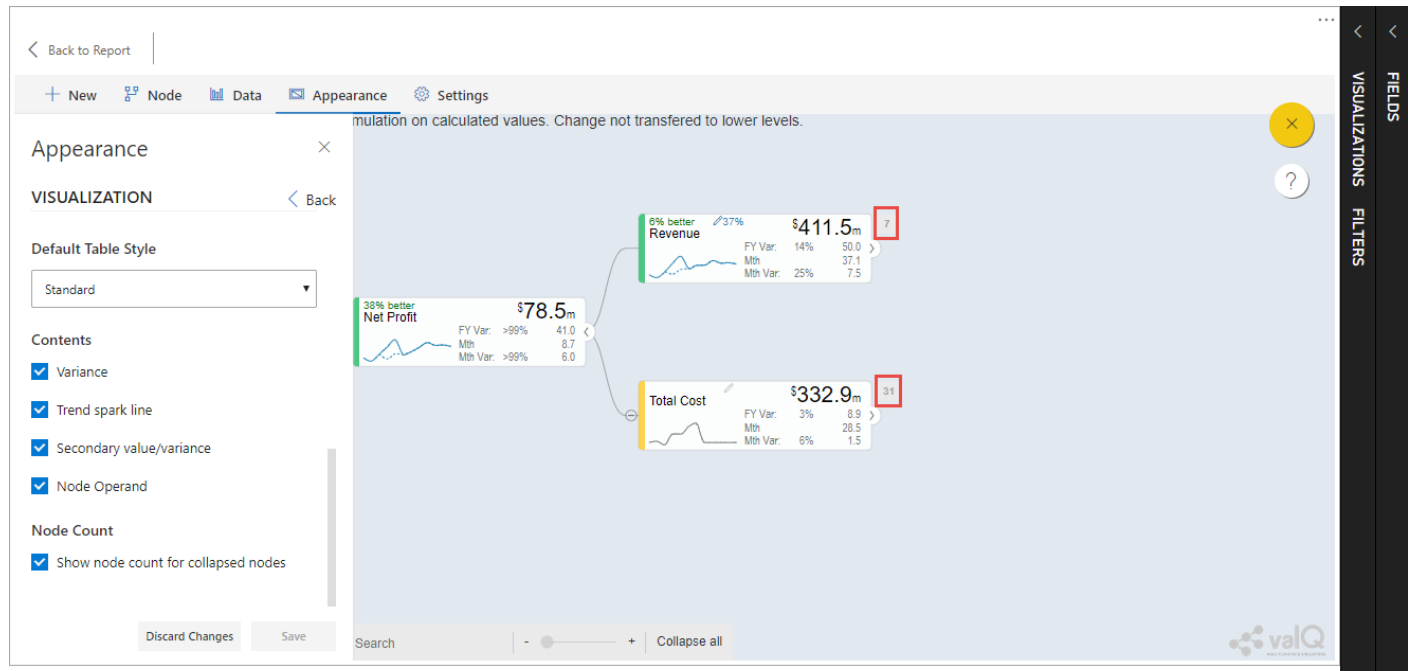

Nodes Count display for the collapsed Node

#### **Colors**

In the Colors settings, you will be able to manage all the color settings for the Nodes. You can either select the Light Theme or Dark Theme for the Nodes. You can also select the desired color for the canvas and also the color for the Tree Widget (see Figure below).

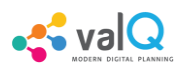

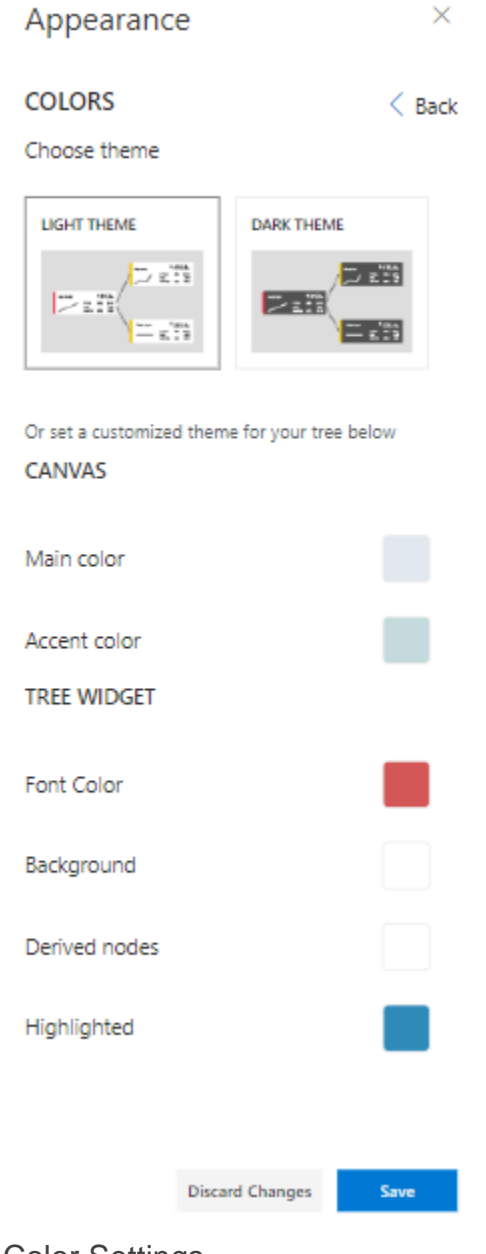

Color Settings

Based on the above color settings you will be able to view the ValQ screen having different Theme color along with different colors selected for both the canvas as well as the tree widget based on the configured settings (see Figure below).

# *<u>Contract</u>*

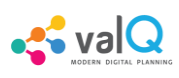

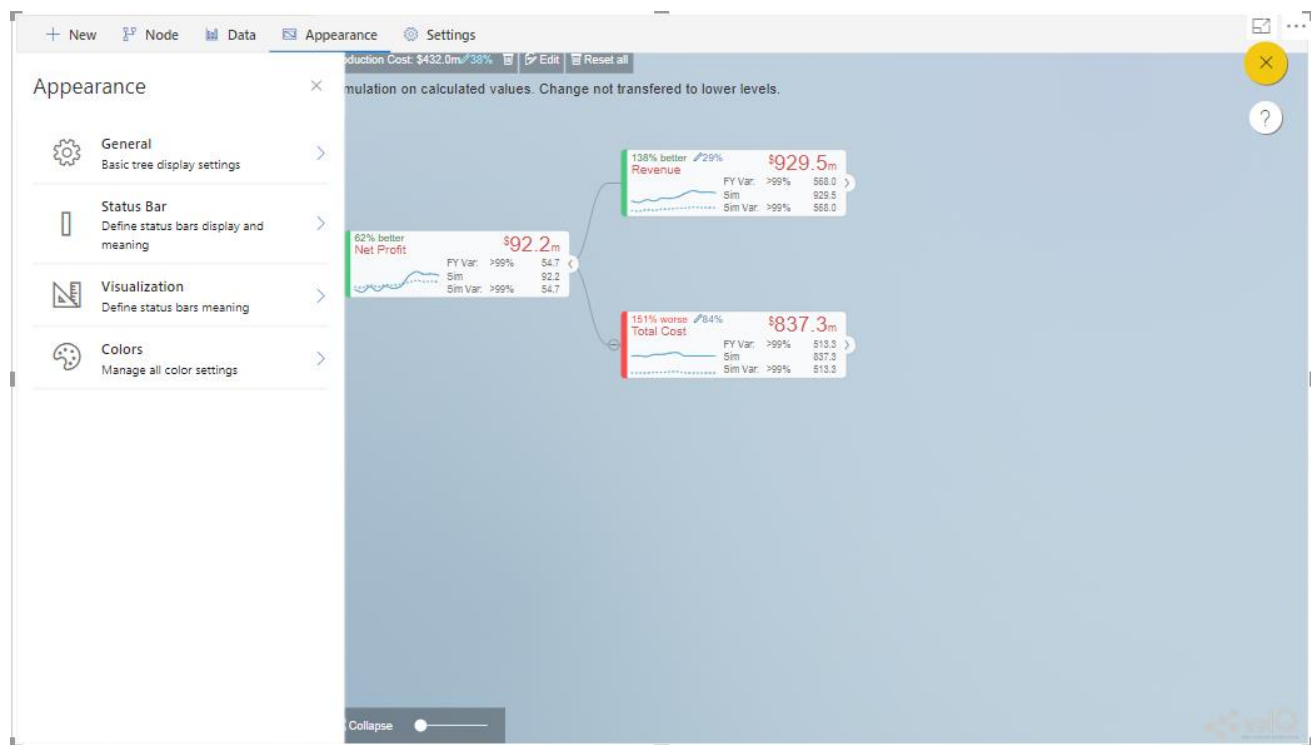

ValQ screen with color settings

#### **Additional Properties of Appearance Tab**

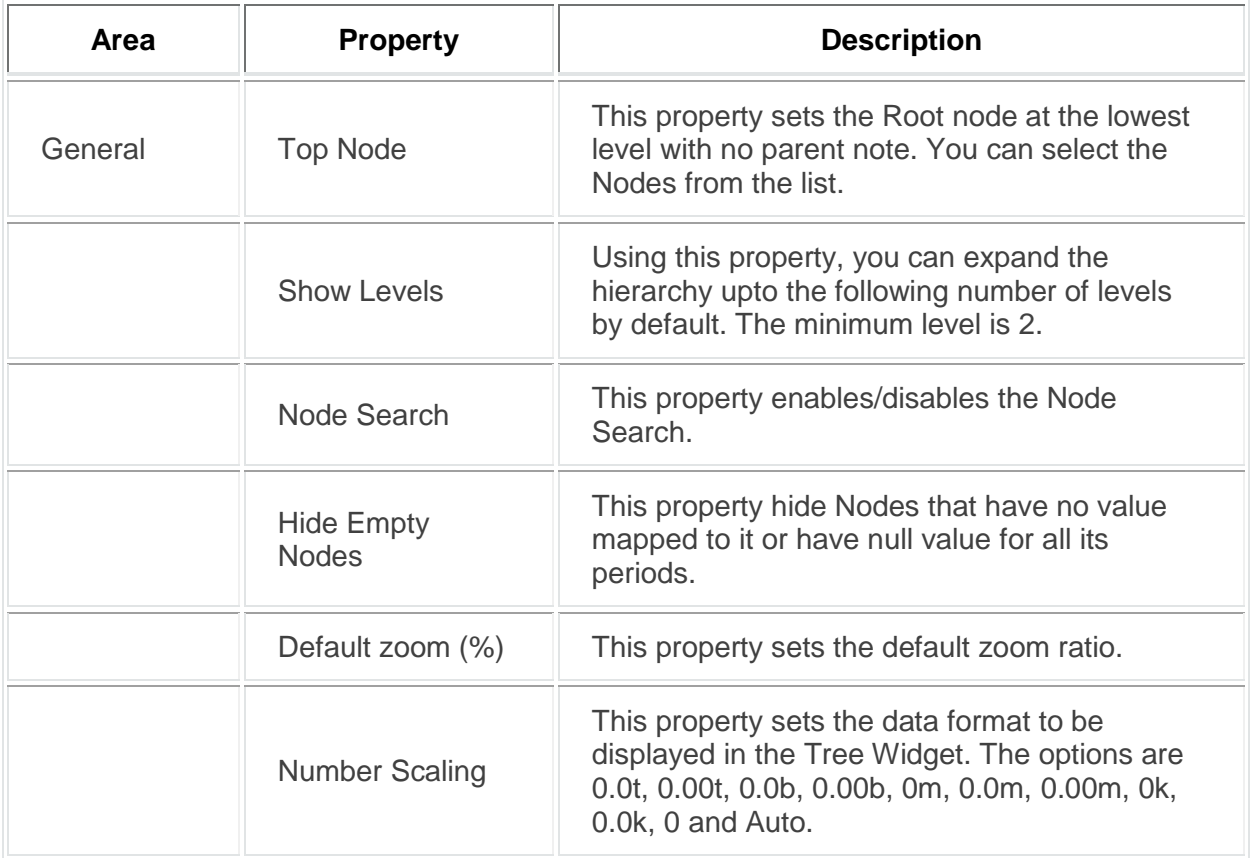

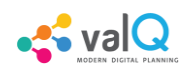

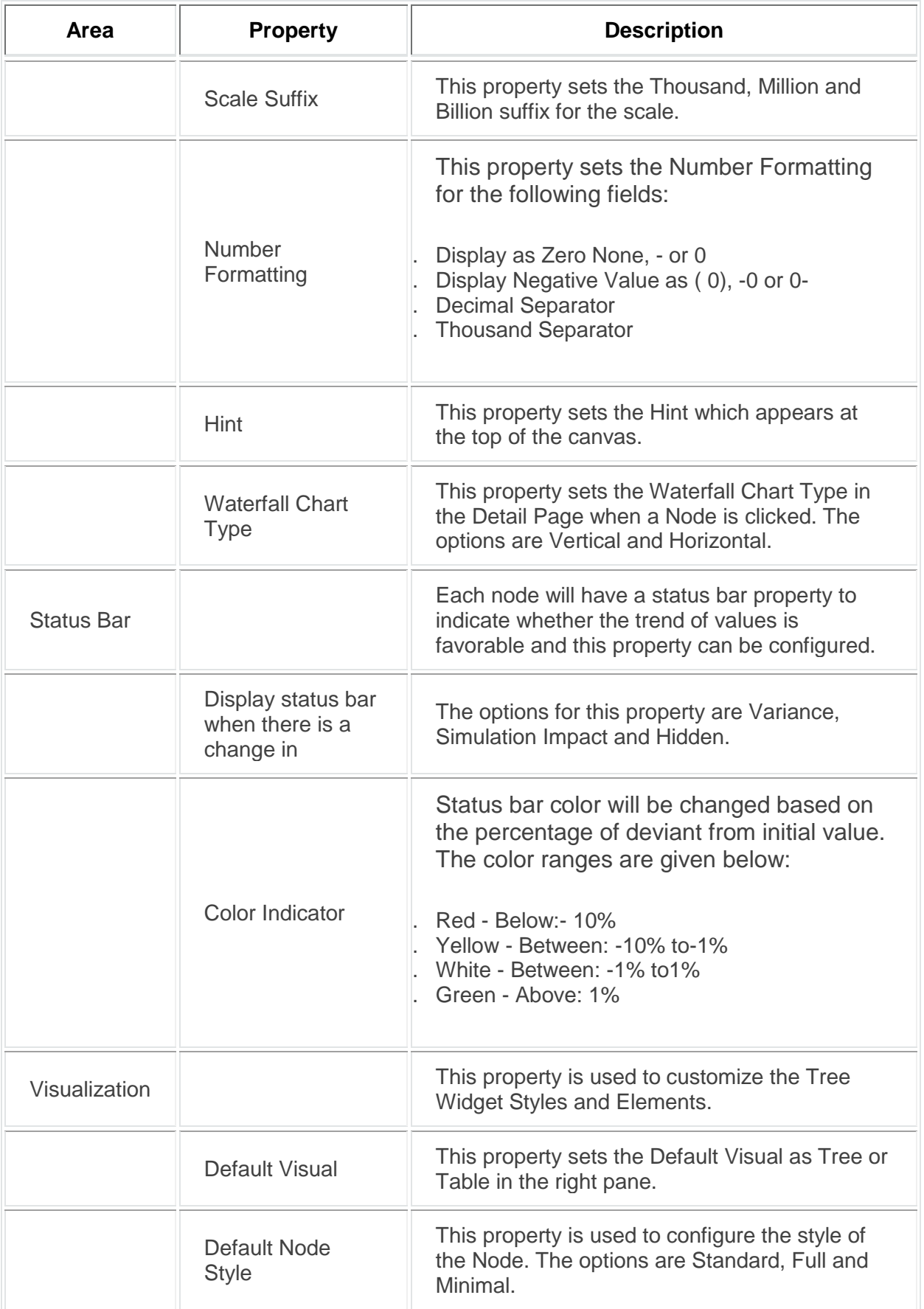

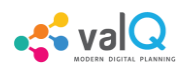

| Area   | <b>Property</b>               | <b>Description</b>                                                                                                    |  |
|--------|-------------------------------|----------------------------------------------------------------------------------------------------|--|
|        | Default Table<br><b>Style</b> | This property is used to configure the style of<br>the Table. The options are Standard and Full.                                                             |  |
|        | Contents                      | This property is used to display the below<br>listed contents in the Node:<br>Variance<br><b>Trend Sparkline</b><br>Secondary Value/Variance<br>Node Operand |  |
|        | Node Count                    | This property activates the Node Count for the<br>Collapsed Nodes.                                                                                           |  |
| Colors | Choose Theme                  | This Property sets the Theme for the Node.<br>The options are Light Theme and Dark Theme.                                                                    |  |
|        | Canvas                        | This property sets the Main Color and Accent<br>Color for the Canvas.                                                                                        |  |
|        | <b>Tree Widget</b>            | This property sets the Font color, Background<br>color, Derived Nodes color and Highlighted<br>color for the Tree Widget.                                    |  |

*Additional Properties of Appearance Tab*

# **Settings Tab**

Using the Settings Tab, you will be able to configure the settings for the Navigation Panel and then configure the Export File settings.

#### **Navigation Panel**

In the Navigation Panel settings, you will be able to configure the entire settings for the Navigation Panel. The following properties can be configured for the Navigation Panel.

1. Main Properties – Here you can enable/disable the Navigation Panel and also enable/disable the Display Section Headers property (see Figure below).

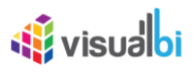

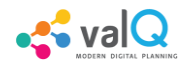

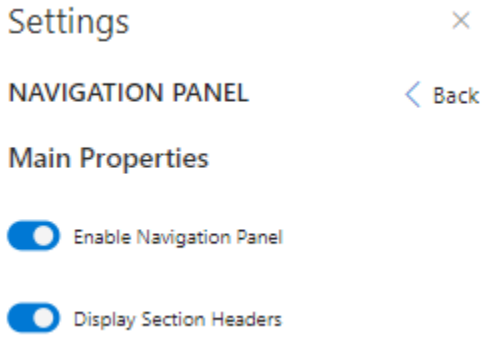

Main Properties

2. Theme – You can select the different Theme options for the Navigation Panel (see Figure below).

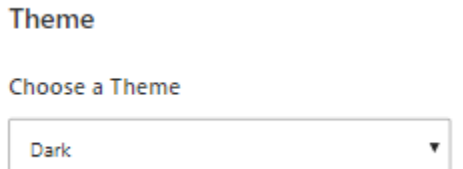

Theme

3. Scenarios - You can select the different Visibility options for the Scenarios and also set the Title for the Scenario in the Navigation Panel (see Figure below).

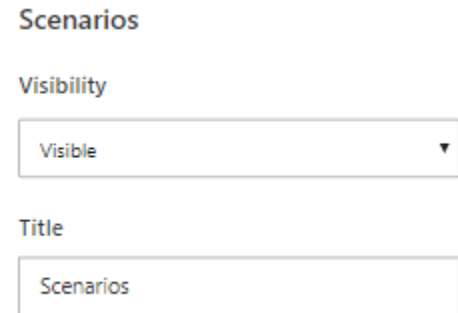

**Scenarios** 

You will be also able to download the xml files of the Scenarios from the Scenario Window in the Navigation Panel by clicking the Download option (see Figure below). In our example, the data for the Scenario 2 has been downloaded.

÷.

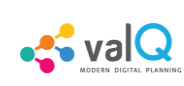

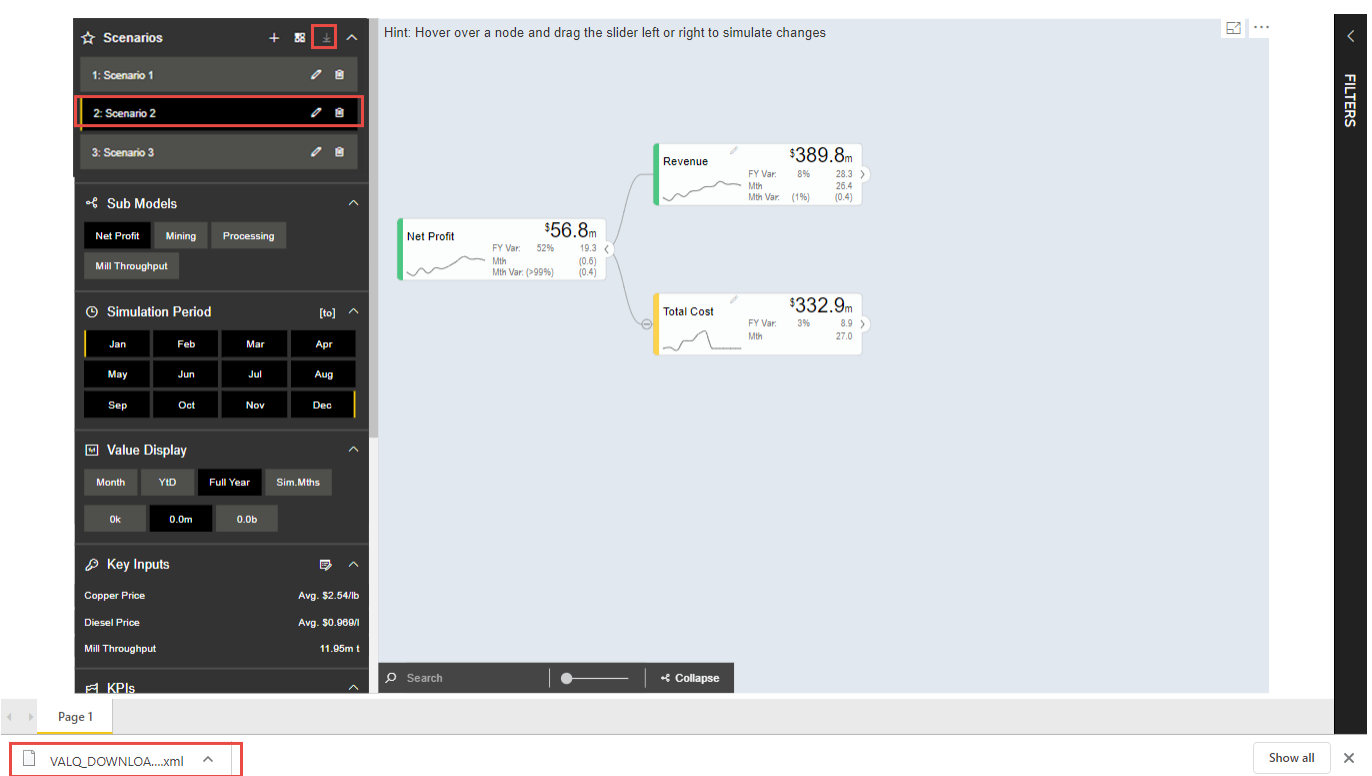

xml download of the Scenario 2 data

4. Sub Models - You can select the different Visibility options for the Sub Models, set the Title for the Sub Models and further select the Nodes from Tree/Sub-Tree List from the Navigation Panel. You can also enable/disable the property for filtering the list based on the selected sub tree (see Figure below).

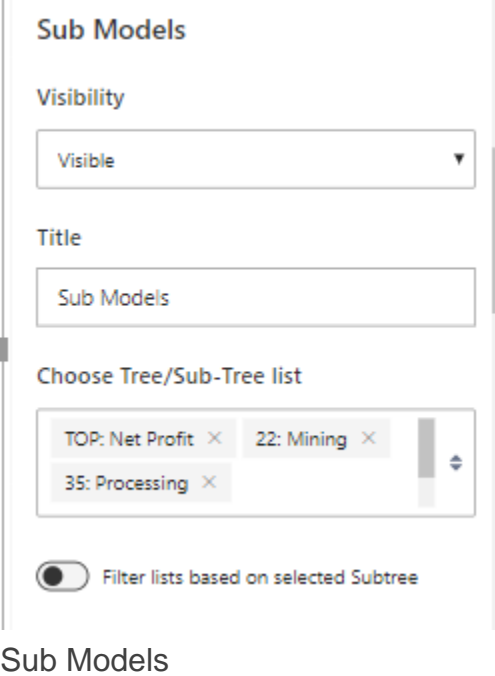

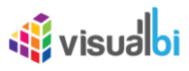

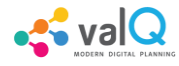

You can also search for the Node directly in the Search option as shown in the below Figure. This is common throughout all the properties in the Navigation Panel (see Figure below).

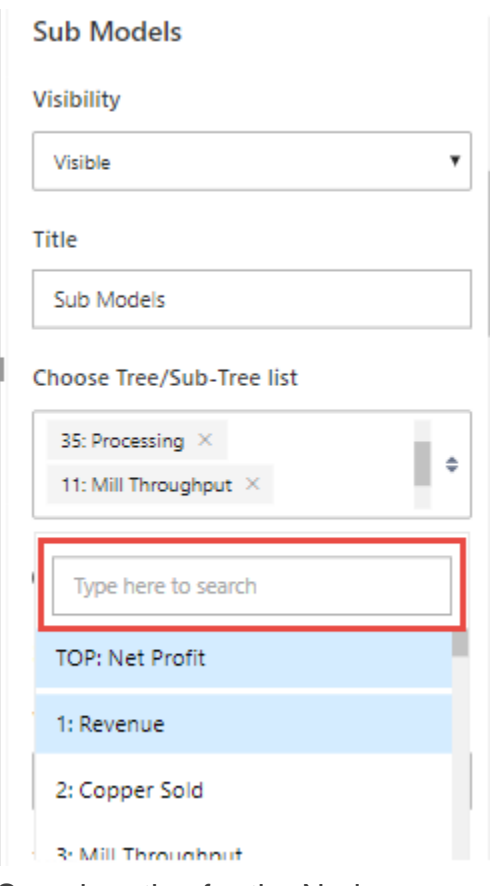

Search option for the Nodes

5. Simulation Period - You can select the different Visibility options for the Simulation Period and also set the Title for the Simulation Period in the Navigation Panel (see Figure below).

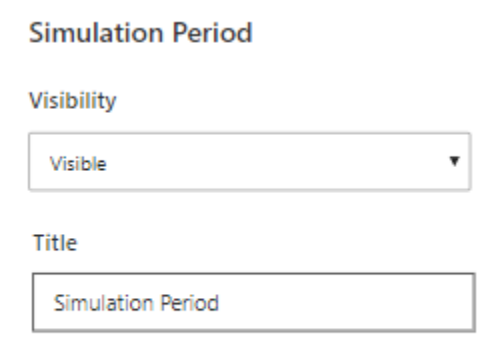

To change the default To-From Simulation Period navigate to Data > Time Period Labels

Simulation Period

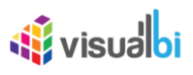

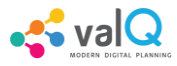

6. Value Display - You can select the different Visibility options for the Value Display, set the Title for the Value Display and select the Primary Period and Scaling options for the Value Display in the Navigation Panel (see Figure below).

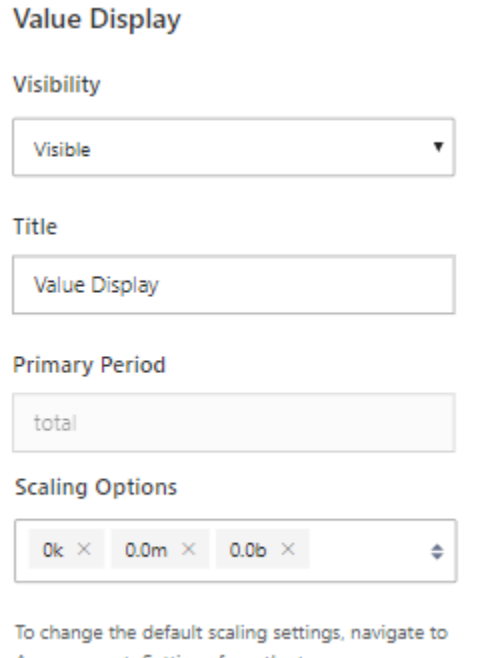

Appearance > Settings from the top menu.

#### Value Display

7. Key Assumptions Input - You can select the different Visibility options for the Key Assumptions Input, set the Title for the Key Assumptions Input and further select the Key Assumptions to be displayed as List in the Navigation Panel (see Figure below).

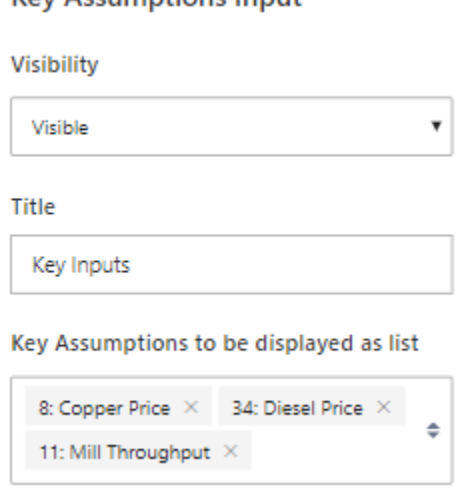

Key Assumptions Input

**Key Accumptions Input** 

8. KPIs - You can select the different Visibility options for the KPIs, set the Title for the KPIs and further select the KPIs to be displayed as List in the Navigation Panel (see Figure below).

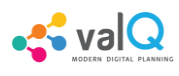

#### **KPIs**

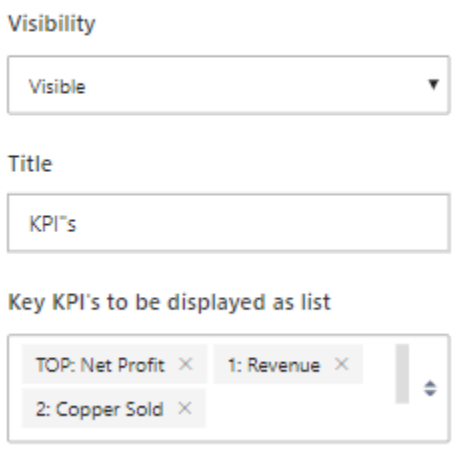

KPIs

9. Constraints - You can select the different Visibility options for the Constraints, set the Title for the Constraints and further select the Constraints to be displayed as List in the Navigation Panel. You can also enable/disable the property for sorting the constraints based on utilization (see Figure below).

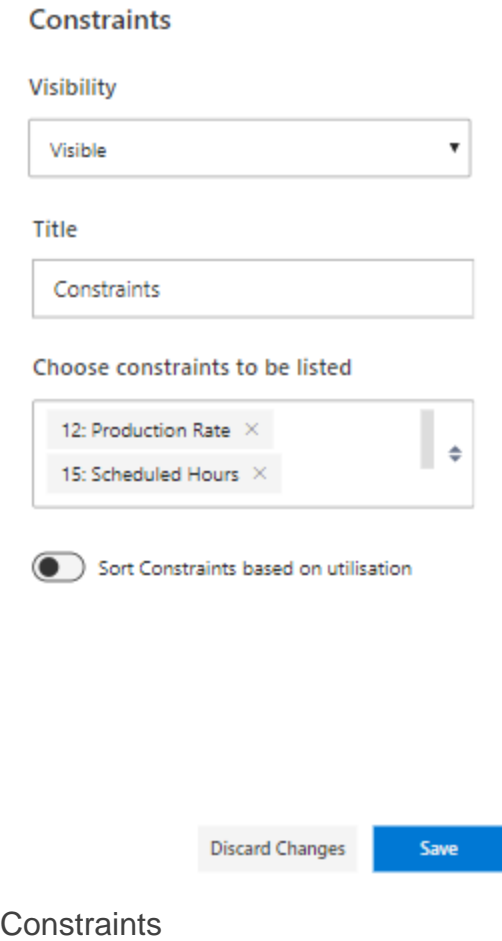

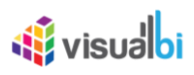

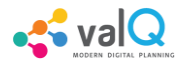

Based on the above set of configurations, you will be able to view the ValQ screen with Navigation Panel as shown below. By clicking the Edit button in the right canvas, you will be able to view the Navigation Panel (see Figure below).

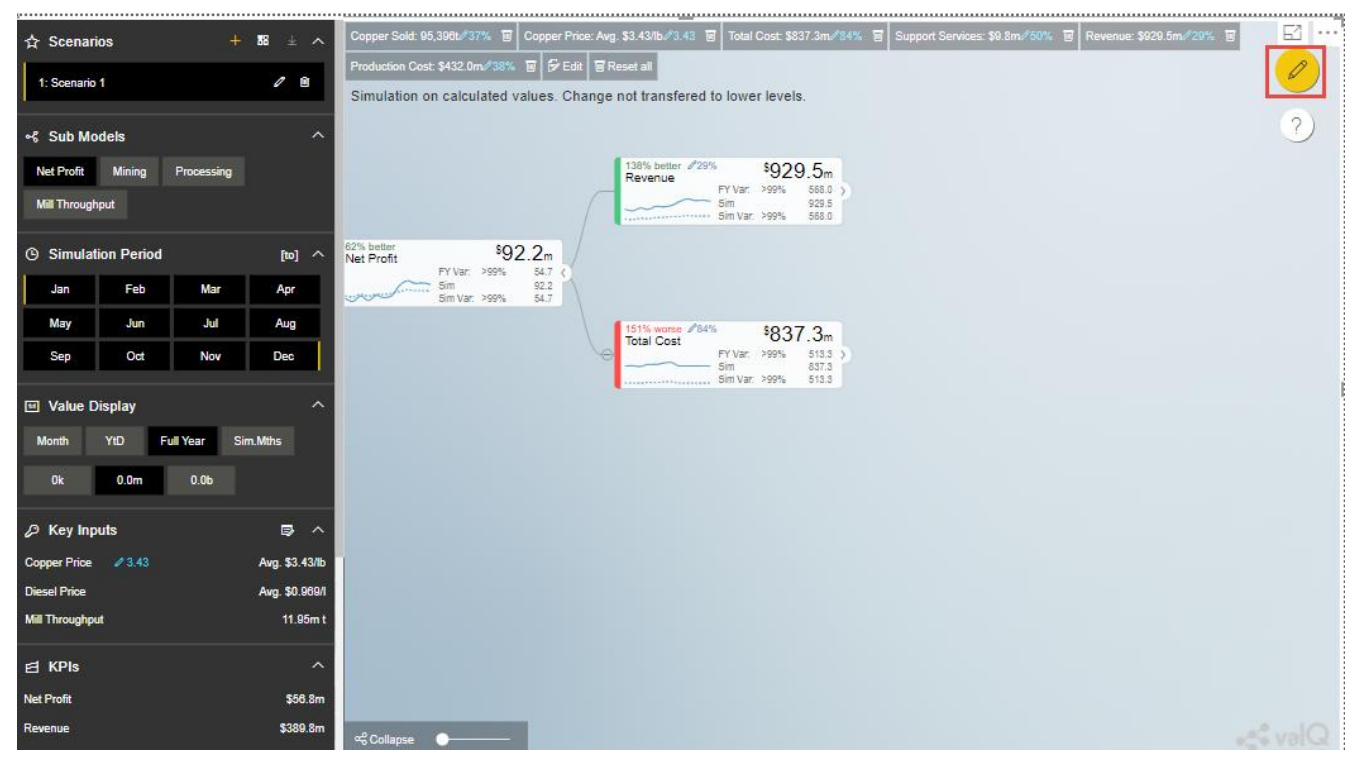

ValQ screen with Navigation Panel

#### **Table View of the Nodes**

In the Navigation Panel, you will be able to view the Table View of the value driver tree in the right canvas by clicking the Table option in the Navigation Panel (see Figure below).

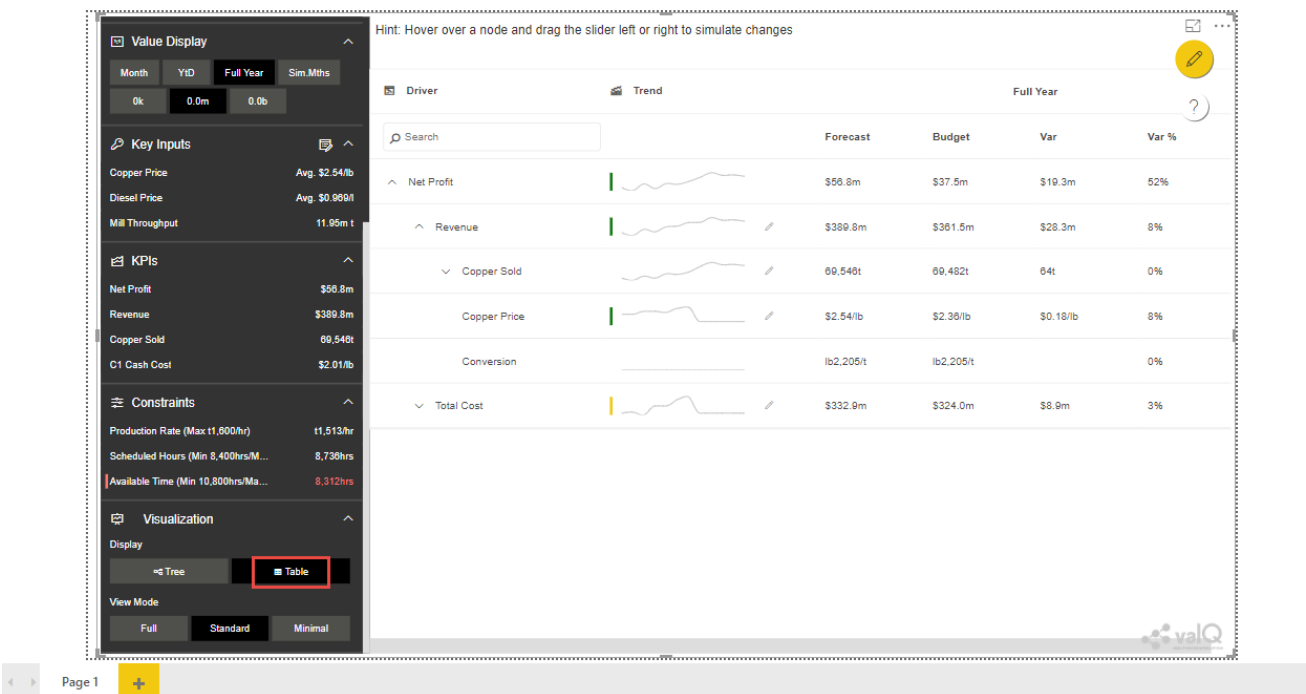

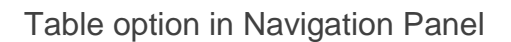

#### **Navigation from Comparison Scenario to Clicked Scenario**

When there is more number of Comparison Scenarios, the user can click any one comparison slide in order to get navigated to the clicked scenario in the Navigation Panel. For our example, we have 3 comparison slides (as shown in the below Figure) being displayed by clicking the "Compare Scenarios in collection" in the Scenarios Window of the Navigation Panel.

.Si valQ

VISUALIZATIONS FILTERS

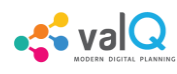

| Net Profit: Full Year Scenario Comparison<br>Change not transfered to lower levels. |                                                                    |                                                                    |                                                                    |  |  |
|-------------------------------------------------------------------------------------|--------------------------------------------------------------------|--------------------------------------------------------------------|--------------------------------------------------------------------|--|--|
|                                                                                     | Scenario 1: Full Year →<br>\$78.5m\$                               | Scenario 2: Full Year →<br>\$78.5m\$                               | Scenario 3: Full Year →<br>\$78.5m\$                               |  |  |
| 'alue Driver Tre                                                                    | \$56.8m<br>Forecast<br>\$21.7m<br>Revenue<br>\$78.5m<br>Simulation | \$56.8m<br>Forecast<br>\$21.7m<br>Revenue<br>\$78.5m<br>Simulation | \$56.8m<br>Forecast<br>\$21.7m<br>Revenue<br>\$78.5m<br>Simulation |  |  |
| Simulation Period                                                                   | Revenue: 37%                                                       | Revenue: 37%                                                       | Revenue: 37%                                                       |  |  |
| E KPIs                                                                              |                                                                    |                                                                    |                                                                    |  |  |
| Net Profit                                                                          | \$78.5m                                                            | \$78.5m                                                            | \$78.5m                                                            |  |  |
| Revenue                                                                             | \$411.5m                                                           | \$411.5m                                                           | \$411.5m                                                           |  |  |
| Conner Sold<br>$\perp$ Download to Excel                                            | 69,546t                                                            | 69,546t                                                            | 69,546t                                                            |  |  |

Scenario Comparison Screen

For our example , the arrow icon for the Scenario 2 slide has been clicked (see above Figure). Now you will be able to view the Navigation Panel with the scenario 2 option being selected by default (see Figure above).

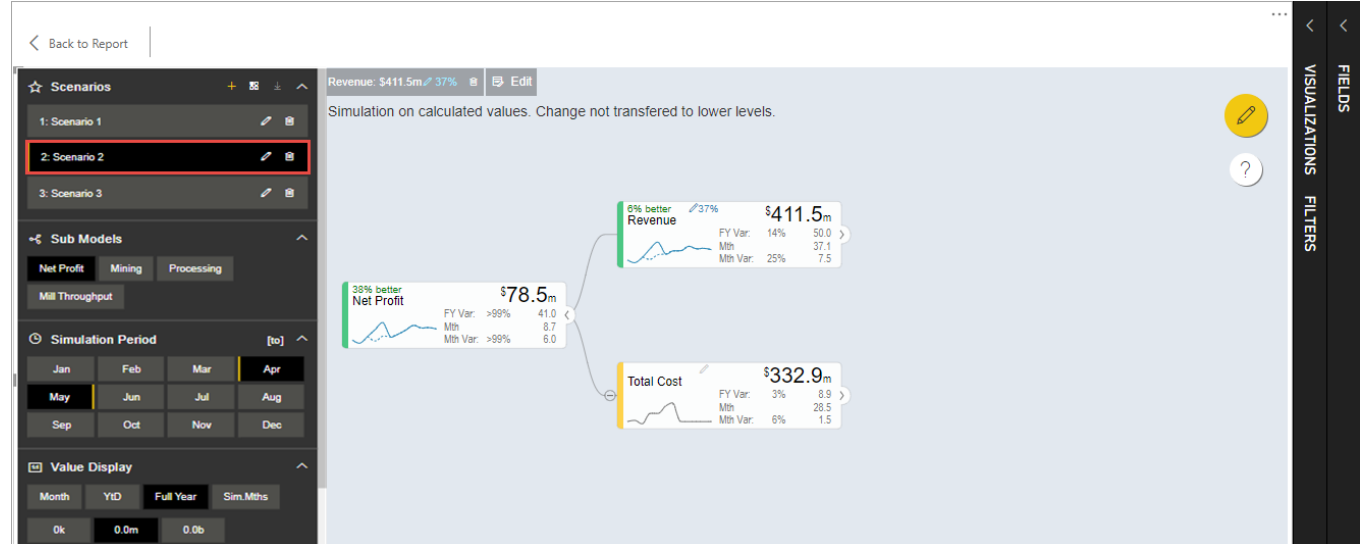

Navigation Panel with Scenario 2 being selected by default

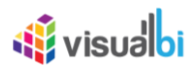

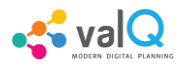

#### **Export**

In the Export settings, you will be able to configure the export functionality. There is also an option to include the navigation settings panel in the Export File (see Figure below).

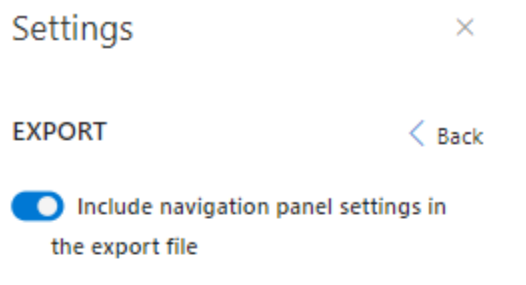

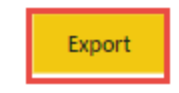

Export option

The saved file can be exported and this exported file can be used in the "Import from an Excel file" option in "Import an Advanced Model" category (Refer Section: Import from an Export File).

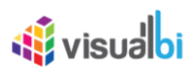

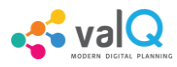

#### **Additional Properties of Settings Tab**

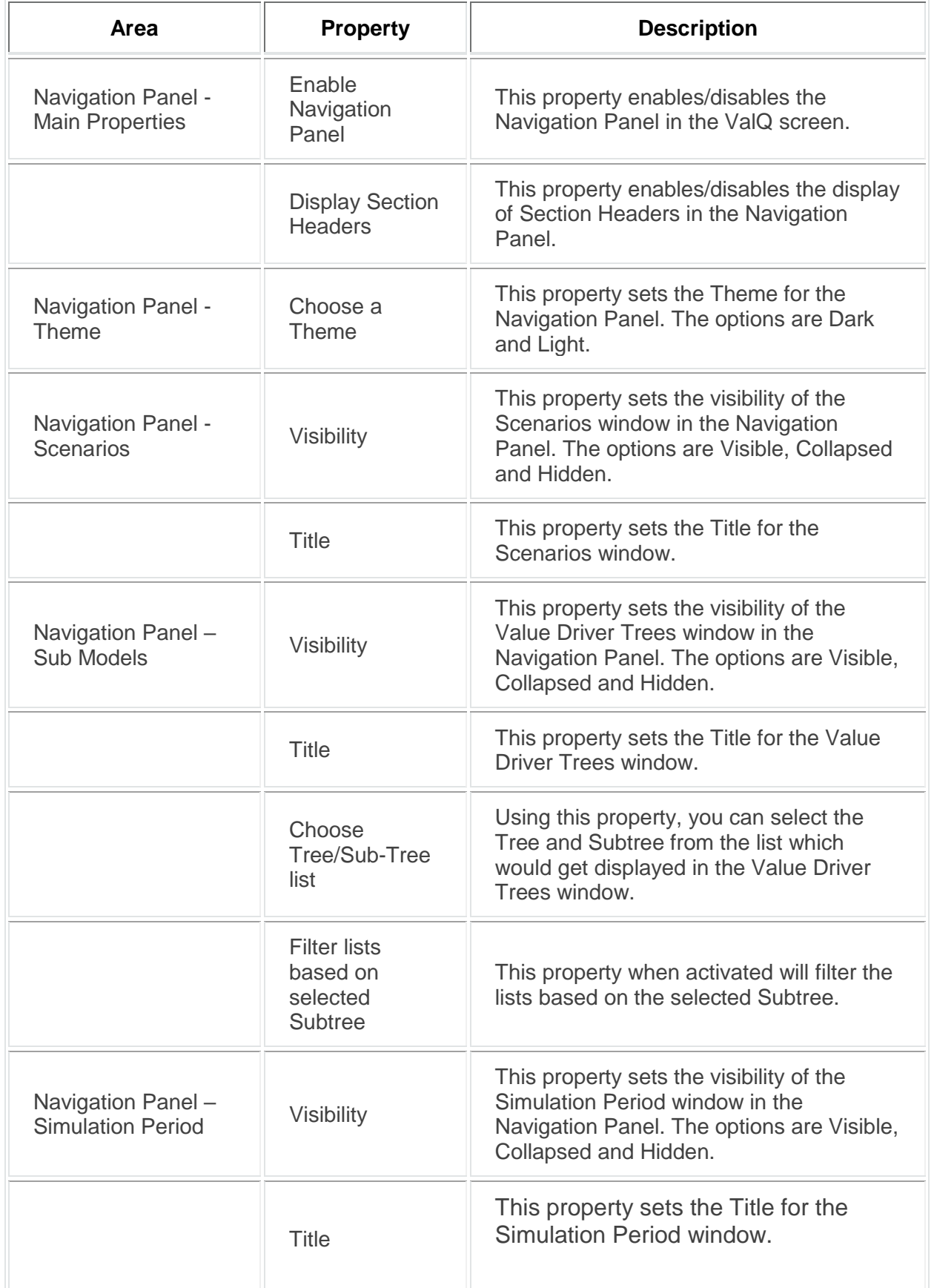

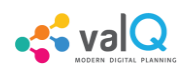

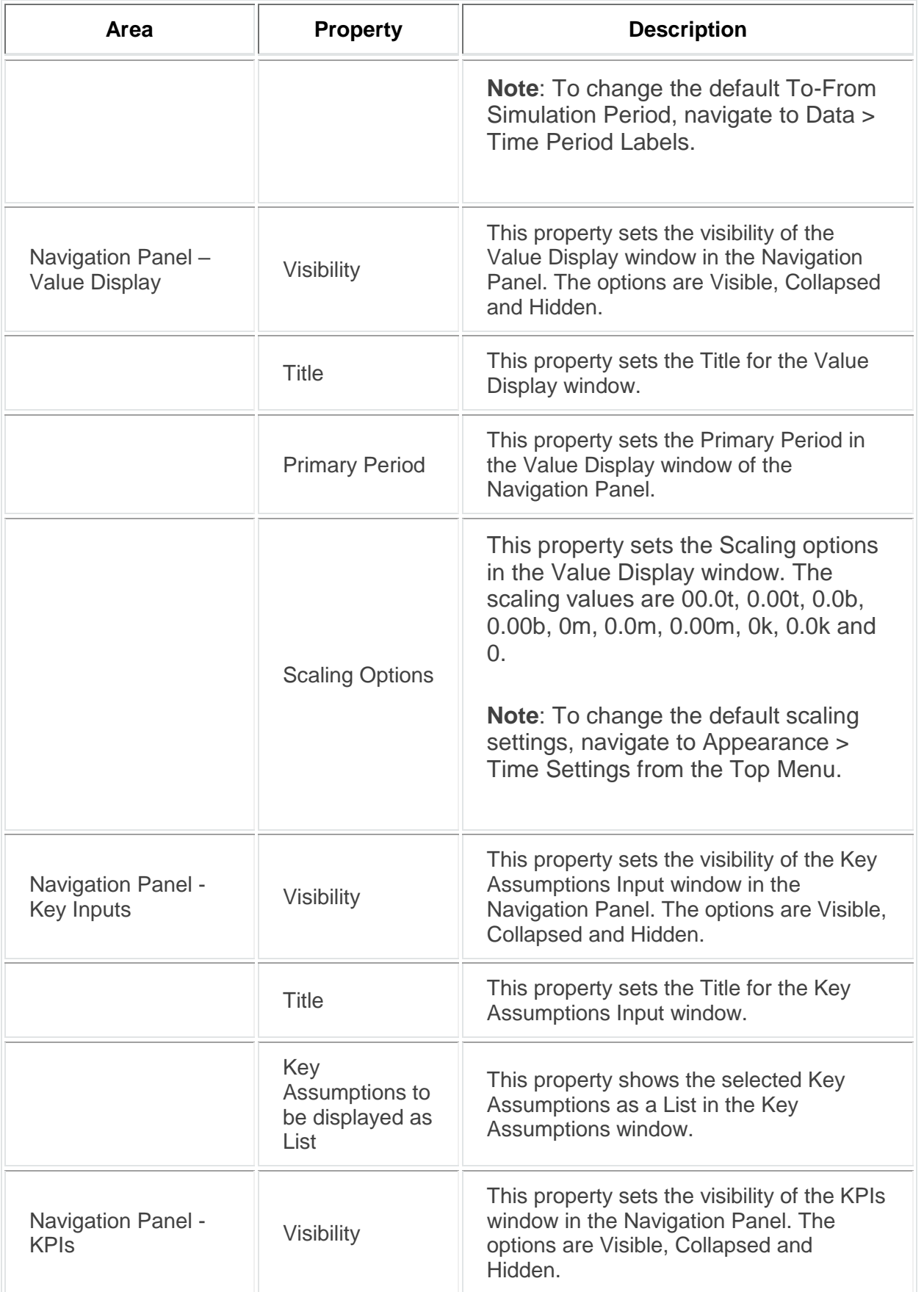

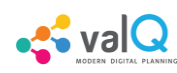

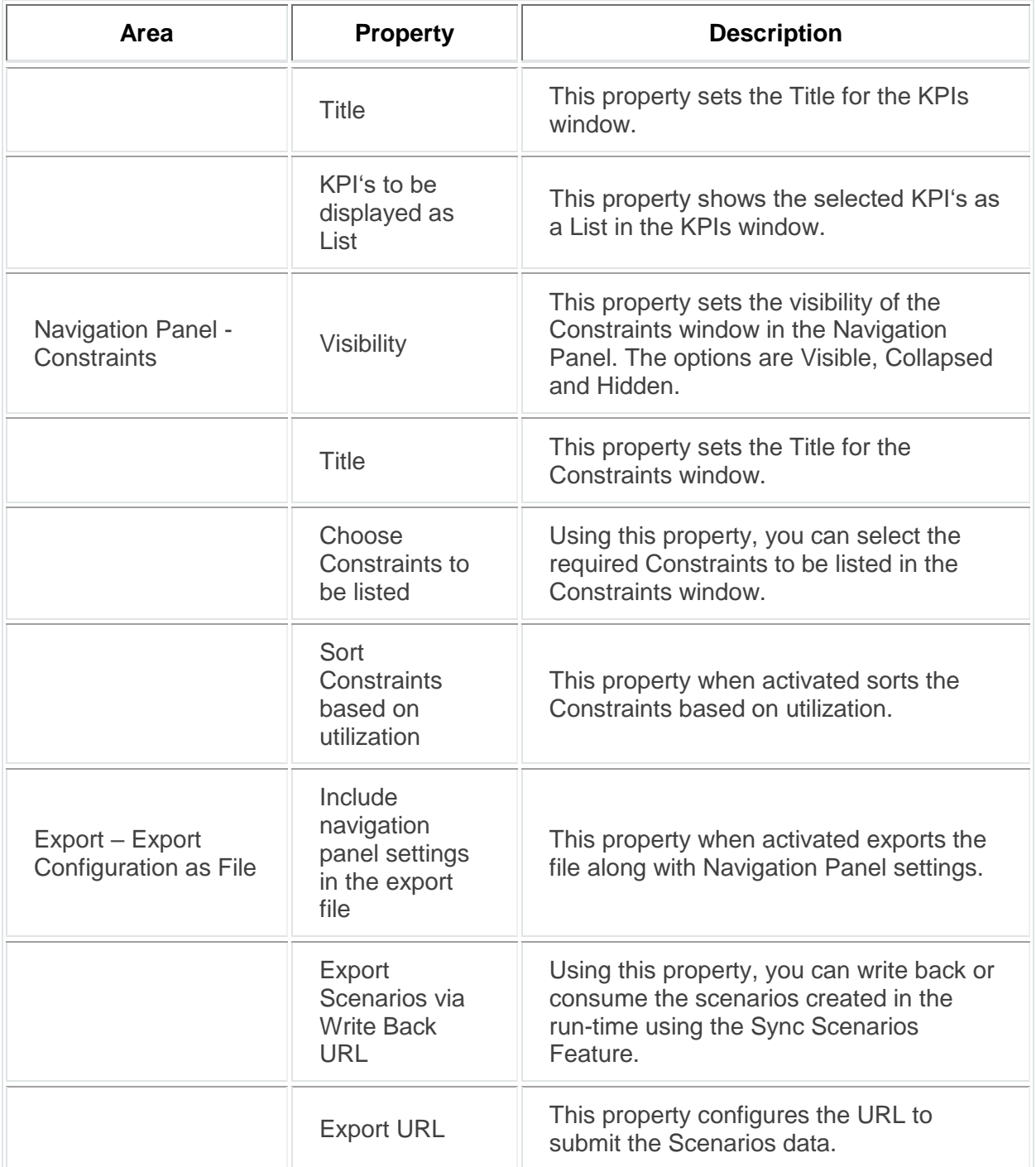

*Additional Properties of Settings Tab*

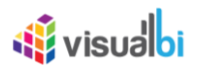

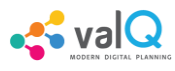

#### **Known Issues and Limitations**

Below are the known issue as of the writing of the document. This list will be updated in the online version to reflect the current state at any point in time.

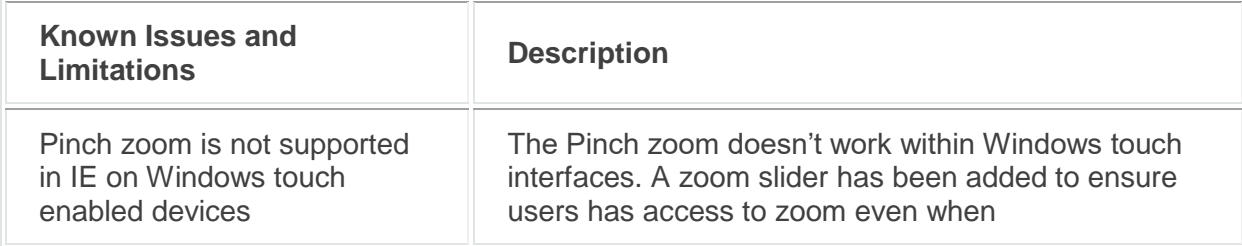

*Known Issues and Limitations*